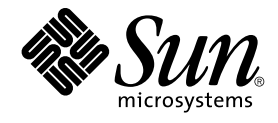

# System Administration Guide: Basic Administration

Sun Microsystems, Inc. 4150 Network Circle Santa Clara, CA 95054 U.S.A.

Part No: 817–1985–10 January 2005

Copyright 2005 Sun Microsystems, Inc. 4150 Network Circle, Santa Clara, CA 95054 U.S.A. All rights reserved.

This product or document is protected by copyright and distributed under licenses restricting its use, copying, distribution, and decompilation. No part of this product or document may be reproduced in any form by any means without prior written authorization of Sun and its licensors, if any.<br>Third-party software, including font technology, is copyrighted and licensed

Parts of the product may be derived from Berkeley BSD systems, licensed from the University of California. UNIX is a registered trademark in the U.S. and other countries, exclusively licensed through X/Open Company, Ltd.

Sun, Sun Microsystems, the Sun logo, docs.sun.com, AnswerBook, AnswerBook2, JumpStart, Sun Ray, Sun Blade, Solstice, Solstice AdminSuite,<br>Solstice DiskSuite, Solaris Solve, Java, JavaStation, OpenWindows, Netra, ONC+, J2EE SPARC International, Inc. in the U.S. and other countries. Products bearing SPARC trademarks are based upon an architecture developed by Sun Microsystems, Inc. DLT is claimed as a trademark of Quantum Corporation in the United States and other countries. Netscape and Mozilla are trademarks or registered trademarks of Netscape Communications Corporation in the United States and other countries.

The OPEN LOOK and Sun™ Graphical User Interface was developed by Sun Microsystems, Inc. for its users and licensees. Sun acknowledges the pioneering efforts of Xerox in researching and developing the concept of visual or graphical user interfaces for the computer industry. Sun holds a<br>non-exclusive license from Xerox to the Xerox Graphical User Interface, wh and otherwise comply with Sun's written license agreements.

U.S. Government Rights – Commercial software. Government users are subject to the Sun Microsystems, Inc. standard license agreement and applicable provisions of the FAR and its supplements.

DOCUMENTATION IS PROVIDED "AS IS" AND ALL EXPRESS OR IMPLIED CONDITIONS, REPRESENTATIONS AND WARRANTIES, INCLUDING ANY IMPLIED WARRANTY OF MERCHANTABILITY, FITNESS FOR A PARTICULAR PURPOSE OR NON-INFRINGEMENT, ARE DISCLAIMED, EXCEPT TO THE EXTENT THAT SUCH DISCLAIMERS ARE HELD TO BE LEGALLY INVALID.

Copyright 2005 Sun Microsystems, Inc. 4150 Network Circle, Santa Clara, CA 95054 U.S.A. Tous droits réservés.

Ce produit ou document est protégé par un copyright et distribué avec des licences qui en restreignent l'utilisation, la copie, la distribution, et la<br>décompilation. Aucune partie de ce produit ou document ne peut être rep aux polices de caractères, est protégé par un copyright et licencié par des fournisseurs de Sun.

Des parties de ce produit pourront être dérivées du système Berkeley BSD licenciés par l'Université de Californie. UNIX est une marque déposée aux Etats-Unis et dans d'autres pays et licenciée exclusivement par X/Open Company, Ltd.

Sun, Sun Microsystems, le logo Sun, docs.sun.com, AnswerBook, AnswerBook2, JumpStart, Sun Ray, Sun Blade, Solstice, Solstice AdminSuite, Solstice DiskSuite, Solaris Solve, Java, JavaStation, OpenWindows, Netra, ONC+, J2EE, et Solaris sont des marques de fabrique ou des marques déposées, de Sun Microsystems, Inc. aux Etats-Unis et dans d'autres pays. Toutes les marques SPARC sont utilisées sous licence et sont des marques de fabrique ou des marques déposées de SPARC International, Inc. aux Etats-Unis et dans d'autres pays. Les produits portant les marques SPARC sont basés sur une<br>architecture développée par Sun Microsystems, Inc. Quantum Corporation ricla

L'interface d'utilisation graphique OPEN LOOK et Sun™a été développée par Sun Microsystems, Inc. pour ses utilisateurs et licenciés. Sun reconnaît<br>les efforts de pionniers de Xerox pour la recherche et le développement du licenciés de Sun qui mettent en place l'interface d'utilisation graphique OPEN LOOK et qui en outre se conforment aux licences écrites de Sun.

CETTE PUBLICATION EST FOURNIE "EN L'ETAT" ET AUCUNE GARANTIE, EXPRESSE OU IMPLICITE, N'EST ACCORDEE, Y COMPRIS DES GARANTIES CONCERNANT LA VALEUR MARCHANDE, L'APTITUDE DE LA PUBLICATION A REPONDRE A UNE UTILISATION PARTICULIERE, OU LE FAIT QU'ELLE NE SOIT PAS CONTREFAISANTE DE PRODUIT DE TIERS. CE DENI DE GARANTIE NE S'APPLIQUERAIT PAS, DANS LA MESURE OU IL SERAIT TENU JURIDIQUEMENT NUL ET NON AVENU.

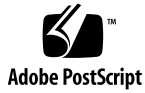

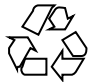

041213@10536

# **Contents**

### **[Preface 15](#page-14-0)**

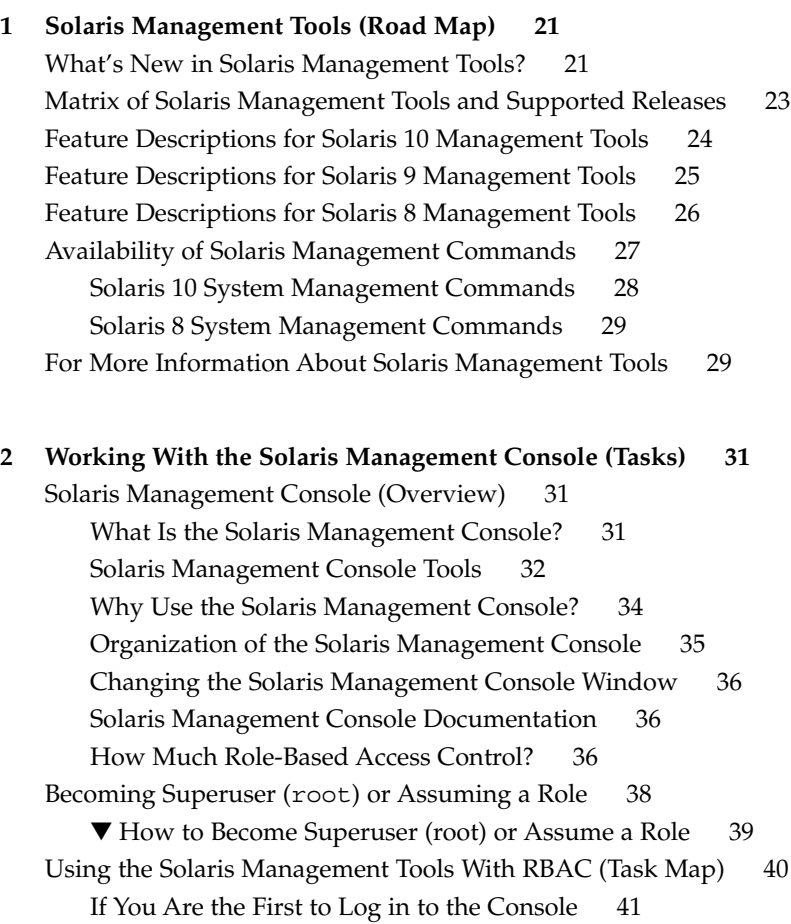

[Creating the Primary Administrator Role 42](#page-41-0)

▼ [How to Create the First Role \(Primary Administrator\) 43](#page-42-0)

▼ [How to Assume the Primary Administrator Role 44](#page-43-0)

[Starting the Solaris Management Console 44](#page-43-0)

▼ [How to Start the Console as Superuser or as a Role 44](#page-43-0)

[Using the Solaris Management Tools in a Name Service Environment \(Task](#page-45-0) [Map\) 46](#page-45-0)

[RBAC Security Files 46](#page-45-0)

[Prerequisites for Using the Solaris Management Console in a Name Service](#page-47-0) [Environment 48](#page-47-0)

[Management Scope 48](#page-47-0)

[/etc/nsswitch.conf](#page-47-0) File 48

▼ [How to Create a Toolbox for a Specific Environment 49](#page-48-0)

▼ [How to Add a Tool to a Toolbox 50](#page-49-0)

▼ [How to Start the Solaris Management Console in a Name Service](#page-50-0) [Environment 51](#page-50-0)

[Adding Tools to the Solaris Management Console 52](#page-51-0)

- ▼ [How to Add a Legacy Tool to a Toolbox 52](#page-51-0)
- ▼ [How to Install an Unbundled Tool 52](#page-51-0)

[Troubleshooting the Solaris Management Console 53](#page-52-0)

▼ [How to Troubleshoot the Solaris Management Console 53](#page-52-0)

### **[3 Working With the Sun Java Web Console \(Tasks\) 55](#page-54-0)**

[Java Web Console \(Overview\) 55](#page-54-0)

[What Is the Java Web Console? 56](#page-55-0)

[Administering the Java Web Console \(Task Map\) 57](#page-56-0)

[Getting Started With the Java Web Console 57](#page-56-0)

▼ [How to Start Applications From the Java Web Console's Launch Page 58](#page-57-0) [Configuring the Java Web Console 59](#page-58-0)

[Using the Console](#page-60-0) Debug Trace Log 61

▼ [How to Change the Java Web Console Properties 61](#page-60-0)

[Installing the Java Web Console Software 62](#page-61-0)

▼ [How to Install the Java Web Console Software 63](#page-62-0)

▼ [How to Remove the Java Web Console Software 64](#page-63-0)

[Troubleshooting the Java Web Console Software 65](#page-64-0)

▼ [How to Register an Application With the Java Web Console 65](#page-64-0)

▼ [How to Unregister an Application From the Java Web Console 66](#page-65-0)

[Java Web Console Reference Information 66](#page-65-0)

**4** System Administration Guide: Basic Administration • January 2005

[Java Web Console Security Considerations 67](#page-66-0) [Specifying Authorizations With the](#page-67-0) authTypes Tag 68 **[4 Managing User Accounts and Groups \(Overview\) 71](#page-70-0)** [What's New or Changed in Managing Users and Groups? 71](#page-70-0) [What Are User Accounts and Groups? 72](#page-71-0) [User Account Components 72](#page-71-0) [Guidelines for Using User Names, User IDs, and Group IDs 79](#page-78-0) [Where User Account and Group Information Is Stored 80](#page-79-0) [Fields in the](#page-79-0) passwd File 80 [Fields in the](#page-81-0) shadow File 82 [Fields in the](#page-82-0) group File 83 [Tools for Managing User Accounts and Groups 86](#page-85-0) [Tasks for Solaris User and Group Management Tools 86](#page-85-0) [Customizing a User's Work Environment 90](#page-89-0) [Using Site Initialization Files 91](#page-90-0) [Avoiding Local System References 92](#page-91-0) [Shell Features 92](#page-91-0) [Shell Environment 93](#page-92-0) The PATH [Variable 96](#page-95-0) [Locale Variables 97](#page-96-0) [Default File Permissions \(](#page-97-0)umask) 98 [Examples of User and Site Initialization Files 99](#page-98-0) [Example—Site Initialization File 100](#page-99-0) **[5 Managing User Accounts and Groups \(Tasks\) 101](#page-100-0)** [Setting Up User Accounts \(Task Map\) 101](#page-100-0) [How to Gather User Information 102](#page-101-0) ▼ [How to Customize User Initialization Files 103](#page-102-0) ▼ [How to Add a Group With the Solaris Management Console's Groups](#page-104-0) [Tool 105](#page-104-0) ▼ [How to Add a User With the Solaris Management Console's Users Tool 106](#page-105-0) [How to Add Groups and Users With Command-Line Tools 107](#page-106-0) [Setting Up Home Directories With the Solaris Management Console 108](#page-107-0) ▼ [How to Share a User's Home Directory 108](#page-107-0) ▼ [How to Mount a User's Home Directory 110](#page-109-0) [Maintaining User Accounts \(Task Map\) 111](#page-110-0) [Modifying User Accounts 112](#page-111-0)

▼ [How to Delete a Group 113](#page-112-0) [Administering Passwords 114](#page-113-0) ▼ [How to Disable a User Account 115](#page-114-0) ▼ [How to Change a User's Password 116](#page-115-0) ▼ [How to Set Password Aging on a User Account 116](#page-115-0) ▼ [How to Delete a User Account 117](#page-116-0) **[6 Managing Client-Server Support \(Overview\) 119](#page-118-0)** [Where to Find Client-Server Tasks 119](#page-118-0) [What Are Servers, Clients, and Appliances? 120](#page-119-0) [What Does Client Support Mean? 121](#page-120-0) [Overview of System Types 121](#page-120-0) [Servers 122](#page-121-0) [Stand-Alone Systems 122](#page-121-0) [Diskless Clients 123](#page-122-0) [Appliances 123](#page-122-0) [Guidelines for Choosing System Types 123](#page-122-0) [Diskless Client Management Overview 124](#page-123-0) [OS Server and Diskless Client Support Information 124](#page-123-0) [Diskless Client Management Features 125](#page-124-0) [Disk Space Requirements for OS Servers 128](#page-127-0)

▼ [How to Modify a Group 113](#page-112-0)

**[7 Managing Diskless Clients \(Tasks\) 129](#page-128-0)** [Managing Diskless Clients \(Task Map\) 129](#page-128-0) [Preparing for Managing Diskless Clients 130](#page-129-0) ▼ [How to Prepare for Adding Diskless Clients 131](#page-130-0) ▼ [How to Add OS Services for Diskless Client Support 133](#page-132-0) ▼ [How to Add a Diskless Client 135](#page-134-0) ▼ [How to Boot a Diskless Client 136](#page-135-0) ▼ [How to Remove Diskless Client Support 137](#page-136-0)

▼ [How to Remove OS Services for Diskless Clients 137](#page-136-0) [Patching Diskless Client OS Services 138](#page-137-0) [Displaying OS Patches for Diskless Clients 139](#page-138-0) ▼ [How to Add an OS Patch for a Diskless Client 139](#page-138-0)

[Troubleshooting Diskless Client Problems 141](#page-140-0)

**<sup>6</sup>** System Administration Guide: Basic Administration • January 2005

**[8 Shutting Down and Booting a System \(Overview\) 145](#page-144-0)** [What's New in Shutting Down and Booting a System 145](#page-144-0) [Booting and the Service Management Facility 145](#page-144-0) [x86: Support for 64-Bit Computing 146](#page-145-0) [x86: Systems Booting From PXE, CD, or DVD Now Boot Automatically 148](#page-147-0) [Where to Find Shut Down and Boot Tasks 149](#page-148-0) [Shut Down and Boot Terminology 149](#page-148-0) [Guidelines for Shutting Down a System 150](#page-149-0) [Guidelines for Booting a System 150](#page-149-0) [Booting a System From the Network 151](#page-150-0) [x86: PXE Network Boot 152](#page-151-0) [When to Shut Down a System 153](#page-152-0) [When to Boot a System 154](#page-153-0) **[9 Managing Services \(Overview\) 155](#page-154-0)** [Introduction to SMF 155](#page-154-0) [Changes in Behavior When Using SMF 157](#page-156-0) [SMF Concepts 157](#page-156-0) [SMF Service 157](#page-156-0) [Service Identifiers 158](#page-157-0) [Service States 159](#page-158-0) [SMF Manifests 159](#page-158-0) [SMF Profiles 160](#page-159-0) [Service Configuration Repository 160](#page-159-0) [SMF Snapshots 160](#page-159-0) [SMF Administrative and Programming Interfaces 161](#page-160-0) [SMF Command-Line Administrative Utilities 161](#page-160-0) [Service Management Configuration Library Interfaces 162](#page-161-0) [SMF Components 162](#page-161-0) [SMF Master Restarter Daemon 162](#page-161-0) [SMF Delegated Restarters 162](#page-161-0) [SMF and Booting 163](#page-162-0) [SMF Compatibility 163](#page-162-0) [Run Levels 164](#page-163-0) [Determining a System's Run Level 165](#page-164-0) [/etc/inittab](#page-164-0) File 165 [What Happens When the System Is Brought to Run Level 3 166](#page-165-0) [Run Control Scripts 167](#page-166-0)

[Run Control Script Summaries 168](#page-167-0)

- **[10 Shutting Down a System \(Tasks\) 171](#page-170-0)** [Shutting Down the System \(Task Map\) 171](#page-170-0) [Shutting Down the System 172](#page-171-0) [System Shutdown Commands 172](#page-171-0) [User Notification of System Down Time 173](#page-172-0) ▼ [How to Determine Who Is Logged in to a System 174](#page-173-0) ▼ [How to Shut Down a Server 174](#page-173-0) ▼ [How to Shut Down a Stand-Alone System 177](#page-176-0) [Turning Off Power to All Devices 179](#page-178-0) ▼ [How to Turn Off Power to All Devices 179](#page-178-0) **[11 SPARC: Booting a System \(Tasks\) 181](#page-180-0)** [SPARC: Booting a System \(Task Map\) 182](#page-181-0) [SPARC: Using the Boot PROM 183](#page-182-0) ▼ [SPARC: How to Find the PROM Revision Number for a System 184](#page-183-0) ▼ [SPARC: How to Identify Devices on a System 184](#page-183-0) ▼ [SPARC: How to Change the Default Boot Device 186](#page-185-0) [SPARC: How to Reset the System 187](#page-186-0) [SPARC: Booting a System 188](#page-187-0) ▼ [SPARC: How to Boot a System to Run Level 3 \(Multiuser Level\) 188](#page-187-0) ▼ [SPARC: How to Boot a System to Run Level S \(Single-User Level\) 189](#page-188-0) ▼ [SPARC: How to Boot a System Interactively 190](#page-189-0) ▼ [SPARC: How to Boot a System From the Network 191](#page-190-0) ▼ [SPARC: How to Stop the System for Recovery Purposes 193](#page-192-0) ▼ [SPARC: How to Boot a System for Recovery Purposes 193](#page-192-0) [SPARC: Forcing a Crash Dump and Rebooting the System 195](#page-194-0) ▼ [SPARC: How to Force a Crash Dump and Reboot of the System 196](#page-195-0) ▼ [SPARC: How to Boot the System With the Kernel Debugger \(](#page-196-0)kmdb) 197 **[12 x86: Booting a System \(Tasks\) 199](#page-198-0)** [x86: Booting a System \(Task Map\) 199](#page-198-0) [x86: Booting a System 201](#page-200-0) ▼ [x86: How to Boot a System to Run Level 3 \(Multiuser Level\) 202](#page-201-0) ▼ [x86: How to Boot a System to Run Level S \(Single-User Level\) 204](#page-203-0) ▼ [x86: How to Boot a System Interactively 206](#page-205-0)
- **8** System Administration Guide: Basic Administration January 2005

[x86: Booting From the Network 208](#page-207-0) ▼ [x86: How to Boot a System From the Network 208](#page-207-0) [x86: Using the Device Configuration Assistant 209](#page-208-0) ▼ [x86: How to Enter the Device Configuration Assistant 210](#page-209-0) ▼ [x86: How to Stop a System for Recovery Purposes 210](#page-209-0) ▼ [x86: How to Boot a System for Recovery Purposes 211](#page-210-0)

▼ [x86: How to Boot a System With the Kernel Debugger \(](#page-212-0)kmdb) 213

[x86: Forcing a Crash Dump and Rebooting the System 215](#page-214-0)

▼ [x86: How to Force a Crash Dump and Reboot of the System 215](#page-214-0) [64-bit x86: Troubleshooting a Failed 64-Bit Boot 217](#page-216-0)

### **[13 The Boot Process \(Reference\) 219](#page-218-0)**

[SPARC: The Boot PROM 219](#page-218-0) [SPARC: The Boot Process 220](#page-219-0) [x86: The PC BIOS 220](#page-219-0) [x86: Boot Subsystems 221](#page-220-0) [x86: Booting the Solaris Release 222](#page-221-0) [x86: Screens Displayed During the Device Identification Phase 223](#page-222-0) [x86: Menus Displayed During the Boot Phase 225](#page-224-0) [x86: The Boot Process 226](#page-225-0) [x86: Boot Files 227](#page-226-0)

### **[14 Managing Services \(Tasks\) 229](#page-228-0)**

[Managing SMF Services \(Task Map\) 229](#page-228-0)

[Monitoring SMF Services 230](#page-229-0)

- ▼ [How to List the Status of a Service 230](#page-229-0)
- ▼ [How to Show Which Services Are Dependent on a Service Instance 232](#page-231-0)

▼ [How to Show Which Services a Service Is Dependent On 232](#page-231-0)

#### [Managing SMF Services 233](#page-232-0)

[Using RBAC Rights Profiles With SMF 233](#page-232-0)

- ▼ [How to Disable a Service Instance 233](#page-232-0)
- ▼ [How to Enable a Service Instance 234](#page-233-0)
- ▼ [How to Restart a Service 235](#page-234-0)
- ▼ [How to Restore a Service That Is in the Maintenance State 235](#page-234-0)
- ▼ [How to Revert to Another SMF Snapshot 236](#page-235-0)
- ▼ [How to Use a Different SMF Profile 237](#page-236-0)

[Configuring SMF Services 237](#page-236-0)

▼ [How to Modify a Service 237](#page-236-0)

▼ [How to Change an Environment Variable for a Service 238](#page-237-0)

▼ [How to Change a Property for an](#page-238-0) inetd Controlled Service 239

▼ [How to Modify a Command-Line Argument for an](#page-239-0) inetd Controlled [Service 240](#page-239-0)

▼ [How to Convert](#page-240-0) inetd.conf Entries 241

[Using Run Control Scripts \(Task Map\) 242](#page-241-0)

[Using Run Control Scripts 242](#page-241-0)

▼ [How to Use a Run Control Script to Stop or Start a Legacy Service 242](#page-241-0)

▼ [How to Add a Run Control Script 243](#page-242-0)

▼ [How to Disable a Run Control Script 244](#page-243-0)

[Troubleshooting the Service Management Facility 245](#page-244-0)

▼ [How to Repair a Corrupt Repository 245](#page-244-0)

▼ [How to Start Services Interactively During Boot 246](#page-245-0)

▼ [Debugging a Service That Is Not Starting 247](#page-246-0)

### **[15 Managing Software \(Overview\) 249](#page-248-0)**

[What's New in Software Management? 250](#page-249-0) [Package and Patch Tool Enhancements 250](#page-249-0) [Sun Patch Manager Enhancements 250](#page-249-0) [Where to Find Software Management Tasks 251](#page-250-0) [Overview of Software Packages 251](#page-250-0) [Signed Packages and Patches 252](#page-251-0) [Tools for Managing Software Packages 256](#page-255-0) [Adding or Removing a Software Package \(](#page-256-0)pkgadd) 257 [Key Points for Adding Software Packages \(](#page-257-0)pkgadd) 258 [Guidelines for Removing Packages \(](#page-257-0)pkgrm) 258 [Avoiding User Interaction When Adding Packages \(](#page-258-0)pkgadd) 259 [Using an Administration File 259](#page-258-0) [Using a Response File \(](#page-259-0)pkgadd) 260

**[16 Managing Software With Solaris System Administration Tools \(Tasks\) 261](#page-260-0)**

[Solaris Product Registry and Solaris GUI Installation Tools for Managing](#page-260-0) [Software 261](#page-260-0)

[Adding Software With the Solaris Installation GUI 262](#page-261-0)

▼ [How to Install Software With the Solaris Installation GUI Program 262](#page-261-0) [Managing Software With the Solaris Product Registry GUI \(Task Map\) 264](#page-263-0)

▼ How to View Installed or Uninstalled Software Information With the Solaris [Product Registry GUI 266](#page-265-0)

- ▼ [How to Install Software With the Solaris Product Registry GUI 267](#page-266-0)
- ▼ [How to Uninstall Software With the Solaris Product Registry GUI 268](#page-267-0)

[Managing Software With the Solaris Product Registry Command-Line Interface \(Task](#page-267-0) [Map\) 268](#page-267-0)

[Managing Software With the Solaris Product Registry Command-Line Interface 269](#page-268-0)

- ▼ [How to View Installed or Uninstalled Software Information \(](#page-269-0)prodreg) 270
- ▼ [How to View Software Attributes \(](#page-272-0)prodreg) 273
- ▼ [How to Check for Software Dependencies \(](#page-273-0)prodreg) 274
- ▼ [How to Identify Damaged Software Products \(](#page-275-0)prodreg) 276
- ▼ [How to Uninstall Software \(](#page-277-0)prodreg) 278
- ▼ [How to Uninstall Damaged Software \(](#page-281-0)prodreg) 282
- ▼ [How to Reinstall Damaged Software Components \(](#page-284-0)prodreg) 285

### **[17 Managing Software by Using Package Commands \(Tasks\) 289](#page-288-0)**

[Adding and Removing Signed Packages by Using the](#page-288-0) pkgadd Command (Task [Map\) 289](#page-288-0)

[Adding and Removing Signed Packages by Using the](#page-289-0) pkgadd Command 290

▼ [How to Import a Trusted Certificate From the Java Keystore \(](#page-289-0)pkgadm [addcert](#page-289-0)) 290

- ▼ [How to Display Certificate Information \(](#page-291-0)pkgadm listcert) 292
- ▼ [How to Remove a Certificate \(](#page-292-0)pkgadm removecert) 293
- ▼ [How to Set Up a Proxy Server \(](#page-292-0)pkgadd) 293
- ▼ [How to Add a Signed Package \(](#page-293-0)pkgadd) 294

[Managing Software Packages by Using Package Commands \(Task Map\) 296](#page-295-0) [Using Package Commands to Manage Software Packages 296](#page-295-0)

▼ [How to Add Software Packages \(](#page-296-0)pkgadd) 297

[Adding a Software Package to a Spool Directory 299](#page-298-0)

- ▼ [How to Add Software Packages to a Spool Directory \(](#page-299-0)pkgadd) 300
- ▼ [How to List Information About All Installed Packages \(](#page-300-0)pkginfo) 301
- ▼ [How to Check the Integrity of Installed Software Packages \(](#page-301-0)pkgchk) 302

▼ [How to Check the Integrity of Installed Objects \(](#page-303-0)pkgchk -p, pkgchk -P[\) 304](#page-303-0)

[Removing Software Packages 306](#page-305-0)

▼ [How to Remove Software Packages \(](#page-305-0)pkgrm) 306

**[18 Managing Solaris Patches \(Overview\) 309](#page-308-0)**

[Signed and Unsigned Patches 310](#page-309-0) [Accessing Solaris Patches 310](#page-309-0) [Solaris Patch Numbering 311](#page-310-0) [Tools for Managing Solaris Patches 311](#page-310-0) [Managing Solaris Patches 313](#page-312-0) [Selecting the Best Method for Applying Patches 314](#page-313-0) [Managing Patches in the Solaris Operating System \(Road Map\) 316](#page-315-0) [Determining Whether to Apply Signed or Unsigned Patches to Your System 316](#page-315-0) [Solaris Patch Management Terms and Definitions 317](#page-316-0)

### **[19 Managing Solaris Patches by Using Sun Patch Manager \(Tasks\) 321](#page-320-0)**

[New Patch Manager Features 322](#page-321-0) [PatchPro Analysis Engine 322](#page-321-0) [Local-Mode Command-Line Interface 322](#page-321-0) [Patch List Operations 323](#page-322-0) [Sun Patch Manager Concepts 324](#page-323-0) [Patch Management Process 324](#page-323-0) [Specifying the Source of Patches 327](#page-326-0) [Customizing the Policy for Applying Patches 328](#page-327-0) [Setting Patch Manager Configuration Parameters 329](#page-328-0) [Getting Started With Patch Manager 330](#page-329-0) [Tasks Supported by Sun Patch Manager 330](#page-329-0) [Managing Solaris Patches by Using the Sun Patch Manager Command-Line Interface](#page-330-0) [\(Task Map\) 331](#page-330-0) [Accessing the Sun Patch Manager Command-Line Interface 332](#page-331-0) ▼ [How to Access the Sun Patch Manager Command-Line Interface \(Command](#page-332-0) [Line\) 333](#page-332-0) [Configuring Your Patch Management Environment by Using the Command-Line](#page-333-0) [Interface \(Task Map\) 334](#page-333-0) ▼ [How to Specify Your Web Proxy \(Command Line\) 335](#page-334-0) ▼ [How to Specify a User Name and Password With Which to Obtain Patches](#page-335-0) [\(Command Line\) 336](#page-335-0)

▼ [How to Specify the Source of Patches \(Command Line\) 337](#page-336-0)

[Managing Patches by Using the Command-Line Interface \(Task Map\) 338](#page-337-0)

▼ [How to Analyze Your System to Obtain the List of Patches to Apply \(Command](#page-339-0) [Line\) 340](#page-339-0)

▼ [How to Update Your System With Patches \(Command Line\) 341](#page-340-0)

▼ [How to Apply Patches to Your System \(Command Line\) 342](#page-341-0)

▼ [How to Apply a Nonstandard Patch \(Command Line\) 344](#page-343-0)

▼ [How to Resolve a List of Patches \(Command Line\) 344](#page-343-0)

▼ How to Use luupgrade [to Apply a List of Patches to an Inactive Boot](#page-344-0) [Environment \(Command Line\) 345](#page-344-0)

- ▼ [How to Remove Patches From Your System \(Command Line\) 347](#page-346-0)
- ▼ [How to View Patch Manager Log Entries \(Command Line\) 347](#page-346-0)

[Tuning Your Patch Management Environment by Using the Command-Line Interface](#page-347-0) [\(Task Map\) 348](#page-347-0)

▼ [How to View the Configuration Settings for Your Patch Management](#page-348-0) [Environment \(Command Line\) 349](#page-348-0)

- ▼ [How to Change the Policy for Applying Patches \(Command Line\) 351](#page-350-0)
- ▼ [How to Change the Patch Set \(Command Line\) 352](#page-351-0)
- ▼ [How to Change Directory Locations \(Command Line\) 352](#page-351-0)
- ▼ [How to Reset Configuration Parameters to the Default Values \(Command](#page-352-0) [Line\) 353](#page-352-0)

[Patch Manager Troubleshooting 354](#page-353-0)

[Patch Manager General Errors 354](#page-353-0)

### **[20 Managing Solaris Patches by Using the](#page-356-0) patchadd Command (Tasks) 357**

[Managing Solaris Patches by Using the](#page-356-0) patchadd Command (Task Map) 357

- ▼ [How to Import a Trusted Certificate to Your Package Keystore 358](#page-357-0)
- ▼ [How to Specify a Web Proxy 359](#page-358-0)
- ▼ [How to Download and Apply a Solaris Patch 360](#page-359-0)
- ▼ [How to Display Information About Solaris Patches 361](#page-360-0)
- ▼ [How to Remove a Solaris Patch by Using the](#page-361-0) patchrm Command 362

**[A SMF Services 363](#page-362-0)**

**[Index 369](#page-368-0)**

System Administration Guide: Basic Administration • January 2005

## <span id="page-14-0"></span>Preface

*System Administration Guide: Basic Administration* is part of a set that includes a significant part of the Solaris™ system administration information. This guide contains information for both SPARC® based and x86 based systems.

This book assumes you have completed the following tasks:

- Installed the SunOS<sup>™</sup> 5.10 Operating System (Solaris OS)
- Set up all the networking software that you plan to use

The SunOS 5.10 OS is part of the Solaris product family, which also includes many features, including the Solaris Common Desktop Environment (CDE). The SunOS 5.10 OS is compliant with AT&T's System V, Release 4 operating system.

For the Solaris 10 release, new features that might be interesting to system administrators are covered in sections called *What's New in ... ?* in the appropriate chapters.

**Note –** This Solaris release supports systems that use the SPARC and x86 families of processor architectures: UltraSPARC®, SPARC64, AMD64, Pentium, and Xeon EM64T. The supported systems appear in the *Solaris 10 Hardware Compatibility List* at <http://www.sun.com/bigadmin/hcl>. This document cites any implementation differences between the platform types.

In this document the term "x86" refers to 64-bit and 32-bit systems manufactured using processors compatible with the AMD64 or Intel Xeon/Pentium product families. For supported systems, see the *Solaris 10 Hardware Compatibility List*.

## Who Should Use This Book

This book is intended for anyone responsible for administering one or more systems running the Solaris 10 release. To use this book, you should have 1-2 years of UNIX® system administration experience. Attending UNIX system administration training courses might be helpful.

# How the System Administration Volumes Are Organized

Here is a list of the topics that are covered by the volumes of the System Administration Guides.

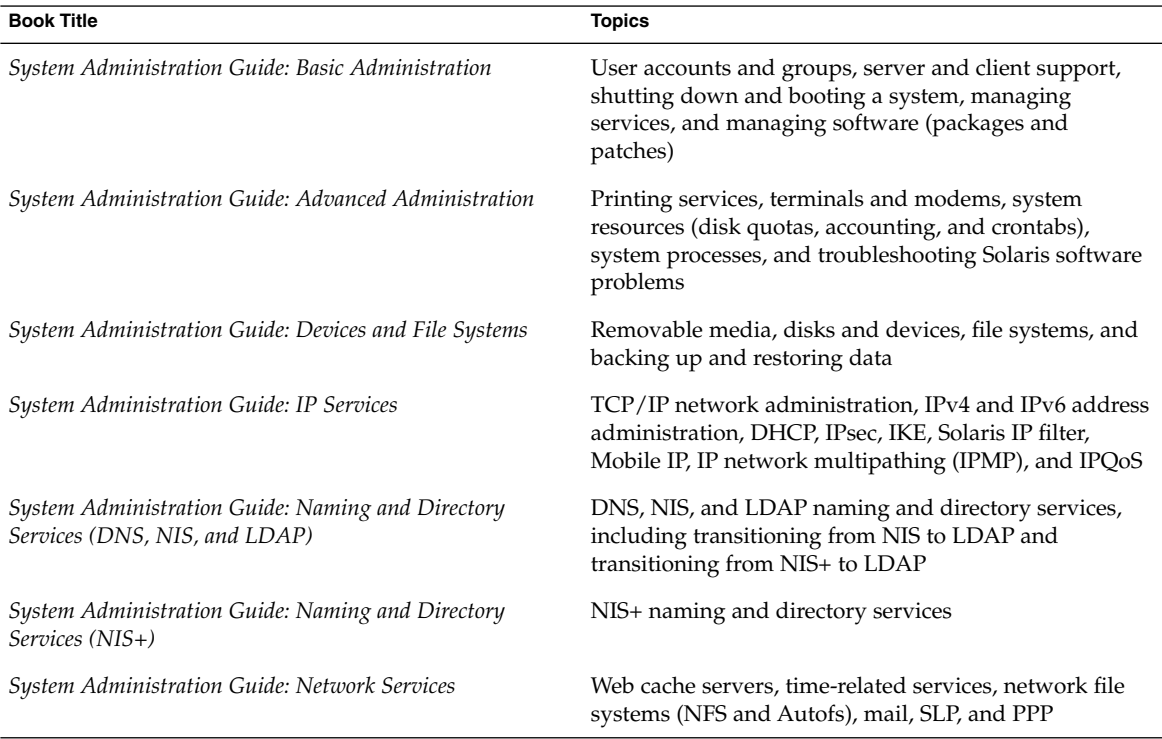

**16** System Administration Guide: Basic Administration • January 2005

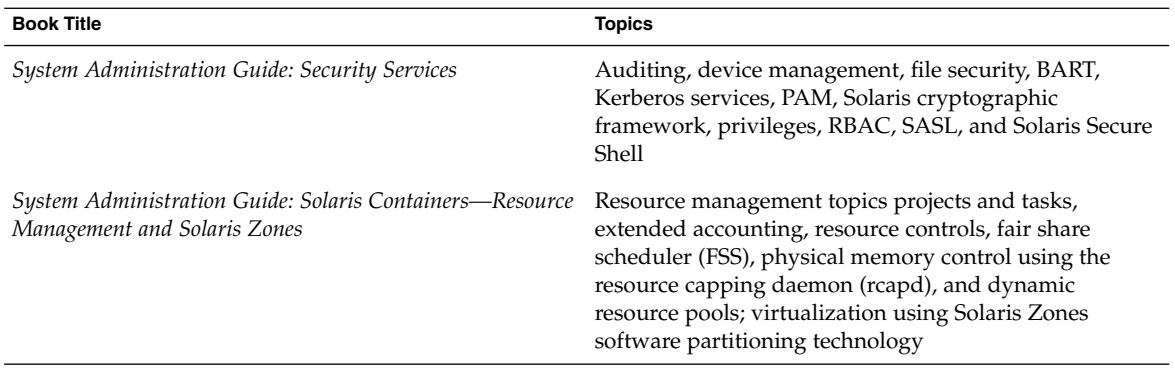

## Related Third-Party Web Site References

**Note –** Sun™ is not responsible for the availability of third-party web sites mentioned in this document. Sun does not endorse and is not responsible or liable for any content, advertising, products, or other materials that are available on or through such sites or resources. Sun will not be responsible or liable for any actual or alleged damage or loss caused by or in connection with the use of or reliance on any such content, goods, or services that are available on or through such sites or resources.

## Accessing Sun Documentation Online

The docs.sun.com $^{SM}$  web site enables you to access Sun technical documentation online. You can browse the docs.sun.com archive or search for a specific book title or subject. The URL is [http://docs.sun.com.](http://docs.sun.com)

# What Typographic Conventions Mean

The following table describes the typographic conventions used in this book.

**TABLE P–1** Typographic Conventions

| <b>Typeface or Symbol</b> | <b>Meaning</b>                                                              | Example                                                                                                    |
|---------------------------|-----------------------------------------------------------------------------|----------------------------------------------------------------------------------------------------|
| $A$ a $BbCc123$           | The names of commands, files, and<br>directories; on-screen computer output | Edit your . login file.<br>Use $1s$ -a to list all files.<br>machine name% you have<br>mail.                 |
| AaBbCc123                 | What you type, contrasted with<br>on-screen computer output                 | machine name% su<br>Password:                                                                                |
| AaBbCc123                 | Command-line placeholder: replace with<br>a real name or value              | To delete a file, type <b>rm</b><br>filename.                                                                |
| AaBbCc123                 | Book titles, new words or terms, or<br>words to be emphasized.              | Read Chapter 6 in User's Guide.<br>These are called <i>class</i> options.<br>Do <i>not</i> save changes yet. |

# Shell Prompts in Command Examples

The following table shows the default system prompt and superuser prompt for the C shell, Bourne shell, and Korn shell.

### **TABLE P–2** Shell Prompts

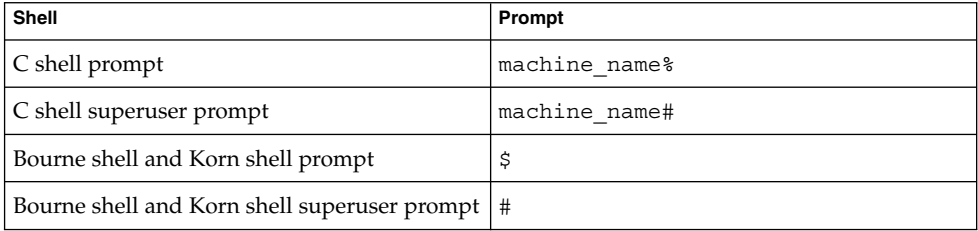

# General Conventions

Be aware of the following conventions used in this book.

■ When following steps or using examples, be sure to type double-quotes ("), left single-quotes ('), and right single-quotes (') exactly as shown.

- The key referred to as Return is labeled Enter on some keyboards.
- The root path usually includes the /sbin, /usr/sbin, /usr/bin, and /etc directories, so the steps in this book show the commands in these directories without absolute path names. Steps that use commands in other, less common, directories show the absolute paths in the examples.
- The examples in this book are for a basic SunOS software installation without the Binary Compatibility Package installed and without /usr/ucb in the path.

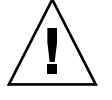

**Caution –** If /usr/ucb is included in a search path, it should always be at the end of the search path. Commands like ps or df are duplicated in /usr/ucb with different formats and options from the SunOS commands.

System Administration Guide: Basic Administration • January 2005

### <span id="page-20-0"></span>CHAPTER **1**

# Solaris Management Tools (Road Map)

This chapter provides a roadmap to Solaris management tools.

- *"What's New in Solaris Management Tools?"* on page 21
- ["Matrix of Solaris Management Tools and Supported Releases"](#page-22-0) on page 23
- ["Feature Descriptions for Solaris 10 Management Tools"](#page-23-0) on page 24
- ["Feature Descriptions for Solaris 8 Management Tools"](#page-25-0) on page 26
- ["Availability of Solaris Management Commands"](#page-26-0) on page 27
- ["For More Information About Solaris Management Tools"](#page-28-0) on page 29

## What's New in Solaris Management Tools?

These tools are new or changed in the Solaris 10 release:

- admintool Not available in this release
- Package and Patch Tool Enhancements
- Sun Patch Manager
- Solaris Print Manager

The following table provides a brief description of each tool and where to find more information about these tools.

| <b>Solaris</b><br><b>Administration Tool</b> | <b>Description</b>                                                                                                    | <b>For More Information</b>                                                                                                    |
|----------------------------------------------|----------------------------------------------------------------------------------------------------|----------------------------------------------------------------------------------------------------|
| admintool                                    | This tool is no longer available. Alternative tools<br>include the following:<br>Solaris Management Console to manage users<br>п<br>and groups.                                                                                       | "Setting Up User<br><b>Accounts (Task</b><br>Map)" on page 101                                                                                      |
|                                              | Solaris Product Registry to manage software.<br>п<br>Solaris Print Manager to manage printers.<br>п<br>Solaris Management Console to manage terminals<br>п<br>and modems.                                                             | "Managing<br>Software With the<br><b>Solaris Product</b><br><b>Registry GUI (Task</b><br>Map)" on page 264                                          |
|                                              |                                                                                                    | "Setting Up<br>Printing (Task<br>Map)" in System<br>Administration<br>Guide: Advanced<br>Administration                                             |
|                                              |                                                                                                    | "Setting Up<br>Terminals and<br>Modems With Serial<br>Ports Tool<br>(Overview)" in<br>System<br>Administration<br>Guide: Advanced<br>Administration |
| Package and<br>Patch Tool<br>Enhancements    | In this release, the package and patch tools have been<br>enhanced. You can now use the pkchk command<br>with the -P option instead of grep pattern<br>/var/sadm/install/contents. The -Poption<br>enables you to use a partial path. | "Package and Patch<br>Tool<br>Enhancements"<br>on page 250                                                                                          |
| Sun Patch<br>Manager                         | The following new features are included in this<br>version of Sun Patch Manager:<br>PatchPro analysis engine<br>п<br>Local-mode command-line interface<br>■<br>Patch list operations<br>■                                             | Chapter 18<br>Chapter 19<br>Chapter 20                                                                                                    |

**TABLE 1–1** New or Changed Solaris Management Tools in the Solaris 10 Release

| <b>Solaris</b><br><b>Administration Tool</b> | <b>Description</b>                                                                                                    | <b>For More Information</b>                                                                   |
|----------------------------------------------|----------------------------------------------------------------------------------------------------|-----------------------------------------------------------------------------------------------|
| Solaris Print<br>Manager                     | The expanded printer support includes the following<br>new or modified features:<br>Support for raster image processor (RIP).<br>Support for PostScript Printer Description (PPD)<br>п<br>files.<br>The new - n option to the 1 padmin command,<br>ш<br>which enables you to specify a PPD file when<br>creating a new print queue or modifying an<br>existing print queue.<br>The 1 pstat command output will display the<br>PPD for a print queue that was creating by<br>specifying a PPD file. | "What's New in<br>Printing?" in System<br>Administration<br>Guide: Advanced<br>Administration |

<span id="page-22-0"></span>**TABLE 1–1** New or Changed Solaris Management Tools in the Solaris 10 Release *(Continued)*

# Matrix of Solaris Management Tools and Supported Releases

This section provides information about tools that are primarily used to manage users, groups, clients, disks, printers, and serial ports.

This table lists the various Solaris management GUI tools and whether they are currently supported.

|                                 | Solaris 7 | Solaris 8     | Solaris 9     | Solaris 10    |
|---------------------------------|-----------|---------------|---------------|---------------|
| admintool                       | Supported | Supported     | Supported     | Not supported |
| Solstice AdminSuite<br>2.3      | Supported | Not supported | Not supported | Not supported |
| Solstice AdminSuite<br>3.0      | Supported | Supported     | Not supported | Not supported |
| Solaris Management<br>Tools 1.0 | Supported | Supported     | Not supported | Not supported |

**TABLE 1–2** Matrix of Solaris Management Tool Support

<span id="page-23-0"></span>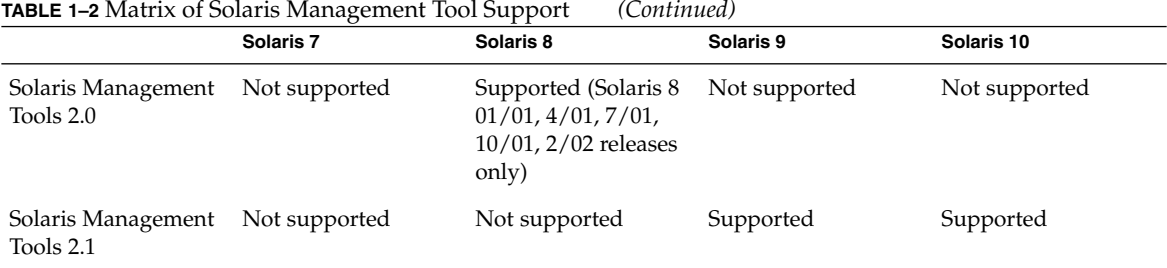

If you want to perform administration tasks on a system with a text-based terminal as the console, use Solaris Management Console commands instead. For more information, see [Table 1–6.](#page-27-0)

# Feature Descriptions for Solaris 10 Management Tools

This table describes the tools available in the Solaris 10 release.

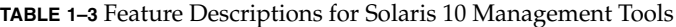

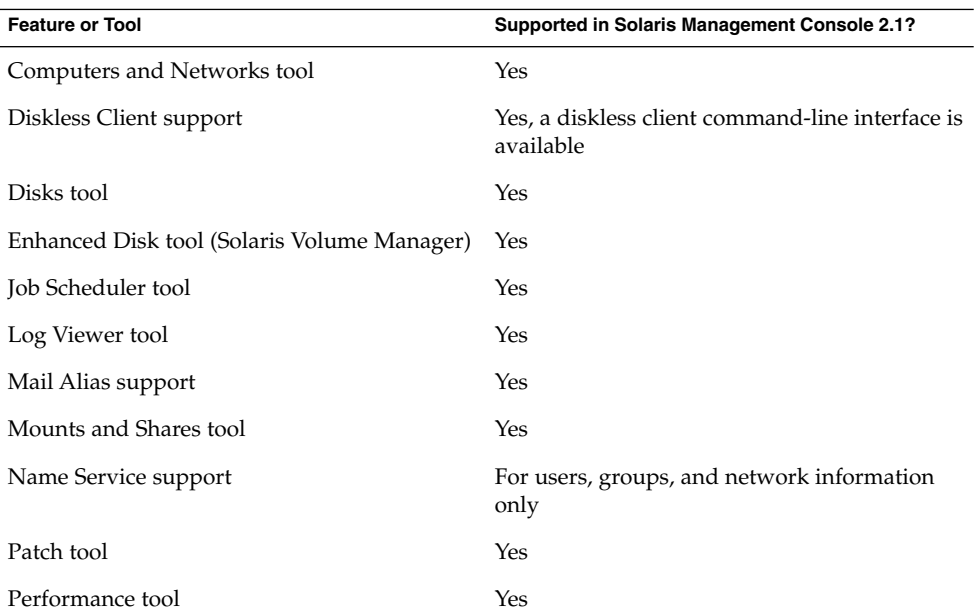

**24** System Administration Guide: Basic Administration • January 2005

| <b>Feature or Tool</b>                   | Supported in Solaris Management Console 2.1?                     |
|------------------------------------------|------------------------------------------------------------------|
| Printer support                          | No, but Solaris Print Manager is available as a<br>separate tool |
| Projects tool                            | Yes                                                              |
| role-based access control (RBAC) support | Yes                                                              |
| <b>RBAC</b> Tool                         | Yes                                                              |
| Serial Port tool                         | Yes                                                              |
| Software Package tool                    | No                                                               |
| System Information tool                  | Yes                                                              |
| User/Group tool                          | Yes                                                              |

<span id="page-24-0"></span>**TABLE 1–3** Feature Descriptions for Solaris 10 Management Tools *(Continued)*

# Feature Descriptions for Solaris 9 Management Tools

This table describes the tools available in the Solaris 9 releases.

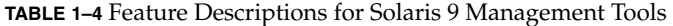

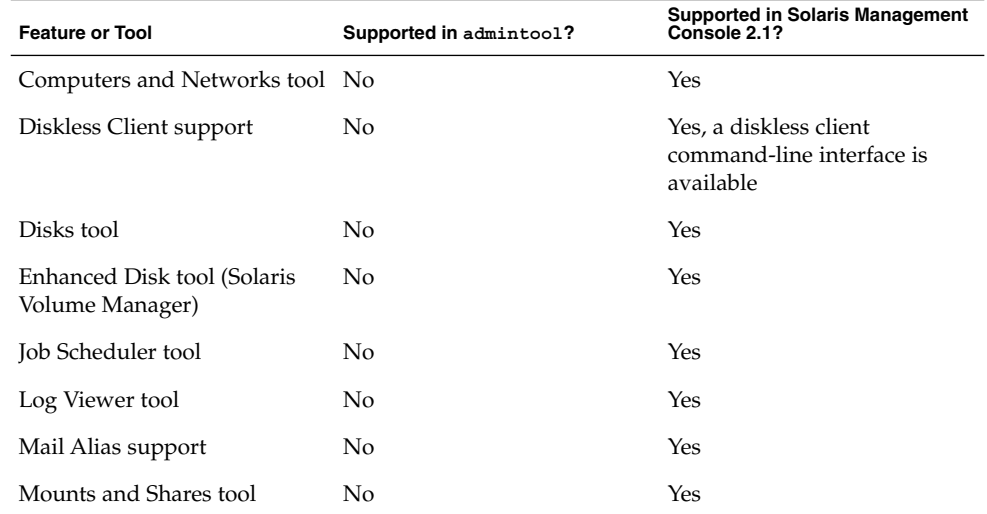

Chapter 1 • Solaris Management Tools (Road Map) **25**

<span id="page-25-0"></span>

| <b>Feature or Tool</b>  | Supported in admintoo1? | <b>Supported in Solaris Management</b><br>Console 2.1?           |
|-------------------------|-------------------------|------------------------------------------------------------------|
| Name Service support    | No                      | For users, groups, and<br>network information only               |
| Patch tool              | No                      | Yes                                                              |
| Performance tool        | N <sub>0</sub>          | Yes                                                              |
| Printer support         | Yes                     | No, but Solaris Print Manager<br>is available as a separate tool |
| Projects tool           | No                      | Yes                                                              |
| RBAC support            | No                      | Yes                                                              |
| RBAC tool               | No                      | Yes                                                              |
| Serial Port tool        | Yes                     | Yes                                                              |
| Software Package tool   | Yes                     | No                                                               |
| System Information tool | No                      | Yes                                                              |
| User/Group tool         | Yes                     | Yes                                                              |

**TABLE 1–4** Feature Descriptions for Solaris 9 Management Tools *(Continued)*

# Feature Descriptions for Solaris 8 Management Tools

The following table lists the tools that are available in various Solaris 8 releases.

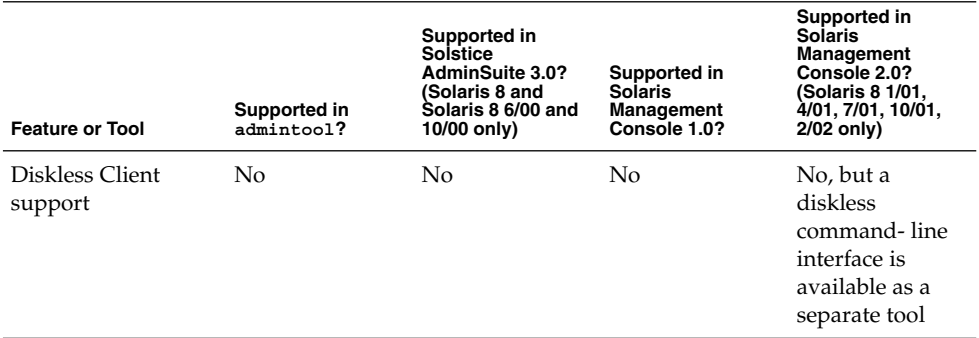

**TABLE 1–5** Feature Descriptions for Solaris 8 Management Tools

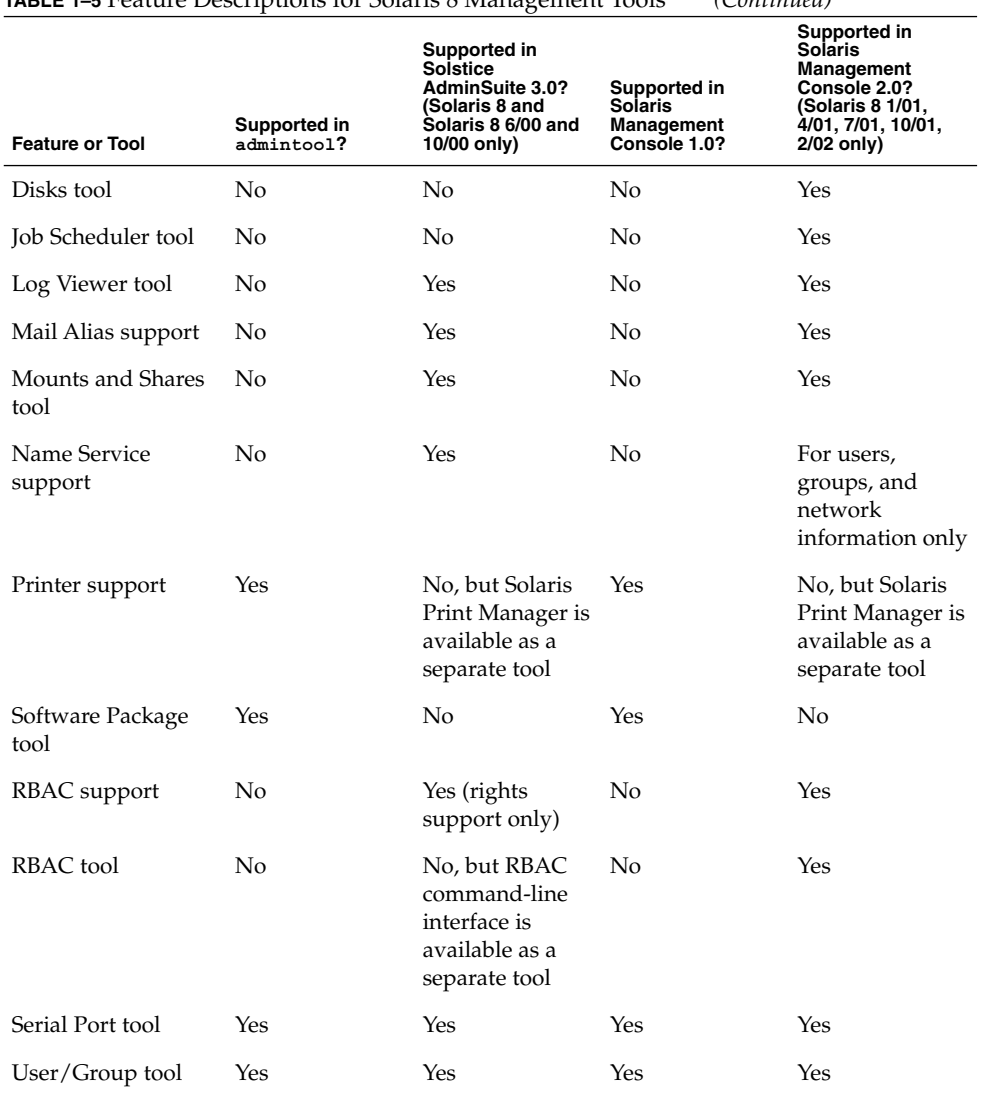

<span id="page-26-0"></span>**TABLE 1–5** Feature Descriptions for Solaris 8 Management Tools *(Continued)*

# Availability of Solaris Management **Commands**

This series of tables lists commands that perform the same tasks as the Solaris management tools. For information on diskless client support, see [Chapter 7.](#page-128-0)

Chapter 1 • Solaris Management Tools (Road Map) **27**

## <span id="page-27-0"></span>Solaris 10 System Management Commands

This table describes the commands that provide the same functionality as the Solaris management tools. You must be superuser or assume an equivalent role to use these commands. Some of these commands are for the local system only. Others commands operate in a name service environment. See the appropriate man page and refer to the -D option.

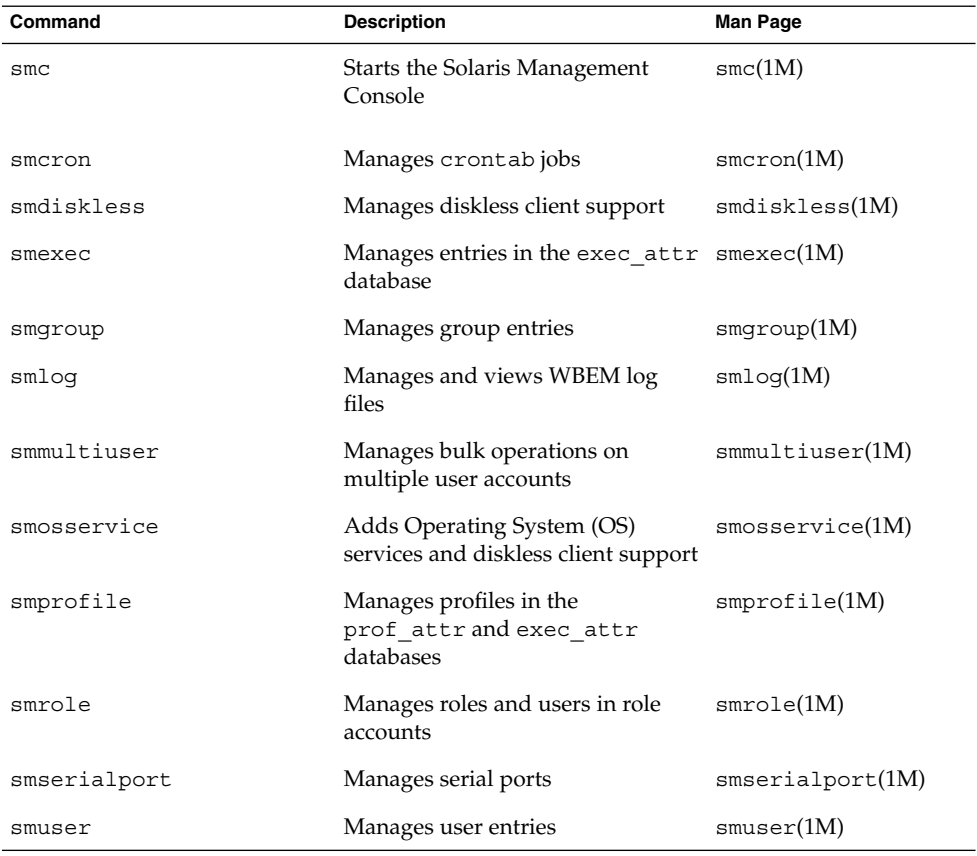

**TABLE 1–6** Descriptions for Solaris Management Commands

This table describes the commands you can use to manage RBAC from the command line. You must be superuser or assume an equivalent role to use these commands. These commands cannot be used to manage RBAC information in a name service environment.

<span id="page-28-0"></span>**TABLE 1–7** RBAC Command Descriptions

| Command  | <b>Description</b>                                                | References  |
|----------|-------------------------------------------------------------------|-------------|
| auths    | Displays authorizations granted to $_{\text{auths}}(1)$<br>a user |             |
| profiles | Displays execution profiles for a<br>user                         | profiles(1) |
| roleadd  | Adds a new role to the system                                     | roleadd(1M) |
| roles    | Displays roles granted to a user                                  | roles(1)    |

This table describes the commands you can use to manage users, groups, and RBAC features from the command line. You must be superuser or assume an equivalent role to use these commands. These commands cannot be used to manage user and group information in a name service environment.

**TABLE 1–8** Solaris User/Group Command Descriptions

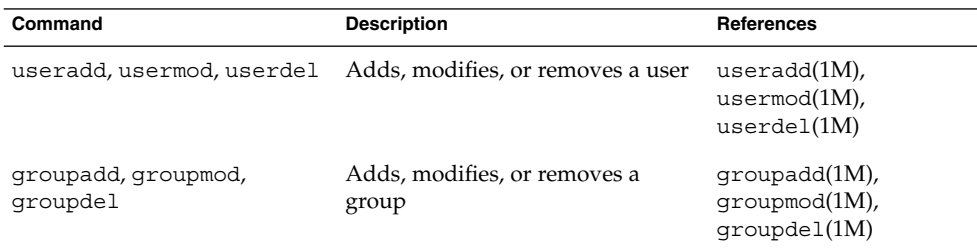

## Solaris 8 System Management Commands

All of the commands that are listed in Table 1–7 and Table 1–8 are available in the Solaris 8 release.

# For More Information About Solaris Management Tools

This table identifies where to find more information about Solaris management tools.

### **TABLE 1–9** For More Information About Solaris Management Tools

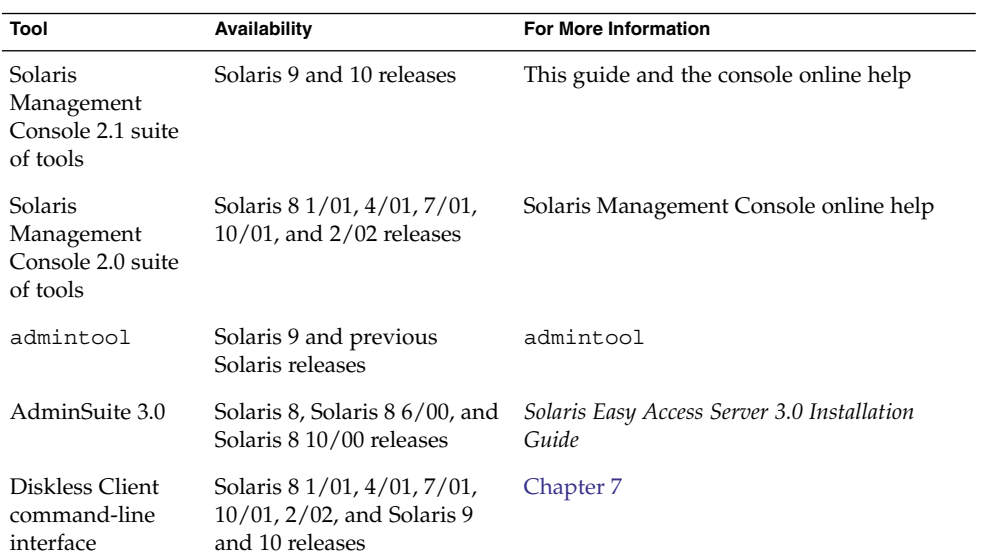

### <span id="page-30-0"></span>CHAPTER **2**

# Working With the Solaris Management Console (Tasks)

This chapter describes the Solaris management tools that are used to perform system administration tasks. Topics include starting the Solaris Management Console (console), setting up role-based access control (RBAC) to use with the console, and working with the Solaris management tools in a name service environment.

For information on the procedures associated with performing system management tasks by using the Solaris Management Console, see these task maps:

- ["Using the Solaris Management Tools With RBAC \(Task Map\)"](#page-39-0) on page 40
- ["Using the Solaris Management Tools in a Name Service Environment \(Task Map\)"](#page-45-0) [on page 46](#page-45-0)

For information on troubleshooting Solaris Management Console problems, see ["Troubleshooting the Solaris Management Console"](#page-52-0) on page 53.

## Solaris Management Console (Overview)

The following sections provide information about the Solaris Manager Console.

## What Is the Solaris Management Console?

The Solaris Management Console is a container for GUI-based management tools that are stored in collections referred to as *toolboxes*. The console includes a default toolbox with many basic management tools, including tools for managing the following:

- Users
- Projects
- cron jobs for mounting and sharing file systems

<span id="page-31-0"></span>■ cron jobs for managing disks and serial ports

For a brief description of each Solaris management tool, see Table 2–1.

You can add tools to the existing toolbox, or you can create new toolboxes.

The Solaris Management Console has three primary components:

#### ■ **The Solaris Management Console client**

Called the *console*, this component is the visible interface and contains the GUI tools used to perform management tasks.

#### ■ **The Solaris Management Console server**

This component is located either on the same machine as the console or remotely. This component provides all the *back-end* functionality that allows management through the console.

#### ■ **The Solaris Management Console toolbox editor**

This application, which looks similar to the console, is used to add or modify toolboxes, to add tools to a toolbox, or to extend the scope of a toolbox. For example, you could add a toolbox to manage a name service domain.

The default toolbox is visible when you start the console.

## Solaris Management Console Tools

This table describes the tools included in the default Solaris Management Console toolbox. Cross-references to background information for each tool are provided.

| Category                | Tool                  | <b>Description</b>                                                                           | <b>For More Information</b>                                                                                                    |
|-------------------------|-----------------------|----------------------------------------------------------------------------------------------|----------------------------------------------------------------------------------------------------|
| System<br><b>Status</b> | System<br>Information | Monitors and<br>manages system<br>information such<br>as date, time, and<br>time zone        | Chapter 12, "Displaying and Changing<br>System Information (Tasks)," in System<br>Administration Guide: Advanced<br>Administration |
|                         | Log Viewer            | Monitors and<br>manages the<br>Solaris<br>Management<br>Console tools log<br>and system logs | Chapter 21, "Troubleshooting Software"<br>Problems (Overview)," in System<br>Administration Guide: Advanced<br>Administration      |

**TABLE 2–1** Solaris Management Console Tool Suite

| Category                | Tool                                | <b>Description</b>                                                                                  | <b>For More Information</b>                                                                                                    |
|-------------------------|-------------------------------------|----------------------------------------------------------------------------------------------------|----------------------------------------------------------------------------------------------------|
|                         | Processes                           | Monitors and<br>manages system<br>processes                                                         | "Processes and System Performance" in<br>System Administration Guide: Advanced<br>Administration                                                             |
|                         | Performance                         | Monitors system<br>performance                                                                      | Chapter 18, "Managing System<br>Performance (Overview)," in System<br>Administration Guide: Advanced<br>Administration                                       |
| System<br>Configuration | Users                               | Manages users,<br>rights, roles,<br>groups, and<br>mailing lists                                    | "What Are User Accounts and Groups?"<br>on page 72 and "Role-Based Access Control<br>(Overview)" in System Administration Guide:<br><b>Security Services</b> |
|                         | Projects                            | Creates and<br>manages entries in<br>the<br>/etc/project<br>database                                | Chapter 2, "Projects and Tasks (Overview),"<br>in System Administration Guide: Solaris<br>Containers—Resource Management and Solaris<br>Zones                |
|                         | Computers<br>and<br><b>Networks</b> | Creates and<br>monitors computer<br>and network<br>information                                      | Solaris Management Console online help                                                                                                    |
|                         | Patches                             | Manages patches                                                                                     | Chapter 18                                                                                                    |
| <b>Services</b>         | Scheduled<br>Jobs                   | Creates and<br>manages<br>scheduled cron<br>jobs                                                    | "Ways to Automatically Execute System<br>Tasks" in System Administration Guide:<br>Advanced Administration                                                   |
| Storage                 | Mounts and<br>Shares                | Mounts and shares<br>file systems                                                                   | Chapter 18, "Mounting and Unmounting<br>File Systems (Tasks)," in System<br>Administration Guide: Devices and File<br>Systems                                |
|                         | <b>Disks</b>                        | Creates and<br>manages disk<br>partitions                                                           | Chapter 11, "Managing Disks (Overview),"<br>in System Administration Guide: Devices and<br><i>File Systems</i>                                               |
|                         | Enhanced<br>Storage                 | Creates and<br>manages volumes,<br>hot spare pools,<br>state database<br>replicas, and disk<br>sets | Solaris Volume Manager Administration Guide                                                                                                    |

**TABLE 2–1** Solaris Management Console Tool Suite *(Continued)*

<span id="page-33-0"></span>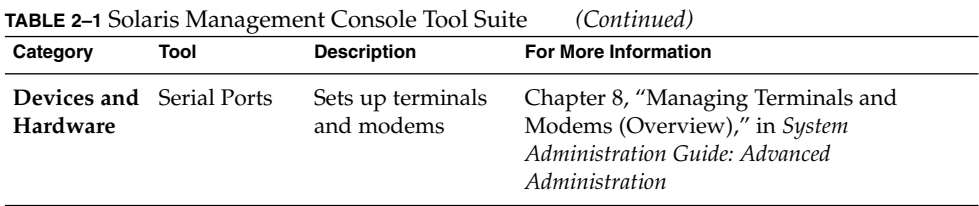

Context–sensitive help is available after you start a tool. For broader, more in-depth online information than the context help provides, see the expanded help topics. You can access these help topics from the console Help menu.

## Why Use the Solaris Management Console?

The console provides a set of tools with many benefits for administrators. The console does the following:

■ **Supports all experience levels**

Inexperienced administrators can complete tasks by using the graphical user interface (GUI), which includes dialog boxes, wizards, and context help. Experienced administrators find that the console provides a convenient, secure alternative to using vi to manage hundreds of configuration parameters spread across dozens or hundreds of systems.

#### ■ **Controls user access to the system**

Although any user can access the console by default, only superuser can make changes in the initial configuration. As described in "Role-Based Access Control (Overview)" in *System Administration Guide: Security Services*, it is possible to create special user accounts called *roles* can be created and assigned to users, typically administrators, who are permitted to make specific system changes.

The key benefit of RBAC is that roles can be limited so that users have access to only those tasks that are necessary for doing their jobs. RBAC is *not* required for using the Solaris management tools. You can run all tools as superuser without making any changes.

#### **Provides a command line interface**

If preferred, administrators can operate the Solaris management tools through a command-line interface (CLI). Some commands are written specifically to mimic the GUI tool functions, such as the commands for managing users. These new commands are listed in [Table 1–6,](#page-27-0) which includes the names and brief descriptions of each command. There is also a man page for each command.

For Solaris management tools that have no special commands, such as the Mounts and Shares tool, use the standard UNIX commands.

For in-depth information about how RBAC works, its benefits, and how to apply those benefits to your site, see "Role-Based Access Control (Overview)" in *System Administration Guide: Security Services*.

<span id="page-34-0"></span>To learn more about using RBAC with the Solaris management tools, see ["Using the](#page-39-0) [Solaris Management Tools With RBAC \(Task Map\)"](#page-39-0) on page 40.

## Organization of the Solaris Management Console

In the following figure, the console is shown with the Users tool open.

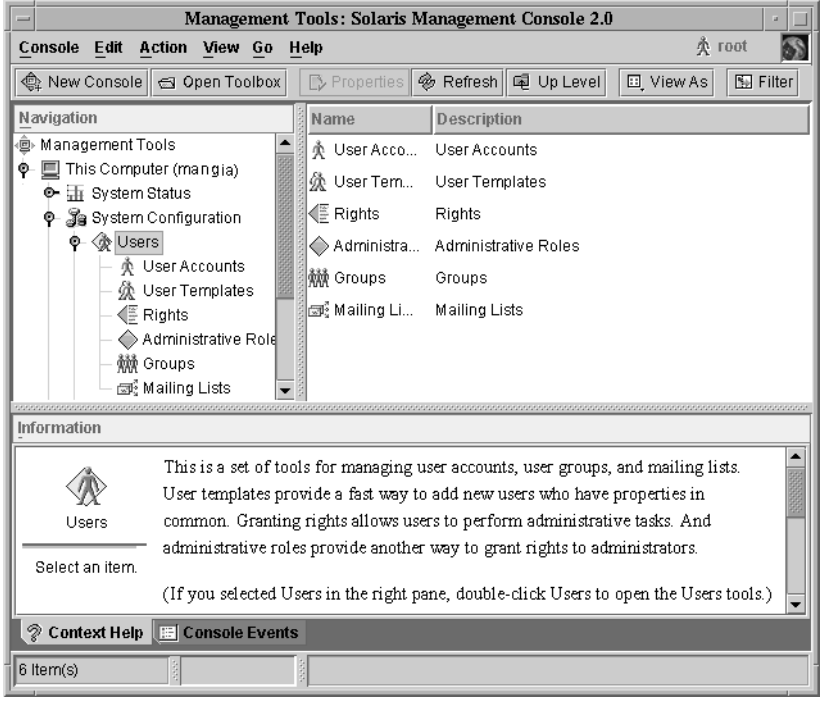

**FIGURE 2–1** Solaris Management Console – Users Tool

The main part of the console consists of three panes:

- **Navigation pane** (at the left) For accessing tools (or sets of tools), folders, or other toolboxes. Icons in the navigation pane are called *nodes* and are expandable if they are folders or toolboxes.
- **View pane** (at the right) For viewing information related to the node selected in the navigation pane. The view pane shows either the contents of the selected folder, subordinate tools, or the data associated with the selected tool.
- **Information pane** (at the bottom) For displaying context-sensitive help or console events.

## <span id="page-35-0"></span>Changing the Solaris Management Console Window

The layout of the console window is highly configurable. You can use the following features to change the console window layout:

- **View menu** Use the Show option in the View menu to hide or display the optional bars and panes. The other options in the View menu control the display of nodes in the view pane.
- **Console menu** Use the Preferences option to set the following: the initial toolbox, the orientation of panes, clicking or double-clicking for selection, text or icons in the tool bar, fonts, default tool loading, authentication prompts, and advanced logins.
- **Context Help or Console Events toggles** Use the icons at the bottom of the information pane to toggle between the display of context-sensitive help and console events.

## Solaris Management Console Documentation

The main source of documentation for using the console and its tools is the online help system. Two forms of online help are available: context-sensitive help and expanded help topics.

Context-sensitive help responds to your use of the console tools.

Clicking the cursor on tabs, entry fields, radio buttons, and so forth, causes the appropriate help to appear in the Information pane. You can close, or reopen the Information pane by clicking the question mark button on dialog boxes and wizards.

■ **Expanded help topics are available from the Help menu or by clicking cross reference links in some context-sensitive help.**

These topics appear in a separate viewer and contain more in-depth information than is provided by the context help. Topics include overviews of each tool, explanations of how each tool works, files used by a specific tool, and troubleshooting.

For a brief overview of each tool, refer to [Table 2–1.](#page-31-0)

## How Much Role-Based Access Control?

As described in ["Why Use the Solaris Management Console?"](#page-33-0) on page 34, a major advantage of using the Solaris management tools is the ability to use Role-Based Access Control (RBAC). RBAC provides administrators with access to just the tools and commands they need to perform their jobs.
Depending on your security needs, you can use varying degrees of RBAC.

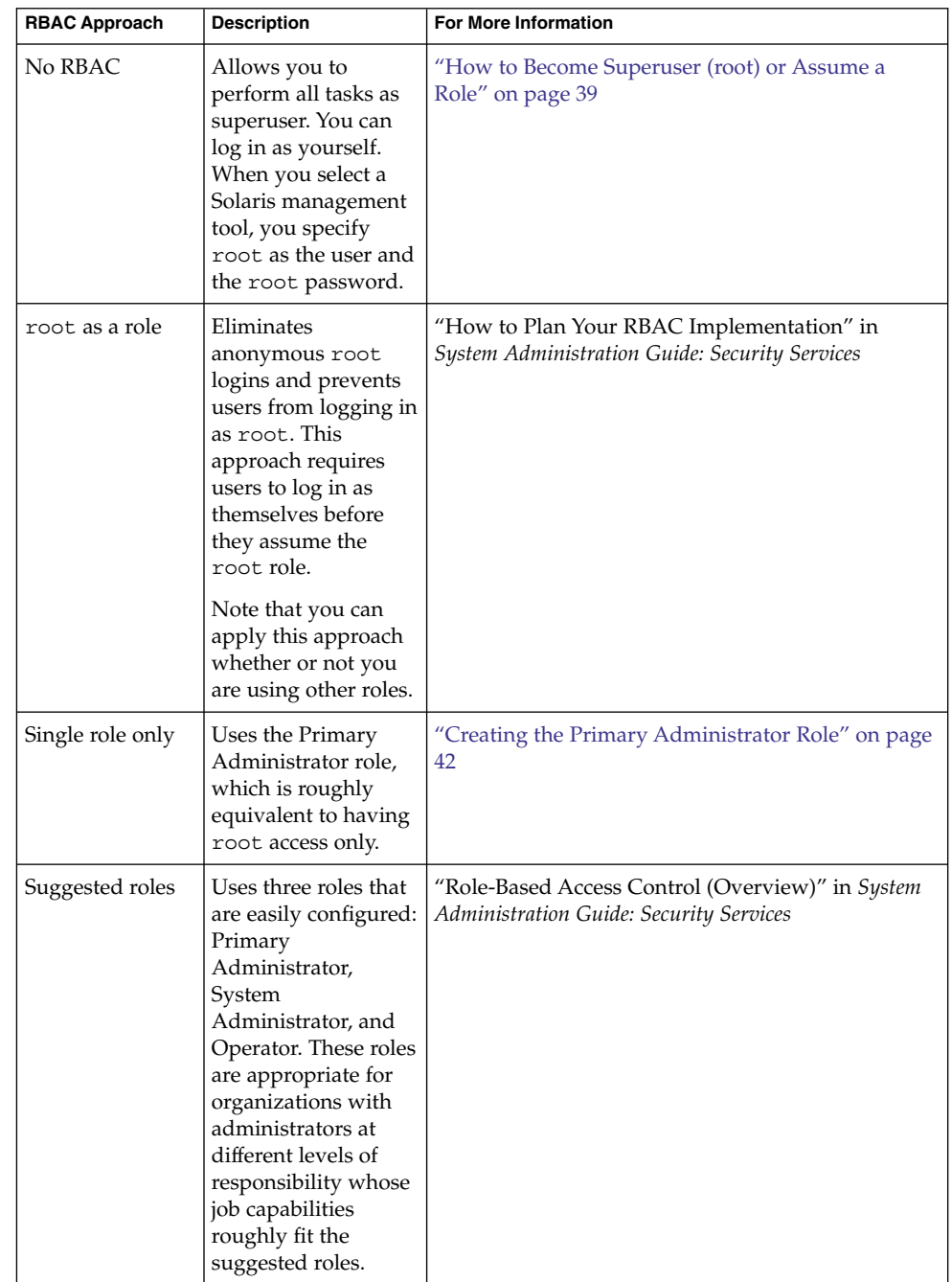

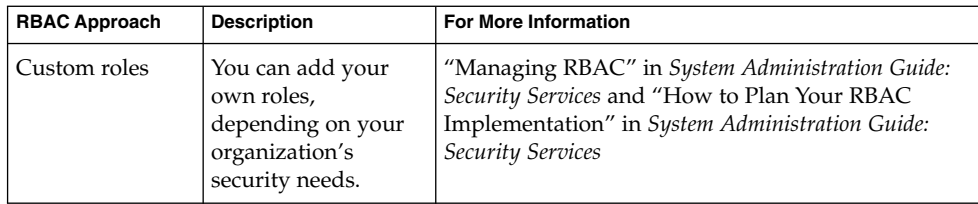

# Becoming Superuser (root) or Assuming a Role

Most administration tasks, such as adding users, file systems, or printers, require that you first log in as root (UID=0) or assume a role if you are using RBAC. The root account, also known as the *superuser* account, is used to make system changes and can override user file protection in emergency situations.

The superuser account and roles should be used only to perform administrative tasks to prevent indiscriminate changes to the system. The security problem associated with the superuser account is that a user has complete access to the system even when performing minor tasks.

In a non-RBAC environment, you can either log in to the system as superuser or use the su command to change to the superuser account. If RBAC is implemented, you can assume roles through the console or use su and specify a role.

When you use the console to perform administration tasks, you can do one of the following:

- Log in to the console as yourself and then supply the root user name and password
- Log in to the console as yourself and then assume a role

A major benefit of RBAC is that roles can be created to give limited access to specific functions only. If you are using RBAC, you can run restricted applications by assuming a role rather than by becoming superuser.

For step-by-step instructions on creating the Primary Administrator role, see ["How to](#page-42-0) [Create the First Role \(Primary Administrator\)"](#page-42-0) on page 43. For an overview on using RBAC, see Chapter 9, "Using Role-Based Access Control (Tasks)," in *System Administration Guide: Security Services*.

## <span id="page-38-0"></span>How to Become Superuser (root) or Assume a Role

Become superuser or assume a role by using one of the following methods. Each method requires that you know either the superuser password or the role password.

#### **1. Become superuser. Select one of the following methods to become superuser: Steps**

Log in as a user, start the Solaris Management Console, select a Solaris management tool, and then log in as root.

This method enables to you perform any management task from the console.

For information on starting the Solaris Management Console, see ["How to Start](#page-50-0) [the Solaris Management Console in a Name Service Environment"](#page-50-0) on page 51.

■ Log in as superuser on the system console.

```
hostname console: root
Password: root-password
#
```
The pound sign (#) is the Bourne shell prompt for the superuser account.

This method provides complete access to all system commands and tools.

■ Log in as a user, and then change to the superuser account by using the su command at the command line.

```
% su
Password: root-password
#
```
This method provides complete access to all system commands and tools.

■ Log in remotely as superuser.

This method is not enabled by default. You must modify the /etc/default/login file to remotely log in as superuser on the system console. For information on modifying this file, see Chapter 3, "Controlling Access to Systems (Tasks)," in *System Administration Guide: Security Services*.

This method provides complete access to all system commands and tools.

#### **2. Assume a role. Select one of the following methods to assume a role:**

■ Log in as user, and then change to a role by using the su command at the command line.

```
% su role
Password: role-password
$
```
This method provides access to all the commands and tools that the role has access to.

■ Log in as a user, start the Solaris Management Console, select a Solaris management tool, and then assume a role.

Chapter 2 • Working With the Solaris Management Console (Tasks) **39**

For information on starting the Solaris Management Console, see ["How to Start](#page-43-0) [the Console as Superuser or as a Role"](#page-43-0) on page 44.

This method provides access to the Solaris management tools that the role has access to.

# Using the Solaris Management Tools With RBAC (Task Map)

This task map describes the tasks to do if you want to use the RBAC security features rather than the superuser account to perform administration tasks.

**Note –** The information in this chapter describes how to use the console with RBAC. RBAC overview and task information is included to show you how to initially set up RBAC with the console.

For detailed information on RBAC and how to use it with other applications, see "Role-Based Access Control (Overview)" in *System Administration Guide: Security Services*.

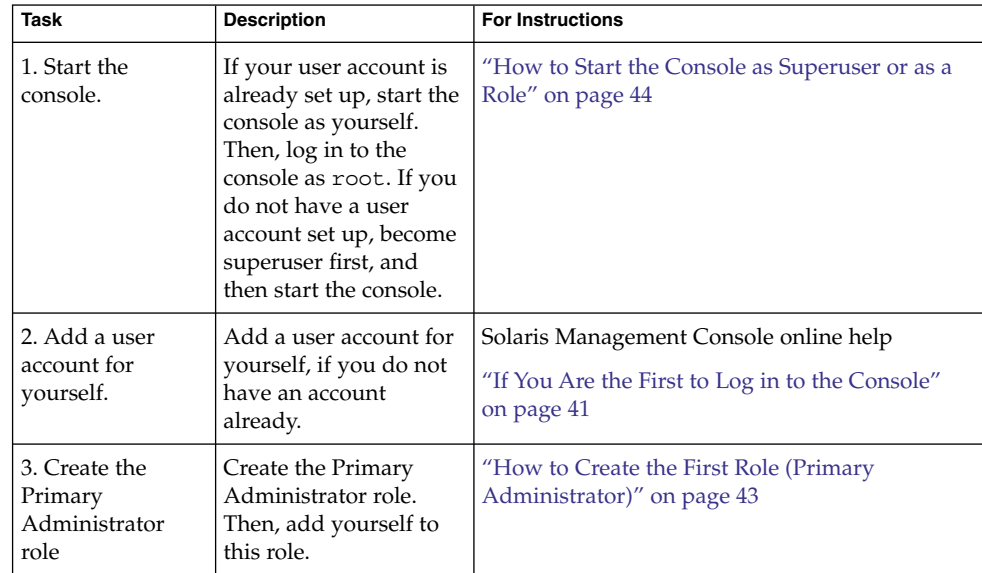

<span id="page-40-0"></span>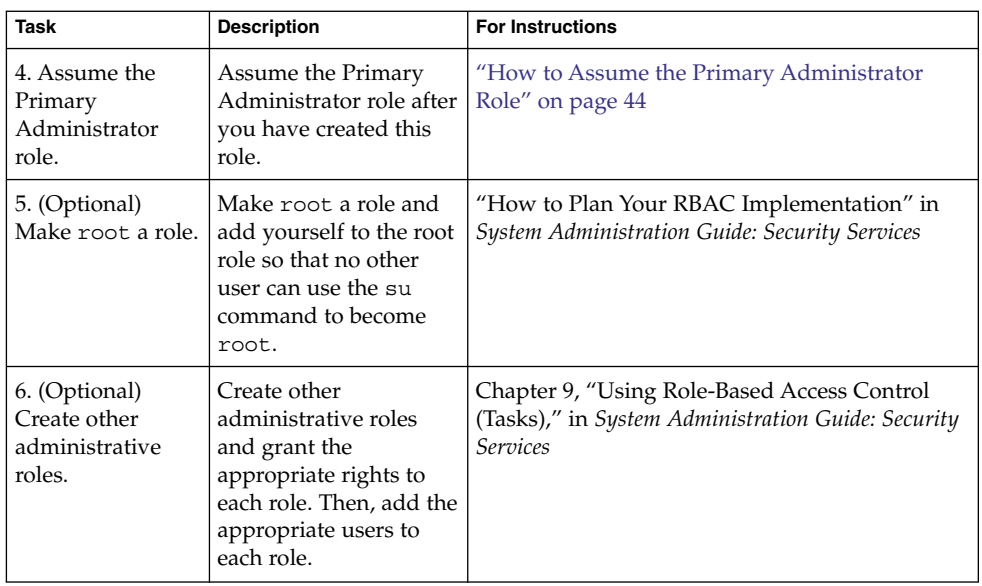

The following sections provide overview information and step-by-step instructions for using the Solaris Management Console and the RBAC security features.

## If You Are the First to Log in to the Console

If you are the first administrator to log in to the console, start the console as a user (yourself). Then, log in as superuser. This method gives you complete access to all the console tools.

Here are the general steps, depending on whether you are using RBAC:

- *Without RBAC* If you choose not to use RBAC, continue working as superuser. All other administrators will also need root access to perform their jobs.
- *With RBAC* You'll need to do the following:
	- Set up your user account, if you do not already have an account.
	- Create the role called Primary Administrator.
	- Assign the Primary Administrator right to the role that you are creating.
	- Assign your user account to this role.

For step-by-step instructions on creating the Primary Administrator role, see ["How to Create the First Role \(Primary Administrator\)"](#page-42-0) on page 43.

For an overview on using RBAC, see Chapter 9, "Using Role-Based Access Control (Tasks)," in *System Administration Guide: Security Services*.

## <span id="page-41-0"></span>Creating the Primary Administrator Role

An *administrator role* is a special user account. Users who assume a role are permitted to perform a predefined set of administrative tasks.

The Primary Administrator role is permitted to perform all administrative functions, similar to superuser.

If you are superuser, or a user assuming the Primary Administrator role, you can define which tasks other administrators are permitted to perform. With the help of the Add Administrative Role wizard, you can create a role, grant rights to the role, and then specify which users are permitted to assume that role. A *right* is a named collection of commands, or authorizations, for using specific applications. A right enables you to perform specific functions within an application. The use of rights can be granted or denied by an administrator.

You are prompted for the following information when you create the Primary Administrator role.

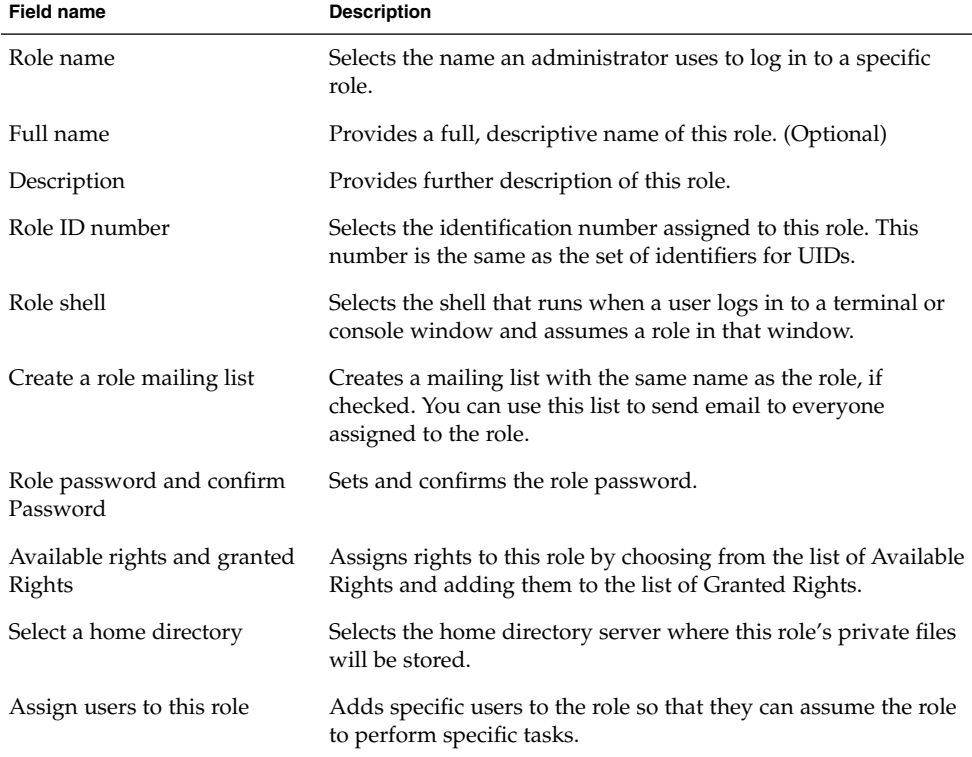

**TABLE 2–2** Field Descriptions for Adding a Role by Using the Solaris Management Console

<span id="page-42-0"></span>For detailed information about role-based access control, and instructions on how to use roles to create a more secure environment, see "Role-Based Access Control (Overview)" in *System Administration Guide: Security Services*.

## ▼ How to Create the First Role (Primary Administrator)

This procedure describes how to create the Primary Administrator role and then assign it to your user account. This procedure assumes that your user account is already created.

#### **1. Start the console as yourself. Steps**

### % **/usr/sadm/bin/smc &**

For additional information on starting the console, see ["How to Start the Console](#page-43-0) [as Superuser or as a Role"](#page-43-0) on page 44.

The console online help provides more information about creating a user account for yourself.

- **2. Click on the This Computer icon in the Navigation pane.**
- **3. Click on System Configuration->Users -> Administrative Roles.**
- **4. Click Action->Add Administrative Role.** The Add Administrative Role wizard opens.
- **5. Create the Primary Administrator role with the Administrative Role wizard by following these steps.**
	- **a. Identify the role name, full role name, description, role ID number, role shell, and whether you want to create a role mailing list. Click Next.**
	- **b. Set and confirm the role password. Click Next.**
	- **c. Select the Primary Administrator right from the Available Rights column and add it to Granted Rights column. Click Next.**
	- **d. Select the home directory for the role. Click Next.**
	- **e. Assign yourself to the list of users who can assume the role. Click Next.** If necessary, see [Table 2–2](#page-41-0) for a description of the role fields.
- **6. Click Finish.**

## <span id="page-43-0"></span>▼ How to Assume the Primary Administrator Role

After you have created the Primary Administrator role, log in to the console as yourself, and then assume the Primary Administrator role.

When you assume a role, you take on all the attributes of that role, including the rights. At the same time, you relinquish all of your own user properties.

### **1. Start the console. Steps**

% **/usr/sadm/bin/smc &**

For information on starting the console, see "How to Start the Console as Superuser or as a Role" on page 44.

**2. Log in with your user name and password.**

A list shows which roles you are permitted to assume.

**3. Log in to the Primary Administrator role and provide the role password.**

## Starting the Solaris Management Console

The following procedure describes how to start the console and gain access to the Solaris management tools.

For instructions on what to do if you are the first user to log in to the console, see ["If](#page-40-0) [You Are the First to Log in to the Console"](#page-40-0) on page 41.

## ▼ How to Start the Console as Superuser or as a Role

If you start the console as a user with your own user account, you have limited access to the Solaris management tools. For greater access, you can log in as yourself and then log in as one of the roles you are allowed to assume. If you are permitted to assume the role of Primary Administrator, you then have access to all the Solaris management tools. This role is equivalent to that of superuser.

#### **1. Verify that you are in a window environment, such as the CDE environment. Steps**

- **2. Start the console in one of the following ways:**
	- From the command line, type the following command:
- **44** System Administration Guide: Basic Administration January 2005

% **/usr/sadm/bin/smc &**

It might take a minute or two for the console to come up the first time.

- Start the console from the Tools menu of the CDE front panel.
- Double-click the Solaris Management Console icon in CDE's Applications Manager or File Manager.

The Solaris Management Console window is displayed.

**Note –** Open a console in your window environment to display the Solaris Management Console startup messages. Do not attempt to start the Solaris Management Console server manually before starting the Solaris Management Console. The server starts automatically when you start the Solaris Management Console. For information on troubleshooting console problems, see ["Troubleshooting the Solaris Management Console"](#page-52-0) on page 53.

**3. Double-click the This Computer icon under the Management Tools icon in the Navigation pane.**

A list of categories is displayed.

**4. (Optional) Select the appropriate toolbox.**

If you want to use a toolbox other than the default toolbox, select the appropriate toolbox from the Navigation pane. Or, select Open Toolbox from the console menu and load the toolbox you want.

For information about using different toolboxes, see ["How to Create a Toolbox for](#page-48-0) [a Specific Environment"](#page-48-0) on page 49.

### **5. Double-click the category icon to access a particular tool.**

Use the online help to identify how to perform a specific task.

**6. Double-click the tool icon.**

A pop-up Log-In window is displayed.

- **7. Decide if you want to use the tool as superuser or as a role. If you are logging in a as superuser, enter the root password.**
- **8. If you are logging in as yourself, backspace over the root user name. Then supply your user ID and user password.**

A list of roles you can assume is displayed.

**9. Select the Primary Administrator role, or an equivalent role, and supply the role password.**

For step-by-step instructions on creating the Primary Administrator role, see ["How](#page-42-0) [to Create the First Role \(Primary Administrator\)"](#page-42-0) on page 43.

The main tool menu is displayed.

# Using the Solaris Management Tools in a Name Service Environment (Task Map)

By default, the Solaris management tools are set up to operate in a local environment. For example, the Mounts and Shares tool enables you to mount and share directories on specific systems, but not in an NIS or NIS+ environment. However, you can manage information with the Users and Computers and Networks tools in a name service environment.

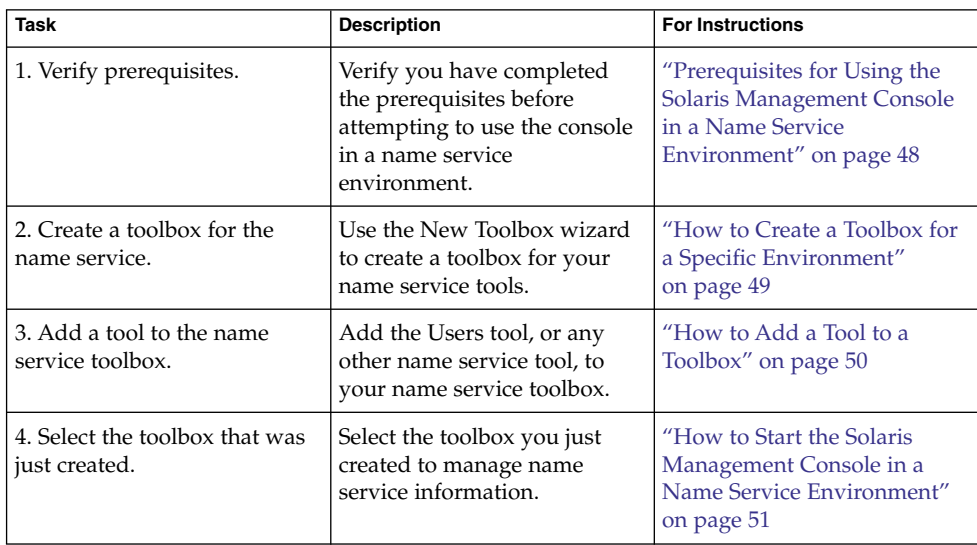

To work with a console tool in a name service environment, you need to create a name service toolbox, and then add the tool to that toolbox.

## RBAC Security Files

The RBAC security files that work with the Solaris Management Console are created when you upgrade to or install the Solaris 9 or Solaris 10 release. If you do not install the Solaris Management Console packages, the RBAC security files are installed without the necessary data for using RBAC. For information on the Solaris Management Console packages, see ["Troubleshooting the Solaris Management](#page-52-0) Console" [on page 53.](#page-52-0)

The RBAC security files in the Solaris 9 or Solaris 10 release are included in your name service so that you can use the Solaris Management Console tools in a name service environment.

The security files on a local server are populated into a name service environment as part of a standard upgrade by the ypmake, nispopulate, or equivalent LDAP commands. The following name services are supported:

- NIS
- NIS<sup>+</sup>
- LDAP
- files

**Note –** The projects database is not supported in the NIS+ environment.

The RBAC security files are created when you upgrade to or install the Solaris 9 or 10 release.

This table briefly describes the predefined security files that are installed on a Solaris 9 or 10 system.

#### **TABLE 2–3** RBAC Security Files

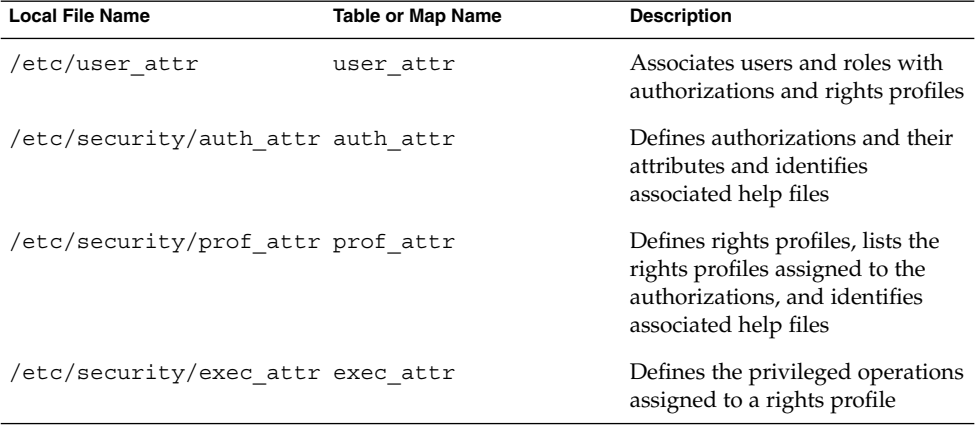

For unusual upgrade cases, you might have to use the smattrpop command to populate RBAC security files in the following instances:

- When creating or modifying rights profiles
- When you need to include users and roles by customizing the usr\_attr file

For more information, see "Role-Based Access Control (Overview)" in *System Administration Guide: Security Services*.

## <span id="page-47-0"></span>Prerequisites for Using the Solaris Management Console in a Name Service Environment

The following table identifies what you need to do before you can use the Solaris Management Console in a name service environment.

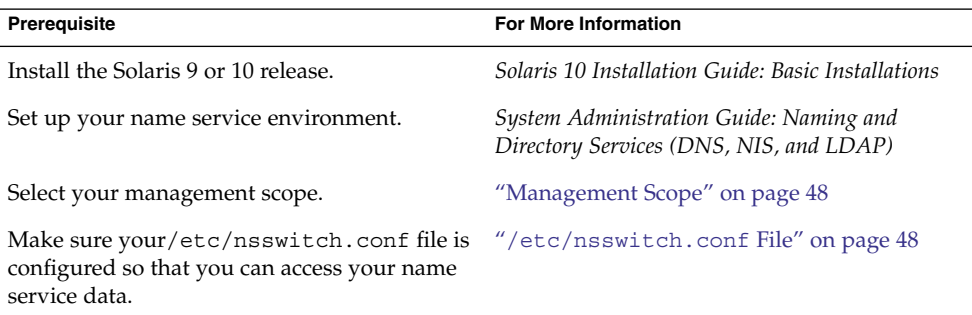

## Management Scope

The Solaris Management Console uses the term *management scope* to refer to the name service environment that you want to use with the selected management tool. The management scope choices for the Users tool and the Computers and Networks tool are LDAP, NIS, NIS+, or files.

The management scope that you select during a console session should correspond to the primary name service identified in the /etc/nsswitch.conf file.

## /etc/nsswitch.conf File

The /etc/nsswitch.conf file on each system specifies the policy for name service lookups (where data is read from) on that system.

**Note –** You must make sure that the name service accessed from the console, which you specify through the console Toolbox Editor, appears in the search path of the /etc/nsswitch.conf file. If the specified name service does not appear there, the tools might behave in unexpected ways, resulting in errors or warnings.

When you use the Solaris management tools in a name service environment, you might impact many users with a single operation. For example, if you delete a user in the NIS name service, that user is deleted on all systems that are using NIS.

<span id="page-48-0"></span>If different systems in your network have different /etc/nsswitch.conf configurations, unexpected results might occur. So, all systems to be managed with the Solaris management tools should have a consistent name service configuration.

## ▼ How to Create a Toolbox for a Specific Environment

Applications for administering the Solaris Operating System are called tools. Those tools are stored in collections referred to as *toolboxes*. A toolbox can be located on a local server, where the console is located, or on a remote machine.

Use the Toolbox Editor to add a new toolbox, to add tools to an existing toolbox, or to change the scope of a toolbox. For example, use this tool to change the domain from local files to a name service.

**Note –** You can start the Toolbox Editor as a normal user. However, if you plan to make changes and save them to the default console toolbox, /var/sadm/smc/toolboxes, you must start the Toolbox Editor as root.

#### **1. Start the Toolbox Editor. Steps**

# **/usr/sadm/bin/smc edit &**

- **2. Select Open from the Toolbox menu.**
- **3. Select the This Computer icon in the Toolboxes: window.**
- **4. Click Open.**

The This Computer toolbox opens in the window.

- **5. Select the This Computer icon again in the Navigation pane.**
- **6. Select Add Folder from the Action menu.**
- **7. Use the Folder wizard to add a new toolbox for your name service environment.**
	- **a. Name and Description – Provide a name in the Full Name window. Click Next.**

For example, provide "NIS tools" for the NIS environment.

- **b. Provide a description in the Description window. Click Next.** For example, "tools for NIS environment" is an appropriate example.
- **c. Icons – Use the default value for the Icons. Click Next.**
- **d. Management Scope – Select Override.**

Chapter 2 • Working With the Solaris Management Console (Tasks) **49**

- <span id="page-49-0"></span>**e. Select your name service under the Management Scope pull-down menu.**
- **f. Add the name service master name in the Server field, if necessary.**
- **g. Add the domain managed by the server in the Domain field.**
- **h. Click Finish.**

The new toolbox appears in the left Navigation pane.

- **8. Select the new toolbox icon.**
- **9. Select Save As from the Toolbox menu.**
- **10. Enter the toolbox path name in the Local Toolbox Filename dialog box. Use the .tbx suffix.**

/var/sadm/smc/toolboxes/this\_computer/*toolbox-name*.tbx

**11. Click Save.**

The new toolbox appears in the Navigation pane in the console window.

After you have created a name service toolbox, you can put a name service tool into it. For more information, see "How to Add a Tool to a Toolbox" on page 50. **See Also**

## ▼ How to Add a Tool to a Toolbox

In addition to the default tools that ship with the console, additional tools that can be launched from the console are being developed. As these tools become available, you can add one or more tools to an existing toolbox.

You can also create a new toolbox, for either local management or network management. Then, you can add tools to the new toolbox.

#### **1. Become superuser or assume an equivalent role. Steps**

Roles contain authorizations and privileged commands. For more information about roles, see "Configuring RBAC (Task Map)" in *System Administration Guide: Security Services*.

- **2. Start the Toolbox Editor, if necessary.**
	- # **/usr/sadm/bin/smc edit &**
- **3. Select the toolbox.**

If you want to work in a name service, select the toolbox you just created in the Toolbox Editor. For more information, see ["How to Create a Toolbox for a Specific](#page-48-0) [Environment"](#page-48-0) on page 49.

### **4. Select Add Tool from the Action menu.**

**50** System Administration Guide: Basic Administration • January 2005

- <span id="page-50-0"></span>**5. Use the Add Tool wizard to add the new tool.**
	- **a. Server Selection – Add the name service master in the Server window. Click Next.**
	- **b. Tools Selection – Select the tool you want to add from the Tools window. Click Next.**

If this toolbox is a name service toolbox, choose a tool you want to work in a name service environment. For example, choose the Users tool.

- **c. Name and Description – Accept the default values. Click Next.**
- **d. Icons – Accept the default values, unless you have created custom icons. Click Next.**
- **e. Management Scope – Accept the default value "Inherit from Parent." Click Next.**
- **f. Tool Loading – Accept the default "Load tool when selected." Click Finish.**
- **6. Select Save from the Toolbox menu to save the updated toolbox.** The Local Toolbox window is displayed.

## ▼ How to Start the Solaris Management Console in a Name Service Environment

After you have created a name service toolbox and added tools to it, you can start the Solaris Management Console and open that toolbox to manage a name service environment.

#### **Before You Begin**

### Verify that the following prerequisites are met:

- Ensure that the system you are logged in to is configured to work in a name service environment.
- Verify that the /etc/nsswitch.conf file is configured to match your name service environment.

#### **1. Start the Solaris Management Console. Steps**

For more information, see ["How to Start the Console as Superuser or as a Role"](#page-43-0) [on page 44.](#page-43-0)

### **2. Select the toolbox you created for the name service, which appears in the Navigation pane.**

For information on creating a toolbox for a name service, see ["How to Create a](#page-48-0) [Toolbox for a Specific Environment"](#page-48-0) on page 49.

# Adding Tools to the Solaris Management Console

This section describes how to add legacy tools or unbundled tools to the console. If you want to add authentication to these tools, see "Managing RBAC" in *System Administration Guide: Security Services*.

## ▼ How to Add a Legacy Tool to a Toolbox

A legacy tool is any application that was not designed specifically as a Solaris management tool. You can add three types of legacy tool applications to a console toolbox: X applications, command-line interface, and HTML. Each tool you add to a toolbox can then be launched from the Solaris Management Console.

#### **1. Become superuser or assume an equivalent role. Steps**

**2. Start the Solaris Management Console Toolbox Editor, if necessary.**

# **/usr/sadm/bin/smc edit &**

- **3. Open the toolbox to which you want to add the legacy application.** The toolbox selected is opened in the Toolbox Editor.
- **4. Select the node in the toolbox to which you want to add the legacy application.** A legacy application can be added to the top node of a toolbox or to another folder.
- **5. Click Action->Add Legacy Application.** The first panel of the Legacy Application Wizard: General is displayed.
- **6. Follow the instructions in the wizard.**
- **7. Save the toolbox in the Toolbox Editor.**

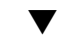

## ▼ How to Install an Unbundled Tool

Follow this procedure if you want to add a new tool package that can be launched from the Solaris Management Console.

#### **1. Become superuser or assume an equivalent role. Steps**

**2. Install the new tool package.**

# **pkgadd ABCDtool**

**52** System Administration Guide: Basic Administration • January 2005

- <span id="page-52-0"></span>**3. Restart the console so that it recognizes the new tool.**
	- **a. Stop the console server.**
		- # **/etc/init.d/init.wbem stop**
	- **b. Start the console server.**
		- # **/etc/init.d/init.wbem start**
- **4. Start the console to verify that the new tool is displayed.**

For more information, see ["How to Start the Console as Superuser or as a Role"](#page-43-0) [on page 44.](#page-43-0)

# Troubleshooting the Solaris Management Console

Before using this troubleshooting procedure, make sure that the following packages are installed:

- SUNWmc Solaris Management Console 2.1 (Server Components)
- SUNWmcc Solaris Management Console 2.1 (Client Components)
- SUNWmccom Solaris Management Console 2.1 (Common Components)
- SUNWmcdev Solaris Management Console 2.1 (Development Kit)
- SUNWmcex Solaris Management Console 2.1 (Examples)
- SUNWwbmc Solaris Management Console 2.1 (WBEM Components)

These packages provide the basic Solaris Management Console launcher. You must install the SUNWCprog cluster to use the Solaris Management Console and all of its tools.

## How to Troubleshoot the Solaris Management Console

The client and the server are started automatically when you start the Solaris Management Console.

If the console is visible and you are having trouble running the tools, it might be that the server might not be running. Or, the server might be in a problem state that can be resolved by stopping and restarting it.

#### **Steps 1. Become superuser or assume an equivalent role.**

### **2. Determine whether the console server is running.**

# /**etc/init.d/init.wbem status**

If the console server is running, you should see a message similar the following:

SMC server version 2.1.0 running on port 898.

### **3. If the console server is not running, start it.**

# **/etc/init.d/init.wbem start**

After a short time, you should see a message similar to the following:

SMC server is ready.

**4. If the server is running and you are still having problems, stop the console server. Then, restart it.**

### **a. Stop the console server.**

# **/etc/init.d/init.wbem stop**

You should see a message similar to the following:

Shutting down SMC server on port 898.

### **b. Start the console server.**

# **/etc/init.d/init.wbem start**

## CHAPTER **3**

# Working With the Sun Java Web Console (Tasks)

This chapter describes the Sun Java Web Console, which is used to administer web-based Sun system management applications that are installed and registered on your system. Topics in this chapter include the following:

- *"*Java Web Console (Overview)" on page 55
- ["Getting Started With the Java Web Console"](#page-56-0) on page 57
- ["Configuring the Java Web Console"](#page-58-0) on page 59
- ["Troubleshooting the Java Web Console Software"](#page-64-0) on page 65
- ["Java Web Console Reference Information"](#page-65-0) on page 66

For information on the procedures that are associated with using the Java Web Console, see ["Administering the Java Web Console \(Task Map\)"](#page-56-0) on page 57.

# Java Web Console (Overview)

The Java Web Console provides a common location for users to access web-based system management applications. You access the web console by logging in through a secure https port with one of several supported web browsers. The single entry point that the web console provides eliminates the need to learn URLs for multiple applications. In addition, the single entry point provides authentication and authorization for all applications that are registered with the web console.

All web console-based applications conform to the same user interface guidelines, which enhances ease of use. The web console also provides auditing and logging services for all registered users.

## What Is the Java Web Console?

The Java Web Console is a web page where you can find the Sun system management web-based applications that are installed and registered on your system. Any compliant J2EE<sup>™</sup> web application can register with the web console to make itself available to authenticated and authorized users. Registration is automatically a part of the installation process. Thus, registration requires no administrator intervention.

The Java Web Console provides the following:

### ■ **A** Single point of entry for login and the launching of system management **applications**

The Java Web Console is Sun's current direction for system management applications. No compatibility exists between the Java Web Console and the Solaris Management Console. The Java Web Console is a J2EE based web application, and Solaris Management Console is a Java application. However, you can run both consoles on the same system at the same time.

### ■ **Single sign-on through a secure https port**

Single sign-on in this context means that you do not have to authenticate yourself to each management application after you authenticate yourself to the web console.

### ■ **Dynamically organized and aggregated applications**

Applications are installed and displayed in the category of management tasks that is most applicable. Categories include the following:

- Systems
- Storage
- Services
- Desktop applications
- Other
- **A Common look and feel**

All console-based applications use the same components and behavior, thereby reducing the learning curve for administrators.

■ Standard, extensible authentication, authorization, and auditing mechanisms The Java Web Console supports Pluggable Authentication Module (PAM),

role-based access control (RBAC) roles, and Basic Security Module (BSM) auditing.

The Java Web Console includes the following two management commands:

- smcwebserver This command starts and stops the console's web server.
- smreg This command registers applications and controls configuration properties.

For more information, see the smcwebserver $(1M)$  and smreq $(1M)$  man pages.

# <span id="page-56-0"></span>Administering the Java Web Console (Task Map)

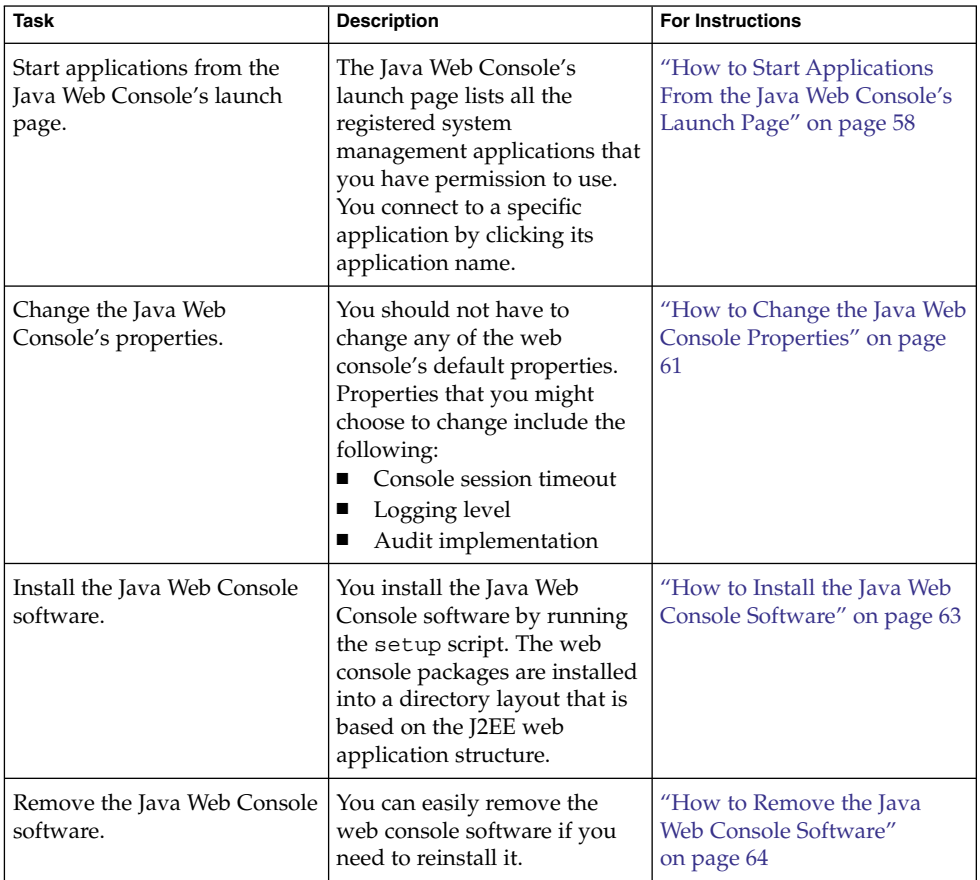

# Getting Started With the Java Web **Console**

On the Java Web Console's launch page, a list of the registered system management applications that you have permission to use is displayed, as well as a brief description of each application. You connect to a specific application by clicking its

Chapter 3 • Working With the Sun Java Web Console (Tasks) **57**

<span id="page-57-0"></span>application name, which is a link to the actual application. By default, the selected application opens in the web console window. You can choose to open applications in separate browsers by clicking in the appropriate check box. However, the web console launch page remains available, so you can return to it and launch multiple applications under a single login.

The web console's user interface is a web page that contains links to all available Sun system management applications. To access this web page, type the URL in the web location field. You must specify the following information:

- SSL connection by using https
- Name and domain of the server that is hosting the console
- Port number 6789

**Note –** The first time you access the Java Web Console from a particular system, you must accept the server's certificate before the web console's launch page is displayed.

If RBAC is enabled on the system, you are prompted for a role password after you have successfully logged in. Following a successful login, the web console launch page is displayed.

## **How to Start Applications From the Java Web** Console's Launch Page

#### **1. Start a web browser that is compatible with the Java Web Console. Steps**

Compatible web browsers include the following:

- Mozilla, Version 1.2 or later
- Netscape, 6.2.x, and 7.x

#### **2. Type a URL in the web browser's location field.**

For example, if the management server host is named sailfish, the URL is https://sailfish:6789. This URL takes you to the web console login page, where you can be authenticated and authorized.

**3. Accept the server's certificate before the web console's login page displays.**

You only have to accept the server's certificate once, not each time you start an application.

<span id="page-58-0"></span>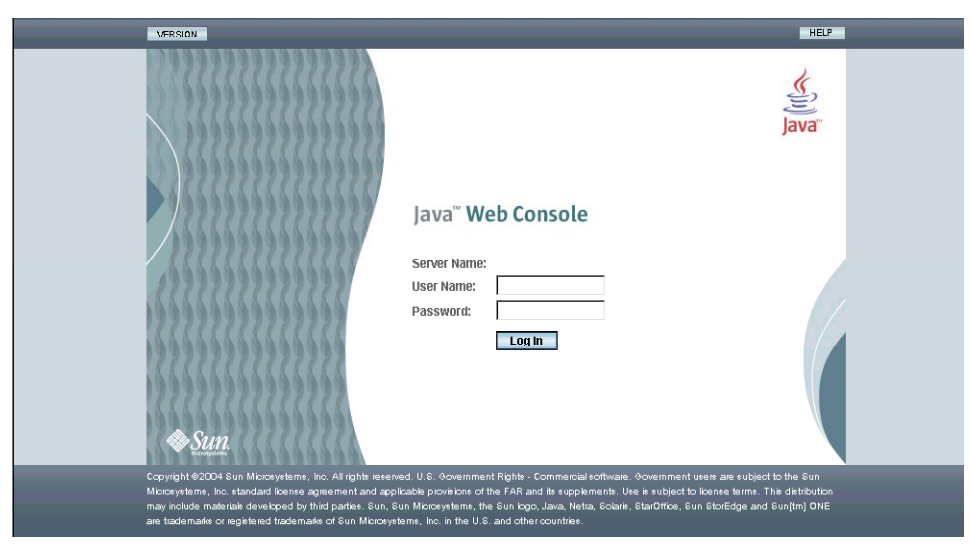

**FIGURE 3–1** Java Web Console Login Page

After you are successfully authenticated, the launch page is displayed.

**4. Click the link for the application that you want to run. Click the check box if you want to run the application in a new window. Otherwise, the application will run in the default window, replacing the launch page.**

**Tip –** You can also launch an individual application directly and bypass the launch page by using the following syntax:

https://*hostname*:6789/*app-name*

where *app-name* is the application name that is used when the application is deployed. You can find the application name by reading the product documentation or by running the application from the web console's launch page. Then, note the URL that is displayed in the address location field.

# Configuring the Java Web Console

The Java Web Console comes preconfigured to run without administrator intervention. However, you might choose to change some of the web console's default behavior. You can do so by reconfiguring properties that are in the web console's database. This task is similar in concept to editing a configuration file. However, in this case, you must use the smreg command to change these properties.

Chapter 3 • Working With the Sun Java Web Console (Tasks) **59**

Properties control the behavior of the console. For example, if you want a longer timeout period, you would change the session.timeout.value property. The default values of most properties should not be modified unless there is a specific need that the default values do not provide, such as specifying your own login service. In general, the only property values you should change are the following:

### ■ **Console session timeout**

The web console's session timeout period is controlled by the session.timeout.value property. This property controls how long a web page can display with no activity before the session times out. After the timeout is reached, the user must log in again. The default value is 15 minutes. You can set a new value, in minutes, to conform to your own security policy. However, keep in mind that this property controls the timeout period for all registered applications.

### ■ **Logging level**

Administrators use logging properties to configure the logging service. logging.default.level is the configuration property that controls which messages are logged. The console log provides valuable information for troubleshooting problems. The following property values are available:

- all
- info
- off
- severe
- warning

### ■ **Auditing implementation**

The web console supports three auditing implementations, Solaris, Log, and None. You can select an implementation by specifying the value of the audit.default.type configuration property. Only one auditing implementation is in effect at a time. The auditing implementation is used by all services and applications that generate audit events. The following four audit events are defined by the web console:

- Login
- Logout
- Role assumption
- **Authorization**

The auditing implementations include the following:

■ Solaris

This implementation is the default in this Solaris OS release. This implementation supports the BSM auditing mechanism. The auditing mechanism writes audit records into a system file in the /var/audit directory.

You can display the records with the praudit command. For events to be captured, you must enable the BSM auditing mechanism on the system. In addition, the /etc/security/audit\_control file must contain entries that indicate which events should be generated. You must set the lo event as the flag option to see login and logout events for each user. For more information,

<span id="page-60-0"></span>see the praudit(1M) and bsmconv(1M) man pages and Part VII, "Solaris Auditing," in *System Administration Guide: Security Services*.

■ Log

You can configure this implementation to write to the system's syslog service. Audit messages are written to the console log if the logging service has been enabled at the info level. See [Example 3–4](#page-61-0) for more information.

■ None

No audit events are generated. Audit messages are written to the Debug trace log, if enabled.

## Using the Console Debug Trace Log

Properties in the /etc/default/webconsole file control console debug logging. Use the debug.trace.level property to turn on debug logging by setting the property to a value other than 0. Available choices include the following:

- **1** Use this setting to record potentially severe errors.
- **2** Use this setting to record important messages, as well as error messages of the 1 level.
- **3** Use this setting to record all possible messages with full details.

By default, the Debug trace log is created in the /var/log/webconsole directory and is named console debug log. Historical logs, such as console debug log.1 and console debug log.2 might also exist in this directory. There can be up to 5 (default setting) historical logs stored in this directory before the earliest log is deleted and a new log is created.

**EXAMPLE 3–1** Setting the Console Debug trace Log Level

Use the following command to set the Debug trace log level.

# **smreg add -p -c debug.trace.level=***level-number*

**EXAMPLE 3-2** Checking the Status of the debug.trace.level Property

To check the status of the debug.trace.level property, use the smreg list command.

# **smreg list -p | grep "debug.trace.level"**

## ▼ How to Change the Java Web Console Properties

**Steps 1. Become superuser or assume an equivalent role.**

Chapter 3 • Working With the Sun Java Web Console (Tasks) **61**

<span id="page-61-0"></span>Roles contain authorizations and privileged commands. For more information about roles, see "Configuring RBAC (Task Map)" in *System Administration Guide: Security Services*.

- **2. Change the selected property value by using the smreg command.**
	- # **/usr/sbin/smreg add -p -c** *name=value*
	- -p Specifies that the object type is properties.
	- -c Specifies that the property arguments are server configuration properties.

*name=value* Specifies the property name and the new value for that property.

Changing the Java Web Console's Session Timeout Property **Example 3–3**

This example shows how to set the session timeout value to 5 minutes.

# **/usr/sbin/smreg add -p -c session.timeout.value=5**

- Configuring the Java Web Console Logging Service This example shows you how to set the logging level to the default, off. # **/usr/sbin/smreg add -p -c logging.default.level=off Example 3–4**
- Choosing an Auditing Implementation for the Java Web Console This example shows you how to set the auditing implementation to None. **Example 3–5**

# **/usr/sbin/smreg add -p -c logging.default.level=None**

# Installing the Java Web Console Software

The Java Web Console is automatically installed as part of the Solaris 10 software installation. The following information is provided if you need to manually install or uninstall the web console.

## <span id="page-62-0"></span>▼ How to Install the Java Web Console Software

You install the Java Web Console software by running the setup script. The web console packages are installed into a directory layout that is based on the J2EE web application structure. For the Solaris software, the default installation is located at /usr/share/webconsole, which contains files for the console framework and services. The console subdirectory contains files that are relevant to the web console application, which is the user-visible part of the product. The setup command is located in the directory where the software was extracted.

#### **1. Become superuser or assume an equivalent role. Steps**

Roles contain authorizations and privileged commands. For more information about roles, see "Configuring RBAC (Task Map)" in *System Administration Guide: Security Services*.

#### **2. Install the Java Web Console software.**

- # **/***default-installation-location***/setup [-h] [-n] [-u] [-f]**
- -h Specifies to print a usage statement.
- -n Specifies to not start the server at the end of installation.
- -u Specifies to uninstall the Java Web Console software.
- -f Specifies to uninstall the Tomcat and Java applications forcibly, if the applications were installed by using the setup command. Note that this option only applies when used with the -u option to uninstall the Java Web Console software.

#### Installing the Java Web Console Software **Example 3–6**

This example shows you how to install the console software into the /usr/share directory.

```
# /usr/share/setup
```
Copyright 2002 Sun Microsystems, Inc. All rights reserved. Installation of <SUNWjato> was successful. Copyright 2004 Sun Microsystems, Inc. All rights reserved. Use is subject to license terms. . . .

Registering com.sun.web.console\_2.1.1.

Registering com.sun.web.ui\_2.1.1.

```
Registering /usr/share/webconsole/lib/serviceapi.jar
    as com sun management services api.jar for scope ALL
.
.
.
Installation of <SUNWmdoc> was successful.
Installing man pages ...
Installation complete.
Starting Sun(TM) Web Console Version 2.1.1...
See /var/log/webconsole/console debug log for server logging information
#
```
# ▼ How to Remove the Java Web Console Software

**Before You Begin**

You must not be in any of the following directories or their subdirectories when you uninstall the Java Web Console software:

- /usr/lib/webconsole
- /usr/share/webconsole
- /var/opt/webconsole
- /var/log/webconsole

If you do not take this precaution, the software will not be completely removed.

#### **1. Become superuser or assume an equivalent role. Steps**

Roles contain authorizations and privileged commands. For more information about roles, see "Configuring RBAC (Task Map)" in *System Administration Guide: Security Services*.

### **2. Remove the Java Web Console software.**

# **/***default-installation-location***/setup -u**

#### Removing the Java Web Console Software **Example 3–7**

This example shows how to remove the Java Web Console software.

### # **/usr/lib/webconsole/setup -u**

```
Shutting down Sun(TM) Web Console Version 2.1.1...
See /var/log/webconsole/console_debug_log for server logging information
Removing SUNWmdoc ...
```
Removal of <SUNWmdoc> was successful. Removing SUNWmdemo ...

#### **64** System Administration Guide: Basic Administration • January 2005

```
Unregistering com.sun.web.admin.example_2.1.1.
.
.
.
     Removal of <SUNWjato> was successful.
Uninstallation complete.
#
```
# Troubleshooting the Java Web Console Software

The following information is provided to help you troubleshoot any problems that you might encounter when installing or using the Java Web Console software.

## ▼ How to Register an Application With the Java Web Console

Applications typically are registered as part of the installation process, so you probably will not need to register an application yourself. The following instructions are provided if you need to register an application.

#### **1. Become superuser or assume an equivalent role. Steps**

Roles contain authorizations and privileged commands. For more information about roles, see "Configuring RBAC (Task Map)" in *System Administration Guide: Security Services*.

- **2. Stop the web server.**
	- # **smcwebserver stop**
- **3. Register an application.**

# **/usr/sbin/smreg add -a /opt/***directory-name***/***app-name*

The smreg command manages the information in the Java Web Console's registration table. This script also performs some additional work to deploy the application.

- **4. Restart the web server.**
	- **# /usr/sbin/smcwebserver restart**

#### <span id="page-65-0"></span>Registering an Application **Example 3–8**

This example shows how to register an application that has been installed and unpacked in the /usr/share/webconsole/example directory.

# **/usr/sbin/smreg add -a /usr/share/webconsole/example**

Registering com.sun.web.admin.example\_2.1.1.

# **/usr/sbin/smcwebserver restart**

## ▼ How to Unregister an Application From the Java Web Console

If you do not want a particular application to display in the web console's launch page, but you do not want to uninstall the software, you can use the smreg command to unregister the application.

#### **1. Become superuser or assume an equivalent role. Steps**

Roles contain authorizations and privileged commands. For more information about roles, see "Configuring RBAC (Task Map)" in *System Administration Guide: Security Services*.

**2. Unregister an application.**

# **/usr/sbin/smreg remove -a** *app-name*

#### Unregistering an Application From the Java Web Console **Example 3–9**

This example shows how to unregister an application with the *app-name* com.sun.web.admin.example\_2.1.1.

# **/usr/sbin/smreg remove -a com.sun.web.admin.example\_2.1.1**

Unregistering com.sun.web.admin.example\_2.1.1.

# Java Web Console Reference Information

This reference section includes the following topics:

- ["Java Web Console Security Considerations"](#page-66-0) on page 67
- ["Specifying Authorizations With the](#page-67-0) authTypes Tag" on page 68

## <span id="page-66-0"></span>Java Web Console Security Considerations

There are several security considerations to keep in mind when you use applications that are in the Java Web Console. These security considerations include the following:

- Application and console access Whether you can see a particular application in the Java Web Console's launch page
- **Application permissions** The levels of permissions that you must have to run parts or all of an application
- Application access to remote systems How security credentials relate to remote systems

## Access to Applications That Are Registered on a System

After you successfully log in to a system, you might not automatically have access to all of the applications that are registered on that system. Typically, applications are installed so that all users can see them. As an administrator, you can grant and restrict access to applications. To restrict access, specify the rights in the authTypes tag, which is in the application's  $app.xml$  file. You can find the applications  $app.xml$  file in the installation-location/WEB-INF/ subdirectory. To control access to the web console itself, use the authTypes tag in the web console's app. xml file. Note that permissions to the web console are usually open so that any valid user can log in. For more information, see ["Specifying Authorizations With the](#page-67-0) authTypes Tag" [on page 68.](#page-67-0)

## Application Privileges

If an application is displayed on the Java Web Console's launch page, you can run that application. However, an application might make additional authorization checks based upon the authenticated user or role identity. These checks are not controlled by the authTypes tag, but are explicitly coded into the application itself. For example, an application might grant read access to all authenticated users, but restrict update access to a few users or a few roles.

## Application Access to Remote Systems

Having all the appropriate credentials does not guarantee that you can use an application to manage every system within the application's scope of operation. Each system that you administer by using the Java Web Console application has its own security domain. Having read-and-write permissions on the web console system does not guarantee that those credentials are automatically sufficient to administer any other remote system.

<span id="page-67-0"></span>In general, access to remote systems depends on how the security is implemented in the web application. Typically, web applications make calls to *agents* that perform actions on behalf of the applications. These applications must be authenticated by the agents based on their web console credentials and the credentials by which they are known on the agent system. Depending upon how this agent authentication is done, an authorization check might also be made on the agent itself, based upon this authenticated identity.

For example, in web applications that use remote WBEM agents, authentication typically uses the user or role identity that initially authenticated to the Java Web Console. If this authentication fails on that agent system, access to that system will be denied in the web application. If authentication succeeds on that agent system, access might still be denied if the agent makes an access control check and denies access there. Most applications are written so that the authentication and authorization checks on the agent never fail if you have been successfully authenticated on the web console and assumed the correct role.

## Specifying Authorizations With the authTypes Tag

While most system management web applications do not require any administrator intervention to use the authTypes tag, the system administrator might need to change the values of this tag. This tag contains a set of information that describes the level of authorization that is required for a user to view an application in the Java Web Console. The web console determines if a user is authorized to see a particular application, based on that application's specified authorization requirements. Each application can determine whether a user must have proper authorization to run the application. This determination might be made as part of the application installation process. Or, you might need to supply the information, depending on your own security requirements. The product documentation for the application should contain the information that is necessary to determine whether you need to specify a particular permission.

You can nest several other authTypes tags within the authTypes tag. The authTypes tag must contain at least one authTypes tag that provides the following necessary information:

- Type of authorization check to perform
- Permission subclass name
- Parameters that are required to instantiate the Permission subclass

In the following example, the authTypes tag has one attribute, name. The required name attribute is the name of the authorization service type of implementation. Different authorization types might require different values for the classType and permissionParam tags.

```
<authTypes>
   <authType name="SolarisRbac">
       <classType>com.sun.management.solaris.RbacPermission</classType>
        <permissionParam name="permission">solaris.admin.serialmgr.read</permissionParam>
    </authType>
</authTypes>
```
The following table shows the tags that can be nested within an authTypes tag

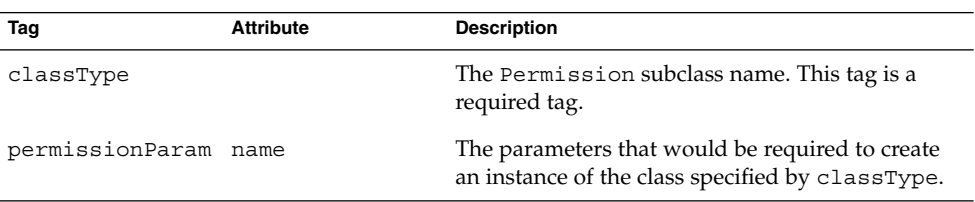

**TABLE 3–1** Nested Tags for the authTypes Tag

The authTypes tag and nested authTypes tags are required elements in the app.xml file. If you want to register an application that is available to anyone, specify the authTypes tag with no content, as shown in the following example.

```
<authTypes>
        <authType name="">
           <classType></classType>
           <permissionParam name=""></permissionParam>
        </authType>
</authTypes>
```
System Administration Guide: Basic Administration • January 2005

### CHAPTER **4**

# Managing User Accounts and Groups (Overview)

This chapter provides guidelines and planning information for managing user accounts and groups. This chapter also includes information about customizing the user's work environment.

This is a list of the overview information in this chapter.

- "What's New or Changed in Managing Users and Groups?" on page 71
- *["What Are User Accounts and Groups?"](#page-71-0)* on page 72
- ["Where User Account and Group Information Is Stored"](#page-79-0) on page 80
- ["Tools for Managing User Accounts and Groups"](#page-85-0) on page 86
- ["Customizing a User's Work Environment"](#page-89-0) on page 90

For step-by-step instructions on managing user accounts and groups, see [Chapter 5.](#page-100-0)

# What's New or Changed in Managing Users and Groups?

The Admintool software is no longer available in this release. The following table describes available tools for user account and group management.

| <b>Tool Name</b>           | <b>Description</b>                                                                                                    | <b>For More Information</b>                           |
|----------------------------|----------------------------------------------------------------------------------------------------|-------------------------------------------------------|
| Solaris Management Console | Graphical tool that is used to<br>manage users, groups, roles,<br>rights, mailing lists, disks,<br>terminals, and modems. | "Setting Up User Accounts"<br>(Task Map)" on page 101 |

**TABLE 4–1** Tools for User Account and Group Management

<span id="page-71-0"></span>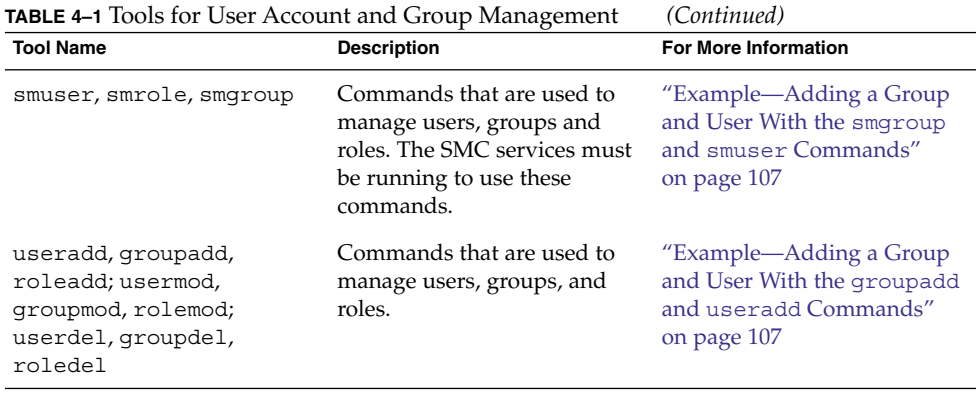

# What Are User Accounts and Groups?

One basic system administration task is to set up a user account for each user at a site. A typical user account includes the information a user needs to log in and use a system, without having the system's root password. The components of user account information are described in "User Account Components" on page 72.

When you set up a user account, you can add the user to predefined groups of users. A typical use of groups is to set up group permissions on a file and directory, which allows access only to users who are part of that group.

For example, you might have a directory containing confidential files that only a few users should be able to access. You could set up a group called topsecret that includes the users working on the topsecret project. And, you could set up the topsecret files with read permission for the topsecret group. That way, only the users in the topsecret group would be able to read the files.

A special type of user account, called a *role*, is used to give selected users special privileges. For more information, see "Role-Based Access Control (Overview)" in *System Administration Guide: Security Services*.

## User Account Components

The following sections describe the specific components of a user account.

## User (Login) Names

User names, also called *login names*, let users access their own systems and remote systems that have the appropriate access privileges. You must choose a user name for each user account that you create.
Consider establishing a standard way of assigning user names so that they are easier for you to track. Also, names should be easy for users to remember. A simple scheme when selecting a user name is to use the first name initial and first seven letters of the user's last name. For example, Ziggy Ignatz becomes zignatz. If this scheme results in duplicate names, you can use the first initial, middle initial, and the first six characters of the user's last name. For example, Ziggy Top Ignatz becomes ztignatz.

If this scheme still results in duplicate names, consider using the following scheme to create a user name:

- The first initial, middle initial, first five characters of the user's last name
- The number 1, or 2, or 3, and so on, until you have a unique name.

**Note –** Each new user name must be distinct from any mail aliases that are known to the system or to an NIS or NIS+ domain. Otherwise, mail might be delivered to the alias rather than to the actual user.

For detailed guidelines on setting up user (login) names, see ["Guidelines for Using](#page-78-0) [User Names, User IDs, and Group IDs"](#page-78-0) on page 79.

#### User ID Numbers

Associated with each user name is a user identification number (UID). The UID number identifies the user name to any system on which the user attempts to log in. And, the UID number is used by systems to identify the owners of files and directories. If you create user accounts for a single individual on a number of different systems, always use the same user name and ID number. In that way, the user can easily move files between systems without ownership problems.

UID numbers must be a whole number that is less than or equal to 2147483647. UID numbers are required for both regular user accounts and special system accounts. The following table lists the UID numbers that are reserved for user accounts and system accounts.

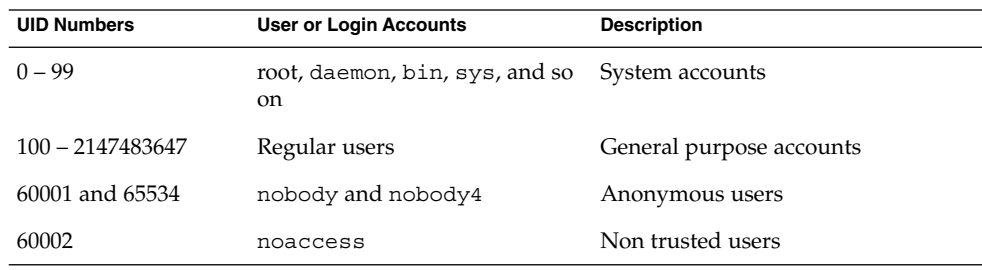

**TABLE 4–2** Reserved UID Numbers

Chapter 4 • Managing User Accounts and Groups (Overview) **73**

Do not assign UIDs 0 through 99, which are reserved for system use, to regular user accounts. By definition, root always has UID 0, daemon has UID 1, and pseudo-user bin has UID 2. In addition, you should give uucp logins and pseudo user logins, such as who, tty, and ttytype, low UIDs so that they fall at the beginning of the passwd file.

For additional guidelines on setting up UIDs, see ["Guidelines for Using User Names,](#page-78-0) [User IDs, and Group IDs"](#page-78-0) on page 79.

As with user (login) names, you should adopt a scheme to assign unique UID numbers. Some companies assign unique employee numbers. Then, administrators add a number to the employee number to create a unique UID number for each employee.

To minimize security risks, you should avoid reusing the UIDs from deleted accounts. If you must reuse a UID, "wipe the slate clean" so that the new user is not affected by attributes set for a former user. For example, a former user might have been denied access to a printer by being included in a printer deny list. However, that attribute might be inappropriate for the new user.

#### *Using Large User IDs and Group IDs*

UIDs and group IDs (GIDs) can be assigned up to the maximum value of a signed integer, or 2147483647.

However, UIDs and GIDs over 60000 do not have full functionality and are incompatible with many Solaris features. So, avoid using UIDs or GIDs over 60000.

The following table describes interoperability issues with Solaris products and previous Solaris releases.

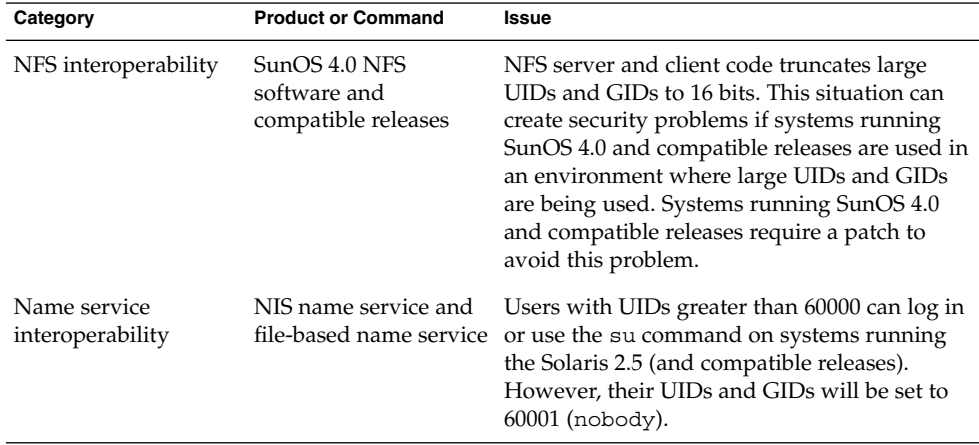

**TABLE 4–3** Interoperability Issues for UIDs or GIDs Over 60000

<span id="page-74-0"></span>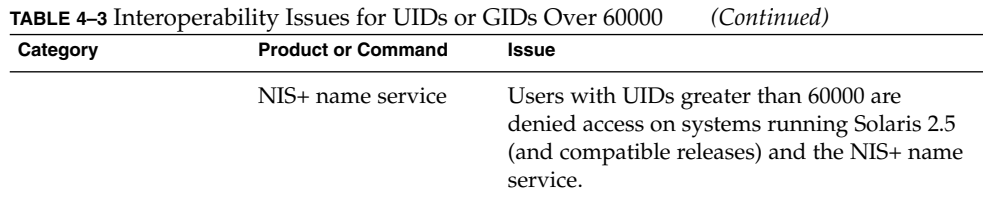

#### **TABLE 4–4** Large UID or GID Limitation Summary

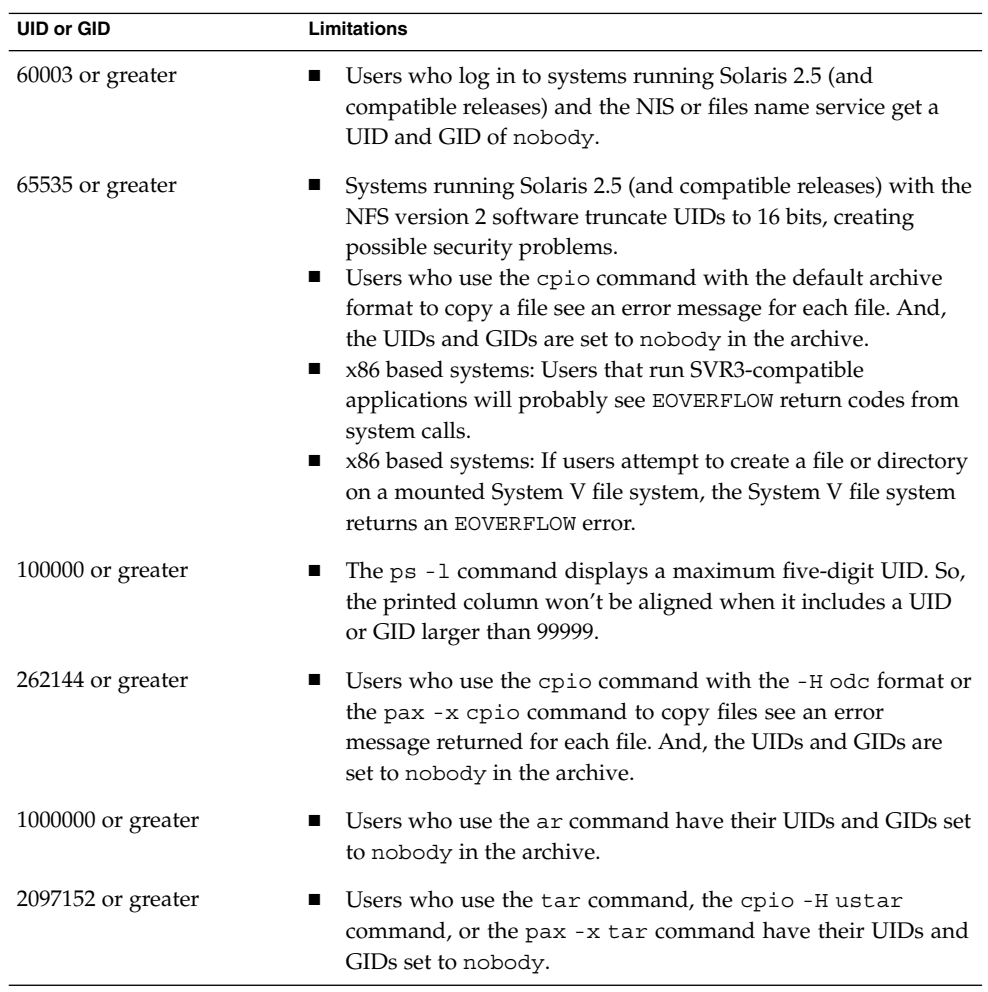

#### Groups

A *group* is a collection of users who can share files and other system resources. For example, users who working on the same project could be formed into a group. A group is traditionally known as a UNIX group.

Chapter 4 • Managing User Accounts and Groups (Overview) **75**

Each group must have a name, a group identification (GID) number, and a list of user names that belong to the group. A GID number identifies the group internally to the system. The two types of groups that a user can belong to are as follows:

- **Primary group** Specifies a group that the operating system assigns to files that are created by the user. Each user must belong to a primary group.
- **Secondary groups** Specifies one or more groups to which a user also belongs. Users can belong to up to 15 secondary groups.

For detailed guidelines on setting up group names, see ["Guidelines for Using User](#page-78-0) [Names, User IDs, and Group IDs"](#page-78-0) on page 79.

Sometimes, a user's secondary group is not important. For example, ownership of files reflect the primary group, not any secondary groups. Other applications, however, might rely on a user's secondary group memberships. For example, a user has to be a member of the sysadmin group (group 14) to use the Admintool software in previous Solaris releases. However, it doesn't matter if group 14 is his or her current primary group.

The groups command lists the groups that a user belongs to. A user can have only one primary group at a time. However, a user can temporarily change the user's primary group, with the newgrp command, to any other group in which the user is a member.

When adding a user account, you must assign a primary group for a user or accept the default group, staff (group 10). The primary group should already exist. If the primary group does not exist, specify the group by a GID number. User names are not added to primary groups. If user names were added to primary groups, the list might become too long. Before you can assign users to a new secondary group, you must create the group and assign it a GID number.

Groups can be local to a system or managed through a name service. To simplify group administration, you should use a name service such as NIS or a directory service such as LDAP. These services enable you to centrally manage group memberships.

#### Passwords

You can specify a password for a user when you add the user. Or, you can force the user to specify a password when the user first logs in. User passwords must comply with the following syntax:

- Password length must at least match the value identified by the PASSLENGTH variable in the /etc/default/passwd file. By default, PASSLENGTH is set to 6.
- The first 6 characters of the password must contain at least two alphabetic characters and have at least one numeric or special character.
- You can increase the maximum password length to more than eight characters by configuring the /etc/policy.conf file with an algorithm that supports greater than eight characters.

Although user names are publicly known, passwords must be kept secret and known only to users. Each user account should be assigned a password. The password can be a combination of six to eight letters, numbers, or special characters.

To make your computer systems more secure, users should change their passwords periodically. For a high level of security, you should require users to change their passwords every six weeks. Once every three months is adequate for lower levels of security. System administration logins (such as root and sys) should be changed monthly, or whenever a person who knows the root password leaves the company or is reassigned.

Many breaches of computer security involve guessing a legitimate user's password. You should make sure that users avoid using proper nouns, names, login names, and other passwords that a person might guess just by knowing something about the user.

Good choices for passwords include the following:

- Phrases (beammeup)
- Nonsense words made up of the first letters of every word in a phrase. For example, swotrb for SomeWhere Over The RainBow.
- Words with numbers or symbols substituted for letters. For example, sn00py for snoopy.

Do not use these choices for passwords:

- Your name (spelled forwards, backwards, or jumbled)
- Names of family members or pets
- Car license numbers
- Telephone numbers
- Social Security numbers
- Employee numbers
- Words related to a hobby or interest
- Seasonal themes, such as Santa in December
- Any word in the dictionary

#### Home Directories

The home directory is the portion of a file system allocated to a user for storing private files. The amount of space you allocate for a home directory depends on the kinds of files the user creates, their size, and the number of files that are created.

A home directory can be located either on the user's local system or on a remote file server. In either case, by convention the home directory should be created as /export/home/*username*. For a large site, you should store home directories on a server. Use a separate file system for each /export/home*n* directory to facilitate backing up and restoring home directories. For example, /export/home1, /export/home2.

Regardless of where their home directory is located, users usually access their home directories through a mount point named /home/*username*. When AutoFS is used to mount home directories, you are not permitted to create any directories under the /home mount point on any system. The system recognizes the special status of /home when AutoFS is active. For more information about automounting home directories, see "Task Overview for Autofs Administration" in *System Administration Guide: Network Services*.

To use the home directory anywhere on the network, you should always refer to the home directory as \$HOME, not as /export/home/*username*. The latter is machine-specific. In addition, any symbolic links created in a user's home directory should use relative paths (for example, ... / ... /  $x/y/x$ ) so that the links are valid no matter where the home directory is mounted.

#### Name Services

If you are managing user accounts for a large site, you might want to consider using a name or directory service such as LDAP, NIS, or NIS+. A name or directory service enables you to store user account information in a centralized manner instead of storing user account information in every system's /etc files. When you use a name or directory service for user accounts, users can move from system to system using the same user account without having site-wide user account information duplicated on every system. Using a name or directory service also promotes centralized and consistent user account information.

#### User's Work Environment

Besides having a home directory to create and store files, users need an environment that gives them access to the tools and resources they need to do their work. When a user logs in to a system, the user's work environment is determined by initialization files. These files are defined by the user's startup shell, such as the C, Korn, or Bourne shell.

A good strategy for managing the user's work environment is to provide customized user initialization files, such as .login, .cshrc, .profile, in the user's home directory.

**Note –** Do not use system initialization files, such as /etc/profile or /etc/.login, to manage a user's work environment. These files reside locally on systems and are not centrally administered. For example, if AutoFS is used to mount the user's home directory from any system on the network, you would have to modify the system initialization files on each system to ensure a consistent environment whenever a user moved from system to system.

For detailed information about customizing user initialization files for users, see ["Customizing a User's Work Environment"](#page-89-0) on page 90.

<span id="page-78-0"></span>Another way to customize user accounts is through role-based access control (RBAC). See "Role-Based Access Control (Overview)" in *System Administration Guide: Security Services* for more information.

### Guidelines for Using User Names, User IDs, and Group IDs

User names, UIDs, and GIDs should be unique within your organization, which might span multiple domains.

Keep the following guidelines in mind when creating user or role names, UIDs, and GIDs:

■ **User names** – They should contain from two to eight letters and numerals. The first character should be a letter. At least one character should be a lowercase letter.

**Note** – Even though user names can include a period (.), underscore (\_), or hyphen (-), using these characters is not recommended because they can cause problems with some software products.

■ **System accounts** – Do not use any of the user names, UIDs, or GIDs that are contained in the default /etc/passwd and /etc/group files. UIDs and GIDs 0-99 are reserved for system use and should not be used by anyone. This restriction includes numbers not currently in use.

For example, gdm is the reserved user name and group name for the GNOME Display Manager daemon and should not be used for another user. For a complete listing of the default /etc/passwd and /etc/group entries, see [Table 4–6](#page-81-0) and [Table 4–9.](#page-83-0)

The nobody and nobody4 accounts should never be used for running processes. These two accounts are reserved for use by NFS. Use of these accounts for running processes could lead to unexpected security risks. Processes that need to run as a non-root user should use the daemon or noaccess accounts.

**System account configuration** – The configuration of the default system accounts should never be changed. This includes changing the login shell of a system account that is currently locked. The only exception to this rule is the setting of a password and password aging parameters for the root account.

# Where User Account and Group Information Is Stored

Depending on your site policy, user account and group information can be stored in your local system's /etc files or in a name or directory service as follows:

- The NIS+ name service information is stored in tables.
- The NIS name service information is stored in maps.
- The LDAP directory service information is stored in indexed database files.

**Note –** To avoid confusion, the location of the user account and group information is generically referred to as a *file* rather than as a *database*, *table*, or *map*.

Most user account information is stored in the passwd file. Password information is stored as follows:

- In the passwd file when you are using NIS or NIS+
- In the /etc/shadow file when you are using /etc files
- In the people container when you are using LDAP

Password aging is available when you are using NIS+ or LDAP, but not NIS.

Group information is stored in the group file for NIS, NIS+ and files. For LDAP, group information is stored in the group container.

### Fields in the passwd File

The fields in the passwd file are separated by colons and contain the following information:

*username*:*password*:*uid*:*gid*:*comment*:*home*-*directory*:*login-shell*

For example:

kryten:x:101:100:Kryten Series 4000 Mechanoid:/export/home/kryten:/bin/csh

The following table describes the passwd file fields.

#### **TABLE 4–5** Fields in the passwd File

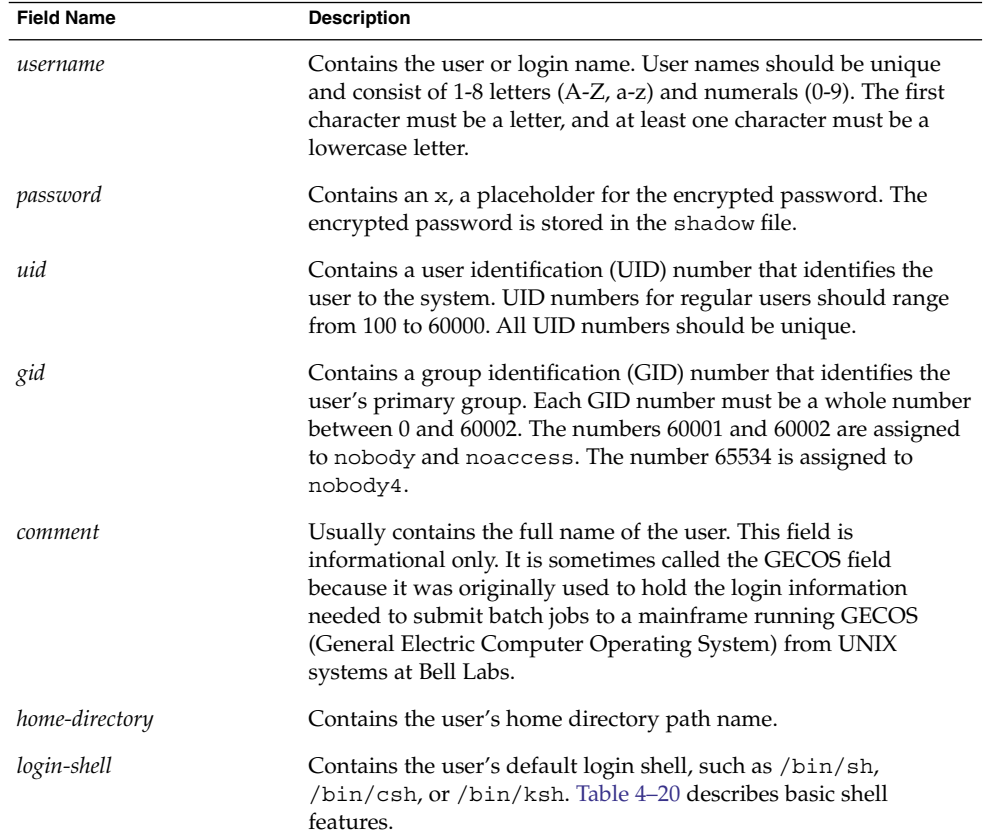

#### Default passwd File

The default Solaris passwd file contains entries for standard daemons. Daemons are processes that are usually started at boot time to perform some system-wide task, such as printing, network administration, or port monitoring.

```
root:x:0:1:Super-User:/:/sbin/sh
daemon:x:1:1::/:
bin:x:2:2::/usr/bin:
sys:x:3:3::/:
adm:x:4:4:Admin:/var/adm:
lp:x:71:8:Line Printer Admin:/usr/spool/lp:
uucp:x:5:5:uucp Admin:/usr/lib/uucp:
nuucp:x:9:9:uucp Admin:/var/spool/uucppublic:/usr/lib/uucp/uucico
smmsp:x:25:25:SendMail Message Submission Program:/:
listen:x:37:4:Network Admin:/usr/net/nls:
gdm:x:50:50:GDM Reserved UID:/:
webservd:x:80:80:WebServer Reserved UID:/:
nobody:x:60001:60001:NFS Anonymous Access User:/:
```
<span id="page-81-0"></span>noaccess:x:60002:60002:No Access User:/: nobody4:x:65534:65534:SunOS 4.x NFS Anonymous Access User:/:

#### **TABLE 4–6** Default passwd File Entries

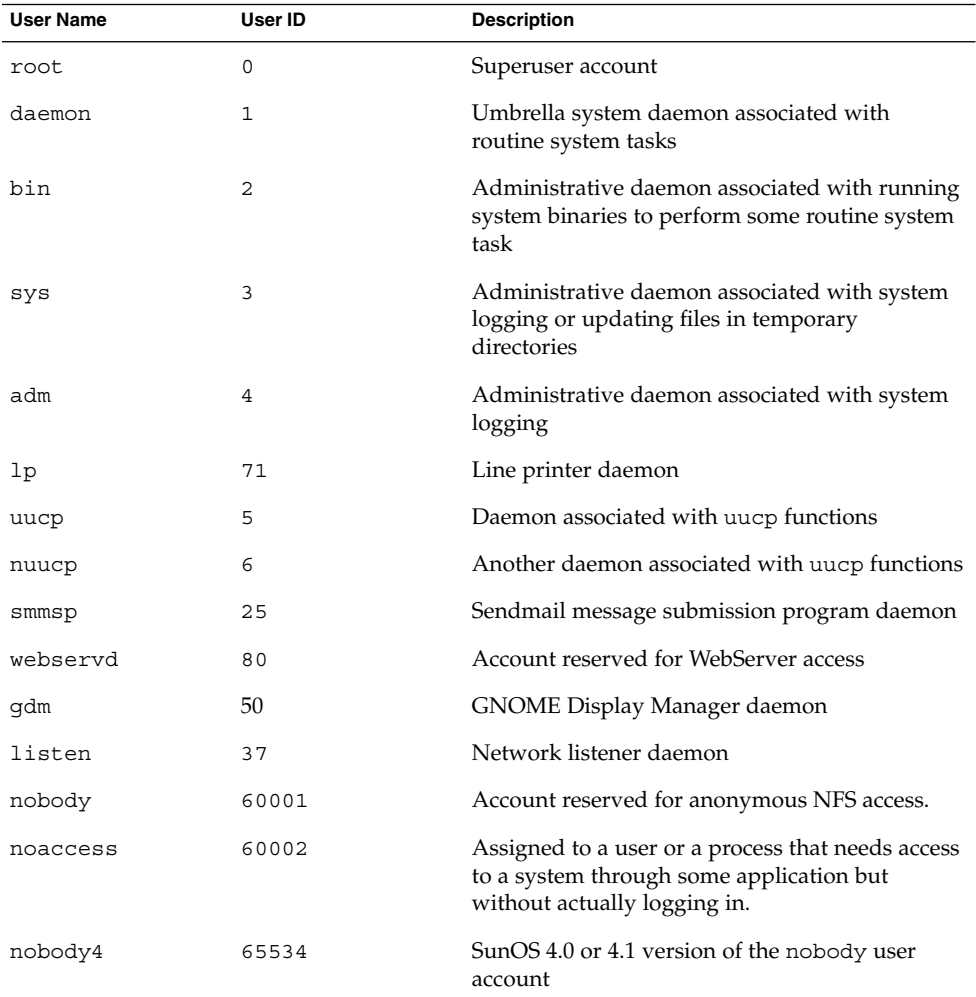

### Fields in the shadow File

The fields in the shadow file are separated by colons and contain the following information:

*username*:*password*:*lastchg*:*min*:*max*:*warn*:*inactive*:*expire*

#### For example:

rimmer:86Kg/MNT/dGu.:8882:0::5:20:8978

**82** System Administration Guide: Basic Administration • January 2005

The following table describes the shadow file fields.

**TABLE 4–7** Fields in the shadow File

| <b>Field Name</b> | <b>Description</b>                                                                                                    |
|-------------------|----------------------------------------------------------------------------------------------------|
| username          | Contains the user name (also called the login name).                                                                                                    |
| password          | Might contain the one of following entries:<br>A 13-character encrypted user password<br>■<br>The string *LK*, which indicates an inaccessible account<br>п<br>The string NP, which indicates no password for the account |
| lastchg           | Indicates the number of days between January 1, 1970, and the<br>last password modification date.                                                                                                    |
| min               | Contains the minimum number of days required between<br>password changes.                                                                                                    |
| max               | Contains the maximum number of days the password is valid<br>before the user is prompted to specify a new password.                                                                                                    |
| warn              | Indicates the number of days before the password expires that<br>the user is warned.                                                                                                    |
| inactive          | Contains the number of days a user account can be inactive<br>before being locked.                                                                                                    |
| expire            | Contains the absolute date when the user account expires. Past<br>this date, the user cannot log in to the system.                                                                                                    |

## Fields in the group File

The fields in the group file are separated by colons and contain the following information:

*group-name*:*group-password*:*gid*:*user-list*

For example:

bin::2:root,bin,daemon

The following table describes the group file fields.

**TABLE 4–8** Fields in the group File

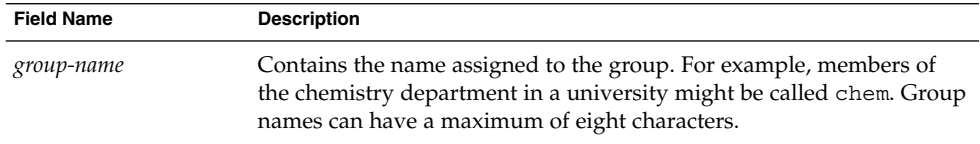

Chapter 4 • Managing User Accounts and Groups (Overview) **83**

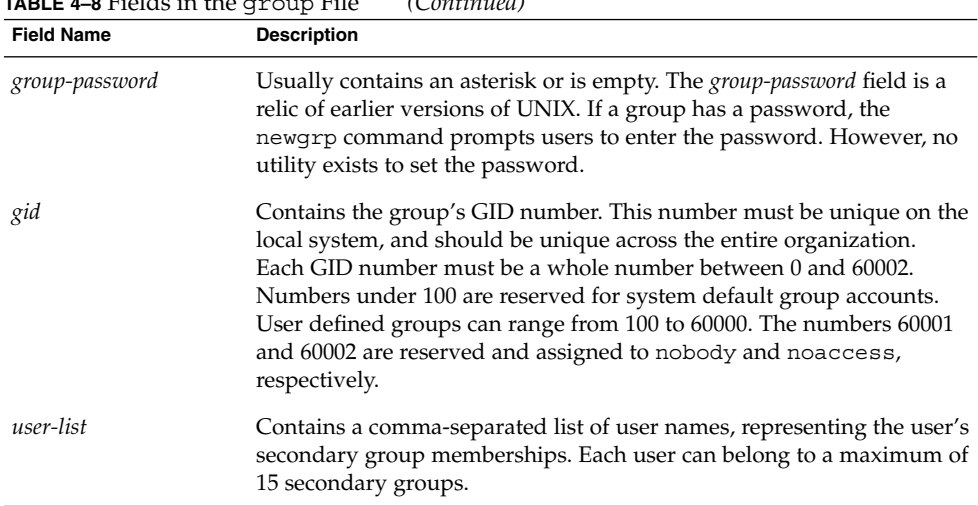

#### <span id="page-83-0"></span>**TABLE 4–8** Fields in the group File *(Continued)*

### Default group file

The default Solaris group file contains the following system groups that support some system-wide task, such as printing, network administration, or electronic mail. Many of these groups having corresponding entries in the passwd file.

```
root::0:
other::1:
bin::2:root,daemon
sys::3:root,bin,adm
adm::4:root,daemon
uucp::5:root
mail::6:root
tty::7:root,adm
lp::8:root,adm
nuucp::9:root
staff::10:
daemon::12:root
smmsp::25:
sysadmin::14:
gdm::50:
webservd::80:
nobody::60001:
noaccess::60002:
nogroup::65534:
```
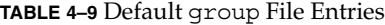

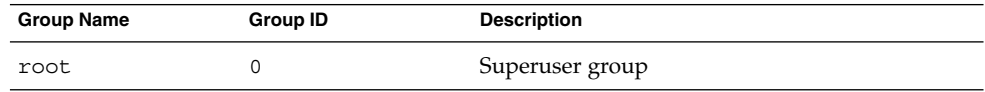

**84** System Administration Guide: Basic Administration • January 2005

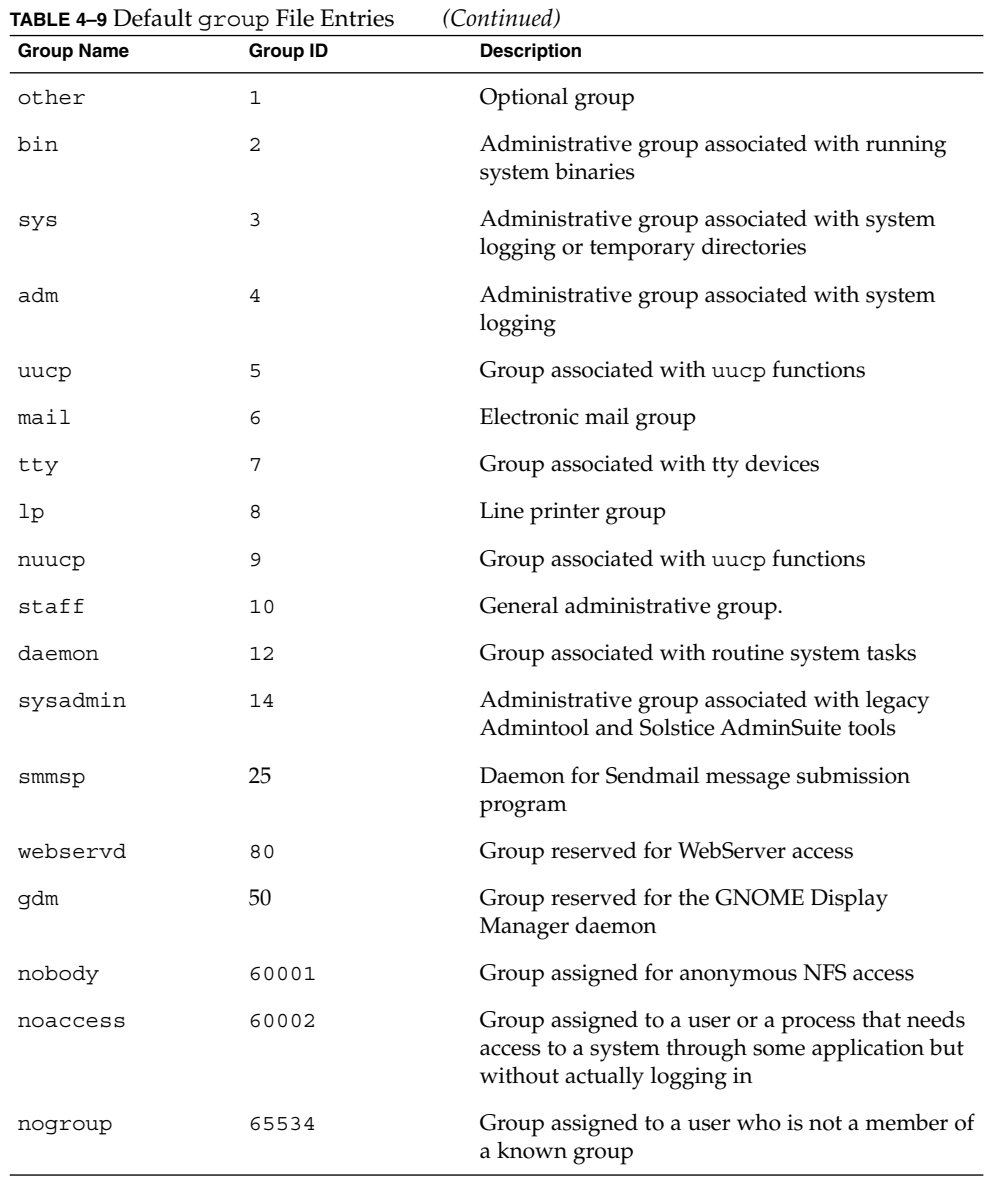

Chapter 4 • Managing User Accounts and Groups (Overview) **85**

# Tools for Managing User Accounts and Groups

The following table lists the recommended tools for managing users and groups. These tools are included in the Solaris Management Console suite of tools. For information about starting and using the Solaris Management Console, see [Chapter 2.](#page-30-0)

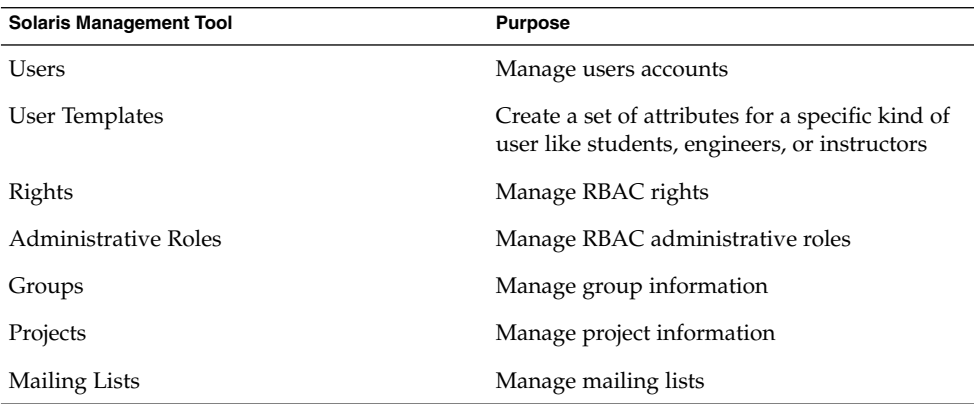

**TABLE 4–10** Tools for Managing Users and Groups

Use the Solaris Management Console online help for information on performing these tasks.

For information on the Solaris commands that can be used to manage user accounts and groups, see [Table 1–6.](#page-27-0) These commands provide the same functionality as the Solaris management tools, including authentication and name service support.

### Tasks for Solaris User and Group Management Tools

The Solaris user management tools enable you to manage user accounts and groups on a local system or in a name service environment.

This table describes the tasks you can do with the Users tool's User Accounts feature.

| Task                            | <b>Description</b>                                                                                                    |  |
|---------------------------------|----------------------------------------------------------------------------------------------------|--|
| Add a user                      | Adds a user to the local system or name service.                                                                                                    |  |
| Create a user template          | Creates a template of predefined user attributes for<br>creating users of the same group, such as students,<br>contractors, or engineers.                                                                                                |  |
| Add a user with a user template | Adds a user with a template so that user attributes<br>are predefined.                                                                                                    |  |
| Clone a user template           | Clones a user template if you would like to use a<br>similar set of predefined user attributes. Then, change<br>only some of the attributes as needed.                                                                                   |  |
| Set up user properties          | Sets up user properties in advance of adding users.<br>Properties include specifying whether a user template<br>is used when adding a user, and whether the home<br>directory or mail box is deleted by default when<br>removing a user. |  |
| Add multiple users              | Adds multiple users to the local system or name<br>service by specifying a text file, typing each name, or<br>automatically generating a series of user names.                                                                           |  |
| View or change user properties  | Displays or changes user properties such as login<br>shell, password, or password options.                                                                                                    |  |
| Assign rights to users          | Assigns RBAC rights to users that will allow them to<br>perform specific administration tasks.                                                                                                    |  |
| Remove a user                   | Removes the user from the local system or the name<br>service. Optionally, you can also specify whether the<br>user's home directory or mailbox is removed. The<br>user is also removed from any groups or roles.                        |  |

**TABLE 4–11** Task Descriptions for User Accounts Tool

For information about adding a user to the local system or name service, see ["What](#page-71-0) [Are User Accounts and Groups?"](#page-71-0) on page 72 and ["User Account Components"](#page-71-0) [on page 72.](#page-71-0)

#### **TABLE 4–12** Task Descriptions for Rights Tool

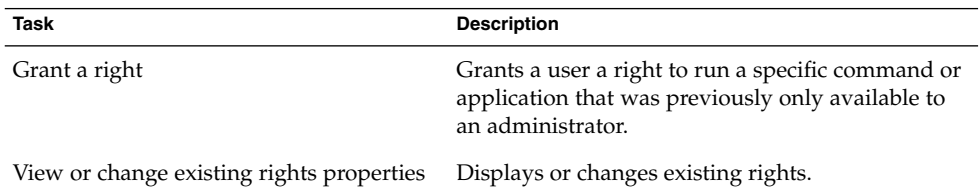

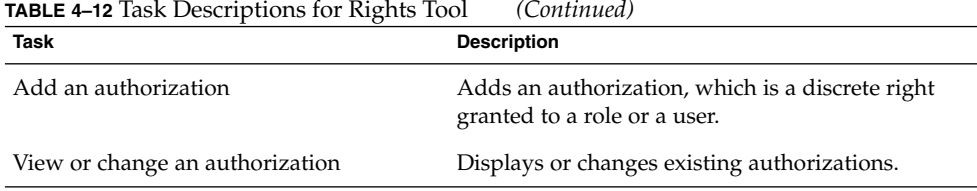

For more information on granting rights to users, see "Contents of Rights Profiles" in *System Administration Guide: Security Services*.

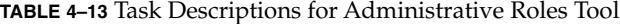

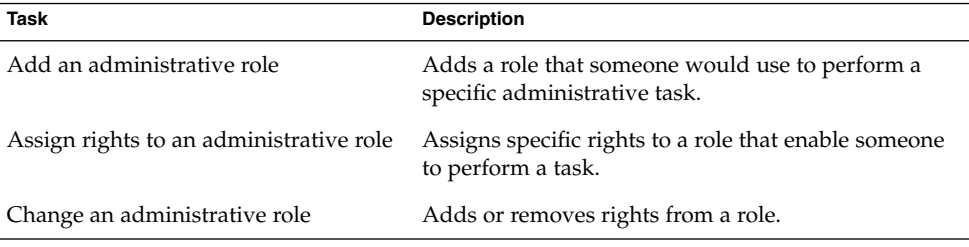

For more information on using administrative roles, see "How to Plan Your RBAC Implementation" in *System Administration Guide: Security Services*.

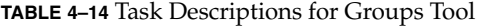

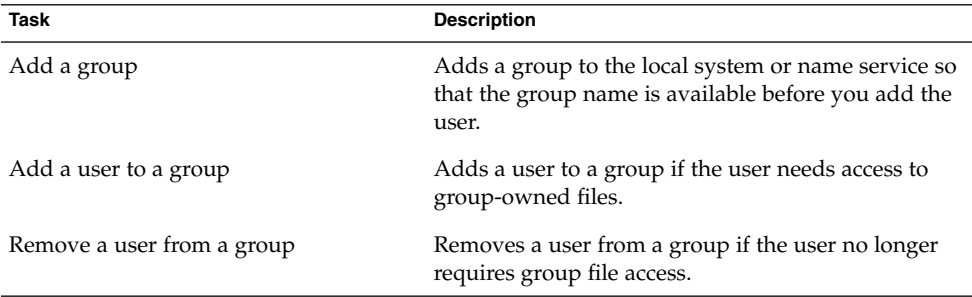

For information on adding users to groups, see "Groups" [on page 75.](#page-74-0)

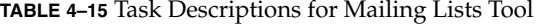

| Task                       | <b>Description</b>                                                                   |
|----------------------------|--------------------------------------------------------------------------------------|
| Create a mailing list      | Creates a mailing list, which is a list of user names<br>for sending email messages. |
| Change a mailing list name | Changes the mailing list after it is created.                                        |

**<sup>88</sup>** System Administration Guide: Basic Administration • January 2005

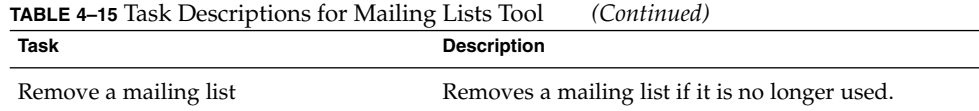

For information on creating mailing lists, see the Solaris Management Console's online help.

**TABLE 4–16** Task Descriptions for Projects Tool

| Task                              | <b>Description</b>                                                                                                    |
|-----------------------------------|----------------------------------------------------------------------------------------------------|
| Create or clone a project         | Creates a new project or clones an existing project if<br>the existing project has attributes similar to what<br>you need for the new project. |
| Modify or view project attributes | Displays or changes existing project attributes.                                                                                               |
| Delete a project                  | Removes a project if the project is no longer used.                                                                                            |

#### Managing Users and Resources With Projects

Starting in the Solaris 9 release, users and groups can be members of a *project*, an identifier that indicates a workload component that can be used as the basis of system usage or resource allocation chargeback. Projects are part of the Solaris resource management feature that is used to manage system resources.

Users need to be a member of a project to successfully log in to a system running the Solaris 9 release. By default, users are a member of the group. staff project when the Solaris 9 release is installed and no other project information is configured.

User project information is stored in the /etc/project file, which can be stored on the local system (files), the NIS name service, or the LDAP directory service. You can use the Solaris Management Console to manage project information.

The /etc/project file must exist for users to log in successfully, but requires no administration if you are not using projects.

For more information on using or setting up projects, see Chapter 2, "Projects and Tasks (Overview)," in *System Administration Guide: Solaris Containers—Resource Management and Solaris Zones*.

# <span id="page-89-0"></span>Customizing a User's Work Environment

Part of setting up a user's home directory is providing user initialization files for the user's login shell. A *user initialization file* is a shell script that sets up a work environment for a user after the user logs in to a system. Basically, you can perform any task in a user initialization file that you can do in a shell script. However, a user initialization file's primary job is to define the characteristics of a user's work environment, such as a user's search path, environment variables, and windowing environment. Each login shell has its own user initialization file or files, which are listed in the following table.

| Shell  | <b>User Initialization File</b> | <b>Purpose</b>                                                                                                    |
|--------|---------------------------------|----------------------------------------------------------------------------------------------------|
| Bourne | \$HOME/.profile                 | Defines the user's environment at login                                                                              |
|        | \$HOME/.cshrc                   | Defines the user's environment for all C shells<br>and is invoked after login shell                                  |
|        | \$HOME/.login                   | Defines the user's environment at login                                                                              |
| Korn   | \$HOME/.profile                 | Defines the user's environment at login                                                                              |
|        | \$HOME/\$ENV                    | Defines user's environment at login in the file.<br>and is specified by the Korn shell's ENV<br>environment variable |

**TABLE 4–17** User Initialization Files for Bourne, C, and Korn Shells

The Solaris environment provides default user initialization files for each shell in the /etc/skel directory on each system, as shown in the following table.

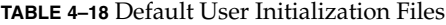

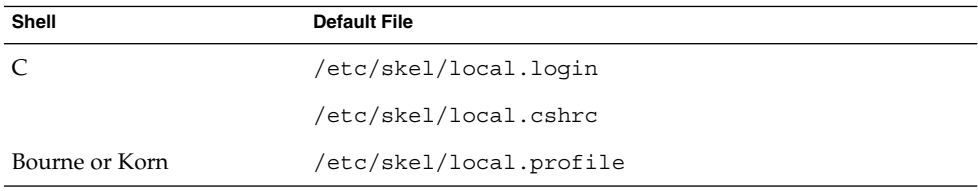

You can use these files as a starting point and modify them to create a standard set of files that provide the work environment common to all users. Or, you can modify these files to provide the working environment for different types of users. Although you cannot create customized user initialization files with the Users tool, you can populate a user's home directory with user initialization files located in a specified "skeleton" directory. You can do this by creating a user template with the User Templates tool and specifying a skeleton directory from which to copy user initialization files.

For step-by-step instructions on how to create sets of user initialization files for different types of users, see ["How to Customize User Initialization Files"](#page-102-0) on page 103.

When you use the Users tool to create a new user account and select the create home directory option, the following files are created, depending on which login shell is selected:

| Shell           | <b>Files Created</b>                                                                                                    |
|-----------------|----------------------------------------------------------------------------------------------------|
|                 | The /etc/skel/local.cshrc and the<br>/etc/skel/local.login files are copied into the user's home<br>directory and are renamed . cshrc and . login, respectively. |
| Bourne and Korn | The /etc/skel/local.profile file is copied into the user's<br>home directory and renamed .profile.                                                               |

**TABLE 4–19** Files Created by Users Tool When Adding a User

If you use the useradd command to add a new user account and specify the /etc/skel directory by using the -k and -m options, all three /etc/skel/local\* files and the /etc/skel/.profile file are copied into the user's home directory. At this point, you need to rename them to whatever is appropriate for the user's login shell.

### Using Site Initialization Files

The user initialization files can be customized by both the administrator and the user. This important feature can be accomplished with centrally located and globally distributed user initialization files, called *site initialization files*. Site initialization files enable you to continually introduce new functionality to the user's work environment, while enabling the user to customize the user's initialization file.

When you reference a site initialization file in a user initialization file, all updates to the site initialization file are automatically reflected when the user logs in to the system or when a user starts a new shell. Site initialization files are designed for you to distribute site-wide changes to users' work environments that you did not anticipate when you added the users.

<span id="page-91-0"></span>Any customization that can be done in a user initialization file can be done in a site initialization file. These files typically reside on a server, or set of servers, and appear as the first statement in a user initialization file. Also, each site initialization file must be the same type of shell script as the user initialization file that references it.

To reference a site initialization file in a C-shell user initialization file, place a line similar to the following at the beginning of the user initialization file:

source /net/*machine-name/export/site-files/site-init-file*

To reference a site initialization file in a Bourne-shell or Korn-shell user initialization file, place a line similar to the following at the beginning of the user initialization file:

. /net/*machine-name/export/site-files/site-init-file*

### Avoiding Local System References

You should not add specific references to the local system in the user initialization file. You want the instructions in a user initialization file to be valid regardless of which system the user logs into. For example:

- To make a user's home directory available anywhere on the network, always refer to the home directory with the variable \$HOME. For example, use \$HOME/bin instead of /export/home/*username*/bin. The \$HOME variable works when the user logs in to another system and the home directories are automounted.
- To access files on a local disk, use global path names, such as /net/*system-name/directory-name*. Any directory referenced by /net/*system-name* can be mounted automatically on any system on which the user logs in, assuming the system is running AutoFS.

## Shell Features

The following table lists basic shell features that each shell provides, which can help you determine what you can and can't do when creating user initialization files for each shell.

**TABLE 4–20** Basic Features of Bourne, C, and Korn Shells

| Feature                                       | <b>Bourne</b>            |    | Korn |
|-----------------------------------------------|--------------------------|----|------|
| Known as the standard shell in<br><b>UNIX</b> | Yes                      | No | No   |
| Compatible syntax with Bourne<br>shell        | $\overline{\phantom{0}}$ | No | Yes  |

**<sup>92</sup>** System Administration Guide: Basic Administration • January 2005

| Feature                                              | <b>Bourne</b> | C   | Korn |  |
|------------------------------------------------------|---------------|-----|------|--|
| Job control                                          | Yes           | Yes | Yes  |  |
| History list                                         | No            | Yes | Yes  |  |
| Command-line editing                                 | No            | Yes | Yes  |  |
| Aliases                                              | No.           | Yes | Yes  |  |
| Single-character abbreviation for<br>login directory | No            | Yes | Yes  |  |
| Protection from overwriting<br>(noclobber)           | No            | Yes | Yes  |  |
| Setting to ignore Control-D<br>(ignoreeof)           | No.           | Yes | Yes  |  |
| Enhanced cd command                                  | No.           | Yes | Yes  |  |
| Initialization file separate from<br>.profile        | No            | Yes | Yes  |  |
| Logout file                                          | No            | Yes | No   |  |

**TABLE 4–20** Basic Features of Bourne, C, and Korn Shells *(Continued)*

### Shell Environment

A shell maintains an environment that includes a set of variables defined by the login program, the system initialization file, and the user initialization files. In addition, some variables are defined by default. A shell can have two types of variables:

- **Environment variables** Variables that are exported to all processes spawned by the shell. Their settings can be seen with the env command. A subset of environment variables, such as PATH, affects the behavior of the shell itself.
- **Shell (local) variables** Variables that affect only the current shell. In the C shell, a set of these shell variables have a special relationship to a corresponding set of environment variables. These shell variables are user, term, home, and path. The value of the environment variable counterpart is initially used to set the shell variable.

In the C shell, you use the lowercase names with the set command to set shell variables. You use uppercase names with the setenv command to set environment variables. If you set a shell variable, the shell sets the corresponding environment variable and vice versa. For example, if you update the path shell variable with a new path, the shell also updates the PATH environment variable with the new path.

In the Bourne and Korn shells, you can use the uppercase variable name equal to some value to set both shell and environment variables. You also have to use the export command to activate the variables for any subsequently executed commands.

For all shells, you generally refer to shell and environment variables by their uppercase names.

In a user initialization file, you can customize a user's shell environment by changing the values of the predefined variables or by specifying additional variables. The following table shows how to set environment variables in a user initialization file.

**TABLE 4–21** Setting Environment Variables in a User Initialization File

| <b>Shell Type</b>    | Line to Add to the User Initialization File |
|----------------------|---------------------------------------------|
| C shell              | seteny VARIABLE value                       |
|                      | Example:                                    |
|                      | seteny MAIL /var/mail/ripley                |
| Bourne or Korn shell | VARIABLE=value; export VARIABLE             |
|                      | Example:                                    |
|                      | MAIL=/var/mail/ripley; export MAIL          |

The following table describes environment variables and shell variables that you might want to customize in a user initialization file. For more information about variables that are used by the different shells, see the  $\text{sh}(1)$ ,  $\text{sh}(1)$ , or  $\text{csh}(1)$  man pages.

**TABLE 4–22** Shell and Environment Variable Descriptions

| Variable                            | <b>Description</b>                                                                                                    |
|-------------------------------------|----------------------------------------------------------------------------------------------------|
| CDPATH, or cdpath<br>in the C shell | Sets a variable used by the cd command. If the target directory of the cd<br>command is specified as a relative path name, the cd command first<br>looks for the target directory in the current directory ("."). If the target is<br>not found, the path names listed in the CDPATH variable are searched<br>consecutively until the target directory is found and the directory<br>change is completed. If the target directory is not found, the current<br>working directory is left unmodified. For example, the CDPATH variable<br>is set to /home/jean, and two directories exist under /home/jean,<br>bin, and rje. If you are in the /home/jean/bin directory and type cd<br>rje, you change directories to /home/jean/rje, even though you do<br>not specify a full path. |
| history                             | Sets the history for the C shell.                                                                                                    |
| HOME, or home in<br>the C shell     | Sets the path to the user's home directory.                                                                                                    |
| LANG                                | Sets the locale.                                                                                                    |

**TABLE 4–22** Shell and Environment Variable Descriptions *(Continued)*

| Variable                          | <b>Description</b>                                                                                                    |
|-----------------------------------|----------------------------------------------------------------------------------------------------|
| LOGNAME                           | Defines the name of the user currently logged in. The default value of<br>LOGNAME is set automatically by the login program to the user name<br>specified in the passwd file. You should only need to refer to, not reset,<br>this variable.                                                                                                    |
| LPDEST                            | Sets the user's default printer.                                                                                                    |
| MAIL                              | Sets the path to the user's mailbox.                                                                                                    |
| MANPATH                           | Sets the hierarchies of man pages that are available.                                                                                                    |
| PATH, or path in<br>the C shell   | Specifies, in order, the directories that the shell searches to find the<br>program to run when the user types a command. If the directory is not<br>in the search path, users must type the complete path name of a<br>command.                                                                                                    |
|                                   | As part of the login process, the default PATH is automatically defined<br>and set as specified in .profile (Bourne or Korn shell) or .cshrc (C<br>shell).                                                                                                    |
|                                   | The order of the search path is important. When identical commands<br>exist in different locations, the first command found with that name is<br>used. For example, suppose that PATH is defined in Bourne and Korn<br>shell syntax as PATH=/bin:/usr/bin:/usr/sbin:\$HOME/bin and a<br>file named sample resides in both /usr/bin and /home/jean/bin. If<br>the user types the command sample without specifying its full path<br>name, the version found in /usr/bin is used. |
| prompt                            | Defines the shell prompt for the C shell.                                                                                                    |
| PS1                               | Defines the shell prompt for the Bourne or Korn shell.                                                                                                    |
| SHELL, or shell in<br>the C shell | Sets the default shell used by make, vi, and other tools.                                                                                                    |
| TERMINFO                          | Specifies the path name for an unsupported terminal that has been<br>added to the terminfo file. Use the TERMINFO variable in either the<br>/etc/profile or/etc/.login file.                                                                                                    |
|                                   | When the TERMINFO environment variable is set, the system first checks<br>the TERMINFO path defined by the user. If the system does not find a<br>definition for a terminal in the TERMINFO directory defined by the user,<br>it searches the default directory, /usr/share/lib/terminfo, for a<br>definition. If the system does not find a definition in either location, the<br>terminal is identified as "dumb."                                                            |
| TERM, or term in the<br>C shell   | Defines the terminal. This variable should be reset in either the<br>/etc/profile or /etc/.login file. When the user invokes an editor,<br>the system looks for a file with the same name that is defined in this<br>environment variable. The system searches the directory referenced by<br>TERMINFO to determine the terminal characteristics.                                                                                                    |

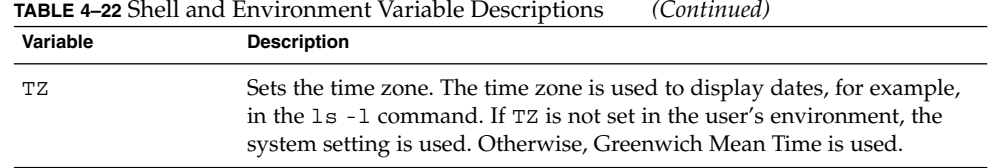

## The PATH Variable

When the user executes a command by using the full path, the shell uses that path to find the command. However, when users specify only a command name, the shell searches the directories for the command in the order specified by the PATH variable. If the command is found in one of the directories, the shell executes the command.

A default path is set by the system. However, most users modify it to add other command directories. Many user problems related to setting up the environment and accessing the correct version of a command or a tool can be traced to incorrectly defined paths.

#### Setting Path Guidelines

Here are some guidelines for setting up efficient PATH variables:

- If security is not a concern, put the current working directory  $(.)$  first in the path. However, including the current working directory in the path poses a security risk that you might want to avoid, especially for superuser.
- Keep the search path as short as possible. The shell searches each directory in the path. If a command is not found, long searches can slow down system performance.
- The search path is read from left to right, so you should put directories for commonly used commands at the beginning of the path.
- Make sure that directories are not duplicated in the path.
- Avoid searching large directories, if possible. Put large directories at the end of the path.
- Put local directories before NFS mounted directories to lessen the chance of "hanging" when the NFS server does not respond. This strategy also reduces unnecessary network traffic.

### Examples—Setting a User's Default Path

The following examples show how to set a user's default path to include the home directory and other NFS mounted directories. The current working directory is specified first in the path. In a C-shell user initialization file, you would add the following:

set path=(. /usr/bin \$HOME/bin /net/glrr/files1/bin)

In a Bourne-shell or Korn-shell user initialization file, you would add the following:

```
PATH=.:/usr/bin:/$HOME/bin:/net/glrr/files1/bin
export PATH
```
### Locale Variables

The LANG and LC environment variables specify the locale-specific conversions and conventions for the shell. These conversions and conventions include time zones, collation orders, and formats of dates, time, currency, and numbers. In addition, you can use the stty command in a user initialization file to indicate whether the terminal session will support multibyte characters.

The LANG variable sets all possible conversions and conventions for the given locale. You can set various aspects of localization separately through these LC variables: LC\_COLLATE, LC\_CTYPE, LC\_MESSAGES, LC\_NUMERIC, LC\_MONETARY, and LC\_TIME.

The following table describes some of the values for the LANG and LC environment variables.

| Value            | Locale                    |
|------------------|---------------------------|
| de DE. ISO8859-1 | German                    |
| en US.UTF-8      | American English (UTF-8)  |
| es ES. ISO8859-1 | Spanish                   |
| fr FR. ISO8859-1 | French                    |
| it IT. ISO8859-1 | Italian                   |
| ja JP.eucJP      | Japanese (EUC)            |
| ko KR.EUC        | Korean (EUC)              |
| sv SE. ISO8859-1 | Swedish                   |
| zh CN.EUC        | Simplified Chinese (EUC)  |
| zh TW.EUC        | Traditional Chinese (EUC) |

**TABLE 4–23** Values for LANG and LC Variables

For more information on supported locales, see the *International Language Environments Guide*.

#### Examples—Setting the Locale Using the LANG Variables

The following examples show how to set the locale by using the LANG environment variables. In a C-shell user initialization file, you would add the following:

setenv LANG de\_DE.ISO8859-1

In a Bourne-shell or Korn-shell user initialization file, you would add the following:

LANG=de\_DE.ISO8859-1; export LANG

#### Default File Permissions (umask)

When you create a file or directory, the default file permissions assigned to the file or directory are controlled by the *user mask*. The user mask is set by the umask command in a user initialization file. You can display the current value of the user mask by typing umask and pressing Return.

The user mask contains the following octal values:

- The first digit sets permissions for the user
- The second digit sets permissions for group
- The third digit sets permissions for other, also referred to as "world"

Note that if the first digit is zero, it is not displayed. For example, if the user mask is set to 022, 22 is displayed.

To determine the umask value you want to set, subtract the value of the permissions you want from 666 (for a file) or 777 (for a directory). The remainder is the value to use with the umask command. For example, suppose you want to change the default mode for files to  $644$  ( $rw-r-r-$ ). The difference between 666 and 644 is 022, which is the value you would use as an argument to the umask command.

You can also determine the umask value you want to set by using the following table. This table shows the file and directory permissions that are created for each of the octal values of umask.

| umask Octal Value | <b>File Permissions</b> | <b>Directory Permissions</b> |
|-------------------|-------------------------|------------------------------|
| 0                 | $rw-$                   | rwx                          |
|                   | $rw-$                   | $rw-$                        |
| 2                 | $r - -$                 | $r - x$                      |
| 3                 | $r - -$                 | $r - -$                      |

**TABLE 4–24** Permissions for umask Values

**98** System Administration Guide: Basic Administration • January 2005

<span id="page-98-0"></span>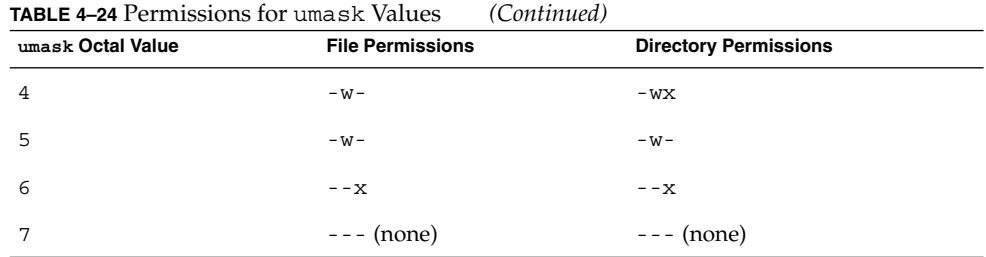

The following line in a user initialization file sets the default file permissions to rw-rw-rw-.

umask 000

### Examples of User and Site Initialization Files

The following sections provide examples of user and site initialization files that you can use to start customizing your own initialization files. These examples use system names and paths that you need to change for your particular site.

#### Example—The .profile File

```
(Line 1) PATH=$PATH:$HOME/bin:/usr/local/bin:/usr/ccs/bin:.
(Line 2) MAIL=/var/mail/$LOGNAME
(Line 3) NNTPSERVER=server1
(Line 4) MANPATH=/usr/share/man:/usr/local/man
(Line 5) PRINTER=printer1
(Line 6) umask 022
(Line 7) export PATH MAIL NNTPSERVER MANPATH PRINTER
```
- 1. Defines the user's shell search path
- 2. Defines the path to the user's mail file
- 3. Defines the user's Usenet news server
- 4. Defines the user's search path for man pages
- 5. Defines the user's default printer
- 6. Sets the user's default file creation permissions
- 7. Sets the listed environment variables

### Example—The .cshrc File

```
(Line 1) set path=($PATH $HOME/bin /usr/local/bin /usr/ccs/bin)
(Line 2) setenv MAIL /var/mail/$LOGNAME
(Line 3) setenv NNTPSERVER server1
(Line 4) setenv PRINTER printer1
(Line 5) alias h history
```

```
(Line 6) umask 022
(Line 7) source /net/server2/site-init-files/site.login
```
- 1. Defines the user's shell search path.
- 2. Defines the path to the user's mail file.
- 3. Defines the user's Usenet news server.
- 4. Defines the user's default printer.
- 5. Creates an alias for the history command. The user needs to type only h to run the history command.
- 6. Sets the user's default file creation permissions.
- 7. Sources the site initialization file.

### Example—Site Initialization File

The following shows an example site initialization file in which a user can choose a particular version of an application.

```
# @(#)site.login
main:
echo "Application Environment Selection"
echo ""
echo "1. Application, Version 1"
echo "2. Application, Version 2"
echo ""
echo -n "Type 1 or 2 and press Return to set your
application environment: "
set choice = \zeta<
if ( $choice !~ [1-2] ) then
goto main
endif
switch ($choice)
case "1":
setenv APPHOME /opt/app-v.1
breaksw
case "2":
setenv APPHOME /opt/app-v.2
endsw
```
This site initialization file could be referenced in a user's .cshrc file (C shell users only) with the following line:

source /net/server2/site-init-files/site.login

In this line, the site initialization file is named site.login and is located on a server named server2. This line also assumes that the automounter is running on the user's system.

**100** System Administration Guide: Basic Administration • January 2005

## CHAPTER **5**

# Managing User Accounts and Groups (Tasks)

This chapter describes how to set up and maintain user accounts and groups.

For information on the procedures associated with setting up and maintaining user accounts and groups, see the following:

- "Setting Up User Accounts (Task Map)" on page 101
- ["Maintaining User Accounts \(Task Map\)"](#page-110-0) on page 111

For background information about managing user accounts and groups, see [Chapter 4.](#page-70-0)

# Setting Up User Accounts (Task Map)

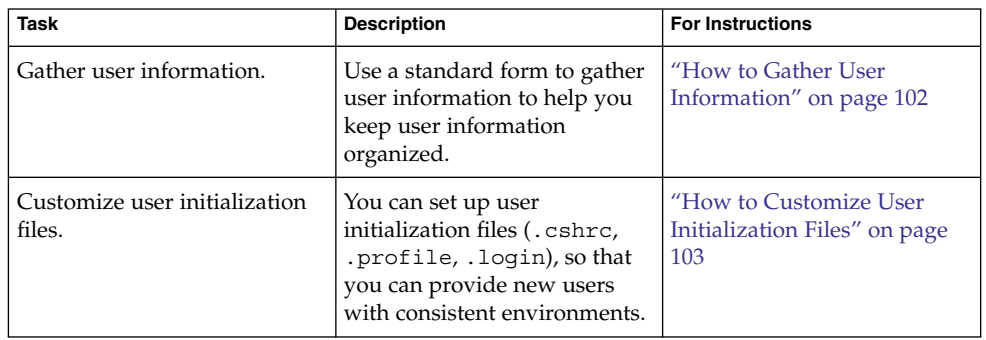

<span id="page-101-0"></span>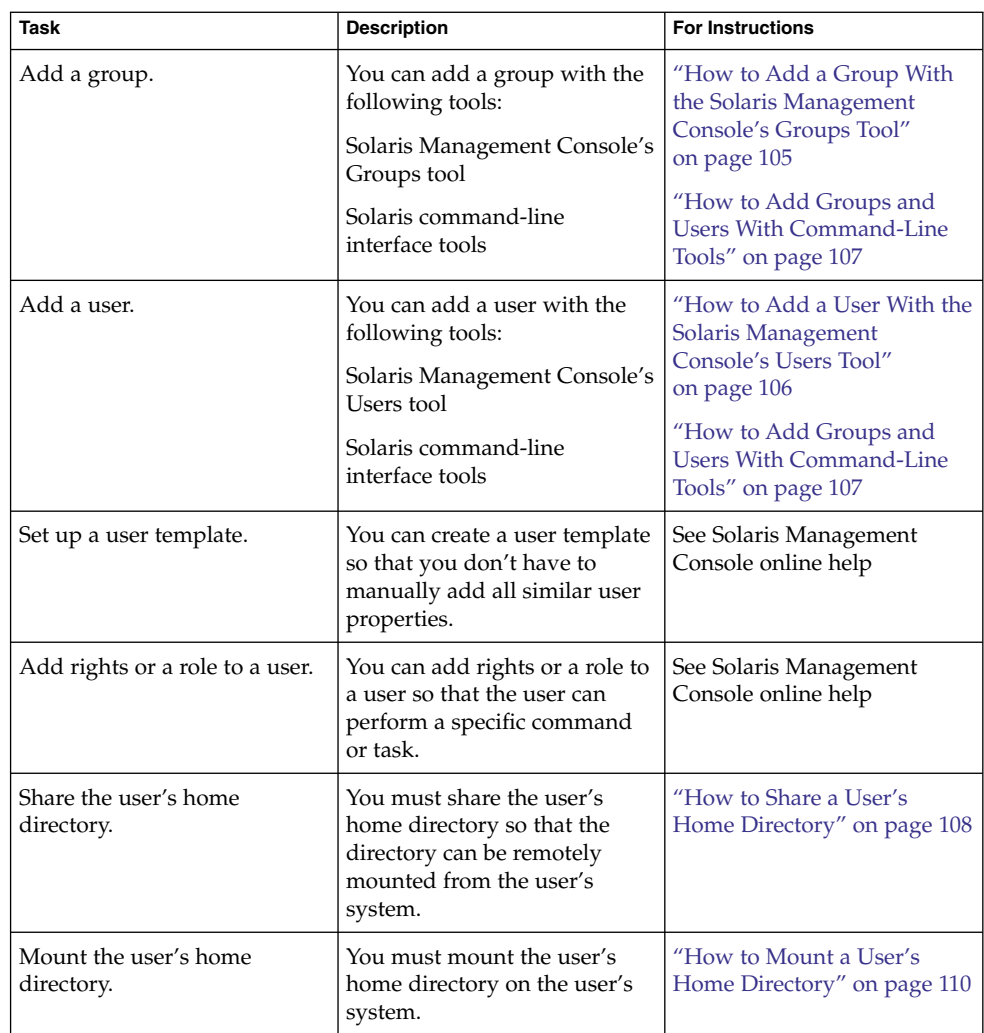

# How to Gather User Information

You can create a form such as the following to gather information about users before adding their accounts.

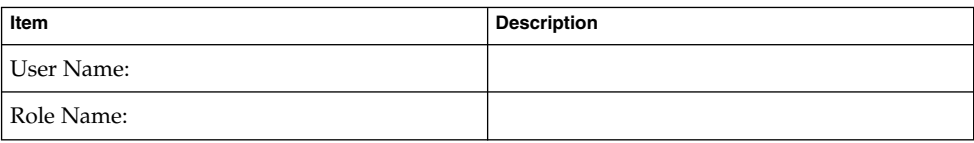

<span id="page-102-0"></span>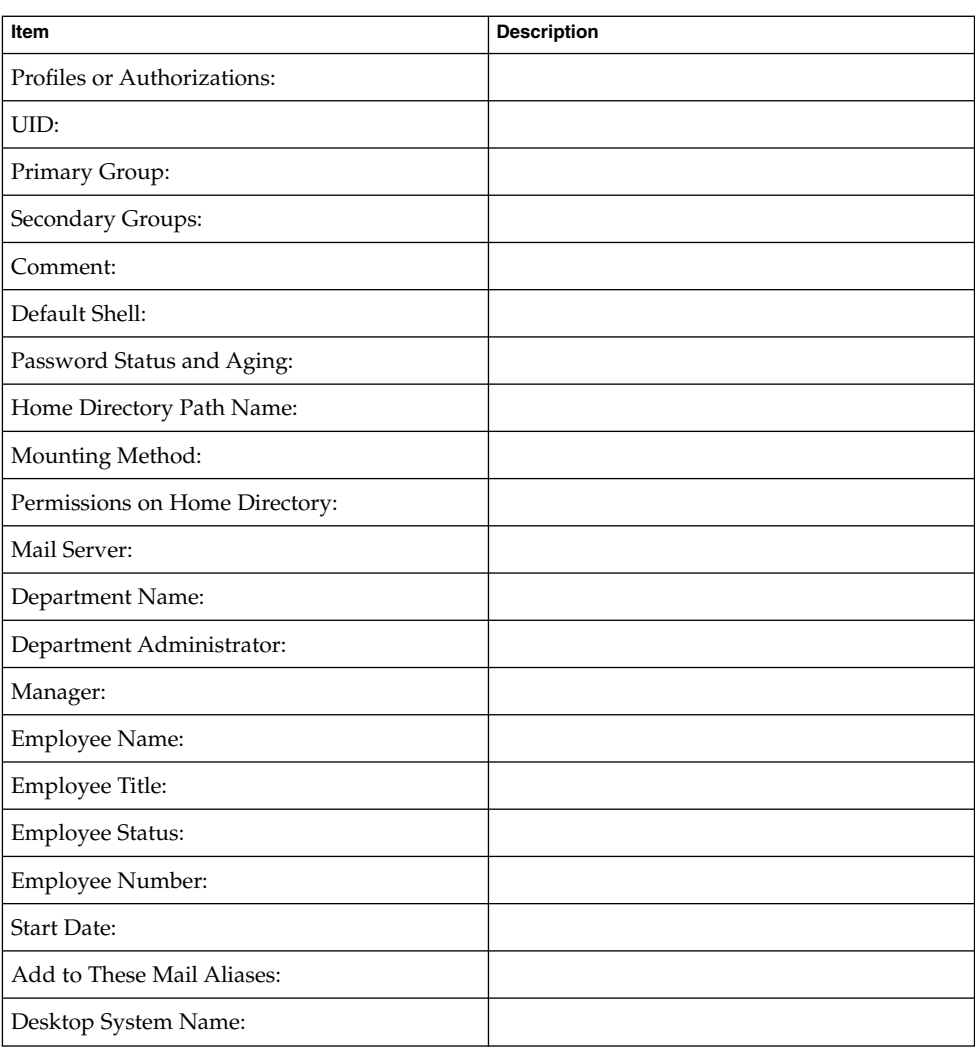

## ▼ How to Customize User Initialization Files

#### **1. Become superuser or assume an equivalent role. Steps**

Roles contain authorizations and privileged commands. For more information about roles, see "Configuring RBAC (Task Map)" in *System Administration Guide: Security Services*.

#### **2. Create a skeleton directory for each type of user.**

# **mkdir /***shared-dir***/skel/***user-type*

*shared-dir* The name of a directory that is available to other systems on the network.

*user-type* The name of a directory to store initialization files for a type of user.

- **3. Copy the default user initialization files into the directories that you created for different types of users.**
	- # **cp /etc/skel/local.cshrc /***shared-dir***/skel/***user-type***/.cshrc**
	- # **cp /etc/skel/local.login /***shared-dir***/skel/***user-type***/.login**
	- # **cp /etc/skel/local.profile /***shared-dir***/skel/***user-type***/.profile**

**Note –** If the account has profiles assigned to it, then the user has to launch a special version of the shell called a profile shell to use commands (with any security attributes) that are assigned to the profile. There are three *profile shells* corresponding to the types of shells: pfsh (Bourne shell), pfcsh (C shell), and pfksh (Korn shell). For information about profile shells, see "Role-Based Access Control (Overview)" in *System Administration Guide: Security Services*.

**4. Edit the user initialization files for each user type and customize them based on your site's needs.**

For a detailed description on the ways to customize the user initialization files, see ["Customizing a User's Work Environment"](#page-89-0) on page 90.

**5. Set the permissions for the user initialization files.**

# **chmod 744 /***shared-dir***/skel/***user-type***/.\***

- **6. Verify that the permissions for the user initialization files are correct.**
	- # **ls -la** */shared-dir***/skel/\***

#### Customizing User Initialization Files **Example 5–1**

The following example shows how to customize the C-shell user initialization file in the /export/skel/enduser directory designated for a particular type of user. For an example of a .cshrc file, see ["Example—The](#page-98-0) .cshrc File" on page 99.

```
# mkdir /export/skel/enduser
# cp /etc/skel/local.cshrc /export/skel/enduser/.cshrc
(Edit .cshrc file )
# chmod 744 /export/skel/enduser/.*
```
**104** System Administration Guide: Basic Administration • January 2005

## <span id="page-104-0"></span>▼ How to Add a Group With the Solaris Management Console's Groups Tool

You can add existing users to the group when you add the group. Or, you can just add the group and then add the user to the group when you add the user.

#### **1. Become superuser or assume an equivalent role. Steps**

Roles contain authorizations and privileged commands. For more information about roles, see "Configuring RBAC (Task Map)" in *System Administration Guide: Security Services*.

**2. Start the Solaris Management Console.**

#### # **/usr/sadm/bin/smc &**

For more information on starting the Solaris Management Console, see ["How to](#page-43-0) [Start the Console as Superuser or as a Role"](#page-43-0) on page 44 or ["How to Start the Solaris](#page-50-0) [Management Console in a Name Service Environment"](#page-50-0) on page 51.

**3. Click the This Computer icon under the Management Tools icon in the Navigation pane.**

A list of categories is displayed.

- **4. (Optional) Select the appropriate toolbox for your name service environment.**
- **5. Click the System Configuration icon.**
- **6. Click the User Accounts icon.**
- **7. Provide the superuser password or the role password.**
- **8. Click the Groups icon.**

Use the Context help to add a group to the system.

- **9. Select Add Group from the Action menu.**
- **10. Identify the group name at the Group Name prompt under Group Identification.** For example, mechanoids.
- **11. Identify the group number at the Group ID number prompt.** For example, GID 101.
- **12. Click OK.**

### <span id="page-105-0"></span>▼ How to Add a User With the Solaris Management Console's Users Tool

Use the following procedure to add a user with the Solaris Management Console's Users tool.

#### **1. Become superuser or assume an equivalent role. Steps**

Roles contain authorizations and privileged commands. For more information about roles, see "Configuring RBAC (Task Map)" in *System Administration Guide: Security Services*.

- **2. Start the Solaris Management Console.**
	- # **/usr/sadm/bin/smc &**

For more information on starting the Solaris Management Console, see ["How to](#page-43-0) [Start the Console as Superuser or as a Role"](#page-43-0) on page 44 or ["How to Start the Solaris](#page-50-0) [Management Console in a Name Service Environment"](#page-50-0) on page 51.

**3. Click the This Computer icon under the Management Tools icon in the Navigation pane.**

A list of categories is displayed.

- **4. (Optional) Select the appropriate toolbox for your name service environment.**
- **5. Click the System Configuration icon.**
- **6. Click the User Accounts icon.**
- **7. Provide the superuser password or the role password.**
- **8. Click the Users icon.**

Use the Context help to add a user to the system.

- **9. Select Add User**⇒**With Wizard from the Action menu.** Click Next between the steps below.
	- **a. Identify the user name or login name at the User Name prompt.** For example, kryten
	- **b. (Optional) Identify the user's full name at the Full Name prompt.** For example, kryten series 3000.
	- **c. (Optional) Provide a further description of this user at the Description prompt.**
	- **d. Provide the user ID at the User ID Number prompt.** For example, 1001.

<span id="page-106-0"></span>**e. Select the User Must Use This Password At First Login option.**

Provide a password for the user at the Password prompt and then confirm the password at the Confirm Password prompt.

- **f. Select the user's primary group.** For example, mechanoids.
- **g. Create the user's home directory by accepting the defaults at the Server and Path prompts.**
- **h. Specify the mail server.**
- **i. Review the information you provided and go back to correct the information, if necessary. Otherwise, click Finish.**

### How to Add Groups and Users With Command-Line Tools

This section provides examples of adding users and groups with command-line tools.

#### Example—Adding a Group and User With the groupadd and useradd Commands

The following example shows how to use the groupadd and useradd commands to add the group scutters and the user scutter1 to files on the local system. These commands cannot be used to manage users in a name service environment.

```
# groupadd -g 102 scutters
# useradd -u 1003 -g 102 -d /export/home/scutter1 -s /bin/csh \
-c "Scutter 1" -m -k /etc/skel scutter1
64 blocks
```
For more information, see the groupadd(1M) and useradd(1M) man pages.

#### Example—Adding a Group and User With the smgroup and smuser Commands

The following example shows how to use the smgroup and smuser commands to add the group gelfs and the user camille to the NIS domain solar.com on the host starlite.

```
# /usr/sadm/bin/smgroup add -D nis:/starlitesolar.com -- -g 103 -n gelfs
# /usr/sadm/bin/smuser add -D nis:/starlite/solar.com -- -u 1004
-n camille -c "Camille G." -d /export/home/camille -s /bin/csh -g gelfs
```
For more information, see the smgroup(1M) and smuser(1M) man pages.

### Setting Up Home Directories With the Solaris Management Console

Keep the following in mind when using the Solaris Management Console tools to manage user home directories:

■ If you use the Users tool's Add User Wizard to add a user account and you specify the user's home directory as /export/home/*username*, the home directory is automatically set up to be automounted. Also, the following entry is added to the passwd file:

/home/*username*

- There is only way you can use Users tool to set up a user account that does not automount the home directory. First, set up a user account template that disables this feature. Then, add users with this template. You cannot disable this feature with the Add User Wizard.
- You can use the smuser add command with the -x autohome=N option to add a user without automounting the user's home directory. However, there is no option to the smuser delete command to remove the home directory after the user is added. You would have to remove the user and the user's home directory with the Users tool.

### ▼ How to Share a User's Home Directory

Use the following procedure to share a user's home directory.

#### **1. Become superuser or assume an equivalent role on the system that contains the home directory. Steps**

#### **2. Verify that the mountd daemon is running.**

In this release, mountd is now started as part of the NFS server service. To see if the mountd daemon is running, type the following command:

# **svcs network/nfs/server** STATE STIME FMRI online Aug\_26 svc:/network/nfs/server:default
**3. If the mountd daemon is not running, start it.**

# **svcadm network/nfs/server**

**4. List the file systems that are shared on the system.**

# **share**

- **5. Select one of the following based on whether the file system that contains the user's home directory is already shared.**
	- **a. If the user's home directory is already shared, go to the step 8.**
	- **b. If the user's home directory is not shared, go to Step 6.**
- **6. Edit the /etc/dfs/dfstab file and add the following line:**

### share -F nfs */file-system*

*/file-system* is the file system that contains the user's home directory that you need to share. By convention, the file system is /export/home.

**7. Share the file systems listed in the /etc/dfs/dfstab file.**

### # **shareall -F nfs**

This command executes all the share commands in the /etc/dfs/dfstab file so that you do not have to wait to reboot the system.

**8. Verify that a user's home directory is shared.**

# **share**

### **Example 5-2** Sharing a User's Home Directory

The following example shows how to share the /export/home directory.

```
# svcs network/nfs/server
# svcadm network/nfs/server
# share
# vi /etc/dfs/dfstab
(The line share -F nfs /export/home is added.)
# shareall -F nfs
# share
              /usr/dist ro ""
- /export/home/user-name rw ""
```
If the user's home directory is not located on the user's system, you have to mount the user's home directory from the system where it is located. For detailed instructions, see ["How to Mount a User's Home Directory"](#page-109-0) on page 110. **See Also**

### <span id="page-109-0"></span>▼ How to Mount a User's Home Directory

For information on automounting a home directory, see "Task Overview for Autofs Administration" in *System Administration Guide: Network Services*.

#### **1. Make sure that the user's home directory is shared. Steps**

For more information, see ["How to Share a User's Home Directory"](#page-107-0) on page 108.

- **2. Log in as superuser on the user's system.**
- **3. Edit the /etc/vfstab file and create an entry for the user's home directory.**

*system-name*:/export/home/*user-name* - /export/home/*username* nfs - yes rw

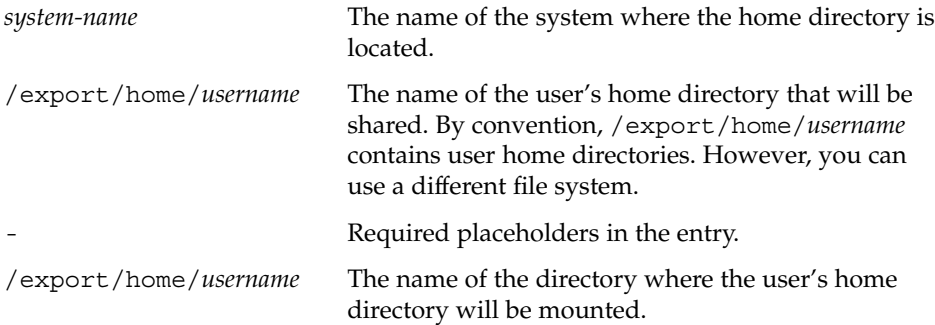

For more information about adding an entry to the /etc/vfstab file, see "Mounting File Systems" in *System Administration Guide: Devices and File Systems*.

### **4. Create the mount point for the user's home directory.**

# **mkdir -p /export/home/***username*

### **5. Mount the user's home directory.**

# **mountall**

All entries in the current vfstab file (whose mount at boot fields are set to yes) are mounted.

### **6. Verify that the home directory is mounted.**

# **mount | grep** *username*

#### Mounting a User's Home Directory **Example 5–3**

The following example shows how to mount user ripley's home directory.

### # **vi /etc/vfstab**

```
(The line venus:/export/home/ripley - /export/home/ripley
nfs - yes rw is added.)
```
**110** System Administration Guide: Basic Administration • January 2005

### # **mkdir -p /export/home/ripley** # **mountall**

# **mount**

/ on /dev/dsk/c0t0d0s0 read/write/setuid/intr/largefiles/xattr/onerror=panic/dev=... /devices on /devices read/write/setuid/dev=46c0000 on Thu Jan 8 09:38:19 2004 /usr on /dev/dsk/c0t0d0s6 read/write/setuid/intr/largefiles/xattr/onerror=panic/dev=... /proc on /proc read/write/setuid/dev=4700000 on Thu Jan 8 09:38:27 2004 /etc/mnttab on mnttab read/write/setuid/dev=47c0000 on Thu Jan 8 09:38:27 2004 /dev/fd on fd read/write/setuid/dev=4800000 on Thu Jan 8 09:38:30 2004 /var/run on swap read/write/setuid/xattr/dev=1 on Thu Jan 8 09:38:30 2004 /tmp on swap read/write/setuid/xattr/dev=2 on Thu Jan 8 09:38:30 2004 /export/home on /dev/dsk/c0t0d0s7 read/write/setuid/intr/largefiles/xattr/onerror=... /export/home/ripley on venus:/export/home/ripley remote/read/write/setuid/xattr/dev=...

# Maintaining User Accounts (Task Map)

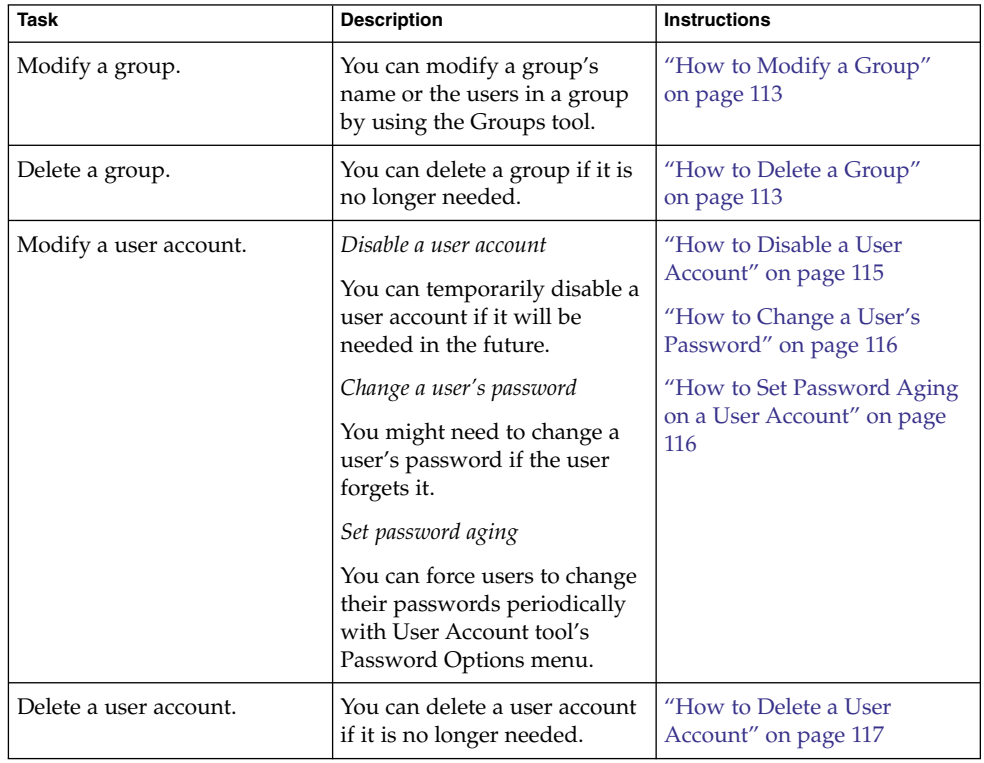

# Modifying User Accounts

Unless you define a user name or UID number that conflicts with an existing one, you should never need to modify a user account's user name or UID number. Use the following steps if two user accounts have duplicate user names or UID numbers:

- If two user accounts have duplicate UID numbers, use the Users tool to remove one account and add it again with a different UID number. You cannot use the Users tool to modify a UID number of an existing user account.
- If two user accounts have duplicate user names, use the Users tool to modify one of the accounts and change the user name.

If you do use the Users tool to change a user name, the home directory's ownership is changed, if a home directory exists for the user.

One part of a user account that you can change is a user's group memberships. Select the Properties option from Users tool's Action menu to add or delete a user's secondary groups. Alternatively, you can use the Groups tool to directly modify a group's member list.

You can also modify the following parts of a user account:

- Description (comment)
- Login shell
- Passwords and password options
- Home directory and home directory access
- Rights and roles

### Disabling User Accounts

Occasionally, you might need to temporarily or permanently disable a user account. Disabling or locking a user account means that an invalid password, \*LK\*, is assigned to the user account, preventing future logins.

The easiest way to disable a user account is to lock the password for an account with Users tool.

You can also enter an expiration date in the account availability section of the User Properties screen. An expiration date enables you to set a limit on how long the account is active.

Other ways to disable a user account: set up password aging or change the user's password.

### Deleting User Accounts

When you delete a user account with the Users tool, the software deletes the entries in the passwd and group files. In addition, the files in the user's home directory and mail directory are deleted also.

## <span id="page-112-0"></span>▼ How to Modify a Group

Use the following procedure to modify a group.

#### **1. Become superuser or assume an equivalent role. Steps**

Roles contain authorizations and privileged commands. For more information about roles, see "Configuring RBAC (Task Map)" in *System Administration Guide: Security Services*.

### **2. Start the Solaris Management Console.**

### # **/usr/sadm/bin/smc &**

For more information on starting the Solaris Management Console, see ["How to](#page-43-0) [Start the Console as Superuser or as a Role"](#page-43-0) on page 44 or ["How to Start the Solaris](#page-50-0) [Management Console in a Name Service Environment"](#page-50-0) on page 51.

### **3. Click the This Computer icon under the Management Tools icon in the Navigation pane.**

A list of categories is displayed.

- **4. (Optional) Select the appropriate toolbox for your name service environment.**
- **5. Click the System Configuration icon.**
- **6. Click the User Accounts icon.**
- **7. Provide the superuser password or the role password.**
- **8. Click the Groups icon.**
- **9. Select the group to modify.**

For example, select scutters.

### **10. Modify the selected group in the Group Name: text box.**

For example, change scutters to scutter.

All the users that were in the scutters group are now in the scutter group.

**11. Click OK.**

## ▼ How to Delete a Group

Use the following procedure to delete a group.

#### **1. Become superuser or assume an equivalent role. Steps**

Roles contain authorizations and privileged commands. For more information about roles, see "Configuring RBAC (Task Map)" in *System Administration Guide:*

Chapter 5 • Managing User Accounts and Groups (Tasks) **113**

*Security Services*.

#### **2. Start the Solaris Management Console.**

#### # **/usr/sadm/bin/smc &**

For more information on starting the Solaris Management Console, see ["How to](#page-43-0) [Start the Console as Superuser or as a Role"](#page-43-0) on page 44 or ["How to Start the Solaris](#page-50-0) [Management Console in a Name Service Environment"](#page-50-0) on page 51.

**3. Click the This Computer icon under the Management Tools icon in the Navigation pane.**

A list of categories is displayed.

- **4. (Optional) Select the appropriate toolbox for your name service environment.**
- **5. Click the System Configuration icon.**
- **6. Click the User Accounts icon.**
- **7. Provide the superuser password or the role password.**
- **8. Click the Groups icon.**
- **9. Select the group to delete.** For example, select scutter.

#### **10. Click OK in the popup window.**

The group is removed from all the users who were a member of this group.

## Administering Passwords

You can use the Users tool for password administration. This tool includes the following capabilities:

- Specifying a normal password for a user account
- Enabling users to create their own passwords during their first login
- Disabling or locking a user account
- Specifying expiration dates and password aging information

**Note –** Password aging is not supported by the NIS name service.

## Using Password Aging

If you are using NIS+ or the /etc files to store user account information, you can set up password aging on a user's password. Starting in the Solaris 9 12/02 release, password aging is also supported in the LDAP directory service.

<span id="page-114-0"></span>Password aging enables you to force users to change their passwords periodically or to prevent a user from changing a password before a specified interval. If you want to prevent an intruder from gaining undetected access to the system by using an old and inactive account, you can also set a password expiration date when the account becomes disabled. You can set password aging attributes with the passwd command or the Solaris Management Console's Users tool.

For information about starting the Solaris Management Console, see ["How to Start the](#page-43-0) [Console as Superuser or as a Role"](#page-43-0) on page 44.

### How to Disable a User Account

Use the following procedure if you need to disable a user account.

#### **1. Become superuser or assume an equivalent role. Steps**

Roles contain authorizations and privileged commands. For more information about roles, see "Configuring RBAC (Task Map)" in *System Administration Guide: Security Services*.

### **2. Start the Solaris Management Console.**

### # **/usr/sadm/bin/smc &**

For more information on starting the Solaris Management Console, see ["How to](#page-43-0) [Start the Console as Superuser or as a Role"](#page-43-0) on page 44 or ["How to Start the Solaris](#page-50-0) [Management Console in a Name Service Environment"](#page-50-0) on page 51.

### **3. Click the This Computer icon under the Management Tools icon in the Navigation pane.**

A list of categories is displayed.

- **4. (Optional) Select the appropriate toolbox for your name service environment.**
- **5. Click the System Configuration icon.**
- **6. Click the User Accounts icon.**
- **7. Provide the superuser password or the role password.**
- **8. Click the Users icon.**
- **9. Double–click the user.**

For example, select scutter2.

- **10. Select the Account is Locked option in the Account Availability section of the General tab features.**
- **11. Click OK.**

# <span id="page-115-0"></span>▼ How to Change a User's Password

Use the following procedure when a user forgets her password.

#### **1. Become superuser or assume an equivalent role. Steps**

Roles contain authorizations and privileged commands. For more information about roles, see "Configuring RBAC (Task Map)" in *System Administration Guide: Security Services*.

- **2. Start the Solaris Management Console.**
	- # **/usr/sadm/bin/smc &**

For more information on starting the Solaris Management Console, see ["How to](#page-43-0) [Start the Console as Superuser or as a Role"](#page-43-0) on page 44 or ["How to Start the Solaris](#page-50-0) [Management Console in a Name Service Environment"](#page-50-0) on page 51.

**3. Click the This Computer icon under the Management Tools icon in the Navigation pane.**

A list of categories is displayed.

- **4. (Optional) Select the appropriate toolbox for your name service environment.**
- **5. Click the System Configuration icon.**
- **6. Click the User Accounts icon.**
- **7. Provide the superuser password or the role password.**
- **8. Click the Users icon.**
- **9. Double–click the user who needs a new password.** For example, select scutter1.
- **10. Select the Password Tab.**
- **11. Select the User Must Use This Password at Next Login option.**

**12. Enter the user's new password.**

**13. Click OK.**

## ▼ How to Set Password Aging on a User Account

Use the following procedure to set password aging on a user account.

#### **1. Become superuser or assume an equivalent role. Steps**

Roles contain authorizations and privileged commands. For more information about roles, see "Configuring RBAC (Task Map)" in *System Administration Guide:*

#### **116** System Administration Guide: Basic Administration • January 2005

*Security Services*.

<span id="page-116-0"></span>**2. Start the Solaris Management Console.**

# **/usr/sadm/bin/smc &**

For more information on starting the Solaris Management Console, see ["How to](#page-43-0) [Start the Console as Superuser or as a Role"](#page-43-0) on page 44 or ["How to Start the Solaris](#page-50-0) [Management Console in a Name Service Environment"](#page-50-0) on page 51.

**3. Click the This Computer icon under the Management Tools icon in the Navigation pane.**

A list of categories is displayed.

- **4. (Optional) Select the appropriate toolbox for your name service environment.**
- **5. Click the System Configuration icon.**
- **6. Click the User Accounts icon.**
- **7. Provide the superuser password or the role password.**
- **8. Click the Users icon.**
- **9. Double–click the user.** For example, select scutter2.
- **10. Select the Password Options Tab.**
- **11. Select the appropriate Password Options in Days option.** For example, select Users Must Change Within to set a date when the user must change his or her password.

**12. Click OK.**

## **How to Delete a User Account**

Use the following procedure to remove a user account.

#### **1. Become superuser or assume an equivalent role. Steps**

Roles contain authorizations and privileged commands. For more information about roles, see "Configuring RBAC (Task Map)" in *System Administration Guide: Security Services*.

### **2. Start the Solaris Management Console.**

### # **/usr/sadm/bin/smc &**

For more information on starting the Solaris Management Console, see ["How to](#page-43-0) [Start the Console as Superuser or as a Role"](#page-43-0) on page 44 or "How to Start the Solaris

Chapter 5 • Managing User Accounts and Groups (Tasks) **117**

[Management Console in a Name Service Environment"](#page-50-0) on page 51.

- **3. Click the This Computer icon under the Management Tools icon in the Navigation pane.** A list of categories is displayed.
- **4. (Optional) Select the appropriate toolbox for your name service environment.**
- **5. Click the System Configuration icon.**
- **6. Click the User Accounts icon.**
- **7. Provide the superuser password or the role password.**
- **8. Click the Users icon.**
- **9. Double–click the user account to be removed.** For example, select scutter4.
- **10. Click Delete in the popup window if you are sure you want to remove the user account.**

You are prompted to remove the user's home directory and mailbox contents.

### <span id="page-118-0"></span>CHAPTER **6**

# Managing Client-Server Support (Overview)

This chapter describes the management of server and client support on a network. Overview information is provided about each system configuration (referred to as a *system type*) that is supported in the Solaris Operating System. This chapter also includes guidelines for selecting the appropriate system type to meet your needs.

This is a list of the overview information in this chapter.

- *"Where to Find Client-Server Tasks"* on page 119
- ["What Are Servers, Clients, and Appliances?"](#page-119-0) on page 120
- *["What Does Client Support Mean?"](#page-120-0)* on page 121
- ["Overview of System Types"](#page-120-0) on page 121
- ["Diskless Client Management Overview"](#page-123-0) on page 124

For step-by-step instructions about how to manage diskless client support, see [Chapter 7.](#page-128-0)

# Where to Find Client-Server Tasks

Use this table to find step-by-step instructions for setting up server and client support.

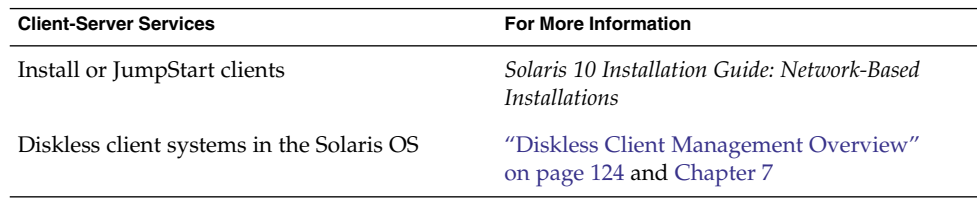

#### <span id="page-119-0"></span>**Client-Server Services** For More Information

Diskless client systems in previous Solaris releases

*Solstice AdminSuite 2.3 Administration Guide*

# What Are Servers, Clients, and Appliances?

Systems on the network can usually be described as one of the system types in this table.

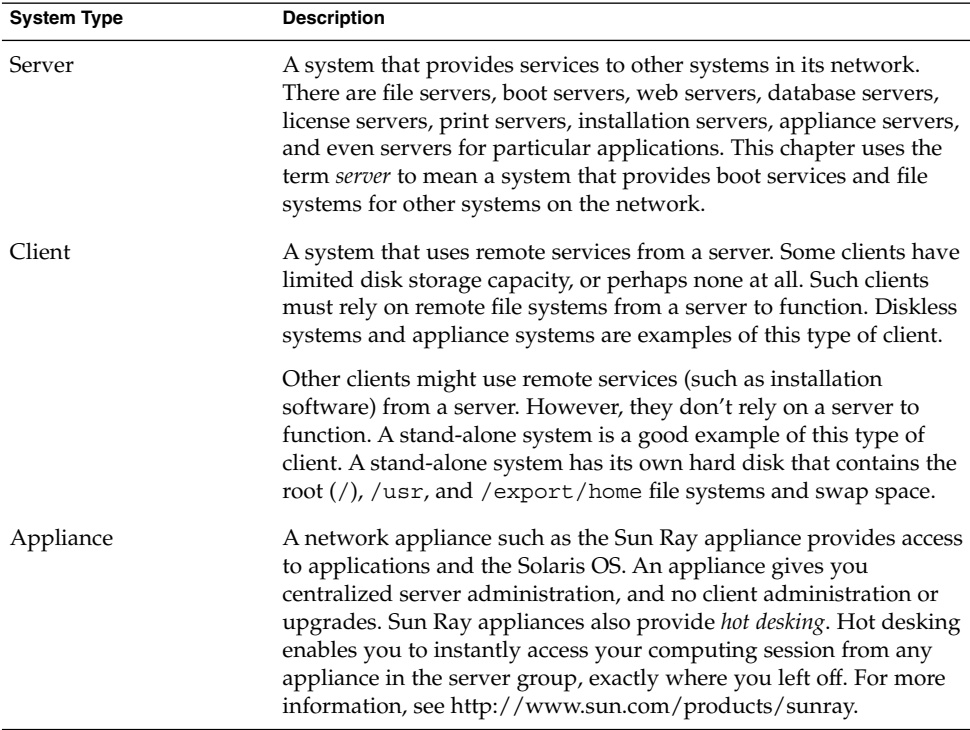

# <span id="page-120-0"></span>What Does Client Support Mean?

Support for a client means providing software and services to help the client function. Support can include the following:

- Making a system known to the network (host name and Ethernet address information)
- Providing installation services to remotely boot and install a system
- Providing Solaris OS services and application services to a system with limited disk space or no disk space

# Overview of System Types

System types are sometimes defined by how they access the root  $($   $/$   $)$  and  $/$  us $r$  file systems, including the swap area. For example, stand-alone systems and server systems mount these file systems from a local disk. Other clients mount the file systems remotely, relying on servers to provide these services. This table lists some of the characteristics of each system type.

| <b>System Type</b>    | <b>Local File Systems</b>  | <b>Local Swap Space?</b> | <b>Remote File</b><br><b>Systems</b> | <b>Network Use</b> | <b>Relative</b><br>Performance |
|-----------------------|----------------------------|--------------------------|--------------------------------------|--------------------|--------------------------------|
| Server                | root $\left(\frac{\ }{\ }$ | Yes                      | None                                 | High               | High                           |
|                       | /usr                       |                          |                                      |                    |                                |
|                       | /home                      |                          |                                      |                    |                                |
|                       | $\sqrt{opt}$               |                          |                                      |                    |                                |
|                       | /export/home               |                          |                                      |                    |                                |
|                       | /export/root               |                          |                                      |                    |                                |
| Stand-alone<br>system | root $\left(\frac{\ }{\ }$ | Yes                      | None                                 | Low                | High                           |
|                       | /usr                       |                          |                                      |                    |                                |
|                       | /export/home               |                          |                                      |                    |                                |

**TABLE 6–1** Characteristics of System Types

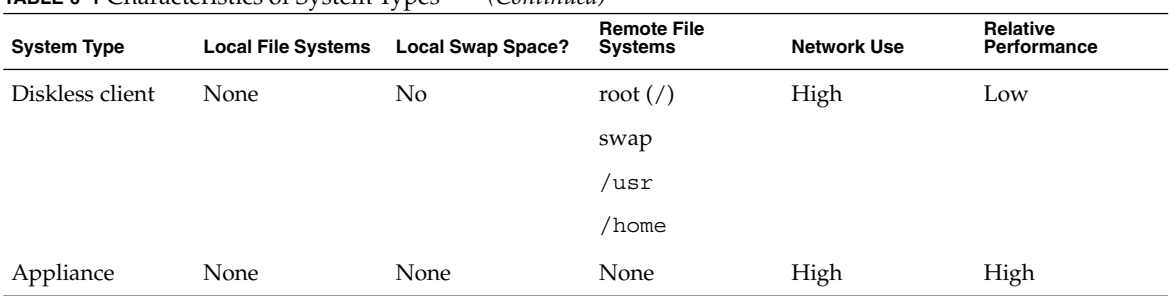

### **TABLE 6–1** Characteristics of System Types *(Continued)*

### Servers

A server system contains the following file systems:

- The root (/) and /usr file systems, plus swap space
- The /export and /export/home file systems, which support client systems and provide home directories for users
- The /opt directory or file system for storing application software

Servers can also contain the following software to support other systems:

- Solaris OS services for diskless systems that are running a different release
- Clients that use a different platform than the server
- Solaris CD image software and boot software for networked systems to perform remote installations
- JumpStart™ directory for networked systems to perform custom JumpStart installations

## Stand-Alone Systems

A *networked stand-alone system* can share information with other systems in the network. However, can continue to function if detached from the network.

A stand-alone system can function autonomously because it has its own hard disk that contains the root (/), /usr, and /export/home file systems and swap space. Thus, the stand-alone system has local access to OS software, executables, virtual memory space, and user-created files.

**Note –** A stand-alone system requires sufficient disk space to hold its necessary file systems.

A *non-networked stand-alone system* is a stand-alone system with all the characteristics just listed, except it is not connected to a network.

# Diskless Clients

A *diskless client* has no disk and depends on a server for all its software and storage needs. A diskless client remotely mounts its root (/), /usr, and /home file systems from a server.

A diskless client generates significant network traffic due to its continual need to procure OS software and virtual memory space from across the network. A diskless client cannot operate if it is detached from the network or if its server malfunctions.

For more overview information about diskless clients, see ["Diskless Client](#page-123-0) [Management Overview"](#page-123-0) on page 124.

# Appliances

An appliance, such as the Sun Ray<sup>TM</sup> appliance, is an X display device that requires no administration. There is no CPU, fan, disk, and very little memory. An appliance is connected to a Sun display monitor. However, the appliance user's desktop session is run on a server and displayed back to the user. The X environment is set up automatically for the user and has the following characteristics:

- Relies on a server to access other file systems and software applications
- Provides centralized software administration and resource sharing
- Contains no permanent data, making it a field-replaceable unit (FRU)

# Guidelines for Choosing System Types

You can determine which system types are appropriate for your environment by comparing each system type based on the following characteristics:

- **Centralized administration**
	- Can the system be treated as a field-replaceable unit (FRU)? This means that a broken system can be quickly replaced with a new system without any lengthy backup and restore operations and no loss of system data.
	- Does the system need to be backed up? Large costs in terms of time and resources can be associated with backing up a large number of desktop systems.
	- Can the system's data be modified from a central server?
	- Can the system be installed quickly and easily from a centralized server without handling the client system's hardware?
- **Performance**
	- Does this configuration perform well in desktop usage?
	- Does the addition of systems on a network affect the performance of other systems already on the network?
- <span id="page-123-0"></span>■ **Disk space usage**
	- How much disk space is required to effectively deploy this configuration?

This table describes how each system type scores in terms of each characteristic. A ranking of 1 is most efficient. A ranking of 4 is least efficient.

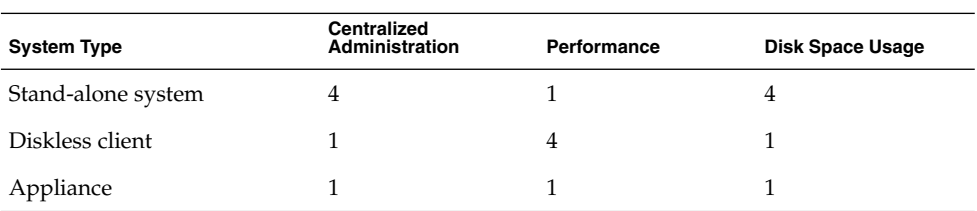

**TABLE 6–2** Comparison of System Types

# Diskless Client Management Overview

The following sections and [Chapter 7](#page-128-0) describe how to manage diskless client support in the Solaris Operating System (Solaris OS).

A *diskless client* is a system that depends on an *OS server* for its operating system, software, and storage. A diskless client mounts its root  $\frac{\gamma}{\sqrt{2}}$  and other file systems from its OS server. A diskless client has its own CPU and physical memory and can process data locally. However, a diskless client cannot operate if it is detached from its network or if its OS server malfunctions. A diskless client generates significant network traffic because of its continual need to function across the network.

In previous Solaris releases, diskless clients were managed with the Solstice™ graphical user interface (GUI) management tools. In this Solaris release, the diskless client commands, smosservice and smdiskless, enable you to manage OS services and diskless client support.

# OS Server and Diskless Client Support Information

The following table describes which Solaris releases and architecture types are supported by the smosservice and smdiskless commands.

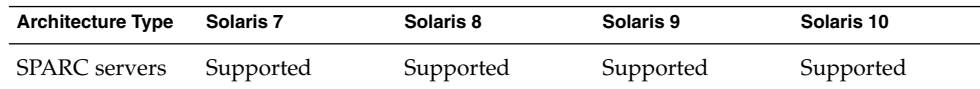

#### **124** System Administration Guide: Basic Administration • January 2005

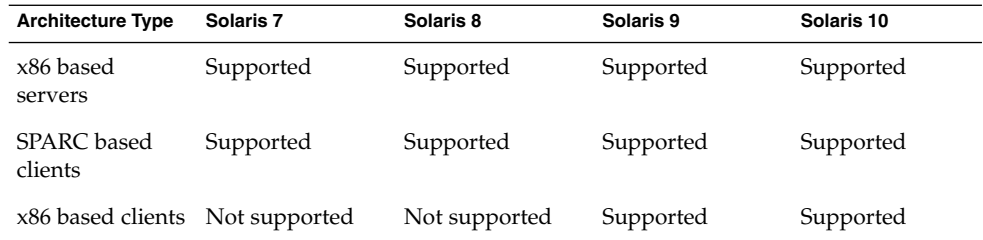

This table describes the combination of OS client-server configurations that are supported by the smosservice and smdiskless commands.

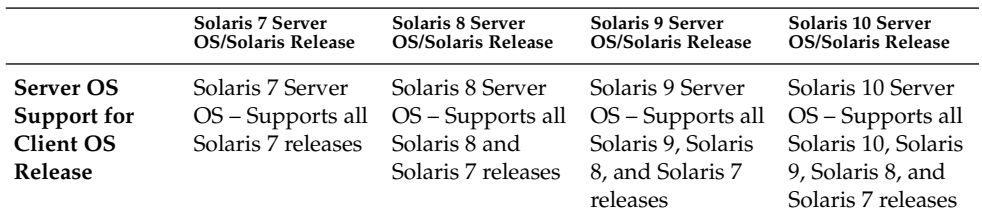

# Diskless Client Management Features

You can use the smosservice and smdiskless commands to add and maintain diskless client support on a network. By using a name service, you can manage system information in a centralized manner so that important system information, such as host names, does not have to be duplicated for every system on the network.

You can perform the following tasks with the smosservice and smdiskless commands:

- Add and modify diskless client support
- Add and remove OS services
- Manage diskless client information in the LDAP, NIS, NIS+, or files name service environment

**Note –** You can only use the diskless client commands to set up diskless client booting. You cannot use these commands to set up other services, such as remote installation or profile services. Set up remote installation services by including diskless client specifications in the sysidcfg file. For more information, see *Solaris 10 Installation Guide: Custom JumpStart and Advanced Installations*.

### Working With Diskless Client Commands

By writing your own shell scripts and using the commands shown in the following table, you can easily set up and manage your diskless client environment.

**TABLE 6–3** Diskless Client Commands

| Command                   | Subcommand | Task                                          |
|---------------------------|------------|-----------------------------------------------|
| /usr/sadm/bin/smosservice | add        | Add OS services                               |
|                           | delete     | Delete OS services                            |
|                           | list       | List OS services                              |
|                           | patch      | Manage OS service patches                     |
| /usr/sadm/bin/smdiskless  | add        | Add a diskless client to an OS<br>server      |
|                           | delete     | Delete a diskless client from an<br>OS server |
|                           | list       | List the diskless clients on an OS<br>server  |
|                           | modify     | Modify the attributes of a<br>diskless client |

You can obtain help on these commands in two ways:

- Use the -h option when you type the command, subcommand, and required options. For example, to display the usage statement for smdiskless add, type the following command:
	- % **/usr/sadm/bin/smdiskless add -p my-password -u my-user-name -- -h**
- View the smdiskless(1M) and smosservice(1M) man pages.

### Required RBAC Rights for Diskless Client Management

You can use the smosservice and smdiskless commands as superuser. If you are using role-based access control (RBAC), you can use either a subset of or all of the diskless client commands, according to the RBAC rights to which they are assigned. The following table lists the RBAC rights that are required to use the diskless client commands.

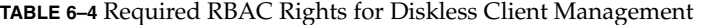

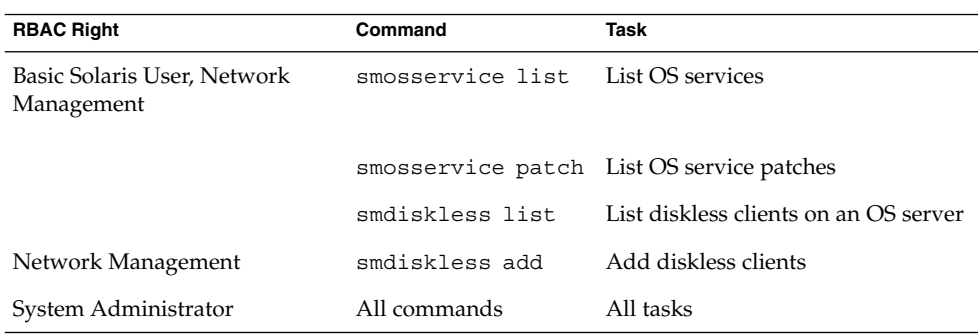

### Adding OS Services

A Solaris OS server is a server that provides operating system (OS) services to support diskless client systems. You can add support for an OS server or convert a stand-alone system to an OS server by using the smosservice command.

For each platform group and Solaris release that you want to support, you must add the particular OS service to the OS server. For example, if you want to support SPARC Sun-4u systems running the Solaris 10 release, you must add Sun-4mu/Solaris 10 OS services to the OS server. You would also still need to add OS services to support SPARC Sun-4m systems or x86 based systems that run the Solaris 9 release, because they are different platform groups.

You must have access to the appropriate Solaris software CD or disk image to add OS services.

### *Adding OS Services When the OS Server Has Been Patched*

When adding OS services to an OS server, you might see an error message stating that you have inconsistent versions of the OS running on the server and the OS that you are trying to add. This error message occurs when the installed version of the OS has packages that were previously patched, and the OS services being added do not have those packages patched, because the patches have been integrated into the packages.

For example, you might have a server that is running the Solaris 10 release. You might also have additional OS services loaded on this server, including the Solaris 9 SPARC sun-4m OS services that have been patched. If you try to add the Solaris 8 SPARC sun-4u OS services from a CD-ROM to this server, you could get the following error message:

Error: inconsistent revision, installed package appears to have been patched resulting in it being different than the package on your media. You will need to backout all patches that patch this package before retrying the add OS service option.

# <span id="page-127-0"></span>Disk Space Requirements for OS Servers

Before you set up your diskless client environment, ensure that you have the required disk space available for each diskless client directory.

In previous Solaris releases, you were prompted about diskless client support during the installation process. In the Solaris 10 and Solaris 9 releases, you must manually allocate an /export file system either during installation or create it after installation. See the following table for specific disk space requirements.

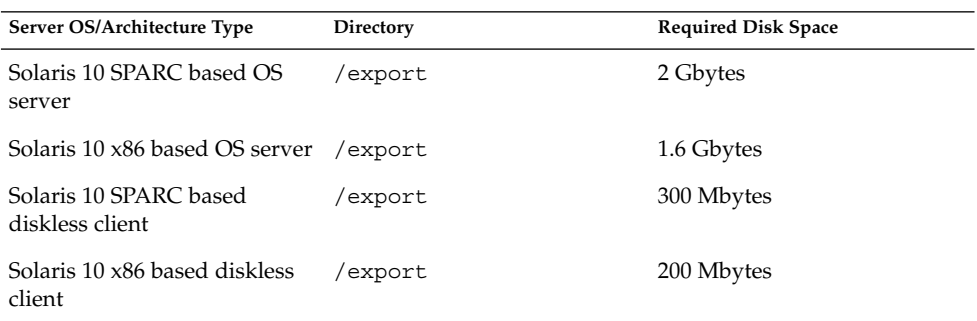

**TABLE 6–5** Disk Space Requirements for Solaris 10 OS Servers

## <span id="page-128-0"></span>CHAPTER **7**

# Managing Diskless Clients (Tasks)

This chapter describes how to manage diskless clients in the Solaris Operating System (Solaris OS).

For information on the procedures associated with managing diskless clients, see "Managing Diskless Clients (Task Map)" on page 129. For overview information on managing diskless clients, see [Chapter 6.](#page-118-0)

# Managing Diskless Clients (Task Map)

The following table identifies the procedures that are required to manage diskless clients.

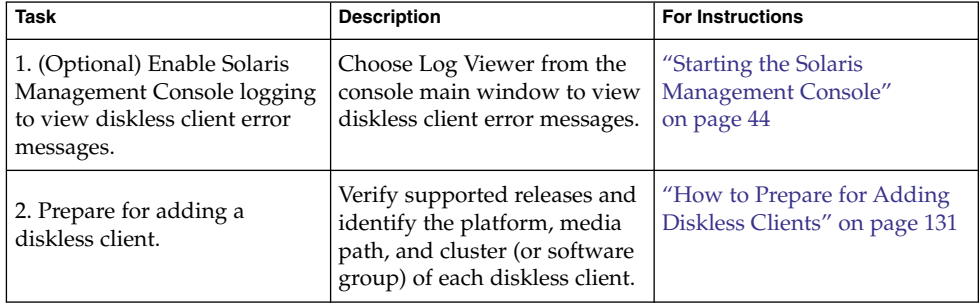

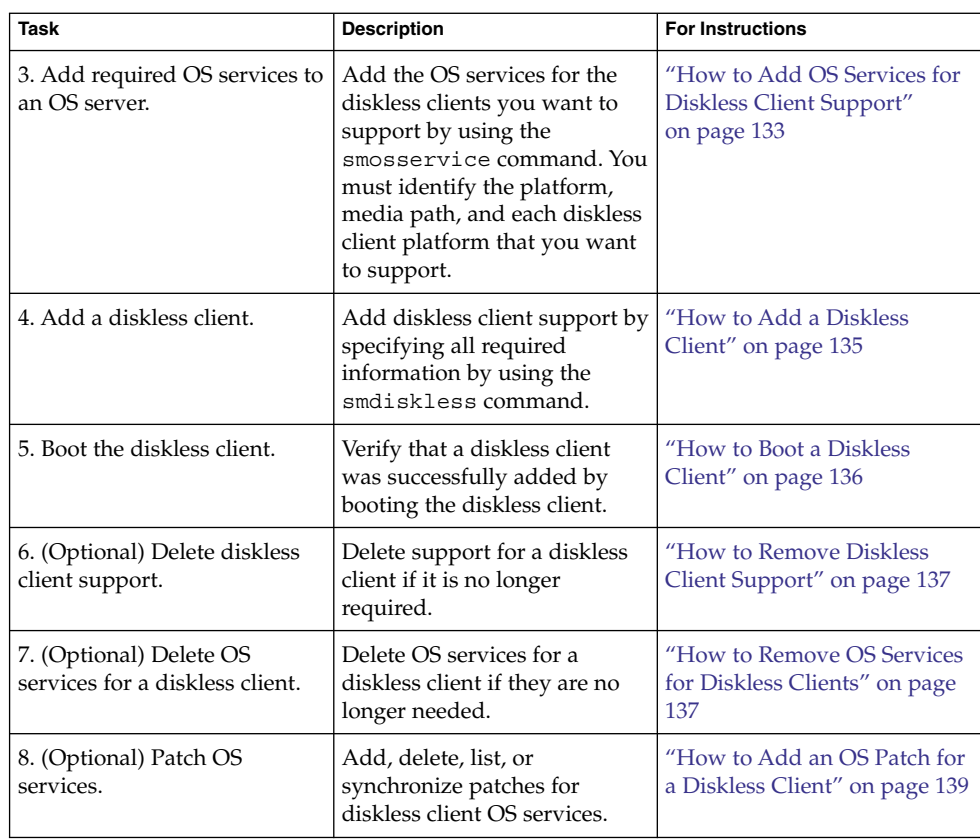

# Preparing for Managing Diskless Clients

These sections describe the preparations that are necessary for managing diskless clients.

Keep the following key points in mind when managing diskless clients:

- The Solaris installation program doesn't prompt you to set up diskless client support. You must manually create an /export partition to support diskless clients. You create the /export partition during or after the installation process.
- The /export partition must contain a minimum of 800–1000 Mbytes, depending upon the number of clients supported. For specific information, see ["Disk Space](#page-127-0) [Requirements for OS Servers"](#page-127-0) on page 128.
- The name service identified in the smosservice or smdiskless commands must match the primary name service identified in the /etc/nsswitch.conf file. If you don't specify a name service in the smdiskless or smosservice commands,

the default name service is files.

- <span id="page-130-0"></span>■ You cannot add OS/diskless client services to a UFS file system that resides on an EFI—labeled disk. As a result, you cannot provide client services on a multiterabyte UFS file system.
- The OS server and the diskless client must be on the same subnet.

After you determine the platform, media path, and cluster for each diskless client, you are ready to add OS services. The following directories are created and populated for each OS service that you add:

- /export/Solaris\_*version*/Solaris\_*version*-*instruction-set*.all (symbolic link to /export/exec/Solaris\_*version*/Solaris\_*version*-*instruction-set*.all)
- /export/Solaris\_*version*
- /export/Solaris\_*version*/var
- /export/Solaris\_*version*/opt
- /export/share
- /export/root/templates/Solaris\_*version*
- /export/root/clone
- /export/root/clone/Solaris\_*version*
- /export/root/clone/Solaris\_*version*/*machine-class*

The following default directories are created and populated on the OS server for each diskless client that you add:

- /export/root/*diskless-client*
- /export/swap/*diskless-client*
- /tftpboot/*diskless-client-ipaddress-in-hex*/export/dump/*diskless-client* (if you specify the -x *dump* option)

**Note** – You can modify the default locations of the root  $\frac{\gamma}{\gamma}$  / swap, and /dump directories by using the -x option. However, do not create these directories under the /export file system.

### How to Prepare for Adding Diskless Clients

When you use the smosservice add command to add OS services, you must specify the platform, media path, and cluster (or software group) of each diskless client platform that you want to support.

Ensure that the system that is intended to be the OS service is running a supported release. Also verify that the combination of OS server release and diskless client release is supported. For more information, see ["OS Server and Diskless Client](#page-123-0) [Support Information"](#page-123-0) on page 124. **Before You Begin**

Chapter 7 • Managing Diskless Clients (Tasks) **131**

#### **1. Identify the diskless client platform by using this format: Steps**

*instruction-set*.*machine-class*.*Solaris\_version* For example: sparc.sun4u.Solaris\_10 The following are the possible platform options:

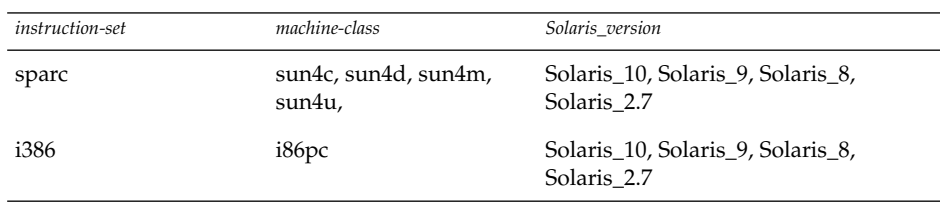

**Note –** The sun-4c architecture is not supported in the Solaris 8, Solaris 9, or Solaris 10 releases. The sun-4d architecture is not supported in the Solaris 9 or 10 releases. The sun-4m architecture is not supported in the Solaris 10 release.

### **2. Identify the media path.**

The media path is the full path to the disk image that contains the OS that you want to install for the diskless client.

The Solaris OS is delivered on multiple CDs. However, you cannot use the smosservice command to load OS services from a multiple CD distribution. You must run the scripts that are found on the Solaris software CDs (and optional Language CD) to do the following:

- **3. Create an install image on a server. For information on setting up an install server, refer to** *Solaris 10 Installation Guide: Network-Based Installations***.**
- **4. Load the required OS services from the CD image by using one of the following scripts:**
	- $\blacksquare$  CD 1 /cdrom/cdrom0/s0/Solaris\_10/Tools/setup\_install\_server
	- Additional Solaris Software CDs /cdrom/cdrom0/s0/Solaris\_10/Tools/add\_to\_install\_server
	- Language CD /cdrom/cdrom0/s0/Solaris\_10/Tools/add\_to\_install\_server

For example, if you are using the setup\_install\_server script from the Solaris 10 Software 1 CD on a locally connected CD-ROM device, the syntax looks similar to the following:

```
# mkdir /export/install/sparc_10
# cd /cd_mount_point/Solaris_10/Tools
```
- # **./setup\_install\_server /export/install/sparc\_10**
- <span id="page-132-0"></span>**5. After the Solaris CD image is installed on the disk, specify the disk media path. For example:**

/net/export/install/sparc\_10

**6. Identify the SUNWCXall cluster when you add OS services.**

You must use the same cluster for diskless clients that run the same OS on the same system.

For example, consider the following Solaris 9 diskless clients:

■ sparc.sun4m.Solaris 9

■ sparc.sun4u.Solaris 9

To set up these diskless clients, you would need to specify the SUNWCXall cluster for each diskless client because the sun4u and sun4m systems require the SUNWCXall cluster. In addition, diskless clients that run the same operating release (in this example, Solaris\_9) on the same system must use the same cluster.

**Note –** If you are using a sun4u system, or if you are using a system with an accelerated 8-bit color memory frame buffer (cgsix), you *must* specify SUNWCXall as the cluster.

## How to Add OS Services for Diskless Client Support

Use this procedure to add OS services for a diskless client on the server.

#### **1. Become superuser or assume an equivalent role. Steps**

Roles contain authorizations and privileged commands. For more information about roles, see "Configuring RBAC (Task Map)" in *System Administration Guide: Security Services*.

**2. Verify that the Solaris Management Console server is running and that the diskless client tools are available on the system.**

# **/usr/sadm/bin/smosservice list -H** *host-name***:898 --**

**3. Add the OS services.**

```
# /usr/sadm/bin/smosservice add -H host-name:898 -- -o host-name
-x mediapath=path -x platform=instruction-set.machine-class.Solaris_version
-x cluster=cluster-name -x locale=locale-name
```
add

Adds the specified OS service.

Chapter 7 • Managing Diskless Clients (Tasks) **133**

-H *host-name*:898

Specifies the host name and port to which you want to connect. If you do not specify a port, the system connects to the default port, 898.

Identifies that the subcommand arguments start after this point.

-x *mediapath=path*

--

Specifies the full path to the Solaris image.

- -x *platform=instruction-set.machine-class.Solaris\_version* Specifies the instruction architecture, machine class, and the Solaris version to be added.
- -x *cluster=cluster-name* Specifies the Solaris cluster to install.
- -x *locale=locale-name* Specifies the locale to install.

**Note –** The installation process can take about 45 minutes, depending on the server speed and the OS service configuration you choose.

For more information, see the smosservice(1M) man page.

- **4. (Optional) Continue to add the other OS services.**
- **5. When you are finished adding OS services, verify that the OS services were installed.**

# **/usr/sadm/bin/smosservice list -H** *host-name***:898 --**

#### SPARC: Adding an OS Service for Diskless Client Support **Example 7–1**

This example shows how to add Solaris 10 (SPARC based) OS services on the server jupiter. The server jupiter is running the Solaris 10 release.

# **/usr/sadm/bin/smosservice add -H jupiter:898 -- -o jupiter -x mediapath=/net/install/export/s10/combined-s10s\_wos/61 -x platform=sparc.sun4u.Solaris\_10 -x cluster=SUNWCXall -x locale=en\_US** # **/usr/sadm/bin/smosservice list - H jupiter:898** Authenticating as user: root Type /? for help, pressing enter accepts the default denoted by [ ] Please enter a string value for: password :: *xxxxx* Loading Tool: com.sun.admin.osservermgr.cli.OsServerMgrCli from jupiter:898 Login to jupiter as user root was successful. Download of com.sun.admin.osservermgr.cli.OsServerMgrCli from jupiter:898 was successful.

#### <span id="page-134-0"></span>x86: Adding an OS Service for Diskless Client Support **Example 7–2**

This example shows how to add Solaris 10 (x86 based) OS services on the server orbit. The server orbit is running the Solaris 10 release.

# /usr/sadm/bin/smosservice add -H orbit:898 -- -o orbit -x mediapath=/net/install/export/s10/combined.s10x\_wos/61 -x platform=i386.i86pc.Solaris\_10 -x cluster=SUNWCXall -x locale=en\_US Authenticating as user: root

Type /? for help, pressing <enter> accepts the default denoted by [ ] Please enter a string value for: password :: Loading Tool: com.sun.admin.osservermgr.cli.OsServerMgrCli from orbit:898 Login to orbit as user root was successful. Download of com.sun.admin.osservermgr.cli.OsServerMgrCli from orbit:898 was successful.

### ▼ How to Add a Diskless Client

Use this procedure to add a diskless client after you have added OS services.

#### **1. Become superuser or assume an equivalent role. Steps**

Roles contain authorizations and privileged commands. For more information about roles, see "Configuring RBAC (Task Map)" in *System Administration Guide: Security Services*.

### **2. Add the diskless client.**

```
# /usr/sadm/bin/smdiskless add -- -i ip-address -e ethernet-address
```
- **-n** *client-name* **-x os=***instruction-set.machine-class.Solaris\_version*
- **-x root=/export/root/***client-name* **-x swap=/export/swap/***client-name*
- **-x swapsize=***size* **-x tz=***time-zone* **-x locale=***locale-name*

add

Adds the specified diskless client.

--

Identifies that the subcommand arguments start after this point.

-i *ip-address*

Identifies the IP address of the diskless client.

-e *ethernet-address*

Identifies the Ethernet address of the diskless client.

-n *client-name*

Specifies the name of the diskless client.

-x os=*instruction-set.machine-class.Solaris\_version*

Specifies the instruction architecture, machine class, OS, and the Solaris version for the diskless client.

Chapter 7 • Managing Diskless Clients (Tasks) **135**

- <span id="page-135-0"></span>-x root=root=/export/root/*client-name* Identifies the root (/) directory for the diskless client.
- -x swap=root=/export/root/*client-name* Identifies the swap file for the diskless client.
- -x swapsize=*size* Specifies the size of the swap file in Mbytes. The default is 24 Mbytes.
- -x tz=*time-zone* Specifies the time-zone for the diskless client.
- -x locale=*locale-name* Specifies the locale to install for the diskless client.

For more information, see the smdiskless(1M) man page.

- **3. (Optional) Continue to use the smdiskless add command to add each diskless client.**
- **4. Verify that the diskless clients were installed.**
	- # **/usr/sadm/bin/smosservice list -H** *host-name***:898 --**

### **Example 7–3** Adding Diskless Client Support to a SPARC Based System

This example shows how to add Solaris 10 sun4u diskless client, starlite, from the server bearclaus.

```
# /usr/sadm/bin/smdiskless add -- -i 172.20.27.28 -e 8:0:20:a6:d4:5b
-n starlite -x os=sparc.sun4u.Solaris_10 -x root=/export/root/starlite
-x swap=/export/swap/starlite -x swapsize=128 -x tz=US/Mountain
-x locale=en_US
```
#### Adding Diskless Client Support to an x86 Based System **Example 7–4**

This example shows how to add a Solaris 10 x86 based diskless client, mars, from the server bearclaus.

```
# /usr/sadm/bin/smdiskless add -- -i 172.20.27.176 -e 00:07:E9:23:56:48
-n mars -x os=i386.i86pc.Solaris_10 -x root=/export/root/mars
-x swap=/export/swap/mars -x swapsize=128 -x tz=US/Mountain
-x locale=en_US
```
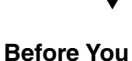

**Begin**

## ▼ How to Boot a Diskless Client

Verify the following prerequisites on the OS server:

■ Confirm that the name service used to add the diskless client and the OS services matches the primary name in the server's /etc/nsswitch.conf file. Otherwise, the diskless client won't boot.

**136** System Administration Guide: Basic Administration • January 2005

- Confirm that the rpc.bootparamd daemon is running. If it is not running, start it.
- <span id="page-136-0"></span>**Step**  $\bullet$  Boot the diskless client.

ok **boot net**

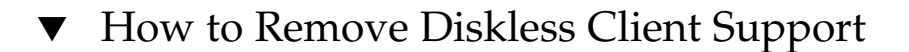

#### **1. Become superuser or assume an equivalent role. Steps**

Roles contain authorizations and privileged commands. For more information about roles, see "Configuring RBAC (Task Map)" in *System Administration Guide: Security Services*.

### **2. Remove the diskless client support.**

- # **/usr/sadm/bin/smdiskless delete -- -o** *host-name***:898 -n** *client-name*
- **3. Verify that the diskless client support has been removed.**
	- # **/usr/sadm/bin/smosservice list -H** *host-name***:898 --**

#### Removing Diskless Client Support **Example 7–5**

This example shows how to remove the diskless client holoship from the OS server starlite.

# **/usr/sadm/bin/smdiskless delete -- -o starlite -n holoship** Authenticating as user: root

Type /? for help, pressing enter accepts the default denoted by [ ] Please enter a string value for: password :: Starting SMC server version 2.0.0. endpoint created: :898 SMC server is ready.

# **/usr/sadm/bin/smosservice list -H host-name:898** Loading Tool: com.sun.admin.osservermgr.cli.OsServerMgrCli from starlite Login to starlite as user root was successful. Download of com.sun.admin.osservermgr.cli.OsServerMgrCli from starlite was successful.

# How to Remove OS Services for Diskless Clients

#### **1. Become superuser or assume an equivalent role. Steps**

Roles contain authorizations and privileged commands. For more information about roles, see "Configuring RBAC (Task Map)" in *System Administration Guide: Security Services*.

Chapter 7 • Managing Diskless Clients (Tasks) **137**

**2. Remove the OS services for the diskless clients.**

# **/usr/sadm/bin/smosservice delete -H** *host-name***:898 -- -x rmplatform=***instruction-set.machine-class.Solaris\_version*

#### **3. Verify that the OS services have been removed.**

# **/usr/sadm/bin/smosservice list -H** *host-name***:898 --**

#### Removing OS Services for Diskless Clients **Example 7–6**

The following example shows how to removing the diskless client OS services (sparc.all.Solaris\_9) from the server starlite.

```
# /usr/sadm/bin/smosservice delete -H starlite:898 --
-x rmplatform=sparc.all.Solaris_9
Authenticating as user: root
Type /? for help, pressing enter accepts the default denoted by [ ]
Please enter a string value for: password ::
```

```
# /usr/sadm/bin/smosservice list -H host-name:898 --
Loading Tool: com.sun.admin.osservermgr.cli.OsServerMgrCli from starlite:898
Login to starlite as user root was successful.
Download of com.sun.admin.osservermgr.cli.OsServerMgrCli from starlite:898
was successful.
```
# Patching Diskless Client OS Services

You use the smosservice patch command to do the following:

- Establish the /export/diskless/Patches patch spool directory on an OS server.
- Add patches to the patch spool directory. If the patch you are adding obsoletes an existing patch in the spool, the obsolete patch is moved to /export/diskless/Patches/Archive.
- Delete patches from the patch spool directory.
- List the patches in the patch spool directory.
- Synchronize spooled patches out to clients. You must reboot each synchronized client for the client to recognize the patch update.

**Note –** Keep your OS servers up to date by installing recommended OS patches on a timely basis.

For information on downloading patches, see ["How to Download and Apply a Solaris](#page-359-0) Patch" [on page 360.](#page-359-0)

# <span id="page-138-0"></span>Displaying OS Patches for Diskless Clients

Diskless client patches are logged in different directories, depending on the type of patch:

Kernel patches are logged in the diskless client's /var/sadm/patch directory. To display kernel patches, type the following command on the diskless client:

% **patchadd –p**

■ /usr patches are logged in the OS server's /export/Solaris\_*version*/var/patch directory. A directory is created for each patch ID. To display /usr patches, type the following command on the OS server:

```
% patchadd -S Solaris_version -p
Patch: 111879-01 Obsoletes: Requires: Incompatibles: Packages: SUNWwsr
```
To list all spooled patches by OS and architecture, use the smosservice command with the -P option.

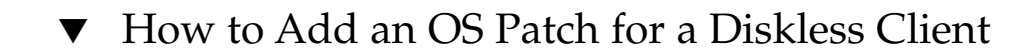

#### **1. Become superuser or assume an equivalent role. Steps**

Roles contain authorizations and privileged commands. For more information about roles, see "Configuring RBAC (Task Map)" in *System Administration Guide: Security Services*.

**2. Log in to the diskless client system and shut it down.**

# **init 0**

**3. Add the patch to a spool directory.**

```
# /usr/sadm/bin/smosservice patch -- -a /var/patches/patch-ID-revision
```
If the patch to add depends on another patch, adding the patch fails with the following message:

The patch *patch-ID-revision* could not be added because it is dependent on other patches which have not yet been spooled. You must add all required patches to the spool first.

**4. Verify that the patch has been spooled.**

```
# /usr/sadm/bin/smosservice patch -- -P
```
**5. Push the spooled patch to the diskless client.**

```
# /usr/sadm/bin/smosservice patch -- -m -U
```
Chapter 7 • Managing Diskless Clients (Tasks) **139**

**Note –** Pushing and synchronizing the patch to the diskless client can take up to 90 minutes per patch.

### **6. Verify the patch is applied to the diskless client.**

# **/usr/sadm/bin/smosservice patch -- -P**

### **Example 7-7** Adding an OS Patch for a Diskless Client

This example shows how to add a Solaris 8 patch (111879-01) to the diskless client's OS services on the server.

```
# /usr/sadm/bin/smosservice patch -- -a /var/patches/111879-01
Authenticating as user: root
Type /? for help, pressing <enter> accepts the default denoted by [ ]
```
Please enter a string value for: password :: Loading Tool: com.sun.admin.osservermgr.cli.OsServerMgrCli from starlite Login to starlite as user root was successful. Download of com.sun.admin.osservermgr.cli.OsServerMgrCli from starlite was successful..

#### # **/usr/sadm/bin/smosservice patch -- -P** Patches In Spool Area

.

Os Rel Arch Patch Id Synopsis ------------------------------------------------------------------------- 8 sparc 111879-01 SunOS 5.8: Solaris Product Registry patch SUNWwsr Patches Applied To OS Services Os Service **Patch** ------------------------------------------------------------------------- Solaris 8

```
Patches Applied To Clone Areas
Clone Area \blacksquare-------------------------------------------------------------------------
Solaris 8/sun4u Patches In Spool Area
Os Rel Arch Patch Id Synopsis
----------------------------------------------------------------------------
8 sparc 111879-01 SunOS 5.8: Solaris Product Registry patch SUNWwsr
.
.
.
# /usr/sadm/bin/smosservice patch -- -m -U
Authenticating as user: root
Type /? for help, pressing <enter> accepts the default denoted by [ ]
Please enter a string value for: password ::
```
Loading Tool: com.sun.admin.osservermgr.cli.OsServerMgrCli from starlite Login to starlite as user root was successful. Download of com.sun.admin.osservermgr.cli.OsServerMgrCli from starlite

### **140** System Administration Guide: Basic Administration • January 2005

```
was successful.
# /usr/sadm/bin/smosservice patch -- -P
Authenticating as user: root
.
.
.
Patches In Spool Area
Os Rel Arch Patch Id Synopsis
----------------------------------------------------------------------------
8 sparc 111879-01 SunOS 5.8: Solaris Product Registry patch SUNWwsr
Patches Applied To OS Services
Os Service Patch
----------------------------------------------------------------------------
Solaris_8
Patches Applied To Clone Areas
Clone Area Patch
----------------------------------------------------------------------------
Solaris_8/sun4u
```
# Troubleshooting Diskless Client Problems

This section lists some common problems with diskless clients and possible solutions.

**Problem:** The OS server fails to do the following:

- Respond to client Reverse Address Resolution Protocol (RARP) requests
- Respond to client bootparam requests
- Mount a diskless client root (/) file system

**Solution:** The following solutions apply in a files environment.

- Verify that files is listed as the first source for hosts, ethers, and bootparams in the /etc/nsswitch.conf file on the OS server.
- Verify that the client's IP address appears in the /etc/inet/hosts file.
- Verify that the client's Ethernet address appears in the /etc/ethers file.
- Verify that the /etc/bootparams file contains the following paths to the client's root (/) directory and swap areas.

*client* root=*os-server*:/export/root/*client* swap=*os-server*: /export/swap/*client*

The swap size varies depending on whether you specify the -x *swapsize* option when you add the diskless client. If you specify the -x *dump* option when you add the diskless client, the following line is present:

Chapter 7 • Managing Diskless Clients (Tasks) **141**

dump=*os-server*:/export/dump/*client* dumpsize=24

The dump size varies depending on whether you specify the -x *dumpsize* option when you add the diskless client.

■ Verify that the OS server's IP address appears in the /export/root/*client*/etc/inet/hosts file.

**Problem:** The OS server fails to do the following:

- Respond to client RARP requests
- Respond to client bootparam requests
- Mount a diskless client root  $\left(\frac{1}{1}\right)$  file system

**Solution:** The following solutions apply in a name service environment.

- Verify that both the OS server's and the client's Ethernet address and IP address are correctly mapped.
- Verify that the /etc/bootparams file contains the paths to the client's root  $\left(\frac{1}{2}\right)$ directory and swap areas.

```
client root=os-server:/export/
root/client swap=os-server:/export/
swap/client swapsize=24
```
The swap size varies depending on whether you specify the -x *swapsize* option when you add the diskless client. If you specify the  $-x \, \text{dump}$  option when you add the diskless client, the following line is present:

dump=*os-server*:/export/dump/*client* dumpsize=24

The dump size varies depending on whether you specify the -x *dumpsize* option when you add the diskless client.

#### **Problem:** Diskless client panics

**Solution:** Verify the following:

- The OS server's Ethernet address is correctly mapped to its IP address. If you physically moved a system from one network to another, you might have forgotten to remap the system's new IP address.
- The client's host name, IP address, and Ethernet address do not exist in the database of another server *on the same subnet* that responds to the client's RARP, Trivial File Transfer Protocol (TFTP), or bootparam requests. Often, test systems are set up to install their OS from an install server. In these cases, the install server answers the client's RARP or bootparam request, returning an incorrect IP address. This incorrect address might result in the download of a boot program for the wrong architecture, or a failure to mount the client's root (/) file system.
- The diskless client's TFTP requests are not answered by an install server (or previous OS server) that transfers an incorrect boot program. If the boot program is of a different architecture, the client immediately panics. If the boot program loads from a non-OS server, the client might obtain its root partition from the non-OS

server and its /usr partition from the OS server. In this situation, the client panics if the root and /usr partitions are of conflicting architectures or versions.

■ If you are using both an install server and an OS server, verify that the following entry exists in the /etc/dfs/dfstab file:

share -F nfs -o -ro /export/exec/Solaris\_*version*-*instruction-set*.all/usr

where *version*=2.7, 8, 9,10, and *instruction-set*=sparc or i386.

■ Verify that the diskless client's root  $\langle$  / $\rangle$ ,  $\langle$  swap, and  $\langle$  dump (if specified) partitions have share entries:

share -F nfs -o rw=*client*,root=*client* /export/root/*client* share -F nfs -o rw=*client*,root=*client* /export/swap/*client* share -F nfs -o rw=*client*, root=*client* /export/dump/*client* 

■ On the OS server, type the following command to check which files are shared:

% **share**

The OS server must share /export/root/*client* and /export/swap/*client-name* (defaults), or the root, /swap, and /dump partitions that you specified when you added the diskless client.

Verify that the following entries exist in the /etc/dfs/dfstab file:

share -F nfs -o ro /export/exec/Solaris\_*version*-*instruction-set*.all/usr share -F nfs -o rw=*client*,root=*client* /export/root/*client* share -F nfs -o rw=*client*,root=*client* /export/swap/*client*

**Problem:** OS server is not responding to diskless client's RARP request

**Solution:** From the client's intended OS server, run the snoop command as superuser (root) by using the client's Ethernet address:

# **snoop xx:xx:xx:xx:xx:xx**

**Problem:** Boot program downloads but panics early in the process **Solution:** Using the snoop command, verify that the intended OS server is answering the client's TFTP and NFS requests.

**Problem:** Diskless client hangs. **Solution:** Restart the following daemons on the OS server:

```
# /usr/sbin/rpc.bootparamd
# /usr/sbin/in.rarpd -a
```
**Problem:** Incorrect server responds to diskless client's RARP request **Solution:** Restart the following daemons on the OS server:

# **/network/rpc/bootparams**

# **svcadm enable network/rarp**

Chapter 7 • Managing Diskless Clients (Tasks) **143**

System Administration Guide: Basic Administration • January 2005
#### <span id="page-144-0"></span>CHAPTER **8**

# Shutting Down and Booting a System (Overview)

This chapter provides guidelines for shutting down and booting a system. The Solaris Operating System (Solaris OS) is designed to run continuously so that electronic mail and network resources are available to users. Occasionally, shutting down or rebooting a system is necessary because of a system configuration change, a scheduled maintenance event, or a power outage.

This is a list of the overview information in this chapter.

- *"What's New in Shutting Down and Booting a System" on page 145*
- *["Where to Find Shut Down and Boot Tasks"](#page-148-0)* on page 149
- ["Shut Down and Boot Terminology"](#page-148-0) on page 149
- ["Guidelines for Shutting Down a System"](#page-149-0) on page 150
- ["Guidelines for Booting a System"](#page-149-0) on page 150
- ["Booting a System From the Network"](#page-150-0) on page 151
- ["When to Shut Down a System"](#page-152-0) on page 153
- *["When to Boot a System"](#page-153-0)* on page 154

## What's New in Shutting Down and Booting a System

This section describes features pertaining to booting a system that are new or changed in this Solaris release.

## Booting and the Service Management Facility

The Service Management Facility (SMF) provides new options for booting a system. See ["SMF and Booting"](#page-162-0) on page 163 for more information.

## x86: Support for 64-Bit Computing

In the Solaris 10 OS, the system autodetects the appropriate kernel to boot when you type b at the Select (b) oot or (i) nterpreter boot prompt. New installations of the Solaris 10 OS autoboot to 64-bit mode on 64-bit capable hardware. Upgrade installations of the Solaris 10 OS autoboot to 64-bit mode on 64-bit capable hardware, *unless* the eeprom boot-file parameter was previously set to a value other than kernel/unix.

**Note –** For upgrade installations of the Solaris 10 OS, where the eeprom boot-file parameter was previously set to a value other than kernel/unix, you will need to do one of the following to boot the system to 64-bit mode:

- Manually set the system to boot to 64-bit mode. See "x86: Manually Booting a System That Is Capable of 64-Bit Computing" on page 146.
- Use the eeprom command to enable autodetection. See "x86: Setting the boot-file Parameter With the eeprom Command" on page 146.

#### x86: Manually Booting a System That Is Capable of 64-Bit Computing

To manually boot a 64-bit capable x86 based system to 64-bit mode, type the following at the Select (b)oot or (i)nterpreter boot prompt:

#### **b kernel/amd64/unix**

The command to manually boot a 64-bit capable x86 based system to 32-bit mode remains unchanged from previous Solaris OS versions.

**b kernel/unix**

#### x86: Setting the boot-file Parameter With the eeprom Command

For all new installations of the Solaris 10 OS, as well as upgrade installations, where the eeprom boot-file parameter had previously been set to kernel/unix, the eeprom boot-file parameter is set to a null value (""). The system will then automatically boot to 64-bit mode on x86 based systems that are capable of 64-bit computing when you type b at the boot prompt.

You do not need to manually specify which kernel a 64-bit capable system should boot unless one of the following conditions exists:

The eeprom boot-file parameter was previously set to a value other than kernel/unix.

■ You want to force the system to boot to a particular mode.

The following table shows the boot mode result for an x86 based system that is 64-bit capable, depending on the boot command that is used and how the eeprom boot-file parameter is set.

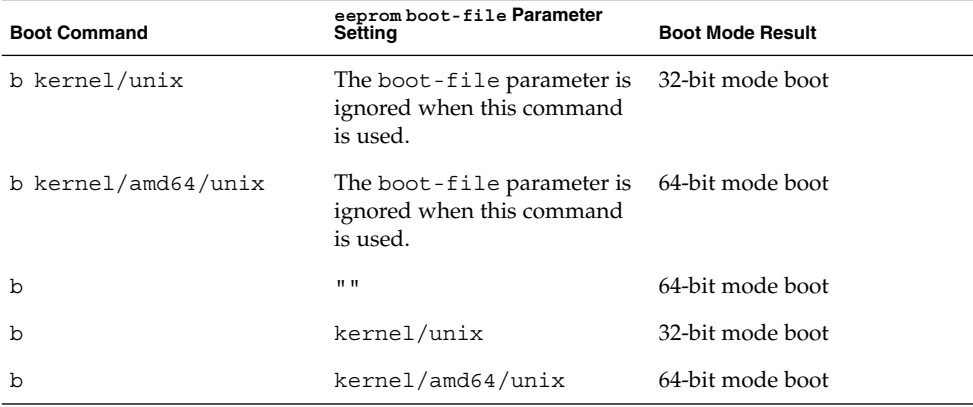

To manually specify which mode a 64-bit capable x86 based system boots to on future reboots, set the eeprom boot-file parameter. Note that you must be superuser or assume an equivalent role to run the eeprom command.

To manually specify that a 64-bit capable x86 system always boot a 64-bit kernel, set the eeprom boot-file parameter as follows:

```
# eeprom boot-file kernel/amd64/unix
```
To manually specify that a 64-bit capable x86 system always boot a 32-bit kernel, set the eeprom boot-file parameter as follows:

```
# eeprom boot-file kernel/unix
```
To restore the default autodetect boot behavior, type:

```
# eeprom boot-file ""
```
To determine the current boot-file parameter, type:

```
$ eeprom boot-file
```
For more information on the eeprom command, see the eeprom(1M) man page. For information on how to troubleshoot problems on 64-bit capable x86 based systems, see ["64-bit x86: Troubleshooting a Failed 64-Bit Boot"](#page-216-0) on page 217.

#### x86: Booting a System With the Kernel Debugger (kmdb)

To boot a 64-bit capable x86 based system with kmdb, use the -k option to the boot specification. Although b kmdb is still a valid command, the preferred method is to use  $b - k$ .

For example, to boot a 64-bit capable x86 based system to 64-bit mode with kmdb, type the following command at the Select  $(b)$  oot or  $(i)$ nterpreter boot prompt.

```
b kernel/amd64/unix -k
```
To boot a 64-bit capable x86 based system to 32-bit mode with kmdb, type the following command at the Select  $(b)$  oot or  $(i)$  nterpreter boot prompt.

```
b kernel/unix -k
```
**Note –** Typing b kmdb at the boot prompt causes a system to boot the autodetected kernel type with the kernel debugger enabled, regardless of how the eeprom boot-file parameter is set.

Typing b -k at the boot prompt boots whichever kernel the system would otherwise boot if you typed b, with the kernel debugger enabled. The kernel is specified by the eeprom boot-file parameter, or by the autodetected default, if the boot-file parameter is set to a null value ("").

For an example of how to boot a 64-bit capable x86 based system with kmdb, see [Example 12–8.](#page-213-0)

For more information on 64-bit computing on the x86 platform, see the isainfo(1), isalist(1), and sysinfo(2) man pages.

## x86: Systems Booting From PXE, CD, or DVD Now Boot Automatically

In this release, when you perform a Preboot Execution Environment (PXE) network boot on an x86 based system, or you boot an x86 based system from the Solaris Software 1 CD or DVD, the system boots automatically. The Device Configuration Assistant menu is no longer displayed by default. If you need to access the Solaris Device Configuration Assistant, press the Escape key to interrupt the autoboot process. Doing so, enables you to access the Device Configuration Assistant menu. For more information, see ["x86: How to Boot a System From the Network"](#page-207-0) on page 208.

For a fully automated JumpStart installation, boot scripts that run the Device Configuration Assistant during the boot process from CD, DVD, or a PXE network boot are no longer necessary.

## <span id="page-148-0"></span>Where to Find Shut Down and Boot Tasks

Use these references to find step-by-step instructions for shutting down and booting a system.

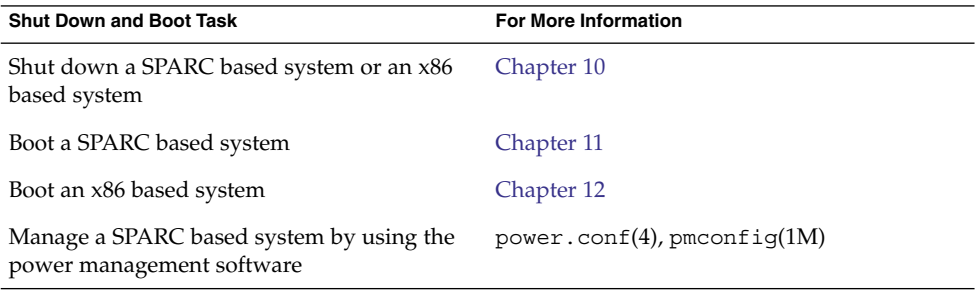

# Shut Down and Boot Terminology

This section describes the terminology that is used in shutting down and booting a system.

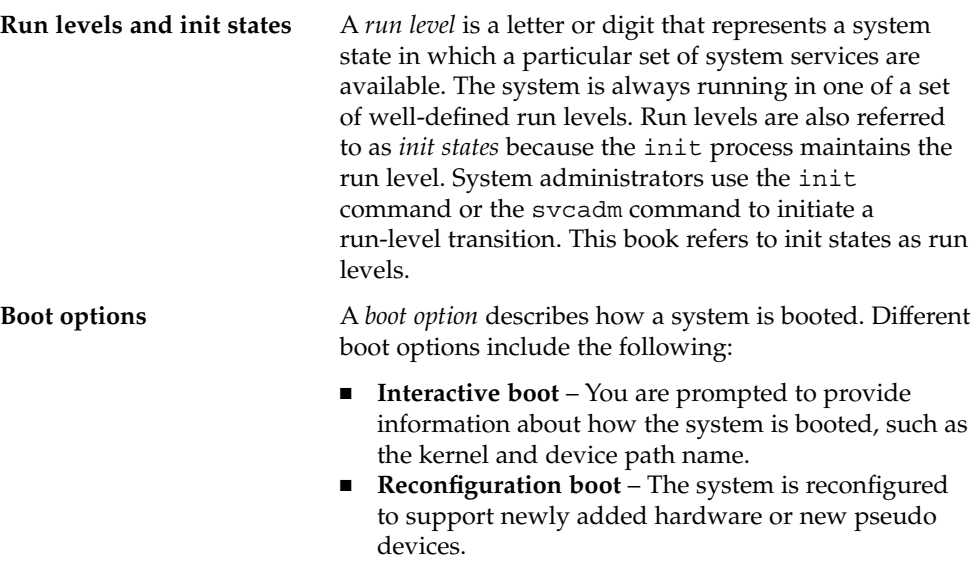

Chapter 8 • Shutting Down and Booting a System (Overview) **149**

■ **Recovery boot** – The system is hung or an invalid entry is prohibiting the system from booting successfully or from allowing users to log in.

## <span id="page-149-0"></span>Guidelines for Shutting Down a System

Keep the following in mind when you shut down a system:

- Use the init and shutdown commands to shut down a system. Both commands perform a clean system shutdown, which means that all system processes and services are terminated normally.
- Use the shutdown command to shut down a server. Logged-in users and systems that mount resources from the server are notified before the server is shut down. Additional notification of system shutdowns by electronic mail is also recommended so that users can prepare for system downtime.
- You need superuser privileges to use the shutdown or init command to shut down a system.
- Both shutdown and init commands take a run level as an argument. The three most common run levels are as follows:
	- **Run level 3** All system resources are available and users can log in. By default, booting a system brings it to run level 3, which is used for normal day-to-day operations. This run level is also known as multiuser level with NFS resources shared.
	- **Run level 6** Stops the operating system and reboots to the state that is defined by the initdefault entry in the /etc/inittab file.
	- **Run level 0** The operating system is shut down, and it is safe to turn off power. You need to bring a system to run level 0 whenever you move a system, or add or remove hardware.

Run levels are fully described in [Chapter 9.](#page-154-0)

## Guidelines for Booting a System

Keep the following in mind when you boot a system:

■ SPARC: After a system is shut down, it is booted by using the boot command at the PROM level.

- x86: After a system is shut down, it is booted by using the boot command at the Primary Boot Subsystem menu.
- A system can be rebooted by turning the power off and then back on.

<span id="page-150-0"></span>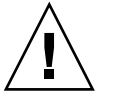

**Caution –** This method is not considered a clean shutdown. Use this shutdown method only as an alternative in emergency situations. Because system services and processes are terminated abruptly, file system damage is likely to occur. The work required to repair this type of damage could be substantial and might require the restoration of various user and system files from backup copies.

SPARC based systems and x86 based systems use different hardware components for booting. These differences are described in [Chapter 13.](#page-218-0)

## Booting a System From the Network

You might need to boot a system from the network under the following situations:

- When the system is first installed
- If the system won't boot from the local disk
- If the system is a diskless client

Two network configuration boot strategies are available:

- Reverse Address Resolution Protocol (RARP) and ONC+<sup>™</sup> RPC Bootparams Protocol
- Dynamic Host Configuration Protocol (DHCP)

The default network boot strategy for a PXE network device is DHCP. The default network boot strategy for a non-PXE device is RARP.

**Note –** You cannot change the default network strategy for a PXE device. However, it is possible to configure a non-PXE device to use DHCP.

Use this table if you need information on booting a system over the network.

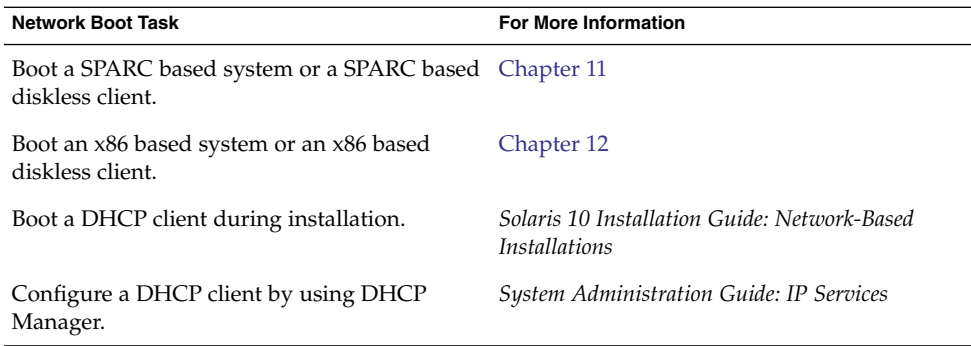

#### x86: PXE Network Boot

You can boot the Solaris 10 Operating System on x86 based systems directly from a network without the Solaris boot diskette on x86 based systems that support the Preboot Execution Environment (PXE) network booting protocol. The PXE network boot is available only for devices that implement the Intel PXE specification. The default network strategy for devices that use PXE is DHCP.

You can enable the PXE network boot on the client system by using the BIOS setup program in the system BIOS, the network adapter BIOS, or both. On some systems, you must also adjust the boot device priority list so that a network boot is attempted before a boot from other devices. See the manufacturer's documentation for each setup program, or watch for setup program entry instructions during boot.

Some PXE-capable network adapters have a feature that enables a PXE boot if you type a particular keystroke in response to a brief boot-time prompt. This feature is ideal when you use PXE for an install boot on a system that normally boots from the disk drive because you do not have to modify the PXE settings. If your adapter does not have this feature, disable PXE in the BIOS setup when the system reboots after installation. Then, the system will boot from the disk drive.

Some early versions of PXE firmware cannot boot the Solaris system. If you have an older version your system can read the PXE network bootstrap program from a boot server. However, the bootstrap will not transmit packets. If this problem occurs, upgrade the PXE firmware on the adapter. Obtain firmware upgrade information from the adapter manufacturer's web site. For more information, see the  $e1x1(7D)$  and iprb(7D) man page.

For information on booting x86 based systems with or without the boot diskette, see ["x86: How to Boot a System From the Network"](#page-207-0) on page 208.

# <span id="page-152-0"></span>When to Shut Down a System

The following table lists system administration tasks and the type of shutdown that is needed to initiate the task.

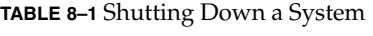

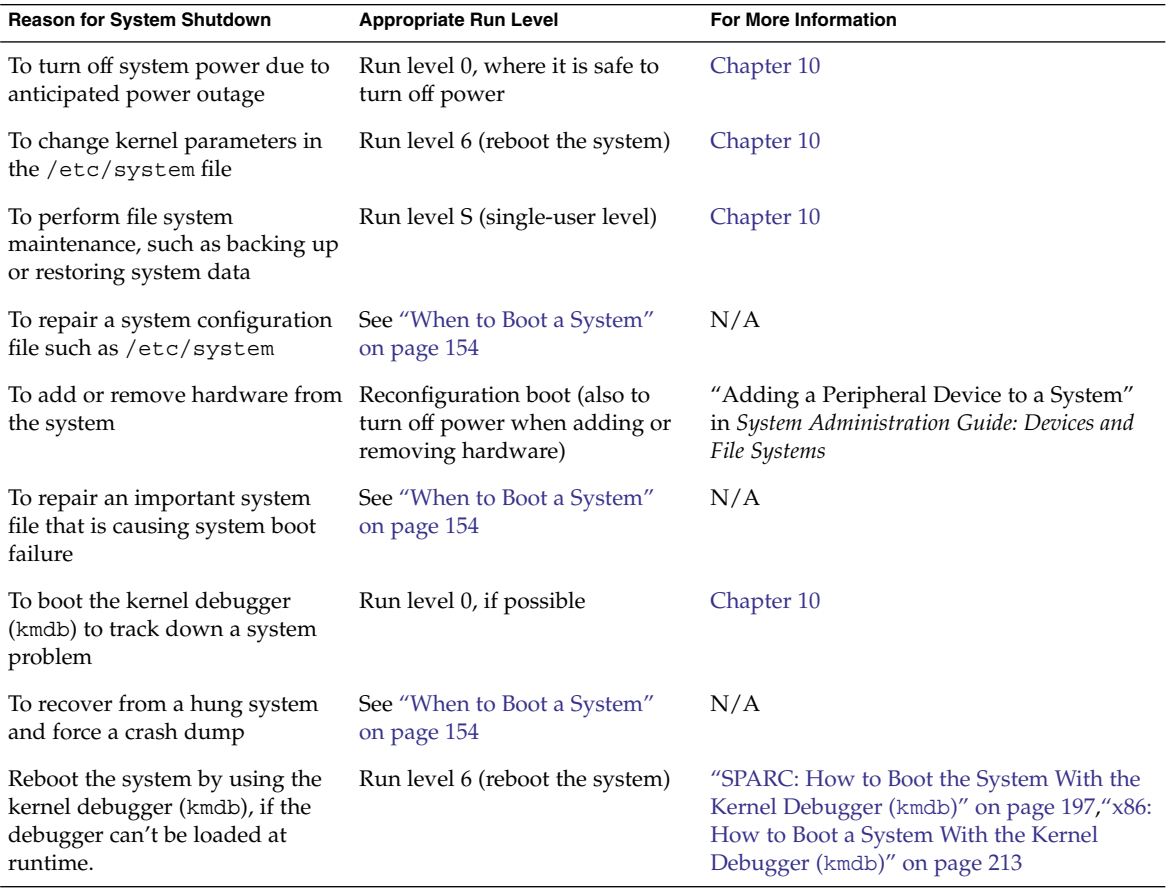

For examples of shutting down a server or a stand-alone system, see [Chapter 10.](#page-170-0)

# <span id="page-153-0"></span>When to Boot a System

The following table lists system administration tasks and the corresponding boot option that is used to complete the task.

#### **TABLE 8–2** Booting a System

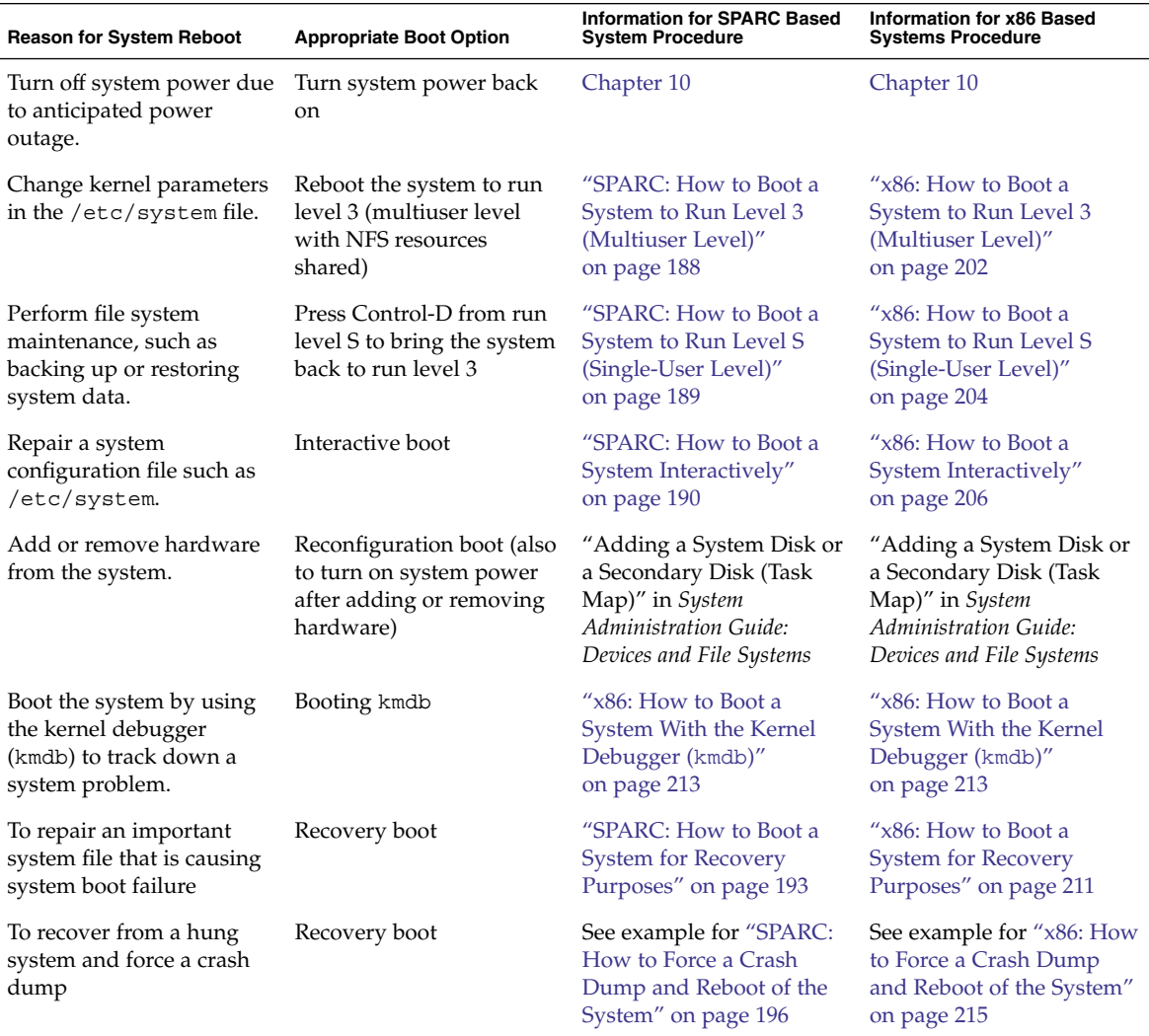

#### <span id="page-154-0"></span>CHAPTER **9**

## Managing Services (Overview)

This chapter provides an overview of the Service Management Facility (SMF). In addition, information that is related to run levels is provided.

This is a list of the overview information in this chapter.

- "Introduction to SMF" on page 155
- ["SMF Concepts"](#page-156-0) on page 157
- ["SMF Administrative and Programming Interfaces"](#page-160-0) on page 161
- ["SMF Components"](#page-161-0) on page 162
- ["SMF Compatibility"](#page-162-0) on page 163
- ["Run Levels"](#page-163-0) on page 164
- "[/etc/inittab](#page-164-0) File" on page 165
- ["Run Control Scripts"](#page-166-0) on page 167

For information on the procedures associated with SMF, see ["Managing SMF Services](#page-228-0) [\(Task Map\)"](#page-228-0) on page 229. For information on the procedures associated with run levels, see ["Using Run Control Scripts \(Task Map\)"](#page-241-0) on page 242.

## Introduction to SMF

SMF provides an infrastructure that augments the traditional UNIX start-up scripts, init run levels, and configuration files. SMF provides the following functions:

- Automatically restarts failed services in dependency order, whether they failed as the result of administrator error, software bug, or were affected by an uncorrectable hardware error. The dependency order is defined by dependency statements.
- Makes services objects that can be viewed, with the new svcs command, and managed, with svcadm and svccfg commands. You can also view the relationships between services and processes using svcs -p, for both SMF services and legacy init.d scripts.
- Makes it easy to backup, restore, and undo changes to services by taking automatic snapshots of service configurations.
- Makes it easy to debug and ask questions about services by providing an explanation of why a service isn't running by using svcs -x. Also, this process is eased by individual and persistent log files for each service.
- Allows for services to be enabled and disabled using svcadm. These changes can persist through upgrades and reboots. If the -t option is used, the changes are temporary.
- Enhances the ability of administrators to securely delegate tasks to non-root users, including the ability to modify properties and enable, disable, or restart services on the system.
- Boots faster on large systems by starting services in parallel according to the dependencies of the services. The opposite process occurs during shutdown.
- Allows you to customize the boot console output to either be as quiet as possible, which is the default, or to be verbose by using boot -m verbose.
- Preserves compatibility with existing administrative practices wherever possible. For example, most customer and ISV-supplied rc scripts still work as usual.

*Dependency statements* define the relationships between services. These relationships can be used to provide precise fault containment by restarting only those services that are directly affected by a fault, rather than restarting all of the services. Another advantage of dependency statements is that the statements allow for scalable and reproducible initialization processes. In addition, by defining all of the dependencies, you can take advantage of modern, highly parallel machines, because all independent services can be started in parallel.

SMF defines a set of actions that can be invoked on a service by an administrator. These actions include enable, disable, refresh, restart, and maintain. Each service is managed by a service restarter which carries out the administrative actions. In general, the restarters carry out actions by executing methods for a service. Methods for each service are defined in the service configuration repository. These methods allow the restarter to move the service from one state to another state.

The service configuration repository provides a per-service snapshot at the time that each service is successfully started so that fallback is possible. In addition, the repository provides a consistent and persistent way to enable or disable a service, as well as a consistent view of service state. This capability helps you debug service configuration problems.

# <span id="page-156-0"></span>Changes in Behavior When Using SMF

Most of the features that are provided by SMF happen behind the scenes, so users are not aware of them. Other features are accessed by new commands. Here is a list of the behavior changes that are most visable.

- The boot process creates many fewer messages now. Services do not display a message by default when they are started. All of the information that was provided by the boot messages can now be found in a log file for each service that is in /var/svc/log. You can use the svcs command to help diagnose boot problems. In addition, you can use the -v option to the boot command, which generates a message when each service is started during the boot process.
- Since services are automatically restarted if possible, it may seem that a process refuses to die. If the service is defective, the service will be placed in maintenance mode, but normally a service is restarted if the process for the service is killed. The svcadm command should be used to disable any SMF service that should not be running.
- Many of the scripts in /etc/init.d and /etc/rc\*.d have been removed. The scripts are no longer needed to enable or disable a service. Entries from /etc/inittab have also been removed, so that the services can be administered using SMF. Scripts and inittab entries that are provided by an ISV or are locally developed will continue to run. The services may not start at exactly the same point in the boot process, but they are not started before the SMF services, so that any service dependencies should be OK.

# SMF Concepts

This section presents terms and their definitions within the SMF framework. These terms are used throughout the documentation. To grasp SMF concepts, an understanding of these terms is essential.

## SMF Service

The fundamental unit of administration in the SMF framework is the *service instance*. Each SMF service has the potential to have multiple versions of it configured. As well, multiple instances of the same version can run on a single Solaris system. An *instance* is a specific configuration of a service. A web server is a service. A specific web server

daemon that is configured to listen on port 80 is an instance. Each instance of the web server service could have different configuration requirements. The service has system-wide configuration requirements, but each instance can override specific requirements, as needed. Multiple instances of a single service are managed as child objects of the service object.

Services are not just the representation for standard long-running system services such as in.dhcpd or nfsd. Services also represent varied system entities that include ISV applications such as Oracle software. In addition, a service can include less traditional entities such as the following:

- A physical network device
- A configured IP address
- Kernel configuration information
- Milestones that correspond to system init state, such as the multiuser run level

Generically, a service is an entity that provides a list of capabilities to applications and other services, local and remote. A service is dependent on an implicitly declared list of local services.

A *milestone* is a special type of service. Milestone services represent high-level attributes of the system. For example, the services which constitute run levels S, 2, and 3 are each represented by milestone services.

#### Service Identifiers

Each service instance is named with a Fault Management Resource Identifier or FMRI. The FMRI includes the service name and the instance name. For example, the FMRI for the rlogin service is svc:/network/login:rlogin, where network/login identifies the service and rlogin identifies the service instance.

Equivalent formats for an FMRI are as follows:

- svc://localhost/system/system-log:default
- svc:/system/system-loq:default
- system/system-log:default

In addition, some SMF commands can use the following FMRI format: svc:/system/system-log. Some commands infer what instance to use, when there is no ambiguity. See the SMF command man pages, such as  $\sigma$  svcadm(1M) or  $\sigma$  svcs(1), for instructions about which FMRI formats are appropriate.

The service names usually include a general functional category. The categories include the following:

- application
- device
- milestone
- network
- platform
- site
- system

Legacy init.d scripts are also represented with FMRIs that start with lrc instead of svc, for example: lrc:/etc/rcS\_d/S35cacheos\_sh. The legacy services can be monitored using SMF. However, you cannot administer these services.

When booting a system for the first time with SMF, services listed in /etc/inetd.conf are automatically converted into SMF services. The FMRIs for these services are slightly different. The syntax for a converted inetd services is:

network/*<service-name>*/*<protocol>*

In addition, the syntax for a converted service that uses the RPC protocol is:

network/rpc-*<service-name>*/rcp\_*<protocol>*

Where *<service-name>* is the name defined in /etc/inetd.conf and *<protocol>* is the protocol for the service. For instance, the FMRI for the rpc.cmsd service is network/rpc-100068\_2-5/rpc\_udp.

#### Service States

The svcs command displays the state, start time, and FMRI of service instances. The state of each service is one of the following:

- degraded The service instance is enabled, but is running at a limited capacity.
- disabled The service instance is not enabled and is not running.
- legacy run The legacy service is not managed by SMF, but the service can be observed. This state is only used by legacy services.
- maintenance The service instance has encountered an error that must be resolved by the administrator.
- offline The service instance is enabled, but the service is not yet running or available to run.
- online The service instance is enabled and has successfully started.
- uninitialized This state is the initial state for all services before their configuration has been read.

#### SMF Manifests

An SMF *manifest* is an XML file that contains a complete set of properties that are associated with a service or a service instance. The files are stored in /var/svc/manifest. Manifests should not be used to modify the properties of a

Chapter 9 • Managing Services (Overview) **159**

service. The service configuration repository is the authoritative source of configuration information. To incorporate information from the manifest into the repository, you must either run svccfg import or allow the service to import the information during a system boot.

See the service bundle(4) man page for a complete description of the contents of the SMF manifests.

#### SMF Profiles

An SMF *profile* is an XML file that lists the set of service instances that are enabled when a system is booted. The profiles are stored in  $/var/svc/profile$ . These are some the profiles that are included:

- generic open.xml This profile enables most of the standard internet services that have been enabled by default in earlier Solaris releases. This is the default profile.
- generic limited net.xml This profile disables many of the standard internet services. The sshd service and the NFS services are started, but most of the rest of the internet services are disabled.

For more information about using profiles, see ["How to Use a Different SMF Profile"](#page-236-0) [on page 237.](#page-236-0)

## Service Configuration Repository

The *service configuration repository* stores persistent configuration information as well as SMF runtime data for services. The repository is distributed among local memory and local files. SMF is designed so that eventually, service data can be represented in the network directory service. The network directory service is not yet available. The data in the service configuration repository allows for the sharing of configuration information and administrative simplicity across many Solaris instances. The service configuration repository can only be manipulated or queried using SMF interfaces. For more information about manipulating and accessing the repository, see the svccfg(1M) and svcprop(1) man pages. The service configuration repository daemon is covered in the svc.configd(1M) man page. The service configuration library is documented in the libscf(3LIB) man page.

## SMF Snapshots

The data in the service configuration repository includes *snapshots*, as well as a configuration that can be edited. Data about each service instance is stored in the snapshots. The standard snapshots are as follows:

- <span id="page-160-0"></span>■ initial – Taken on the first import of the manifest
- running Used when the service methods are executed
- start Taken at the last successful start

The SMF service always executes with the running snapshot. This snapshot is automatically created if it does not exist.

The svcadm refresh command, sometimes followed by the svcadm restart command, makes a snapshot active. The svccfg command is used to view or revert to instance configurations in a previous snapshot.

## SMF Administrative and Programming Interfaces

This section introduces the interfaces that are available when you use SMF.

## SMF Command-Line Administrative Utilities

SMF provides a set of command-line utilities that interact with SMF and accomplish standard administrative tasks. The following utilities can be used to administer SMF.

| <b>Command Name</b> | <b>Function</b>                                                                                                    |
|---------------------|----------------------------------------------------------------------------------------------------|
| inetadm             | Provides the ability to observe or configure services controlled by<br>inetd                                                        |
| svcadm              | Provides the ability to perform common service management<br>tasks, such as enabling, disabling, or restarting service instances    |
| svccfq              | Provides the ability to display and manipulate the contents of the<br>service configuration repository                              |
| svcprop             | Retrieves property values from the service configuration<br>repository with a output format appropriate for use in shell<br>scripts |
| SVCS                | Gives detailed views of the service state of all service instances in<br>the service configuration repository                       |

**TABLE 9–1** Service Management Facility Utilities

## <span id="page-161-0"></span>Service Management Configuration Library Interfaces

SMF provides a set of programming interfaces that are used to interact with the service configuration repository through the svc.configd daemon. This daemon is the arbiter of all requests to the local and remote repository datastores. A set of fundamental interfaces is defined as the lowest level of interaction possible with services in the service configuration repository. The interfaces provide access to all service configuration repository features such as transactions and snapshots.

Many developers only need a set of common tasks to interact with SMF. These tasks are implemented as convenience functions on top of the fundamental services to ease the implementation burden.

## SMF Components

SMF includes a master restarter daemon and delegated restarters.

#### SMF Master Restarter Daemon

The svc.startd daemon is the master process starter and restarter for the Solaris OS. The daemon is responsible for managing service dependencies for the entire system. The daemon takes on the previous responsibility that init held of starting the appropriate /etc/rc\*.d scripts at the appropriate run levels. First,  $\text{svc}$ . startd retrieves the information in the service configuration repository. Next, the daemon starts services when their dependencies are met. The daemon is also responsible for restarting services that have failed and for shutting down services whose dependencies are no longer satisfied. The daemon keeps track of service state through an operating system view of availability through events such as process death.

#### SMF Delegated Restarters

Some services have a set of common behaviors on startup. To provide commonality among these services, a delegated restarter might take responsibility for these services. In addition, a delegated restarter can be used to provide more complex or application-specific restarting behavior. The delegated restarter can support a different set of methods, but exports the same service states as the master restarter. The restarter's name is stored with the service. A current example of a delegated restarter is inetd, which can start Internet services on demand, rather than having the services always running.

## <span id="page-162-0"></span>SMF and Booting

SMF provides new methods for booting a system. For instance:

■ There is a additional system state which is associated with the all milestone. This milestone is different than the multiuser init state because SMF only knows about the services that are defined. If you have added services, such as third party products, they may not be started automatically unless you use the following command:

# **boot -m milestone=all**

 $\blacksquare$  If you boot a system using one of the milestones, it is important to use the  $\lnot s$ option as well. If you do not include the -s, then the system will stay in the milestone state that you booted the system in. The system will not go into multiuser state automatically by typing Control-D. You can get into the multiuser state by using the following command:

```
# svcadm milestone -t all
```
When booting a system, you can choose to use the verbose option to see more messages. By default, the system will not display these messages. To boot in the verbose mode, use the following command:

# **boot -mverbose**

# SMF Compatibility

While many standard Solaris services are now managed by SMF, the scripts placed in /etc/rc\*.d continue to be executed on run-level transitions. Most of the /etc/rc\*.d scripts that were included in previous Solaris releases have been removed as part of SMF. The ability to continue to run the remaining scripts allows for third-party applications to be added without having to convert the services to use SMF.

In addition, /etc/inittab and /etc/inetd.conf must be available for packages to amend with postinstall scripts. These are called legacy-run services. The inetconv command is run to add these legacy-run services to the service configuration repository. The status of these services can be viewed, but no other changes are supported through SMF. Applications that use this feature will not benefit from the precise fault containment provided by SMF.

Applications converted to utilize SMF should no longer make modifications to the /etc/inittab and /etc/inetd.conf files. The converted applications will not use the /etc/rc\*.d scripts. Also, the new version of inetd does not look for entries in /etc/inetd.conf.

Chapter 9 • Managing Services (Overview) **163**

# <span id="page-163-0"></span>Run Levels

A system's *run level* (also known as an *init state*) defines what services and resources are available to users. A system can be in only one run level at a time.

The Solaris OS has eight run levels, which are described in the following table. The default run level is specified in the /etc/inittab file as run level 3.

**TABLE 9–2** Solaris Run Levels

| <b>Run Level</b> | <b>Init State</b>                            | <b>Type</b> | <b>Purpose</b>                                                                                                    |
|------------------|----------------------------------------------|-------------|----------------------------------------------------------------------------------------------------|
| $\theta$         | Power-down state                             | Power-down  | To shut down the operating system so<br>that it is safe to turn off power to the<br>system.                                                                                        |
| s or S           | Single-user state                            | Single-user | To run as a single user with some file<br>systems mounted and accessible.                                                                                                    |
| 1                | Administrative state                         | Single-user | To access all available file systems. User<br>logins are disabled.                                                                                                    |
| 2                | Multiuser state                              | Multiuser   | For normal operations. Multiple users can<br>access the system and all file system. All<br>daemons are running except for the NFS<br>server daemons.                               |
| 3                | Multiuser level with NFS<br>resources shared | Multiuser   | For normal operations with NFS resources<br>shared. This is the default run level for the<br>Solaris OS.                                                                           |
| 4                | Alternative multiuser state                  |             | Not configured by default, but available<br>for customer use.                                                                                                    |
| 5                | Power-down state                             | Power-down  | To shut down the operating system so<br>that it is safe to turn off power to the<br>system. If possible, automatically turns off<br>power on systems that support this<br>feature. |
| 6                | Reboot state                                 | Reboot      | To shut down the system to run level 0,<br>and then reboot to multiuser level with<br>NFS resources shared (or whatever level is<br>the default in the inittab file).              |

In addition, the svcadm command can be used to change the run level of a system, by selecting a milestone at which to run. The following table shows which run level corresponds to each milestone.

<span id="page-164-0"></span>**TABLE 9–3** Solaris Run Levels and SMF Milestones

| <b>Run Level</b> | <b>SMF Milestone FMRI</b>           |
|------------------|-------------------------------------|
|                  | milestone/single-user:default       |
|                  | milestone/multi-user:default        |
|                  | milestone/multi-user-server:default |

### Determining a System's Run Level

Display run level information by using the who -r command.

```
$ who -r
```
Use the who -r command to determine a system's current run level for any level.

```
EXAMPLE 9–1 Determining a System's Run Level
```
This example displays information about a system's current run level and previous run levels.

```
$ who -r
     . run-level 3 Dec 13 10:10 3 0 S
$
```
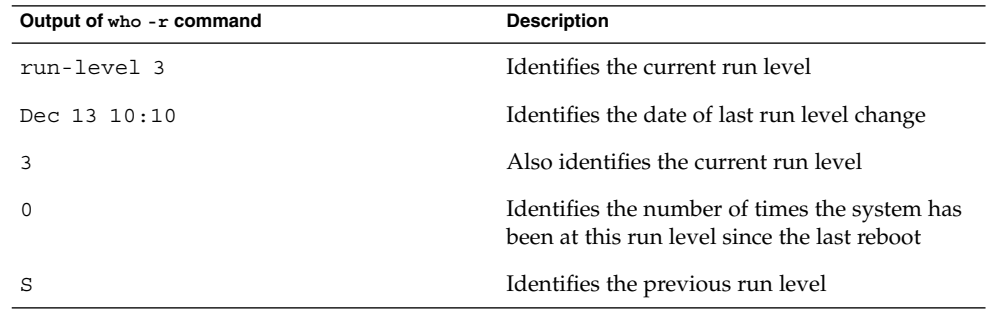

## /etc/inittab File

When you boot the system or change run levels with the init or shutdown command, the init daemon starts processes by reading information from the /etc/inittab file. This file defines these important items for the init process:

■ That the init process will restart

- What processes to start, monitor, and restart if they terminate
- What actions to take when the system enters a new run level

Each entry in the /etc/inittab file has the following fields:

*id*:*rstate*:*action*:*process*

The following table describes the fields in an inittab entry.

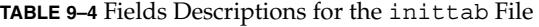

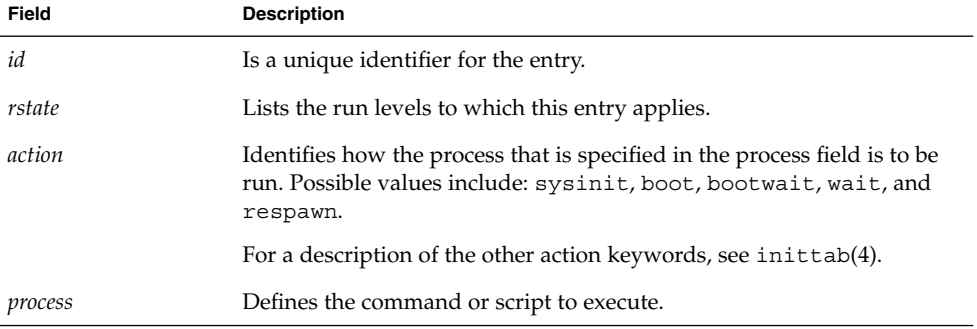

**EXAMPLE 9–2** Default inittab File

The following example shows a default inittab file that is installed with the Solaris release. A description for each line of output in this example follows.

```
ap::sysinit:/sbin/autopush -f /etc/iu.ap (1)
sp::sysinit:/sbin/soconfig -f /etc/sock2path (2)
smf::sysinit:/lib/svc/bin/svc.startd >/dev/msglog 2<>/dev/msglog (3)
p3:s1234:powerfail:/usr/sbin/shutdown -y -i5 -g0 >/dev/msglog 2<>/dev/... (4)
```
- 1. Initializes STREAMS modules
- 2. Configures socket transport providers
- 3. Initializes the master restarter for SMF
- 4. Describes a power fail shutdown

## What Happens When the System Is Brought to Run Level 3

- 1. The init process is started and reads the /etc/default/init file to set any environment variables. By default, only the TIMEZONE variable is set.
- 2. Then, init reads the inittab file and does the following:
	- a. Executes any process entries that have sysinit in the action field so that any special initializations can take place before users login.
	- b. Passes the startup activities to svc.startd.

<span id="page-166-0"></span>For a detailed description of how the init process uses the inittab file, see init(1M).

The following table describes the keywords used for run level 3's action field.

**TABLE 9–5** Run Level 3 Action Keyword Descriptions

| <b>Key Word</b> | <b>Description</b>                                                                                    |  |
|-----------------|----------------------------------------------------------------------------------------------------|--|
| powerfail       | Starts the process when the init process receives a power failure<br>signal                           |  |
| respawn         | Starts the process and restarts it when it dies                                                       |  |
| wait            | Starts the process and waits for it to finish before going on to the next<br>entry for this run level |  |

The following table describes the processes (or commands) that are executed at run level 3.

**TABLE 9–6** Command Descriptions for Run Level 3

| <b>Command or Script Name</b> | <b>Description</b>                                                                                                    |
|-------------------------------|----------------------------------------------------------------------------------------------------|
| /usr/sbin/shutdown            | Shuts down the system. The init process runs the<br>shutdown command only if the system has received a<br>power fail signal.                                                                                                    |
| /sbin/rcS                     | Checks and mounts root $\frac{1}{\sqrt{2}}$ / $\frac{1}{\sqrt{2}}$ / $\frac{1}{\sqrt{2}}$ / $\frac{1}{\sqrt{2}}$ / $\frac{1}{\sqrt{2}}$ / $\frac{1}{\sqrt{2}}$ / $\frac{1}{\sqrt{2}}$ / $\frac{1}{\sqrt{2}}$ / $\frac{1}{\sqrt{2}}$ / $\frac{1}{\sqrt{2}}$ / $\frac{1}{\sqrt{2}}$ / $\frac{1}{\sqrt{2}}$ / $\frac{1}{\sqrt{2}}$ / $\frac$<br>/var/adm, and /var/run file systems. |
| /sbin/rc2                     | Starts the standard system processes and brings the<br>system up into run level 2 (multiuser level).                                                                                                    |
| /sbin/rc3                     | Starts NFS resource sharing for run level 3.                                                                                                    |

# Run Control Scripts

The Solaris software provides a detailed series of run control (rc) scripts to control run-level changes. Each run level has an associated rc script that is located in the /sbin directory:

- rc0
- rc1
- rc2
- rc3
- rc5
- rc6

Chapter 9 • Managing Services (Overview) **167**

■ rcS

For each rc script in the /sbin directory, there is a corresponding directory named /etc/rc*n*.d that contains scripts to perform various actions for that run level. For example,  $/etc/rc2$ .d contains files that are used to start and stop processes for run level 2.

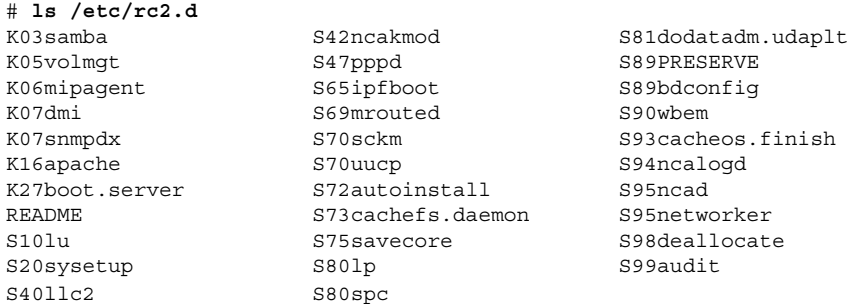

The /etc/rc*n*.d scripts are always run in ASCII sort order. The scripts have names of the form:

 $[KS]$ [0-9][0-9]\*

Files that begin with K are run to terminate (kill) a system service. Files that begin with S are run to start a system service.

Run control scripts are located in the  $/etc/init$ . d directory. These files are linked to corresponding run control scripts in the /etc/rc*n*.d directories.

The actions of each run control script are summarized in the following section.

#### Run Control Script Summaries

The following sections summarize the run control scripts that are used to start and stop system services when you change run levels.

#### The /sbin/rc0 Script

The /sbin/rc0 script runs the /etc/rc0.d scripts to perform the following tasks:

- Stops system services and daemons
- Terminates all running processes
- Unmounts all file systems

#### The /sbin/rc1 Script

The  $/\sin\prime$  rc1 script runs the  $/\text{etc}/\text{rc1}$ . d scripts to perform the following tasks:

■ Stops system services and daemons

- Terminates all running user processes
- Unmounts all remote file systems
- Mounts all local file systems if the previous run level was S

#### The /sbin/rc2 Script

The  $/\sin\prime$  rc2 script runs the  $/\text{etc}/\text{rc2}$ .d scripts to perform the following tasks, grouped by function:

Local system-related tasks:

- Starts system accounting and system auditing, if configured
- Sets the default scheduling class if the /etc/dispadmin.conf file exists
- Configures serial device stream
- Configures WBEM services

Network service or security-related tasks:

- Starts the logical link controller (11c2), if configured
- Configures the Solaris Network Cache and Accelerator (NCA) and NCA logging, if appropriate
- Starts the Solaris PPP server or client daemons (pppoed or pppd), if configured
- Starts directory server (slapd) daemon, if configured
- Configures system resource controls and system pools if the /etc/rctladm.conf and /etc/pooladm.conf files exist
- Starts the htt\_server process

Install-related tasks:

- Configures the boot environment for the Live Upgrade software upon system startup or system shutdown
- Checks for the presence of the /etc/. UNCONFIGURE file to see if the system should be reconfigured
- Reboots the system from the installation media or a boot server if either /.PREINSTALL or /AUTOINSTALL exists

Hardware-related tasks:

- Starts the Sun Fire<sup>™</sup> 15000 key management daemon (sckmd), if appropriate
- Runs the flash PROM update script
- Configures any graphic frame buffers or graphic accelerators

Transitions the following services between run level changes:

- Apache (tomcat)
- Mobile IP (mipagent)
- Samba (smdb) and (nmdb)
- Solstice Enterprise Agents<sup>™</sup> daemon (dmispd) and (snmpXdmid)

Chapter 9 • Managing Services (Overview) **169**

**Note –** Many of the system services and applications that are started at run level 2 depend on what software is installed on the system.

#### The /sbin/rc3 Script

The /sbin/rc3 script runs the /etc/rc3.d scripts to perform the following tasks:

- Starts the Apache server daemon (tomcat), if configured
- Starts Mobile IP daemon (mipagent), if configured
- Starts the Samba daemons (smdb and nmdb), if configured
- Starts the Solstice Enterprise Agents daemons (dmispd and snmpXdmid)

#### The /sbin/rc5 and /sbin/rc6 Scripts

The /sbin/rc5 and /sbin/rc6 scripts run the /etc/rc0.d/K\* scripts to perform the following tasks:

- Kills all active processes
- Unmounts the file systems

#### The /sbin/rcS Script

The /sbin/rcS script runs the /etc/rcS.d scripts to bring the system up to run level S. The following tasks are performed by these scripts:

■ Starts wrsmconf to manage WCI RSM controller configurations

### <span id="page-170-0"></span>CHAPTER **10**

## Shutting Down a System (Tasks)

This chapter describes the procedures for shutting down systems. This is a list of the step-by-step instructions in this chapter.

This is a list of the overview information in this chapter.

- ["System Shutdown Commands"](#page-171-0) on page 172
- ["User Notification of System Down Time"](#page-172-0) on page 173
- ["Turning Off Power to All Devices"](#page-178-0) on page 179

For overview information about system run levels, see [Chapter 9.](#page-154-0)

For information on the procedures associated with run levels and boot files, see "Shutting Down the System (Task Map)" on page 171.

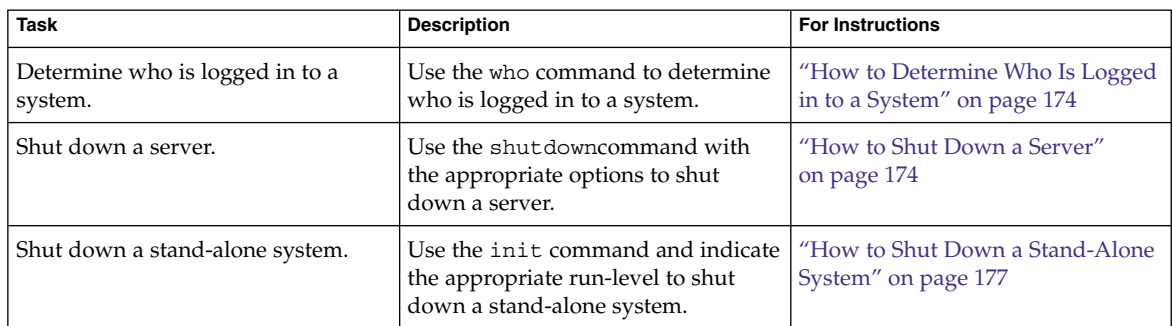

## Shutting Down the System (Task Map)

<span id="page-171-0"></span>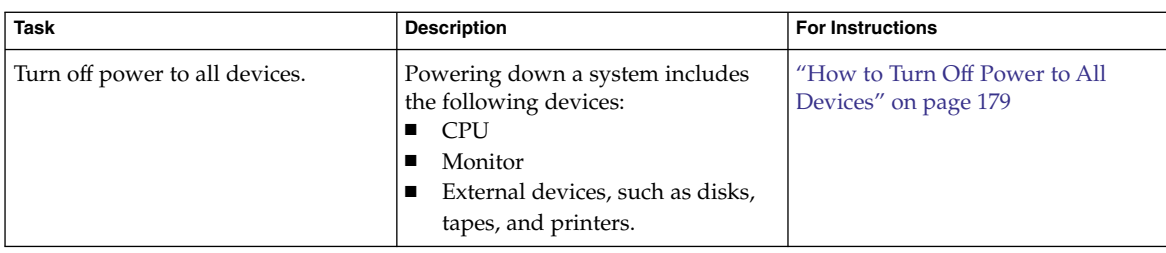

# Shutting Down the System

Solaris software is designed to run continuously so that the electronic mail and network software can work correctly. However, some system administration tasks and emergency situations require that the system is shut down to a level where it is safe to remove power. In some cases, the system needs to be brought to an intermediate level, where not all system services are available. Such cases include the following:

- Adding or removing hardware
- Preparing for an expected power outage
- Performing file system maintenance, such as a backup

For a complete list of system administration tasks that require a system shutdown, see [Chapter 8.](#page-144-0)

For information on using your system's power management features, see the pmconfig(1M) man page.

## System Shutdown Commands

The use of the init and shutdown commands are the primary ways to shut down a system. Both commands perform a *clean shutdown* of the system. As such, all file system changes are written to the disk, and all system services, processes, and the operating system are terminated normally.

The use of a system's Stop key sequence or turning a system off and then on are not clean shutdowns because system services are terminated abruptly. However, sometimes these actions are needed in emergency situations. For instructions on system recovery techniques, see [Chapter 11](#page-180-0) or [Chapter 12.](#page-198-0)

The following table describes the various shutdown commands and provides recommendations for using them.

#### <span id="page-172-0"></span>**TABLE 10–1** Shutdown Commands

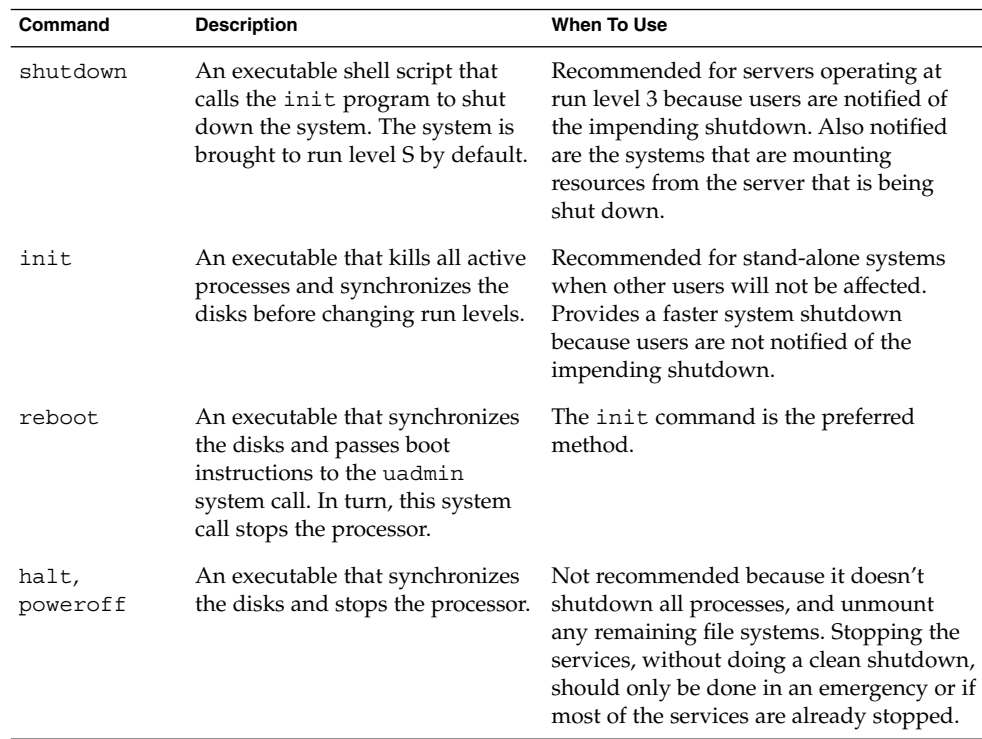

### User Notification of System Down Time

When the shutdown command is initiated, a warning followed by a final shutdown message is broadcast to all users who are currently logged in to the system and all systems that are mounting resources from the affected system.

For this reason, the shutdown command is preferred instead of the init command when you need to shut down a server. When you use either command, you might want to give users more notice by sending them a mail message about any scheduled system shutdown.

Use the who command to determine which users on the system need to be notified. This command is also useful for determining a system's current run level. For more information, see ["Determining a System's Run Level"](#page-164-0) on page 165 and the who(1) man page.

Chapter 10 • Shutting Down a System (Tasks) **173**

#### <span id="page-173-0"></span>▼ How to Determine Who Is Logged in to a System

**1. Log into the system to be shut down. Steps**

**2. Display all users who are logged in to the system.**

\$ **who**

#### Determining Who Is Logged in to a System **Example 10–1**

The following example shows how to display who is logged in to the system.

\$ **who** holly console May 7 07:30 kryten pts/0 May 7 07:35 (starlite) lister pts/1 May 7 07:40 (bluemidget)

- Data in the first column identifies the user name of the logged-in user
- Data in the second column identifies the terminal line of the logged-in user
- Data in the third column identifies the date and time that the user logged in
- Data in the forth column, if present, identifies the host name if a user is logged in from a remote system

#### ▼ How to Shut Down a Server

#### **Steps**

#### **1. Become superuser or assume an equivalent role.**

Roles contain authorizations and privileged commands. For more information about roles, see "Configuring RBAC (Task Map)" in *System Administration Guide: Security Services*.

**2. Find out if users are logged in to the system.**

# **who**

A list of all logged-in users is displayed. You might want to send mail or broadcast a message to let users know that the system is being shut down.

#### **3. Shut down the system.**

# **shutdown -i***init-level* **-g***grace-period* **-y**

-i*init-level* Brings the system to an init level that is different from the default of S. The choices are 0, 1, 2, 5, and 6.

> Run levels 0 and 5 are reserved states for shutting the system down. Run level 6 reboots the system. Run level 2 is available as a multi-user operating state.

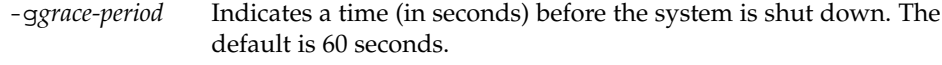

-y Continues to shut down the system without intervention. Otherwise, you are prompted to continue the shutdown process after 60 seconds.

For more information, see the shutdown(1M) man page.

**4. If you are asked for confirmation, type y.**

Do you want to continue? (y or n): **y** If you used the shutdown -y command, you will not be prompted to continue.

**5. Type the superuser password, if prompted.**

```
Type Ctrl-d to proceed with normal startup,
(or give root password for system maintenance): xxxxxx
```
- **6. After you have finished the system administration tasks, press Control-D to return to the default system run level.**
- **7. Use the following table to verify that the system is at the run level that you specified in the shutdown command.**

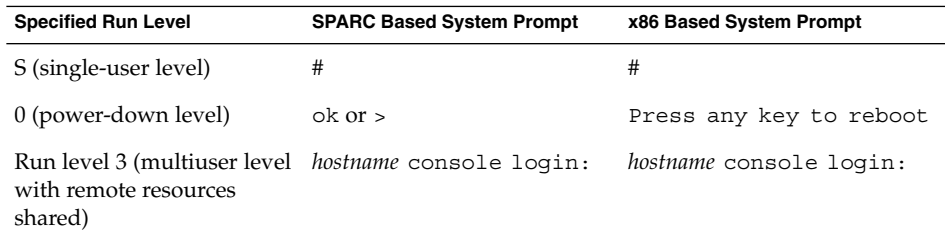

#### **Example 10–2** SPARC: Bringing a Server to Run Level S

In the following example, the shutdown command is used to bring a SPARC based system to run level S (single-user level) in three minutes.

```
# who
root console Jun 14 15:49 (:0)
# shutdown -g180 -y
Shutdown started. Mon Jun 14 15:46:16 MDT 2004
Broadcast Message from root (pts/4) on venus Mon Jun 14 15:46:16...
The system venus will be shut down in 3 minutes .
.
.
Broadcast Message from root (pts/4) on venus Mon Jun 14 15:46:16...
The system venus will be shut down in 30 seconds .
```
Chapter 10 • Shutting Down a System (Tasks) **175**

```
.
INIT: New run level: S
The system is coming down for administration. Please wait.
Unmounting remote filesystems: /vol nfs done.
Shutting down Solaris Management Console server on port 898.
Print services stopped.
Jun 14 15:49:00 venus syslogd: going down on signal 15
Killing user processes: done.
Requesting System Maintenance Mode
SINGLE USER MODE
Root password for system maintenance (control-d to bypass): xxxxxx
single-user privilege assigned to /dev/console.
Entering System Maintenance Mode
```

```
#
```
.

#### SPARC: Bringing a Server to Run Level 0 **Example 10–3**

In the following example, the shutdown command is used to bring a SPARC based system to run level 0 in 5 minutes without requiring additional confirmation.

```
# who
root console Jun 17 12:39
userabc pts/4 Jun 17 12:39 (:0.0)
# shutdown -i0 -g300 -y
Shutdown started. Thu Jun 17 12:40:25 MST 2004
Broadcast Message from root (console) on pretend Thu Jun 17 12:40:25...
The system pretend will be shut down in 5 minutes
.
.
.
Changing to init state 0 - please wait
#
INIT: New run level: 0
The system is coming down. Please wait.
System services are now being stopped.
.
.
.
The system is down.
syncing file systems... done
Program terminated
Type help for more information
ok
```
If you are bringing the system to run level 0 to turn off power to all devices, see ["How](#page-178-0) [to Turn Off Power to All Devices"](#page-178-0) on page 179.

#### SPARC: Rebooting a Server to Run Level 3 **Example 10–4**

In the following example, the shutdown command is used to reboot a SPARC based system to run level 3 in two minutes. No additional confirmation is required.

**176** System Administration Guide: Basic Administration • January 2005

```
# who
root console Jun 14 15:49 (:0)
userabc pts/4 Jun 14 15:46 (:0.0)
# shutdown -i6 -g120 -y
Shutdown started. Mon Jun 14 15:46:16 MDT 2004
Broadcast Message from root (pts/4) on venus Mon Jun 14 15:46:16...
The system venus will be shut down in 2 minutes
Changing to init state 6 - please wait
#
INIT: New run level: 6
The system is coming down. Please wait.
.
.
.
The system is down.
syncing file systems... done
rebooting...
.
.
.
venus console login:
```
Regardless of why you shut down a system, you'll probably want to return to run level 3 where all file resources are available and users can log in. For instructions on bringing a system back to a multiuser level, see [Chapter 11](#page-180-0) or [Chapter 12.](#page-198-0) **See Also**

## ▼ How to Shut Down a Stand-Alone System

Use this procedure when you need to shut down a stand-alone system.

#### **1. Become superuser or assume an equivalent role. Steps**

Roles contain authorizations and privileged commands. For more information about roles, see "Configuring RBAC (Task Map)" in *System Administration Guide: Security Services*.

**2. Shut down the system.**

```
# init run-level
```
where *run-level* identifies the new run level.

For more information, see the init(1M) man page.

**3. Use the following table to verify that the system is at the run level that you specified in the init command.**

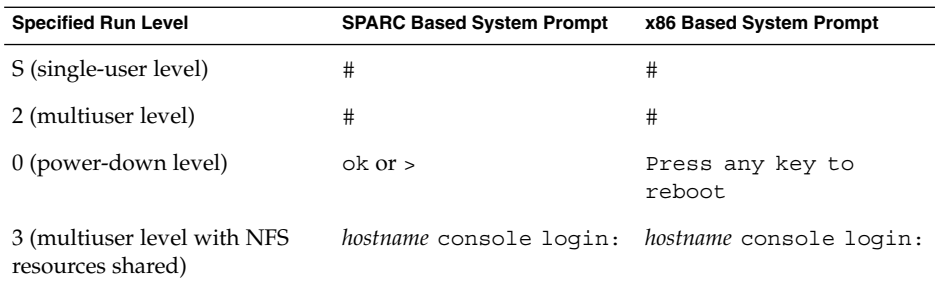

#### Bringing a Stand-Alone System to Run Level 0 **Example 10–5**

In this example, the init command is used to bring an x86 based stand-alone system to the level where it is safe to turn off power.

```
# init 0
#
INIT: New run level: 0
The system is coming down. Please wait.
.
.
.
The system is down.
syncing file systems... [11] [10] [3] done
Press any key to reboot
```
If you are bringing the system to run level 0 to turn off power to all devices, see ["How](#page-178-0) [to Turn Off Power to All Devices"](#page-178-0) on page 179.

#### SPARC: Bringing a Stand-Alone System to Run Level S **Example 10–6**

In this example, the init command is used to bring a SPARC based stand-alone system to run level S (single-user level).

```
# init s
#
INIT: New run level: S
The system is coming down for administration. Please wait.
Unmounting remote filesystems: /vol nfs done.
Print services stopped.
syslogd: going down on signal 15
Killing user processes: done.
SINGLE USER MODE
Root password for system maintenance (control-d to bypass): xxxxxx
single-user privilege assigned to /dev/console.
Entering System Maintenance Mode
#
```
**178** System Administration Guide: Basic Administration • January 2005

<span id="page-178-0"></span>Regardless of why you shut down the system, you'll probably want to return to run level 3 where all file resources are available and users can log in. For instructions on bringing a system back to a multiuser level, see [Chapter 11](#page-180-0) or [Chapter 12.](#page-198-0) **See Also**

## Turning Off Power to All Devices

You need turn off power to all system devices when you do the following:

- Replace or add hardware.
- Move the system from one location to another.
- Prepare for an expected power outage or natural disaster such as an approaching electrical storm.

Turn the power off for system devices, including the CPU, the monitor, and external devices such as disks, tapes, and printers.

Before you turn off power to all system devices, you should shut down the system cleanly, as described in the preceding sections.

## ▼ How to Turn Off Power to All Devices

#### **1. Select one of the following methods to shut down the system: Steps**

- If you are shutting down a server, see ["How to Shut Down a Server"](#page-173-0) on page [174.](#page-173-0)
- If you are shutting down a stand-alone system, see ["How to Shut Down a](#page-176-0) [Stand-Alone System"](#page-176-0) on page 177.
- **2. Turn off the power to all devices after the system is shutdown. If necessary, also unplug the power cables.**
- **3. After power can be restored, use the following steps to turn on the system and devices.**
	- **a. Plug in the power cables.**
	- **b. Turn on the monitor.**
	- **c. Turn on disk drives, tape drives, and printers.**
	- **d. Turn on the CPU.**
		- The system is brought to run level 3.

Chapter 10 • Shutting Down a System (Tasks) **179**

System Administration Guide: Basic Administration • January 2005
## <span id="page-180-0"></span>CHAPTER **11**

# SPARC: Booting a System (Tasks)

This chapter describes the procedures for using the OpenBoot™ PROM monitor and the procedures for booting a SPARC based system to different run levels.

For information on the procedures associated with booting a SPARC based system, see ["SPARC: Booting a System \(Task Map\)"](#page-181-0) on page 182.

For overview information about the boot process, see [Chapter 8.](#page-144-0) To troubleshoot boot problems, see "What to Do If Rebooting Fails" in *System Administration Guide: Advanced Administration*.

For step-by-step instructions on booting an x86 based system, see [Chapter 12.](#page-198-0)

# SPARC: Booting a System (Task Map)

<span id="page-181-0"></span>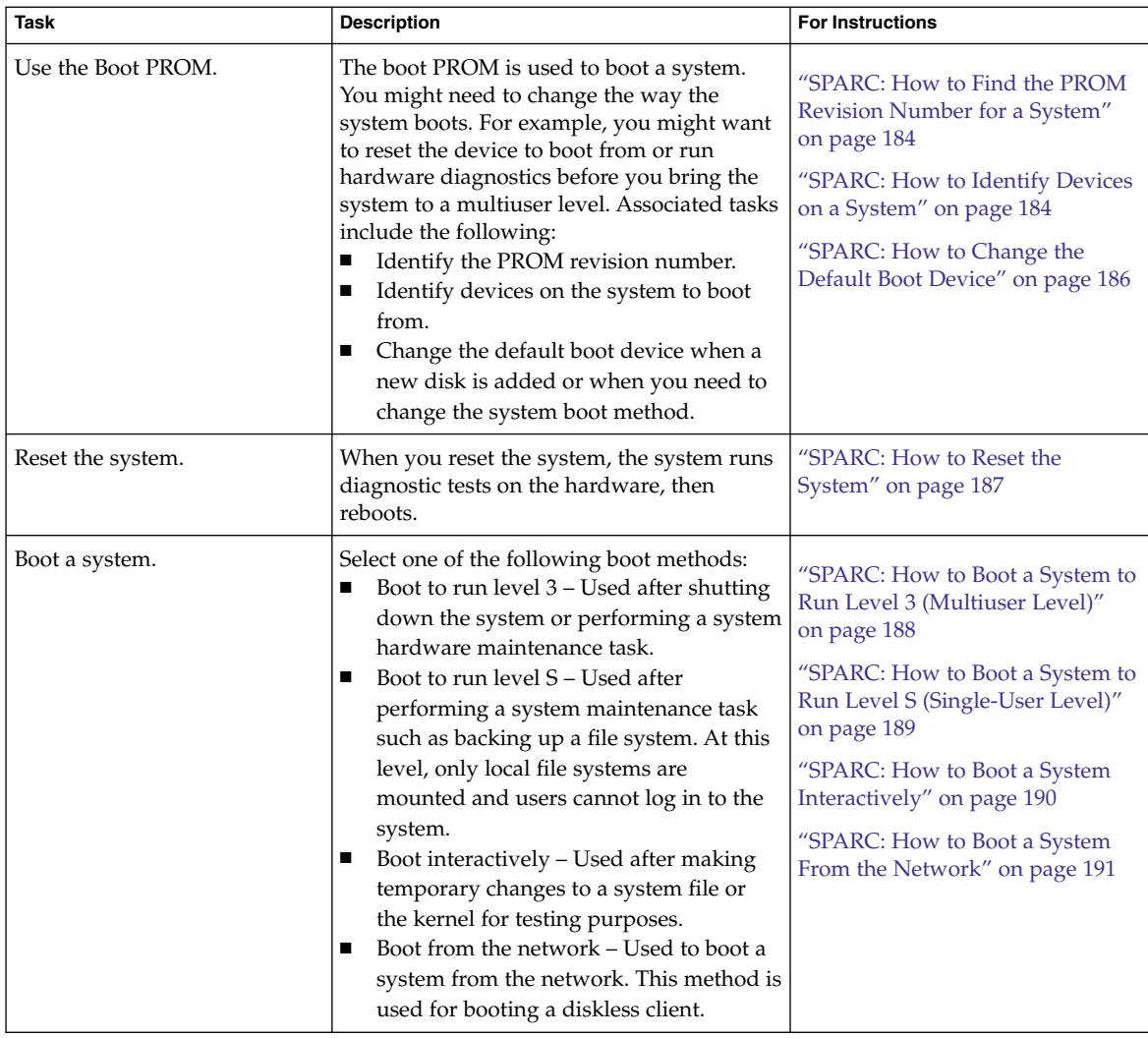

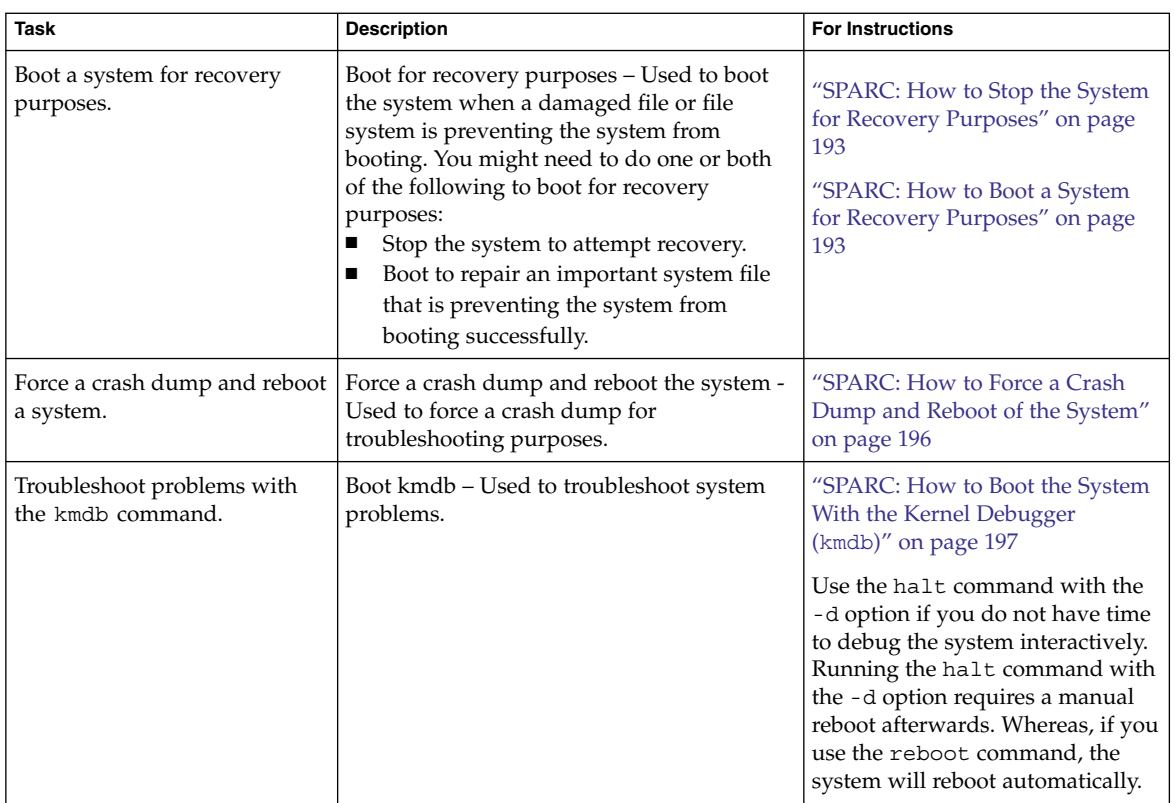

# SPARC: Using the Boot PROM

System administrators typically use the PROM level to boot a system. You need to change the default boot device to do the following:

- Add a new drive to the system either permanently or temporarily
- Change the network boot strategy
- Temporarily boot a stand-alone system from the network

For a complete list of PROM commands, see monitor(1M) or eeprom(1M).

## <span id="page-183-0"></span>▼ SPARC: How to Find the PROM Revision Number for a System

#### ● **Display a system's PROM revision number by using the banner command. Step**

ok **banner** Sun Ultra 5/10 UPA/PCI (UltraSPARC-IIi 333MHz), No Keyboard OpenBoot 3.15, 128 MB memory installed, Serial #*number*. Ethernet address *number*, Host ID: *number*.

Hardware configuration information, including the revision number of the PROM, is displayed. In this example, the PROM revision number is 3.15.

## ▼ SPARC: How to Identify Devices on a System

You might need to identify the devices on the system to determine what are the appropriate devices to boot from.

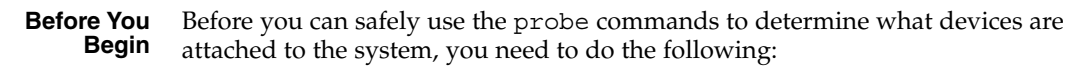

- Change the PROM auto-boot? parameter to false.
	- ok **setenv auto-boot? false**
- Issue the reset-all command to clear system registers.
	- ok **reset-all**

You can view the probe commands that are available on your system by using the sifting probe command:

```
ok sifting probe
```
If you run the probe commands without clearing the system registers, the following message is displayed:

```
ok probe-scsi
This command may hang the system if a Stop-A or halt command
has been executed. Please type reset-all to reset the system
before executing this command.
Do you wish to continue? (y/n) n
```
### **1. Identify the devices on the system. Steps**

ok **probe-***device*

**2. (Optional) If you want the system to reboot after a power failure or after using the reset command, then reset the auto-boot? parameter to true.**

```
ok setenv auto-boot? true
auto-boot? = true
```
### **3. Boot the system back to multiuser mode.**

ok **reset**

### **Example 11-1** SPARC: Identifying the Devices on a System

auto-boot? = true

The following example shows how to identify the devices connected to an Ultra™ 10 system.

```
ok setenv auto-boot? false
auto-boot? = false
ok reset-all
Resetting ...
Sun Ultra 5/10 UPA/PCI (UltraSPARC-IIi 333MHz), No Keyboard
OpenBoot 3.15, 128 MB memory installed, Serial #10933339.
Ethernet address 8:0:20:a6:d4:5b, Host ID: 80a6d45b.
ok probe-ide
 Device 0 ( Primary Master )
         ATA Model: ST34321A
 Device 1 ( Primary Slave )
       Not Present
 Device 2 ( Secondary Master )
        Removable ATAPI Model: CRD-8322B
 Device 3 ( Secondary Slave )
        Not Present
ok setenv auto-boot? true
```
Alternatively, you can use the devalias command to identify the device aliases and the associated paths of devices that *might* be connected to the system. For example:

```
ok devalias
screen /pci@1f,0/pci@1,1/SUNW,m64B@2
net /pci@1f,0/pci@1,1/network@1,1
cdrom /pci@1f,0/pci@1,1/ide@3/cdrom@2,0:f
disk /pci@1f,0/pci@1,1/ide@3/disk@0,0
disk3 /pci@1f,0/pci@1,1/ide@3/disk@3,0
disk2 /pci@1f,0/pci@1,1/ide@3/disk@2,0
disk1 /pci@1f,0/pci@1,1/ide@3/disk@1,0
disk0 /pci@1f,0/pci@1,1/ide@3/disk@0,0
ide /pci@1f,0/pci@1,1/ide@3
floppy /pci@1f,0/pci@1,1/ebus@1/fdthree
ttyb /pci@1f,0/pci@1,1/ebus@1/se:b
ttya /pci@1f,0/pci@1,1/ebus@1/se:a
keyboard! /pci@1f,0/pci@1,1/ebus@1/su@14,3083f8:forcemode
keyboard /pci@1f,0/pci@1,1/ebus@1/su@14,3083f8
mouse /pci@1f,0/pci@1,1/ebus@1/su@14,3062f8
name aliases
```
Chapter 11 • SPARC: Booting a System (Tasks) **185**

## <span id="page-185-0"></span>▼ SPARC: How to Change the Default Boot Device

You might need to identify the devices on the system before you can change the default boot device to some other device. For information on identifying devices on the system, see ["SPARC: How to Identify Devices on a System"](#page-183-0) on page 184.

#### **1. Become superuser or assume an equivalent role. Steps**

Roles contain authorizations and privileged commands. For more information about roles, see "Configuring RBAC (Task Map)" in *System Administration Guide: Security Services*.

### **2. Change to run level 0.**

# **init 0**

The ok PROM prompt is displayed. For more information, see theinit(1M) man page.

### **3. Change the value of the boot-device parameter.**

ok **setenv boot-device** *device*[*n*]

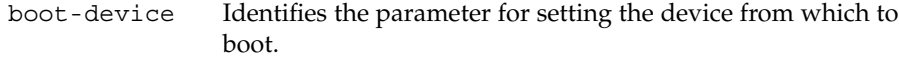

*device*[*n*] Identifies the boot-device value such as a disk or the network. The *n* can be specified as the *disk number*.

Use one of the probe commands if you need help identifying the disk number.

### **4. Verify that the default boot device has been changed.**

ok **printenv boot-device**

### **5. Save the new boot-device value.**

ok **reset**

The new boot-device value is written to the PROM.

#### SPARC: Changing the Default Boot Device **Example 11–2**

In this example, the default boot device is set to disk.

```
# init 0
#
INIT: New run level: 0
.
.
.
The system is down.
syncing file systems... done
Program terminated
ok setenv boot-device disk
```

```
boot-device = disk
ok printenv boot-device
boot-device disk disk
ok reset
Sun Ultra 5/10 UPA/PCI (UltraSPARC-IIi 333MHz), No Keyboard
OpenBoot 3.15, 128 MB memory installed, Serial #number.
Ethernet address number, Host ID: number.
Boot device: disk File and args:
SunOS Release 5.9 Version 64-bit
.
.
.
pluto console login:
```
In this example, the default boot device is set to the network.

```
# init 0
#
INIT: New run level: 0
.
.
.
The system is down.
syncing file systems... done
Program terminated
ok setenv boot-device net
boot-device = net
ok printenv boot-device
boot-device net disk
ok reset
Sun Ultra 5/10 UPA/PCI (UltraSPARC-IIi 333MHz), No Keyboard
OpenBoot 3.15, 128 MB memory installed, Serial #number.
Ethernet address number, Host ID: number.
```

```
Boot device: net File and args:
.
.
.
pluto console login:
```
## SPARC: How to Reset the System

Run the reset command from the ok prompt.

ok **reset**

This self-test program, which runs diagnostic tests on the hardware, is executed. Then, the system is rebooted.

Chapter 11 • SPARC: Booting a System (Tasks) **187**

# <span id="page-187-0"></span>SPARC: Booting a System

If a system is turned off, turning it on starts the multiuser boot sequence. The following procedures show how to boot to different run levels from the ok PROM prompt. These procedures assume that the system has been cleanly shut down, unless stated otherwise.

Use the who  $-r$  command to verify that the system is brought to the specified run level. For a description of run levels, see [Chapter 9.](#page-154-0)

## ▼ SPARC: How to Boot a System to Run Level 3 (Multiuser Level)

Use this procedure to boot a system that is currently at run level 0 to run level 3.

### **1. Boot the system to run level 3. Steps**

ok **boot**

The automatic boot procedure displays a series of startup messages, and brings the system to run level 3. For more information, see the boot(1M) man page.

### **2. Verify that the system has booted to run level 3.**

The login prompt is displayed when the boot process has finished successfully.

*hostname* console login:

#### SPARC: Booting a System to Run Level 3 (Multiuser Level) **Example 11–3**

The following example displays the messages from booting a system to run level 3.

ok **boot** Sun Ultra 5/10 UPA/PCI (UltraSPARC-IIi 333MHz) OpenBoot 3.15, 128 MB memory installed, Serial #*number*. Ethernet address *number*, Host ID: *number*.

Rebooting with command: boot Boot device: /pci@1f,0/pci@1,1/ide@3/disk@0,0:a File and args: kernel/sparcv9/unix SunOS Release 5.10 Version s10\_60 64-bit Copyright 1983-2004 Sun Microsystems, Inc. All rights reserved. Use is subject to license terms. configuring IPv4 interfaces: hme0. add net default: gateway 172.20.27.248 Hostname: starlite The system is coming up. Please wait.

```
NIS domain name is example.com
starting rpc services: rpcbind keyserv ypbind done.
Setting netmask of hme0 to 255.255.255.0
Setting default IPv4 interface for multicast: add net 224.0/4: gateway starlite
syslog service starting.The system is ready.
Starting Sun(TM) Web Console Version 2.1-dev..
volume management starting.
The system is ready.
starlite console login:
```
In the preceding example, *sparcv9* was used as an example only. This string matches the output of the isainfo- k command.

## SPARC: How to Boot a System to Run Level S (Single-User Level)

Use this procedure to boot a system that is currently at run level 0 to run level S. This run level is used for system maintenance tasks, such as backing up a file system.

#### **1. Boot the system to run level S. Steps**

ok **boot -s**

**2. Type the superuser password when the following message is displayed:**

SINGLE USER MODE

Root password for system maintenance (control-d to bypass): **xxxxxx**

**3. Verify that the system is at run level S.**

# **who -r** . run-level S Jun 10 15:27 3 0

- **4. Perform the maintenance task that required the run level change to S.**
- **5. After you complete the system maintenance task, type Control-D to bring the system to the multiuser state.**

#### SPARC: Booting a System to Run Level S (Single-User Level) **Example 11–4**

The following example displays the messages from booting a system to run level S.

ok **boot -s** . . . Sun Microsystems Inc. SunOS 5.10 Copyright 1983-2003 Sun Microsystems, Inc. All rights reserved.

Chapter 11 • SPARC: Booting a System (Tasks) **189**

```
Use is subject to license terms.
configuring IPv4 interfaces: hme0.
Hostname: starlite
SINGLE USER MODE
Root password for system maintenance (control-d to bypass): xxxxxx
single-user privilege assigned to /dev/console.
Entering System Maintenance Mode
Oct 14 15:01:28 su: 'su root' succeeded for root on /dev/console
Sun Microsystems Inc. SunOS 5.10
# who -r
           . run-level S Sep 19 08:49 S 0 ?
   (Perform some maintenance task)
# ^D
```
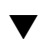

## SPARC: How to Boot a System Interactively

Use this boot option when you need to specify an alternate kernel or /etc/system file.

#### **1. Boot the system interactively. Steps**

ok **boot -a**

- **2. Answer the following system prompts:**
	- **a. When prompted, enter the name of the kernel to use for booting.** Press enter to use the default kernel file name. Otherwise, provide the name of an alternate kernel, press Enter.
	- **b. When prompted, provide an alternate path for the modules directories.**

Press enter to use the default module directories. Otherwise, provide the alternate paths to module directories, press Enter.

- **c. When prompted, provide the name of an alternate system file.** Type /dev/null if your /etc/system file has been damaged.
- **d. When prompted, enter the root filesystem type.**

Press enter to select UFS for local disk booting, which is the default, or enter NFS for network booting.

- **e. When prompted, enter the physical name of root device.** Provide an alternate device name or press return to use the default.
- **3. If you are not prompted to answer these questions, verify that you typed the boot -a command correctly.**

#### <span id="page-190-0"></span>SPARC: Booting a System Interactively **Example 11–5**

In the following example, the default choices (shown in square brackets []) are accepted.

```
ok boot -a
.
.
.
Rebooting with command: boot -a
Boot device: /pci@1f,0/pci@1,1/ide@3/disk@0,0:a
File and args: -a
Enter filename [kernel/sparcv9/unix]: Press Return
Enter default directory for modules [/platform/SUNW,Ultra-5 10/kernel
    /platform/sun4u/kernel /kernel /usr/kernel]: Press Return
Name of system file [etc/system]:
SunOS Release 5.10 Version S10_60 64-bit
Copyright (c) 1983-2004 by Sun Microsystems, Inc. All rights reserved
Use is subject to license terms.
root filesystem type [ufs]: Press Return
Enter physical name of root device
[/pci@1f,0/pci@1,1/ide@3/disk@0,0:a]: Press Return
configuring IPv4 interfaces: hme0.
Hostname: starlite
The system is coming up. Please wait.
checking ufs filesystems
.
.
.
The system is ready.
starlite console login:
```
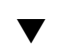

## SPARC: How to Boot a System From the Network

Any system can boot from the network if a boot server is available. You might want to boot a stand-alone system from the network if the system cannot boot from the local disk. For information on changing or resetting the default boot device, see ["SPARC:](#page-185-0) [How to Change the Default Boot Device"](#page-185-0) on page 186.

Two network configuration boot strategies are available on sun–4u systems:

- RARP Reverse Address Resolution Protocol and ONC+ RPC Bootparams Protocol
- DHCP Dynamic Host Configuration Protocol

The default network boot strategy is set to RARP. You can use either protocol, depending on whether a RARP boot server or a DHCP boot server is available on your network.

**Note –** Sun Ultra systems must have PROM version 3.25.*nn* or later to use the DHCP network boot strategy. For information on determining your PROM version, see ["SPARC: How to Find the PROM Revision Number for a System"](#page-183-0) on page 184.

If both protocols are available, you can temporarily specify which protocol to use in the boot command. Or, you can save the network boot strategy across system reboots at the PROM level by setting up an NVRAM alias. The following example uses the nvalias command to set up a network device alias for booting DHCP by default on a Sun Ultra 10 system.

ok **nvalias net /pci@1f,4000/network@1,1:dhcp**

As a result, when you type boot net, the system boots by using the DHCP network book strategy.

**Note –** You should not use the nvalias command to modify the NVRAMRC file, unless you are very familiar with the syntax of this command and the nvunalias command. For information on using these commands, see the *OpenBoot 3.x Command Reference Manual*.

You must have already set up a RARP or DHCP boot server in your network to use either protocol to boot successfully. **Before You Begin**

#### **1. If necessary, shut down the system. Steps**

- **2. Determine the method for booting from the network, and select one of the following:**
	- **a. Boot the system from the network by using the DHCP strategy.**

ok **boot net**[**:dhcp**] If you have changed the PROM setting to boot DHCP by default, as in the preceding nvalias example, you only have to specify boot net.

### **b. Boot the system from the network by using the RARP strategy.**

ok **boot net**[**:rarp**]

Because RARP is the default network boot strategy, you only have to specify boot net:rarp if you have changed the PROM value to boot DHCP.

## <span id="page-192-0"></span>▼ SPARC: How to Stop the System for Recovery Purposes

#### **1. Type the Stop key sequence for your system. Steps**

The monitor displays the ok PROM prompt.

ok

The specific Stop key sequence depends on your keyboard type. For example, you can press Stop-A or L1-A. On terminals, press the Break key.

**2. Synchronize the file systems.**

ok **sync**

- **3. When you see the syncing file systems... message, press the Stop key sequence again.**
- **4. Type the appropriate boot command to start the boot process.** For more information, see the boot(1M) man page.
- **5. Verify that the system was booted to the specified run level.**

# **who -r** . run-level 3 May 2 07:39 3 0 S

**Example 11-6** SPARC: Stopping the System for Recovery Purposes

```
Press Stop-A
ok sync
syncing file systems...
   Press Stop-A
ok boot
```
## ▼ SPARC: How to Boot a System for Recovery Purposes

Use this procedure when an important file, such as /etc/passwd, has an invalid entry and causes the boot process to fail.

Use the stop sequence described in this procedure if you do not know the root password or if you can't log in to the system. For more information, see "SPARC: How to Stop the System for Recovery Purposes" on page 193.

Substitute the device name of the file system to be repaired for the *device-name* variable in the following procedure. If you need help identifying a system's device names, refer to "Displaying Device Configuration Information" in *System Administration Guide: Devices and File Systems*.

#### **1. Stop the system by using the system's Stop key sequence. Steps**

### **2. Boot the system in single-user mode.**

- Boot the system from the Solaris Software 1 CD or DVD,
	- Insert the Solaris installation media into the drive.
	- Boot from the installation media in single-user mode.

ok **boot cdrom -s**

■ Boot the system from the network if an installation server or remote CD or DVD drive is not available.

ok **boot net -s**

- **3. Mount the file system that contains the file with an invalid entry.**
	- # **mount /dev/dsk/***device-name* **/a**
- **4. Change to the newly mounted file system.**
	- # **cd /a/***file-system*
- **5. Set the terminal type.**
	- # **TERM=***sun*
	- # **export TERM**
- **6. Remove the invalid entry from the file by using an editor.**
	- # **vi** *filename*
- **7. Change to the root (/) directory.**

# **cd /**

**8. Unmount the /a directory.**

# **umount /a**

- **9. Reboot the system.**
	- # **init 6**
- **10. Verify that the system booted to run level 3.**

The login prompt is displayed when the boot process has finished successfully.

*hostname* console login:

### SPARC: Booting a System for Recovery Purposes (Damaged Password File) **Example 11–7**

The following example shows how to repair an important system file (in this case, /etc/passwd) after booting from a local CD-ROM.

```
ok boot cdrom -s
# mount /dev/dsk/c0t3d0s0 /a
# cd /a/etc
# TERM=vt100
# export TERM
# vi passwd
   (Remove invalid entry)
# cd /
# umount /a
# init 6
```
#### SPARC: Booting a System if You Forgot the root Password **Example 11–8**

The following example shows how to boot the system from the network when you have forgotten the root password. This example assumes that the network boot server is already available. Be sure to apply a new root password after the system has rebooted.

```
ok boot net -s
# mount /dev/dsk/c0t3d0s0 /a
# cd /a/etc
# TERM=vt100
# export TERM
# vi shadow
   (Remove root's encrypted password string)
# cd /
# umount /a
# init 6
```
## SPARC: Forcing a Crash Dump and Rebooting the System

Forcing a crash dump and rebooting the system is sometimes necessary for troubleshooting purposes. The savecore feature is enabled by default.

For more information on system crash dumps, see Chapter 24, "Managing System Crash Information (Tasks)," in *System Administration Guide: Advanced Administration*.

Chapter 11 • SPARC: Booting a System (Tasks) **195**

## <span id="page-195-0"></span>SPARC: How to Force a Crash Dump and Reboot of the System

Use this procedure to force a crash dump of the system. The example that follows this procedure shows how to use the halt -d command to force a crash dump of the system. You will need to manually reboot the system after running this command.

#### **1. Type the stop key sequence for your system. Steps**

The specific stop key sequence depends on your keyboard type. For example, you can press Stop-A or L1-A. On terminals, press the Break key. The PROM displays the ok prompt.

### **2. Synchronize the file systems and write the crash dump.**

> **n**

ok **sync**

After the crash dump is written to disk, the system will continue to reboot.

### **3. Verify the system boots to run level 3.**

The login prompt is displayed when the boot process has finished successfully.

*hostname* console login:

### SPARC: Forcing a Crash Dump and Reboot of the System by Using the halt -d Command **Example 11–9**

This example shows how to force a crash dump and reboot of the system jupiter by using the halt -d and boot command. Use this method to force a crash dump and reboot of the system.

# **halt -d** Jul 21 14:13:37 jupiter halt: halted by root panic[cpu0]/thread=30001193b20: forced crash dump initiated at user request 000002a1008f7860 genunix:kadmin+438 (b4, 0, 0, 0, 5, 0) %l0-3: 0000000000000000 0000000000000000 0000000000000004 0000000000000004 %l4-7: 00000000000003cc 0000000000000010 0000000000000004 0000000000000004 000002a1008f7920 genunix:uadmin+110 (5, 0, 0, 6d7000, ff00, 4) %l0-3: 0000030002216938 0000000000000000 0000000000000001 0000004237922872 %l4-7: 000000423791e770 0000000000004102 0000030000449308 0000000000000005 syncing file systems... 1 1 done dumping to /dev/dsk/c0t0d0s1, offset 107413504, content: kernel 100% done: 5339 pages dumped, compression ratio 2.68, dump succeeded Program terminated ok boot Resetting ...

```
Sun Ultra 5/10 UPA/PCI (UltraSPARC-IIi 333MHz), No Keyboard
OpenBoot 3.15, 128 MB memory installed, Serial #10933339.
Ethernet address 8:0:20:a6:d4:5b, Host ID: 80a6d45b.
Rebooting with command: boot
Boot device: /pci@1f,0/pci@1,1/ide@3/disk@0,0:a
File and args: kernel/sparcv9/unix
SunOS Release 5.10 Version s10_60 64-bit
Copyright 1983-2004 Sun Microsystems, Inc. All rights reserved.
Use is subject to license terms.
configuring IPv4 interfaces: hme0.
add net default: gateway 172.20.27.248
Hostname: jupiter
The system is coming up. Please wait.
NIS domain name is example.com
.
.
.
System dump time: Wed Jul 21 14:13:41 2004
Jul 21 14:15:23 jupiter savecore: saving system crash dump
in /var/crash/jupiter/*.0
Constructing namelist /var/crash/jupiter/unix.0
Constructing corefile /var/crash/jupiter/vmcore.0
100% done: 5339 of 5339 pages saved
Starting Sun(TM) Web Console Version 2.1-dev...
.
```
## ▼ SPARC: How to Boot the System With the Kernel Debugger (kmdb)

This procedure shows you the basics for loading the kernel debugger (kmdb). For more detailed information, see the *Solaris Modular Debugger Guide*.

#### **1. Halt the system, causing it to display the ok prompt. Steps**

To halt the system gracefully, use the /usr/sbin/halt command.

- **2. Type either boot kmdb or boot -k to request the loading of the kernel debugger. Press return.**
- **3. Enter the kernel debugger.**

. .

> The method used to enter the debugger is dependent upon the type of console that is used to access the system:

■ If a locally attached keyboard is being used, press Stop-A or L1–A, depending upon the type of keyboard.

■ If a serial console is being used, send a break by using the method that is appropriate for the type of serial console that is being used.

A welcome message is displayed when you enter the kernel debugger for the first time.

```
Rebooting with command: kadb
Boot device: /iommu/sbus/espdma@4,800000/esp@4,8800000/sd@3,0
.
.
```
### SPARC: Booting the System With the Kernel Debugger (kmdb) **Example 11–10**

ok **boot kmdb** Resetting...

.

Executing last command: boot kmdb -d Boot device: /pci@1f,0/ide@d/disk@0,0:a File and args: kmdb -d Loading kmdb...

## <span id="page-198-0"></span>CHAPTER **12**

# x86: Booting a System (Tasks)

This chapter describes the procedures for booting an x86 based system. See "x86: Booting a System (Task Map)" on page 199 for information on the procedures associated with booting an x86 based system.

For more information about 64-bit computing on the x86 based platform, see ["x86:](#page-145-0) [Support for 64-Bit Computing"](#page-145-0) on page 146.

For overview information about the boot process, see [Chapter 8.](#page-144-0) For step-by-step instructions on booting a SPARC based system, see [Chapter 11.](#page-180-0)

# x86: Booting a System (Task Map)

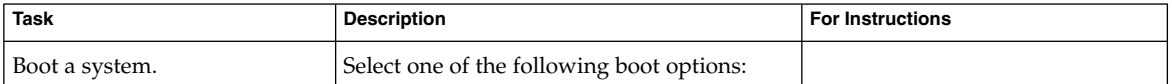

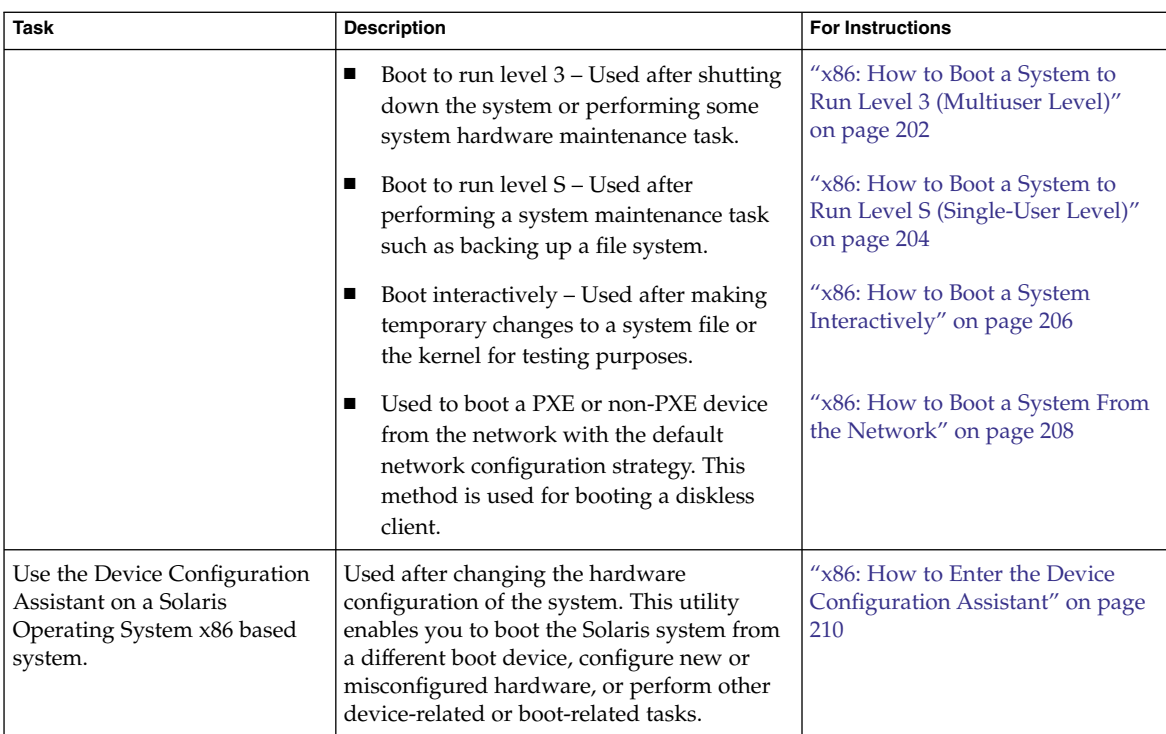

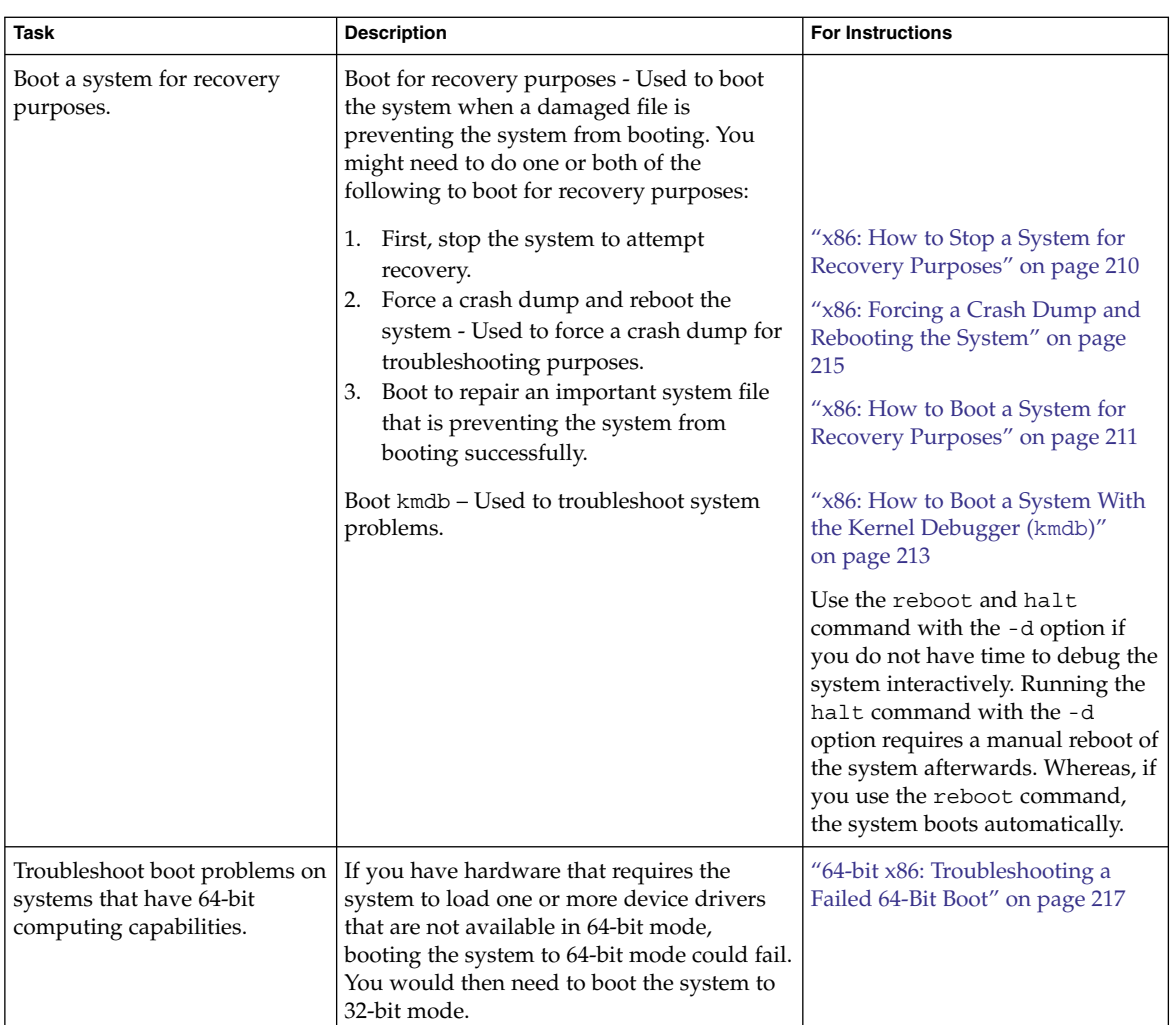

# x86: Booting a System

The following procedures use the reset button to restart the system. If your system does not have a reset button, use the power switch to restart the system. You might be able to press Ctrl-Alt-Del to interrupt system operation, depending upon the state of the system.

## <span id="page-201-0"></span>▼ x86: How to Boot a System to Run Level 3 (Multiuser Level)

Use this procedure to boot a system that is currently at run level 0 to run level 3.

#### **1. If the system displays the Press any key to reboot prompt, press any key to reboot the system. Steps**

You can also use the Reset button at this prompt. If the system is shut down, turn the system on with the power switch.

The Current Boot Parameters menu is displayed after a few minutes.

### **2. Type b to boot the system to run level 3. Press Enter.**

If you do not make a selection within five seconds, the system is automatically booted to run level 3.

### **3. Verify that the system has booted to run level 3.**

The login prompt is displayed when the boot process has finished successfully.

*hostname* console login:

#### x86: Booting a System to Run Level 3 (Multiuser Level) **Example 12–1**

For new installations of the Solaris 10 OS, typing b at the boot prompt automatically boots 64-bit capable x86 based systems to 64-bit mode. For upgrade installations of the Solaris 10 OS, typing b at the boot prompt also boots 64-bit capable x86 based systems to 64-bit mode, unless the eeprom boot-file parameter was previously set to a value other than kernel/unix.

This example shows how to boot an x86 based system that has 64-bit computing capabilities to run level 3.

Press any key to reboot . . . <<< Current Boot Parameters >>> Boot path: /pci@0,0/pci-ide@7,1/ide@0/cmdk@0,0:a Boot args: Type b [file-name] [boot-flags] <ENTER> to boot with options or i <ENTER> to enter boot interpreter or <ENTER> to boot with defaults <<< timeout in 5 seconds >>> Select (b)oot or (i)nterpreter: **b** SunOS Release 5.10 Version amd64-gate-2004-09-27 64-bit Copyright 1983-2004 Sun Microsystems, Inc. All rights reserved. Use is subject to license terms. DEBUG enabled

Hostname: venus NIS domain name is example.com checking ufs filesystems /dev/rdsk/c1d0s7: is logging. venus console login:

### 64-bit x86: Manually Booting a System That Has 64-Bit Computing **Example 12–2** Capabilities in 64-Bit Mode to Run Level 3 (Multiuser Level)

For new installations of the Solaris 10 OS, typing b at the boot prompt automatically boots 64-bit capable x86 based systems to 64-bit mode. For upgrade installations of the Solaris 10 OS, typing b at the boot prompt also boots 64-bit capable x86 based systems to 64-bit mode, unless the eeprom boot-file parameter was previously set to a value other than kernel/unix.

This example shows how to *manually* boot this type of system in 64-bit mode to run level 3.

```
# init 0
# svc.startd: The system is coming down. Please wait.
svc.startd: 68 system services are now being stopped.
umount: /etc/svc/volatile busy
svc.startd: The system is down.
syncing file systems... done
Press any key to reboot.
Initializing system
Please wait...
                    <<< Current Boot Parameters >>>
Boot path: /pci@0,0/pci-ide@7,1/ide@0/cmdk@0,0:a
Boot args:
Type b [file-name] [boot-flags] <ENTER> to boot with options or i <ENTER> to enter boot interp
or i <ENTER> to enter boot interpreter
or <ENTER> to boot with defaults
                 <<< timeout in 5 seconds >>>
Select (b)oot or (i)nterpreter: b kernel/amd64/unix
SunOS Release 5.10 Version amd64-gate-2004-09-27 64-bit
Copyright 1983-2004 Sun Microsystems, Inc. All rights reserved.
Use is subject to license terms.
DEBUG enabled
Hostname: venus
NIS domain name is example.com
checking ufs filesystems
/dev/rdsk/c1d0s7: is logging.
venus console login:
```
Chapter 12 • x86: Booting a System (Tasks) **203**

### <span id="page-203-0"></span>32-bit x86: Manually Booting a System That Has 64-Bit Computing Capabilities in 32-Bit Mode to Run Level 3 (Multiuser Level) **Example 12–3**

For new installations of the Solaris 10 OS, typing b at the boot prompt automatically boots 64-bit capable x86 based systems to 64-bit mode. For upgrade installations of the Solaris 10 OS, typing b at the boot prompt also boots 64-bit capable x86 based systems to 64-bit mode, unless the eeprom boot-file parameter was previously set to a value other than kernel/unix.

This example shows how to *manually* boot this type of system in 32-bit mode to run level 3.

```
# init 0
# svc.startd: The system is coming down. Please wait.
svc.startd: 68 system services are now being stopped.
umount: /etc/svc/volatile busy
svc.startd: The system is down.
syncing file systems... done
Press any key to reboot.
Resetting...
If the system hardware has changed, or to boot from a different
device, interrupt the autoboot process by pressing ESC.
Initializing system
Please wait...
                    <<< Current Boot Parameters >>>
Boot path: /pci@0,0/pci-ide@7,1/ide@0/cmdk@0,0:a
Boot args:
Type b [file-name] [boot-flags] <ENTER> to boot with options<br>or i <ENTER> to enter boot interp
or i <ENTER> to enter boot interpreter
or <ENTER> to boot with defaults
                 <<< timeout in 5 seconds >>>
Select (b)oot or (i)nterpreter: b kernel/unix
SunOS Release 5.10 Version amd64-gate-2004-09-30 32-bit
Copyright 1983-2004 Sun Microsystems, Inc. All rights reserved.
Use is subject to license terms.
DEBUG enabled
Hostname: venus
NIS domain name is example.com
checking ufs filesystems
/dev/rdsk/c1d0s7: is logging.
venus console login:
```
## ▼ x86: How to Boot a System to Run Level S (Single-User Level)

Use this procedure to boot a system that is currently at run level 0 to run level S.

### **1. If the system displays the Press any key to reboot prompt, press any key to reboot the system. Steps**

You can also use the Reset button at this prompt. If the system is shut down, turn the system on with the power switch.

The Current Boot Parameters menu is displayed after a few minutes.

**2. Type b -s to boot the system to run level S. Press Enter.**

If you do not make a selection within five seconds, the system is automatically booted to run level 3.

- **3. Type the superuser password, if prompted.**
- **4. Verify that the system is at run level S.**

# **who -r** . run-level S Jul 19 14:37 S 0 3

- **5. Perform the maintenance task that required the run level change to S.**
- **6. After you complete the system maintenance task, type Control-D to bring the system to the multiuser state.**

**Example 12–4** x86: Booting a System to Run Level S (Single-User Level)

```
Press any key to reboot.
Resetting...
.
.
.
Initializing system
Please wait...
                    <<< Current Boot Parameters >>>
Boot path: /pci@0,0/pci-ide@7,1/ide@0/cmdk@0,0:a
Boot args:
Type b [file-name] [boot-flags] <ENTER> to boot with options<br>or i <ENTER> to enter boot interp:
or i <ENTER> to enter boot interpreter
or <ENTER> to boot with defaults
                 <<< timeout in 5 seconds >>>
Select (b)oot or (i)nterpreter: b -s
SunOS Release 5.10 Version amd64-gate-2004-09-30 32-bit
Copyright 1983-2004 Sun Microsystems, Inc. All rights reserved.
Use is subject to license terms.
DEBUG enabled
Booting to milestone "milestone/single-user:default".
Hostname: venus
NIS domain name is example.com
Requesting System Maintenance Mode
```
Chapter 12 • x86: Booting a System (Tasks) **205**

```
SINGLE USER MODE
```

```
Root password for system maintenance (control-d to bypass): xxxxxx
Entering System Maintenance Mode
.
.
.
# who -r
           . run-level S Jul 19 14:37 S 0 3
   (Perform some maintenance task)
# ^D
```
## x86: How to Boot a System Interactively

Use this procedure to boot a system when you need to specify an alternate kernel or /etc/system file.

**1. If the system displays the Press any key to reboot prompt, press any key to reboot the system. Steps**

> You can also use the reset button at this prompt. If the system is shut down, turn the system on with the power switch.

The Primary Boot Subsystem menu is displayed after a few minutes.

**2. Select the Solaris partition (if not marked as active) from the list. Press Enter.**

If you do not make a selection within five seconds, the active boot partition is selected automatically.

The Current Boot Parameters menu is displayed after a few minutes.

**3. Type b -a to boot the system interactively. Press Enter.**

If you do not make a selection within five seconds, the system is automatically booted to run level 3.

- **4. Answer the following system prompts.**
	- **a. When prompted, enter the name of the kernel to use for booting.**

Press enter to use the default kernel file name. Otherwise, provide the name of an alternate kernel, press Enter.

- **b. When prompted, provide an alternate path for the module directories.** Press enter to use the default module directories. Otherwise, provide the alternate paths to module directories, press Enter.
- **c. When prompted, provide the name of an alternate system file.** Type /dev/null if your /etc/system file has been damaged.
- **d. When prompted, enter the root file system type.**

Press enter to select local disk booting with UFS, which is the default, or enter NFS for network booting.

- **e. When prompted, enter the physical name of root device.** Provide an alternate device name or press return to use the default.
- **5. If you are not prompted to answer these questions, verify that you typed the boot -a command correctly.**

**Example 12–5** x86: Booting a System Interactively

In the following example, the default choices (shown in square brackets []) are accepted.

```
Press any key to reboot.
Resetting...
.
.
.
Autobooting from bootpath: /pci@0,0/pci-ide@7,1/ide@0/cmdk@0,0:a
If the system hardware has changed, or to boot from a different
device, interrupt the autoboot process by pressing ESC.
Initializing system
Please wait...
                    <<< Current Boot Parameters >>>
Boot path: /pci@0,0/pci-ide@7,1/ide@0/cmdk@0,0:a
Boot args:
Type b [file-name] [boot-flags] <ENTER> to boot with options
or i <ENTER> to enter boot interpreter<br>or <ENTER> settled to boot with defaults
or <ENTER> to boot with defaults
Running Configuration Assistant...
                 <<< timeout in 5 seconds >>>
Select (b)oot or (i)nterpreter: b -a
Enter default directory for modules [/platform/i86pc/kernel /kernel /usr/kernel]:
   Press Enter
Name of system file [etc/system]: Press Enter
SunOS Release 5.10 Version amd64-gate-2004-09-30 32-bit
Copyright 1983-2004 Sun Microsystems, Inc. All rights reserved.
Use is subject to license terms.
DEBUG enabled
root filesystem type [ufs]: Press Enter
Enter physical name of root device[/pci@0,0/pci-ide@7,1/ide@0/cmdk@0,0:a]: Press Enter
Hostname: venus
NIS domain name is example.com
checking ufs filesystems
```
Chapter 12 • x86: Booting a System (Tasks) **207**

<span id="page-207-0"></span>/dev/rdsk/c1d0s7: is logging. venus console login:

## x86: Booting From the Network

Any system can boot from the network if a boot server is available. You might want to boot a stand-alone system from the network for recovery purposes if the system cannot boot from the local disk.

You can boot Solaris OS x86 based systems directly from a network without the Solaris boot diskette on x86 based systems that support the Preboot Execution Environment (PXE) network booting protocol. The PXE network boot is available only for devices that implement the Intel Preboot Execution Environment specification. If the system is capable of a PXE network boot, you might want to boot the system directly from the network without using either the Device Configuration Assistant boot diskette or the Solaris Software 1 CD or DVD.

x86: How to Boot a System From the Network

There are two network configuration strategies, Reverse Address Resolution Protocol (RARP) or Dynamic Host Configuration Protocol (DHCP). The default network boot strategy for a PXE network boot is DHCP. The default network boot strategy for non-PXE devices is RARP. For non-PXE devices, you can use either strategy, depending on whether a RARP boot server or a DHCP boot server is available on your network.

In this release, the system boots automatically if you are performing a PXE network boot, or if you are booting the system from the Solaris Software 1 CD or DVD. The Device Configuration Assistant menu is no longer displayed by default. If you are booting a non-PXE device, you will need to follow the steps in this procedure that describe how to enter the Device Configuration Assistant menu to change the network configuration.

- **1. Insert the Device Configuration Assistant boot diskette or the Solaris Software 1 CD or DVD that you want to boot from. Or, use the system or network adapter BIOS configuration program to enable the PXE network boot. Steps**
	- If you are using the boot diskette, the first menu of the Device Configuration Assistant is displayed.
	- If you are using the Solaris Software 1 CD, DVD, or booting a PXE device from the network, the system boots automatically.

If you choose to change the network configuration and enter the Device Configuration Assistant menu, press Esc when the following message is displayed:

If the system hardware has changed, or to boot from a different device, interrupt the autoboot process by pressing ESC.

Press ESCape to interrupt autoboot in 5 seconds.

The Device Configuration Assistant screen is displayed.

**2. If the system displays the Press any key to reboot prompt, press any key to reboot the system.**

You can also use the reset button at this prompt. If the system is shut down, turn the system on with the power switch.

**3. Press the F2 key (F2\_Continue) to scan for devices.**

Device identification is performed. Then, the Identified Devices screen is displayed.

- **4. Press the F2 key (F2\_Continue) to load drivers.** Bootable drivers are loaded. Then, the Boot Solaris menu is displayed.
- **5. Use the Device Configuration Assistant to change the network configuration.**
	- **a. Press the F4 key (F4\_Boot Tasks).**
	- **b. Select Set Network Configuration Strategy. Press the F2 key (F2\_Continue).**
	- **c. Select either RARP or DHCP and press the F2 key (F2\_Continue).**

**Note –** The previous step applies only if you are booting a non-PXE device from the network. For a PXE network boot, you must use DHCP, which is the default network boot strategy.

A screen that confirms your new network boot strategy is displayed. Your network boot strategy selection is saved as the default network boot method for the next time this diskette is used for booting.

- **d. Press F3\_Back to return to the Boot Solaris menu.**
- **6. Select NET as the boot device. Then, press F2\_Continue to boot the network device.**

The Solaris boot option screen is displayed.

## x86: Using the Device Configuration Assistant

The Device Configuration Assistant for Solaris Operating System x86 based systems is a program that enables you to perform various hardware configuration and booting tasks. You can access the Device Configuration Assistant menu from either of the following:

- <span id="page-209-0"></span>■ Solaris boot diskette
- Solaris Software 1 CD or DVD
- PXE network boot
- Hard disk with Solaris OS installed

For the procedures in this chapter, you might be requested to insert the Device Configuration Assistant boot diskette to boot the Configuration Assistant. Alternately, if your system's BIOS supports booting from the CD or DVD, you can insert the Solaris Software 1 CD or DVD to boot the Device Configuration Assistant.

## ▼ x86: How to Enter the Device Configuration Assistant

#### **1. Boot the system. Steps**

- If you are booting from the Device Configuration boot diskette, the first menu of the Device Configuration Assistant is displayed after a few minutes.
- If you are booting from the Solaris Software 1 CD, DVD, hard disk, or performing a PXE network boot, the following message is displayed:

If the system hardware has changed, or to boot from a different device, interrupt the autoboot process by pressing ESC.

Press ESCape to interrupt autoboot in 5 seconds.

If you choose to enter the Device Configuration Assistant menu, press Esc to interrupt the autoboot process.

The Device Configuration Assistant menu is displayed.

**2. If the system displays the Press any key to reboot prompt, press any key to reboot the system.**

You can also use the reset button at this prompt. If the system is shut down, turn the system on with the power switch.

## ▼ x86: How to Stop a System for Recovery Purposes

#### **1. Stop the system by using one of the following commands, if possible: Steps**

- If the system is running, become superuser and type init 0 to stop the system. After the Press any key to reboot prompt appears, press any key to reboot the system.
- If the system is running, become superuser and type init 6 to reboot the system.
- **2. If the system doesn't respond to any input from the mouse or keyboard, press the Reset key, if it exists, to reboot the system. Or, you can use the power switch**

**to reboot the system.**

## <span id="page-210-0"></span>x86: How to Boot a System for Recovery Purposes

Follow these steps to boot the system to repair a critical system resource. The example shows you how to boot from a Solaris Software 1 CD or from the network, mount the root (/) file system on the disk, and repair the /etc/passwd file.

Substitute the device name of the file system to be repaired for the *device-name* variable. the following procedure. If you need help identifying a system's device names, refer to "Displaying Device Configuration Information" in *System Administration Guide: Devices and File Systems*.

#### **1. Stop the system by using the system's Stop key sequence. Steps**

Use the Stop key sequence for your system if you don't know the root password, or if you can't log in to the system. For more information, see ["x86: How to Stop a](#page-209-0) [System for Recovery Purposes"](#page-209-0) on page 210.

- **2. Boot the system from the Solaris Software 1 CD, DVD, or from the network, to single-user mode.**
	- **a. Insert the Device Configuration Assistant boot diskette or the Solaris Software 1 CD or DVD that you want to boot from.**

**Note –** If you are using the boot diskette the Device Configuration Assistant menu is displayed. If you are using the Solaris Software 1 CD or DVD, the system boots automatically. To enter the Device Configuration Assistant menu, press Esc to interrupt the boot process, when prompted by the system.

**b. If the system displays the Press any key to reboot prompt, press any key to reboot the system.**

You can also use the Reset button at this prompt. If the system is shut down, turn the system on with the power switch.

- **3. The Current Boot Parameters menu is displayed after a few minutes.**
- **4. Type b -s at the prompt. Press Enter.**

After a few minutes, the single-user mode # prompt is displayed.

- **5. Mount the root (/) file system that contains the invalid passwd file.**
- **6. Change to the newly mounted etc directory.**
- **7. Make the necessary change to the file by using an editor.**
- **8. Change to the root (/) directory.**
- **9. Unmount the /a directory.**

### **10. Reboot the system.**

**11. Verify that the system has booted to run level 3.**

The login prompt is displayed when the boot process has finished successfully.

*host-name* console login:

#### x86: Booting a System for Recovery Purposes **Example 12–6**

The following example shows how to repair the /etc/passwd file after booting the system automatically from a local CD-ROM.

SunOS Secondary Boot version 3.00

Solaris Booting System

Running Configuration Assistant...

If the system hardware has changed, or to boot from a different device, interrupt the autoboot process by pressing ESC.

Press ESCape to interrupt autoboot in 5 seconds.

Initializing system Please wait...

<<< Current Boot Parameters >>> Boot path: /pci@0,0/pci-ide@7,1/ide@1/sd@0,0:a Boot args:

Select the type of installation you want to perform:

1 Solaris Interactive

2 Custom JumpStart

3 Solaris Interactive Text (Desktop session) 4 Solaris Interactive Text (Console session)

```
Enter the number of your choice followed by the <ENTER> key.
Alternatively, enter custom boot arguments directly.
If you wait for 30 seconds without typing anything,
an interactive installation will be started.
Select type of installation: b -s
      .
      .
      .
# mount /dev/dsk/c0t0d0s0 /a
      .
      .
      .
# cd /a/etc
# vi passwd
   (Remove invalid entry)
# cd /
# umount /a
# init 6
```
## x86: How to Boot a System With the Kernel Debugger (kmdb)

This procedure shows the basics for loading the kernel debugger (kmdb). The savecore feature is enabled by default. For more detailed information about using the kernel debugger, see the *Solaris Modular Debugger Guide*.

#### **1. Boot the system. Steps**

- **2. Type b -k at the Select (b)oot or (i)nterpreter prompt. Press Enter.**
- **3. Access the kernel debugger.**

The method used to enter the debugger is dependent upon the type of console that is used to access the system:

- If a locally attached keyboard is being used, press F1–A.
- If a serial console is being used, send a break by using the method appropriate to the type of serial console that is being used.

A welcome message is displayed when you access the kernel debugger for the first time.

#### x86: Booting a System With the Kernel Debugger (kmdb) **Example 12–7**

Typing b -k at the Select (b) oot or (i) nterpreter boot prompt boots a system to its default mode and also loads kmdb. This example shows how to boot an x86 based system that has 32–bit computing capabilities to 32–bit mode and also load kmdb.

```
Press any key to reboot.
.
.
.
<<< Current Boot Parameters >>>
Boot path: /pci@0,0/pci-ide@7,1/ide@0/cmdk@0,0:a
Boot args:
Type b [file-name] [boot-flags] <ENTER> to boot with options<br>or i <ENTER> to enter boot interp<br>------
or i <ENTER> to enter boot interpreter
or <ENTER> to boot with defaults
Running Configuration Assistant...
                <<< timeout in 5 seconds >>>
Select (b)oot or (i)nterpreter: b -k
Loading kmdb...
SunOS Release 5.10 Version gate:2004-10-21 32-bit
Copyright 1983-2004 Sun Microsystems, Inc. All rights reserved.
Use is subject to license terms.
.
.
.
```
### 64-bit x86: Manually Booting a System That Has 64-Bit Computing Capabilities to 64-Bit Mode With the Kernel Debugger (kmdb) **Example 12–8**

This example shows how to manually boot an x86 based system that has 64-bit computing capabilities to 64-bit mode with kmdb.

Press any key to reboot . . . <<< Current Boot Parameters >>> Boot path: /pci@0,0/pci-ide@7,1/ide@0/cmdk@0,0:a Boot args: Type b [file-name] [boot-flags] <ENTER> to boot with options or i <ENTER> to enter boot interpreter or <ENTER> to boot with defaults <<< timeout in 5 seconds >>> Select (b)oot or (i)nterpreter: **b kernel/amd64/unix -k**

32-bit x86: Manually Booting a System That Has 64-Bit Computing Capabilities to 32-Bit Mode With the Kernel Debugger (kmdb) **Example 12–9**

> This example shows how to manually boot an x86 based system that has 64-bit computing capabilities to 32-bit mode with kmdb.

Press any key to reboot .

.

Loading kmdb...

```
<<< Current Boot Parameters >>>
Boot path: /pci@0,0/pci-ide@7,1/ide@0/cmdk@0,0:a
Boot args:
Type b [file-name] [boot-flags] <ENTER>
Type b [file-name] [boot-flags] <ENTER> to boot with options<br>or i <ENTER> to enter boot interpreter
or <ENTER> to boot with defaults
           <<< timeout in 5 seconds >>>
Select (b)oot or (i)nterpreter: b kernel/unix -k
Loading kmdb...
```
## x86: Forcing a Crash Dump and Rebooting the System

Forcing a crash dump and rebooting the system is sometimes necessary for troubleshooting purposes. The savecore feature is enabled by default.

For more information on system crash dumps, see Chapter 24, "Managing System Crash Information (Tasks)," in *System Administration Guide: Advanced Administration*.

### x86: How to Force a Crash Dump and Reboot of the System

If you cannot use the reboot -d or the halt -d command, you can use the kernel debugger, kmdb, to force a crash dump. The kernel debugger must have been loaded, either at boot, or with the mdb -k command, for the following procedure to work.

**Note –** You must be in text mode to enter the kernel debugger (kmdb). So, first exit any window system.

- **1. If a locally-attached keyboard is being used as the system console, press F1-A on that keyboard. If the system is configured to use a remote (serial) console, use the mechanism that is appropriate to that console to send a break character.** The kmdb prompt is displayed. **Steps**
	- **2. Use the systemdump macro to induce a crash.**

### [0]> \$<**systemdump**

.

Panic messages are displayed, the crash dump is saved, and the system reboots.

**3. Verify that the system has rebooted by logging in at the console login prompt.**

Chapter 12 • x86: Booting a System (Tasks) **215**

#### x86: Forcing a Crash Dump and Reboot of the System by Using halt -d **Example 12–10**

This example shows how to force a crash dump and reboot of the x86 based system neptune by using the halt -d and boot commands. Use this method to force a crash dump of the system. You will need to manually reboot the system after running the halt command with the -d option.

### Aug 11 12:51:27 neptune halt: halted by <user> panic[cpu45]/thread=d3971a00: forced crash dump initiated at user request d363ae58 genunix:kadmin+bd (5, 0, 0, d3fefac0) d363af88 genunix:uadmin+88 (5, 0, 0, 0, 0, d363afb4) syncing file systems... done dumping to /dev/dsk/c0t0d0s1, offset 107806720, content: kernel

# **halt -d**

100% done: 40223 pages dumped, compression ratio 4.11, dump succeeded Press any key to reboot. Resetting... . .

```
.
SunOS Secondary Boot version 3.00
Autobooting from bootpath: /pci@0,0/pci1028,10a@3/sd@0,0:a
Running Configuration Assistant...
If the system hardware has changed, or to boot from a different
device, interrupt the autoboot process by pressing ESC.
```
Initializing system Please wait...

<<< Current Boot Parameters >>> Boot path: /pci@0,0/pci1028,10a@3/sd@0,0:a Boot args:

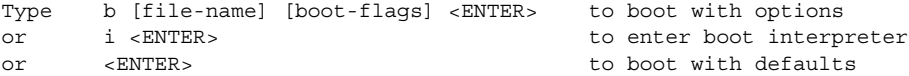

<<< timeout in 5 seconds >>>

Select (b)oot or (i)nterpreter: Loading kmdb... SunOS Release 5.10 Version s10\_62 32-bit Copyright 1983-2004 Sun Microsystems, Inc. All rights reserved. Use is subject to license terms. configuring IPv4 interfaces: iprb0. add net default: gateway 172.20.26.248 Hostname: neptune The system is coming up. Please wait. checking ufs filesystems /dev/rdsk/c0t0d0s7: is logging.
```
NIS domain name is example.com
starting rpc services: rpcbind keyserv ypbind done.
Setting netmask of iprb0 to 255.255.255.0
Setting default IPv4 interface for multicast: add net 224.0/4: gateway venus
syslog service starting.
System dump time: Wed Aug 11 12:51:29 2004
Aug 11 13:13:26 venus savecore: saving system crash dump in /var/crash/venus/*.1
Constructing namelist /var/crash/venus/unix.1
Constructing corefile /var/crash/venus/vmcore.1
100% done: 42157 of 42157 pages saved
volume management starting.
The system is ready.
.
```
. .

## 64-bit x86: Troubleshooting a Failed 64-Bit Boot

In some instances, an attempt to boot a 64-bit capable x86 based system to 64-bit mode might fail. This failure might produce an error similar to the following:

```
Select (b)oot or (i)nterpreter: b kernel/amd64/unix
.
.
.
pci: cannot load driver
Cannot load drivers for /pci@0,0/pci1022,7450@a/pci17c2,10@4/sd@0,0:a
(Can't load the root filesystem)
Press any key to reboot.
.
.
.
```
In the event such a failure occurs, boot the system to 32-bit mode by typing the following command at the Select (b) oot or (i) nterpreter boot prompt:

Select (b)oot or (i)nterpreter: **b kernel/unix**

For more information, see ["x86: Manually Booting a System That Is Capable of 64-Bit](#page-145-0) [Computing"](#page-145-0) on page 146.

System Administration Guide: Basic Administration • January 2005

## CHAPTER **13**

# The Boot Process (Reference)

This chapter describes the firmware used for booting SPARC based and x86 based systems. This chapter also provides an overview of the boot process on each platform.

This is a list of the reference information in this chapter.

- "SPARC: The Boot PROM" on page 219
- ["SPARC: The Boot Process"](#page-219-0) on page 220
- ["x86: The PC BIOS"](#page-219-0) on page 220
- ["x86: Boot Subsystems"](#page-220-0) on page 221
- *"x86*: The Boot Process" on page 226

For step-by-step instructions on booting a system, see [Chapter 11](#page-180-0) or [Chapter 12.](#page-198-0)

# SPARC: The Boot PROM

Each SPARC based system has a programmable read-only memory (PROM) chip with a program called the *monitor*. The monitor controls the operation of the system before the Solaris kernel is available. When a system is turned on, the monitor runs a quick self-test procedure to check the hardware and memory on the system. If no errors are found, the system begins the automatic boot process.

**Note –** Some older systems might require PROM upgrades before they will work with the Solaris system software. Contact your local service provider for more information.

# <span id="page-219-0"></span>SPARC: The Boot Process

The following table describes the boot process on SPARC based systems.

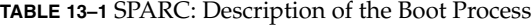

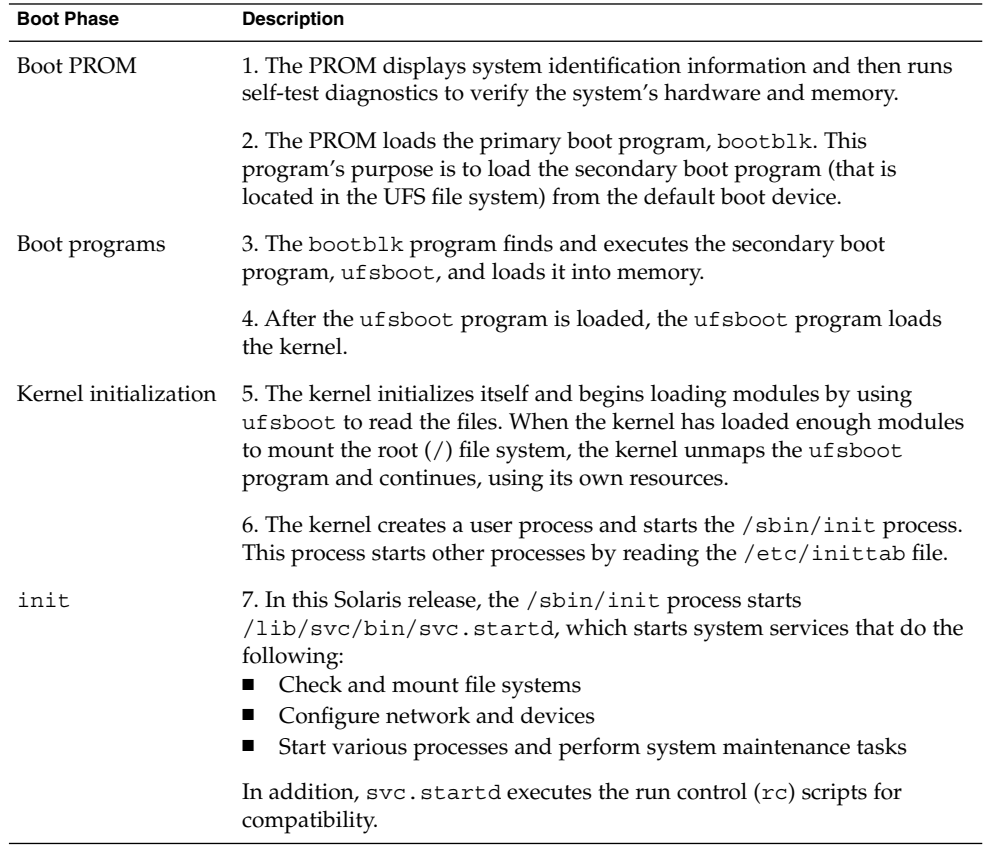

# x86: The PC BIOS

Before the kernel is started, the system is controlled by the read-only-memory (ROM) Basic Input/Output System (BIOS), which is the firmware interface on a PC.

Hardware adapters can have an on-board BIOS that displays the physical characteristics of the device and can be used to access the device.

<span id="page-220-0"></span>During the startup sequence, the PC BIOS checks for the presence of any adapter BIOS, and if found, loads and executes each adapter BIOS. Each individual adapter's BIOS runs self-test diagnostics and displays device information.

# x86: Boot Subsystems

During the boot process, the boot subsystem menus allow you to customize boot choices. If the system receives no response during the timeout periods, it continues to boot automatically using the default selections. You can stop the boot process when each boot subsystem menu is displayed. Or, you can let the boot process continue automatically.

At three points during the Solaris boot process, you can make the following choices about a booting system:

■ **Primary Boot Subsystem (Partition Boot Menu)** – This first menu appears if multiple operating systems exist on the disk. The menu enables you to boot any of the operating systems installed. By default, the operating system that is designed as *active* is booted.

Note that if you choose to boot a system other than the Solaris Operating System, you cannot reach the next two menus.

■ **Interrupt the Autoboot Process** – If the autoboot process is interrupted, you can access the Device Configuration Assistant menu.

The Solaris Device Configuration Assistant enables you to boot the Solaris system from a different boot device, configure new or misconfigured hardware, or perform other device-related or boot-related tasks.

- **Current Boot Parameters menu** Two forms of this menu exist, one menu for a normal Solaris boot and one menu for a Solaris installation boot:
	- The normal Current Boot Parameters menu enables you to boot the Solaris system with options, or enter the boot interpreter.
	- The install Current Boot Parameters menu enables you to select the type of installation to be performed or to customize the boot process.

The following table summarizes the purpose of the primary x86 based system boot interfaces. See the sections that follow for a detailed description and example of each boot interface.

#### **TABLE 13–2** x86: Boot Subsystems

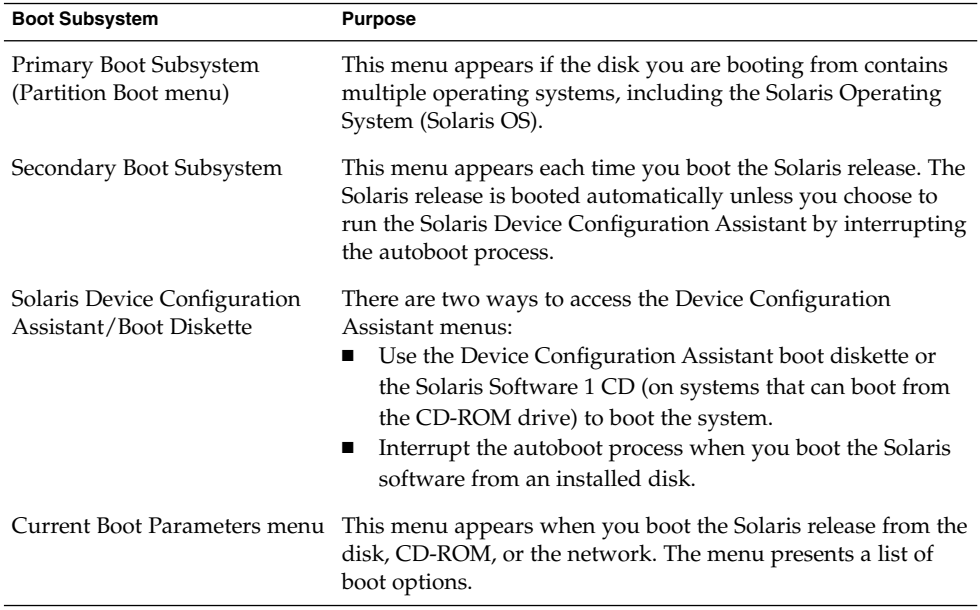

**Note –** If you need to create the Solaris Device Configuration Assistant boot diskette, go to [http://www.sun.com/bigadmin/hcl/drivers/dca\\_diskettes/](http://www.sun.com/bigadmin/hcl/drivers/dca_diskettes/).

## x86: Booting the Solaris Release

In this release, if you are booting an x86 based system with the Solaris Software 1 CD, DVD, or performing a PXE network boot, the system will boot automatically. To use the Device Configuration Assistant, you must interrupt the boot process by pressing Esc when prompted by the system.

During the device identification phase, the Device Configuration Assistant does the following:

- Scans for devices that are installed on the system
- Displays the identified devices
- Enables you to perform optional tasks such as selecting a keyboard type or editing devices and their resources

During the boot phase, the Device Configuration Assistant does the following:

■ Displays a list of devices from which to boot. The device marked with an asterisk (\*) is the default boot device.

■ Enables you to perform optional tasks, such as editing autoboot settings and property settings, and choosing the network configuration strategy.

The following section provides examples of menus that appear during the device identification phase. The device output varies based on your system configuration.

## x86: Screens Displayed During the Device Identification Phase

Several screens are displayed as the Device Configuration Assistant attempts to identify devices on the system. This section provides examples of the following boot subsystem screens:

- Device Configuration Assistant screen
- Bus Enumeration screen
- Scanning Devices screen
- Identified Devices screen

### x86: Device Configuration Assistant Screen

In this release, the autoboot process bypasses the Device Configuration Assistant menus, unless you press Esc when prompted by the system during the boot phase. If you choose to use the Device Configuration Assistant, the following screen is displayed.

Solaris Device Configuration Assistant

The Solaris(TM)Device Configuration Assistant scans to identify system hardware, lists identified devices, and can boot the Solaris software from a specified device. This program must be used to install the Solaris operating environment, add a driver, or change the hardware on the system.

> To perform a full scan to identify all system hardware, choose Continue. > To diagnose possible full scan failures, choose Specific Scan. > To add new or updated device drivers, choose Add Driver.

About navigation...

- The mouse cannot be used.
- If the keyboard does not have function keys or they do not respond, press ESC. The legend at the bottom of the screen will change to show the ESC keys to use for navigation.
- The F2 key performs the default action.

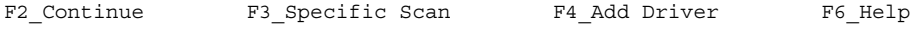

### x86: Bus Enumeration Screen

The Bus Enumeration screen appears briefly while the Device Configuration Assistant gathers hardware configuration data for devices that can be detected automatically.

Chapter 13 • The Boot Process (Reference) **223**

Bus Enumeration

Determining bus types and gathering hardware configuration data ...

Please wait ...

### x86: Scanning Devices Screen

The Scanning Devices screen appears while the Device Configuration Assistant manually scans for devices that can only be detected with special drivers.

Scanning Devices

The system is being scanned to identify system hardware.

If the scanning stalls, press the system's reset button. When the system reboots, choose Specific Scan or Help.

Scanning: Floppy disk controller

#### #######################

|| | | | | 0 20 40 60 80 100

Please wait ...

### x86: Identified Devices Screen

The Identified Devices screen displays which devices have been identified on the system. From here, you can continue to the Boot Solaris menu. Or, you can perform the following optional device tasks:

- Setting a keyboard configuration
- Viewing and editing devices
- Setting up a serial console
- Saving and deleting configurations

Identified Devices

```
The following devices have been identified on this system. To identify
devices not on this list or to modify device characteristics, such as
keyboard configuration, choose Device Tasks. Platform types may be
included in this list.
```
ISA: Floppy disk controller ISA: Motherboard ISA: PnP bios: 16550-compatible serial controller ISA: PnP bios: 16550-compatible serial controller ISA: PnP bios: Mouse controller ISA: PnP bios: Parallel port

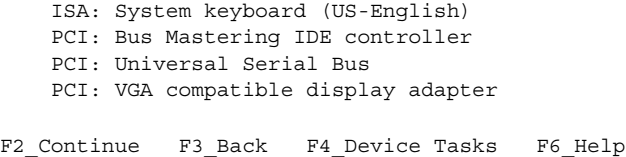

## x86: Menus Displayed During the Boot Phase

During this phase, you can determine the way in which the system is booted. The following menus are displayed during the boot phase:

- Boot Solaris menu
- Current Boot Parameters menu

### x86: Boot Solaris Menu

The Boot Solaris menu allows you to select the device from which to boot the Solaris release. You can also perform optional tasks, such as viewing and editing autoboot and property settings. Once you select a boot device and you choose Continue, the Solaris kernel begins to boot.

```
Boot Solaris
Select one of the identified devices to boot the Solaris kernel and
choose Continue.
To perform optional features, such as modifying the autoboot and property
settings, choose Boot Tasks.
An asterisk (*) indicates the current default boot device.
> To make a selection use the arrow keys, and press Enter to mark it [X].
[X] DISK: (*) Target 0:QUANTUM FIREBALL1280A
on Bus Mastering IDE controller on Board PCI at Dev 7, Func 1
[ ] DISK: Target 1:ST5660A
on Bus Mastering IDE controller on Board PCI at Dev 7, Func 1
[ ] DISK: Target 0:Maxtor 9 0680D4
   on Bus Mastering IDE controller on Board PCI at Dev 7, Func 1
[ ] CD : Target 1:TOSHIBA CD-ROM XM-5602B 1546
   on Bus Mastering IDE controller on Board PCI at Dev 7, Func 1
F2_Continue F3_Back F4_Boot Tasks F6_Help
```
### x86: Current Boot Parameters Menu

This menu appears each time you boot the Solaris release from the local disk. Let the five-second timeout elapse if you want to boot the default Solaris kernel. If you want to boot with different options, select an appropriate option before the timeout period elapses.

```
<<< Current Boot Parameters >>>
Boot path: /pci@0,0/pci-ide@7,1/ide@0/cmdk@0,0:a
Boot args:
Type b [file-name] [boot-flags] <ENTER> to boot with options
or i <ENTER> to enter boot interpreter
or <br/> <ENTER> to boot with defaults
```
<<< timeout in 5 seconds >>>

```
Select (b)oot or (i)nterpreter:
```
# x86: The Boot Process

The following table describes the boot process on x86 based systems.

**TABLE 13–3** x86: Description of the Boot Process

| <b>Boot Phase</b>    | <b>Description</b>                                                                                                    |
|----------------------|----------------------------------------------------------------------------------------------------|
| <b>BIOS</b>          | 1. When the system is turned on, the BIOS runs self-test diagnostics to<br>verify the system's hardware and memory. The system begins to boot<br>automatically if no errors are found. If errors are found, error messages<br>are displayed that describe recovery options.                                                                                   |
|                      | The BIOS of additional hardware devices are run at this time.                                                                                                    |
|                      | 2. The BIOS boot program tries to read the first disk sector from the boot<br>device. This first disk sector on the boot device contains the master boot<br>record mboot, which is loaded and executed. If no mboot file is found,<br>an error message is displayed.                                                                                          |
| <b>Boot Programs</b> | 3. The master boot record, mboot, contains disk information needed to<br>find the active partition and the location of the Solaris boot program,<br>pboot, loads and executes pboot, mboot.                                                                                                    |
|                      | 4. The Solaris boot program, pboot, loads bootblk, the primary boot<br>program. The purpose of bootblk is to load the secondary boot<br>program, which is located in the UFS file system.                                                                                                    |
|                      | 5. If there is more than one bootable partition, bootblk reads the fdisk<br>table to locate the default boot partition, and builds and displays a menu<br>of available partitions. You have a 30 seconds to select an alternate<br>partition from which to boot. This step occurs only if there is more than<br>one bootable partition present on the system. |

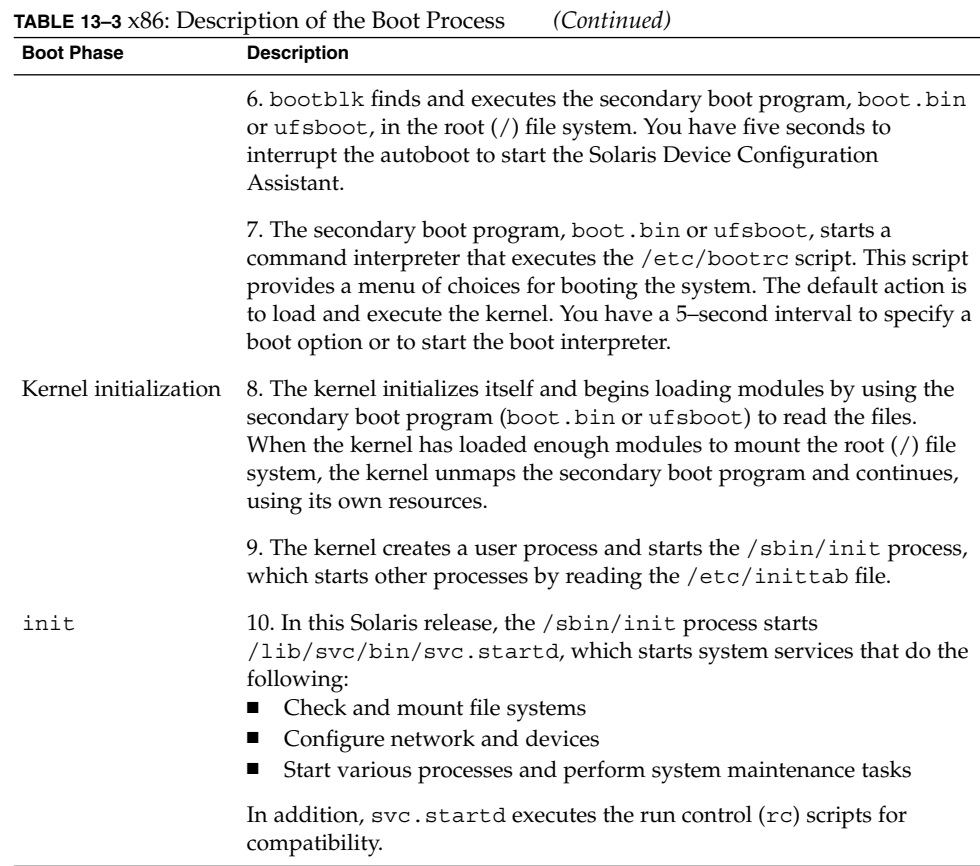

# x86: Boot Files

In addition to the run control scripts and boot files, there are additional boot files that are associated with booting a Solaris x86 based system.

### **TABLE 13–4** x86: Boot Files

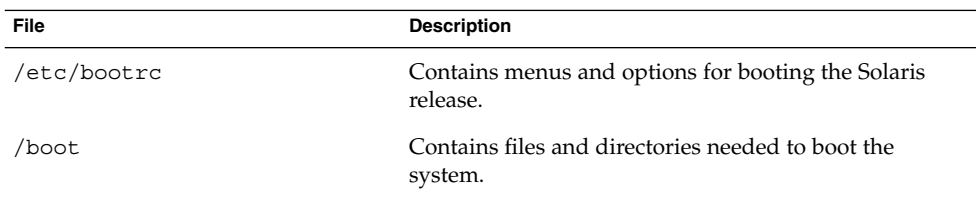

Chapter 13 • The Boot Process (Reference) **227**

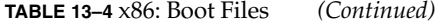

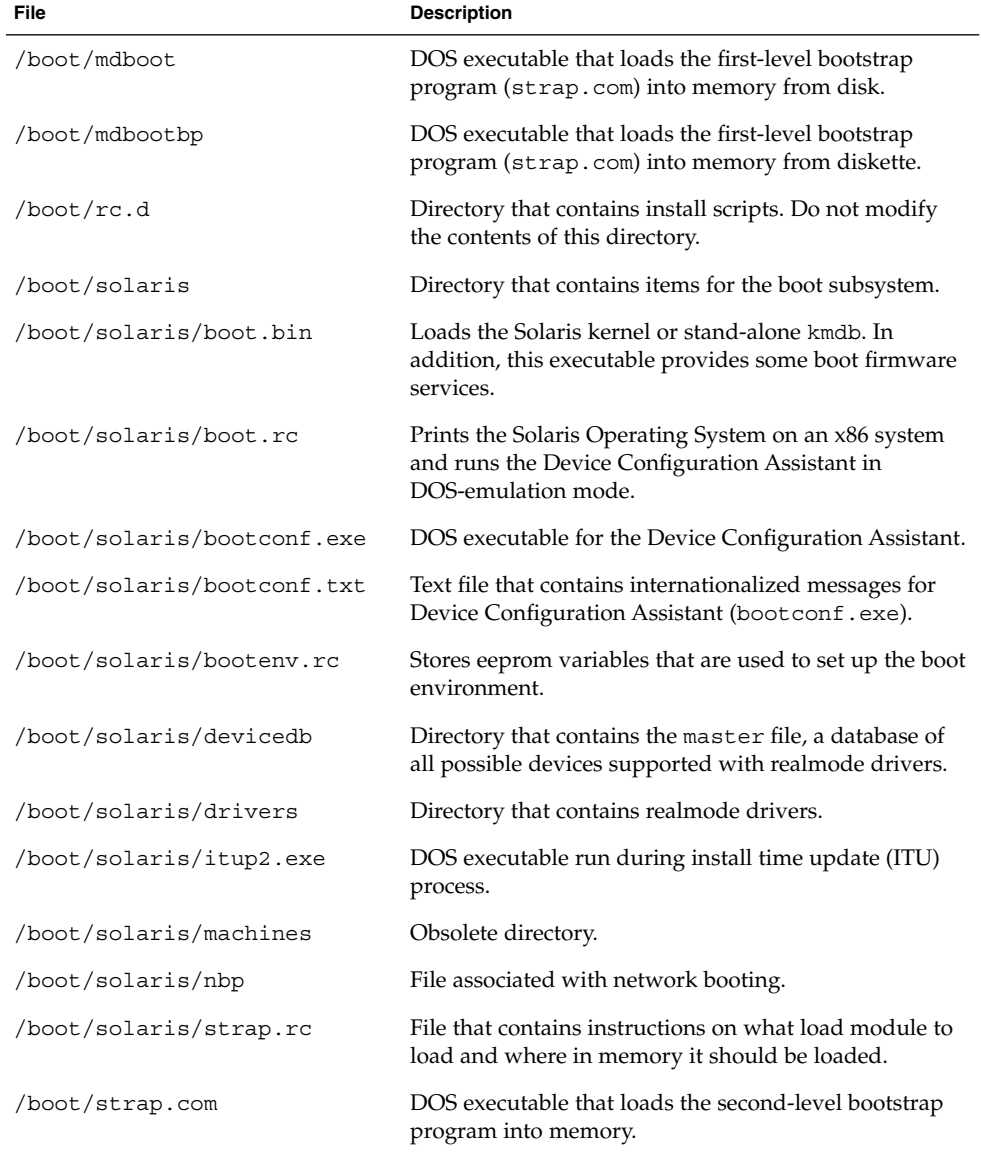

## CHAPTER **14**

# Managing Services (Tasks)

This chapter covers the tasks required to manage and monitor the Service Management Facility (SMF). In addition, information that is related to managing run level scripts is provided. The following topics are covered:

- *"Managing SMF Services (Task Map)"* on page 229
- *"*Monitoring SMF Services" on page 230
- *"*Managing SMF Services" on page 233
- ["Configuring SMF Services"](#page-236-0) on page 237
- ["Using Run Control Scripts"](#page-241-0) on page 242
- ["Troubleshooting the Service Management Facility"](#page-244-0) on page 245

# Managing SMF Services (Task Map)

The following task map describes the procedures that are needed to use SMF.

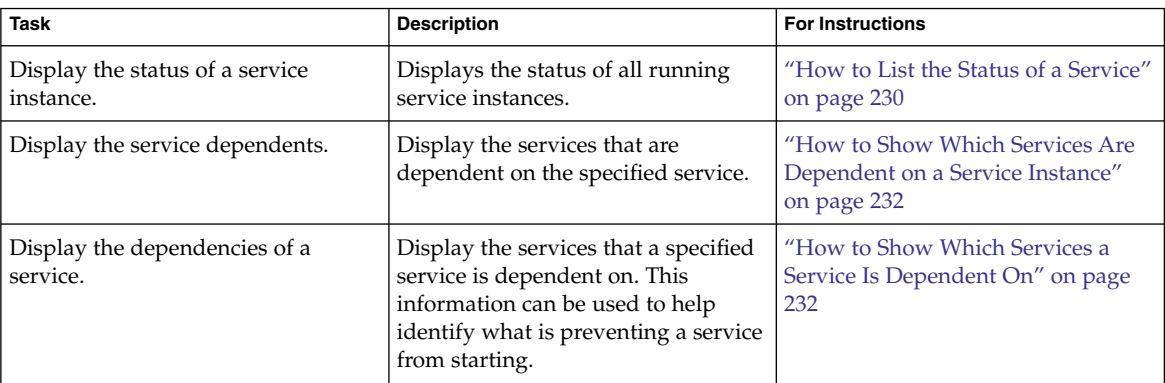

<span id="page-229-0"></span>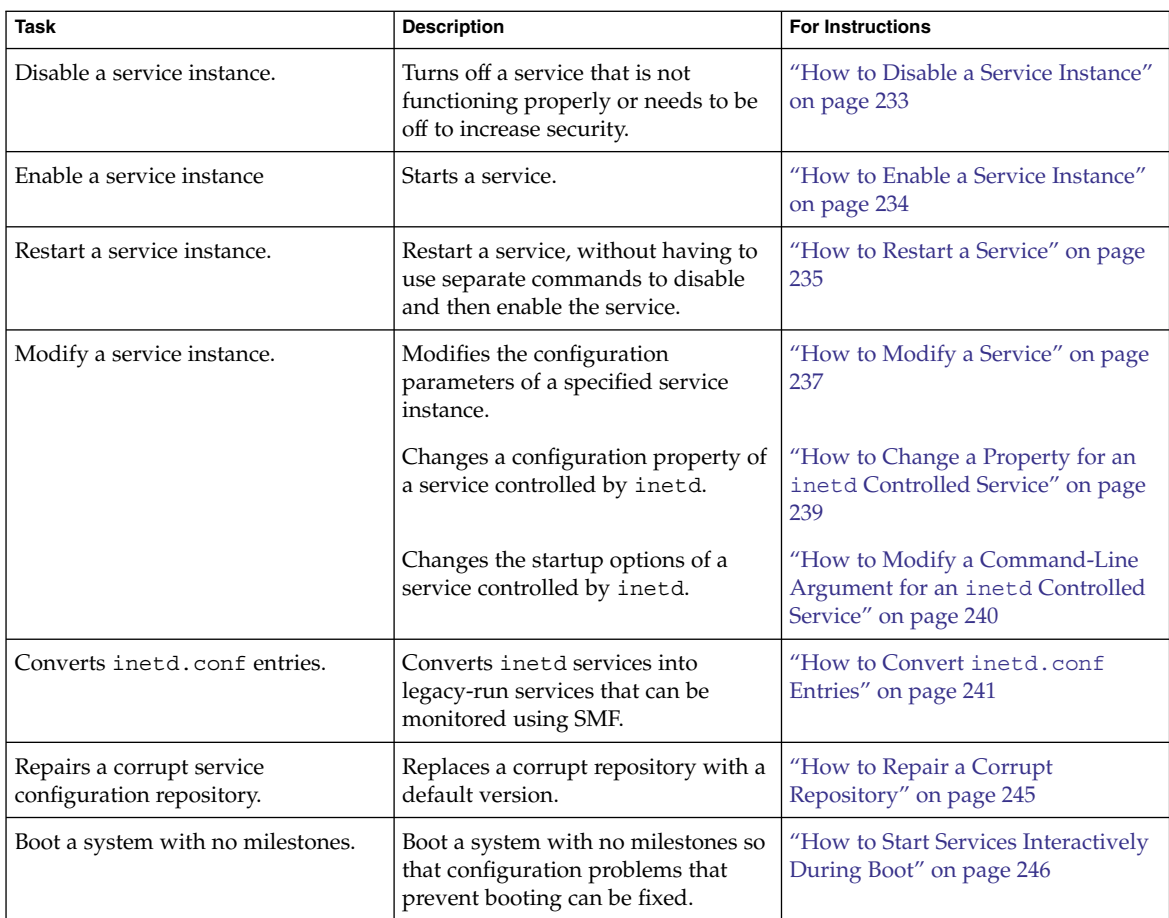

# Monitoring SMF Services

The following tasks show how to monitor SMF services.

# ▼ How to List the Status of a Service

This procedure can be used to show what services are running.

**Step** ● **Run the svcs command.**

Running this command without any options displays a status report of the service specified by the FMRI.

% svcs -l *FMRI*

#### Showing the Status of the rlogin Service **Example 14–1**

This example shows the status of a service that includes many contracts.

```
% svcs -l network/login:rlogin
fmri svc:/network/login:rlogin
enabled true
state online
next_state none
restarter svc:/network/inetd:/default
contract_id 42325 41441 40776 40348 40282 40197 39025 38381 38053\
33697 28625 24652 23689 15352 9889 7194 6576 6360 5387 1475 3015\
 6545 6612 9302 9662 10484 16254 19850 22512 23394 25876 26113 27326\
 34284 37939 38405 38972 39200 40503 40579 41129 41194
```
### **Example 14-2** Showing the Status of the sendmail Service

This example shows the status of a service that includes dependencies.

```
% svcs -l network/smtp:sendmail
fmri svc:/network/smtp:sendmail
enabled true
state online
next_state none
restarter svc:/system/svc/restarter:default
contract id 29462
dependency require_all/refresh file://localhost/etc/nsswitch.conf (-)
dependency require_all/refresh file://localhost/etc/mail/sendmail.cf (-)
dependency optional_all/none svc:/system/system-log (online)
dependency require_all/refresh svc:/system/identity:domain (online)
dependency require_all/refresh svc:/milestone/name-services (online)
dependency require all/none svc:/network/service (online)
dependency require all/none svc:/system/filesystem/local (online)
```
#### Showing the Status of all Services **Example 14–3**

The following command lists all services that are installed on the system as well as the status of each service. The command displays those services that are disabled as well as those that are enabled.

% **svcs -a**

#### Showing the Status of Services Controlled by inetd **Example 14–4**

The following command lists services that are controlled by inetd. Each service's FMRI is listed, along with the run state and whether the service is enabled or disabled.

% **inetadm**

Chapter 14 • Managing Services (Tasks) **231**

## <span id="page-231-0"></span>▼ How to Show Which Services Are Dependent on a Service Instance

This procedure shows how to determine which service instances depend on the specified service.

#### **Step •** Display the service dependents.

- % svcs -D *FMRI*
- **Example 14–5** Displaying the Service Instances That Are Dependent on the Multiuser Milestone

The following example shows how to determine which service instances are dependent on the multiuser milestone.

% **svcs -D milestone/multi-user** STATE STIME FMRI online Apr 08 svc:/milestone/multi-user-server:default

## ▼ How to Show Which Services a Service Is Dependent On

This procedure shows how to determine which services a specified service instance is dependent on.

**Step**  $\bullet$  Display the service dependencies.

% svcs -d *FMRI*

### **Example 14-6** Displaying the Service Instances That the Multiuser Milestone Is Dependent On

The following example shows the services instances that the multiuser milestone is dependent on.

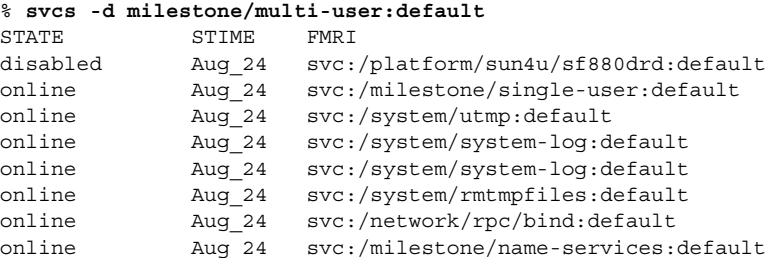

# <span id="page-232-0"></span>Managing SMF Services

## Using RBAC Rights Profiles With SMF

You can use RBAC rights profiles to allow users to manage some of the SMF services, without having to give the user root access. The rights profiles define what commands the user can run. For SMF, the following profiles have been created:

- Service Management User can add, delete or modify services.
- Service Operator User can request state changes of any service instance, such as restart and refresh.

For specific information about the authorizations, see the  $smf$  security(5) man page. For instructions to assign a rights profile, see "How to Change the RBAC Properties of a User" in *System Administration Guide: Security Services*.

## How to Disable a Service Instance

Use the following procedure to disable a service. The service status change is recorded in the service configuration repository. Once the service is disabled, the disabled state will persist across reboots. The only way to get the service running again is to enable it.

#### **1. Become superuser or assume a role that includes the Service Management rights profile. Steps**

Roles contain authorizations and privileged commands. For more information about roles, see "Configuring RBAC" in *System Administration Guide: Security Services* in System Administration Guide: Security Services.

### **2. Check the dependents of the service you want to disable.**

If this service has dependents that you need, then you cannot disable this service.

# svcs -D FMRI

### **3. Disable the service.**

# svcadm disable *FMRI*

Chapter 14 • Managing Services (Tasks) **233**

#### <span id="page-233-0"></span>Disabling the rlogin Service **Example 14–7**

The output from the first command shows that the rlogin service has no dependents. The second command in this example disables the rlogin service. The third command shows that the state of the rlogin service instance is disabled.

# **svcs -D network/login:rlogin** # **svcadm disable network/login:rlogin** STATE STIME FMRI # **svcs network/login:rlogin** STATE STIME FMRI disabled 11:17:24 svc:/network/login:rlogin

## ▼ How to Enable a Service Instance

Use the following procedure to enable a service. The service status change is recorded in the service configuration repository. Once the service is enabled, the enabled state will persist across system reboots if the service dependencies are met.

#### **1. Become superuser or assume a role that includes the Service Management rights profile. Steps**

Roles contain authorizations and privileged commands. For more information about roles, see "Configuring RBAC" in *System Administration Guide: Security Services* in System Administration Guide: Security Services.

### **2. Determine whether service dependencies are satisfied.**

If the service is enabled, then the service dependencies are satisfied. If not, use svcadm enable -r FMRI to recursively enable all dependencies.

# svcs -l FMRI|grep enabled

**3. Enable a service.**

# svcadm enable *FMRI*

#### Enabling the rlogin Service **Example 14–8**

The first command in this example enables the rlogin service. The second command shows that the state of the rlogin service instance is online.

```
# svcs -l network/login:rlogin|grep enabled
enabled true
# svcadm enable network/login:rlogin
# svcs network/login:rlogin
STATE STIME FMRI
online 12:09:16 svc:/network/login:rlogin
```
**234** System Administration Guide: Basic Administration • January 2005

## <span id="page-234-0"></span>**How to Restart a Service**

If a service is currently running but needs to be restarted due to a configuration change or some other reason, the service can be restarted without you having to type separate commands to stop and start the service. The only reason to specifically disable and then enable a service is if changes need to be made before the service is enabled, and after the service is disabled.

#### **1. Become superuser or assume a role that includes the Service Management rights profile. Steps**

Roles contain authorizations and privileged commands. For more information about roles, see "Configuring RBAC" in *System Administration Guide: Security Services* in System Administration Guide: Security Services.

### **2. Restart a service.**

# svcadm restart *FMRI*

## How to Restore a Service That Is in the Maintenance State

#### **1. Become superuser or assume a role that includes the Service Management rights profile. Steps**

Roles contain authorizations and privileged commands. For more information about roles, see "Configuring RBAC" in *System Administration Guide: Security Services* in System Administration Guide: Security Services.

#### **2. Determine if any process that are dependent to the service have not stopped.**

Normally, when a service instance is in a maintenance state, all processes associated with that instance have stopped. However, you should make sure before you proceed. The following command lists all of the processes that are associated with a service instance as well as the PIDs for those processes.

# svcs -p *FMRI*

### **3. (Optional) Kill any remaining processes.**

Repeat this step for all processes that are displayed by the svcs command.

# pkill -9 *PID*

### **4. If necessary, repair the service configuration.**

Consult the appropriate service log files in /var/service/log for a list of errors.

**5. Restore the service.**

# svcadm clear *FMRI*

Chapter 14 • Managing Services (Tasks) **235**

## ▼ How to Revert to Another SMF Snapshot

If the service configuration is wrong, the problem can be fixed by reverting to the last snapshot that started successfully. In this procedure, a previous snapshot of the console-login service is used.

#### **1. Become superuser or assume a role that includes the Service Management rights profile. Steps**

Roles contain authorizations and privileged commands. For more information about roles, see "Configuring RBAC" in *System Administration Guide: Security Services* in System Administration Guide: Security Services.

#### **2. Run the svccfg command.**

# **svccfg** svc:>

**a. Select the service instance that you want to fix.**

**Note –** You must use an FMRI that fully defines the instance. No shortcuts are allowed.

```
svc:> select system/console-login:default
svc:/system/console-login:default>
```
#### **b. Generate a list of available snapshots.**

svc:/system/console-login:default> **listsnap** initial running start svc:/system/console-login:default>

### **c. Select to revert to the start snapshot.**

The start snapshot is the last snapshot in which the service successfully started.

svc:/system/console-login:default> **revert start** svc:/system/console-login:default>

#### **d. Quit svccfg.**

svc:/system/console-login:default> **quit** #

#### **3. Update the information in the service configuration repository.**

This step updates the repository with the configuration information from the start snapshot.

# **svcadm refresh system/console-login**

#### **236** System Administration Guide: Basic Administration • January 2005

#### <span id="page-236-0"></span>**4. Restart the service instance.**

# **svcadm restart system/console-login**

## ▼ How to Use a Different SMF Profile

#### **1. Become superuser or assume a role that includes the Service Management rights profile. Steps**

Roles contain authorizations and privileged commands. For more information about roles, see "Configuring RBAC" in *System Administration Guide: Security Services* in System Administration Guide: Security Services.

### **2. Select SMF profile to use.**

In this example, the generic\_limited\_net.xml profile is used.

# **svccfg apply /var/svc/profile/generic\_limited\_net.xml**

# Configuring SMF Services

## ▼ How to Modify a Service

The following procedure shows how to change the configuration of a service that is not managed by the inetd service.

#### **1. Become superuser or assume a role that includes the Service Management rights profile. Steps**

Roles contain authorizations and privileged commands. For more information about roles, see "Configuring RBAC" in *System Administration Guide: Security Services* in System Administration Guide: Security Services.

#### **2. Make changes to the configuration files, as needed.**

Many of the services have one or more configuration files that are used to define the startup or other configuration information. These files can be changed while the service is running. The contents of the files is only checked when the service is started.

### **3. Restart the service.**

# svcadm restart *FMRI*

Chapter 14 • Managing Services (Tasks) **237**

#### Sharing an NFS File System **Example 14–9**

To share a file system using the NFS service, you must define the file system in the /etc/dfs/dfstab file and then restart the NFS service. This example shows you what the dfstab file could look like, as well as how to restart the service.

```
# cat /etc/dfs/dfstab
 .
 .
share -F nfs -o rw /export/home
# svcadm restart svc:/network/nfs/server
```
## ▼ How to Change an Environment Variable for a Service

This procedure shows how to modify cron environment variables to help with debugging.

#### **1. Become superuser or assume a role that includes the Service Management rights profile. Steps**

Roles contain authorizations and privileged commands. For more information about roles, see "Configuring RBAC" in *System Administration Guide: Security Services* in System Administration Guide: Security Services.

#### **2. Verify that the service is running.**

# **svcs system/cron** STATE STIME FMRI online Dec\_04 svc:/system/cron:default

### **3. Set environment variables.**

In this example the UMEM\_DEBUG and LD\_PRELOAD environment variables are set. For information about the setenv subcommand refer to the  $\text{svccfg(1M)}$  man page.

# **svccfg -s system/cron:default setenv UMEM\_DEBUG default** # **svccfg -s system/cron:default setenv LD\_PRELOAD libumem.so**

#### **4. Refresh and restart the service.**

# **svcadm refresh system/cron** # **svcadm restart system/cron**

**5. Verify that the change has been made.**

```
# pargs -e 'pgrep -f /usr/sbin/cron'
100657: /usr/sbin/cron
envp[0]: LOGNAME=root
envp[1]: LD_PRELOAD=libumem.so
```
### **238** System Administration Guide: Basic Administration • January 2005

```
envp[2]: PATH=/usr/sbin:/usr/bin
envp[3]: SMF_FMRI=svc:/system/cron:default
envp[4]: SMF_METHOD=/lib/svc/method/svc-cron
envp[5]: SMF_RESTARTER=svc:/system/svc/restarter:default
envp[6]: TZ=GB
envp[7]: UMEM DEBUG=default
#
```
## ▼ How to Change a Property for an inetd Controlled Service

#### **1. Become superuser or assume a role that includes the Service Management rights profile. Steps**

Roles contain authorizations and privileged commands. For more information about roles, see "Configuring RBAC" in *System Administration Guide: Security Services* in System Administration Guide: Security Services.

### **2. List the properties for the specific service.**

This command displays all of the properties for the service identified by the FMRI.

# inetadm -l *FMRI*

#### **3. Change the property for the service.**

Each property for an inetd controlled service is defined by a property name and an assigned value. Supplying the property name without a specified value resets the property to the default value. Specific information about the properties for a service should be covered in the man page associated with the service.

# inetadm -m *FMRI property-name=value*

### **4. Verify that the property has changed.**

List the properties again to make sure that the appropriate change has occurred.

# inetadm -l *FMRI*

### **5. Confirm that the change has taken effect.**

Confirm the property change that the change has the desired effect.

#### **Example 14–10**

### Changing the tcp\_trace Property for telnet

The following example shows how to set the tcp\_trace property for telnet to true. Checking the syslog output after running a telnet command shows that the change has taken effect.

### # **inetadm -l svc:/network/telnet:default**

```
SCOPE NAME=VALUE
       name="telnet"
```
Chapter 14 • Managing Services (Tasks) **239**

. default inherit\_env=TRUE **default tcp\_trace=FALSE** default tcp\_wrappers=FALSE # **inetadm -m svc:/network/telnet:default tcp\_trace=TRUE** # **inetadm -l svc:/network/telnet:default** SCOPE NAME=VALUE name="telnet" . . default inherit env=TRUE **tcp\_trace=TRUE** default tcp\_wrappers=FALSE # **telnet localhost** Trying 127.0.0.1... Connected to localhost. Escape character is '<sup>^</sup>]'. login: **root** Password: Last login: Mon Jun 21 05:55:45 on console Sun Microsystems Inc. SunOS 5.10 s10 57 May 2004 # **^D** Connection to localhost closed by foreign host. # **tail -1 /var/adm/messages** Jun 21 06:04:57 yellow-19 inetd[100308]: [ID 317013 daemon.notice] telnet[100625] from 127.0.0.1 32802

<span id="page-239-0"></span>.

## ▼ How to Modify a Command-Line Argument for an inetd Controlled Service

#### **1. Become superuser or assume a role that includes the Service Management rights profile. Steps**

Roles contain authorizations and privileged commands. For more information about roles, see "Configuring RBAC" in *System Administration Guide: Security Services* in System Administration Guide: Security Services.

### **2. List the exec property for the specific service.**

This command displays all the properties for the service identified by the FMRI. Adding the grep command restricts the output to the exec property for the service.

# inetadm -l *FMRI*|grep exec

### **3. Change the exec property for the service.**

The *command-syntax* set with the exec property defines the command string that is run when the service is started.

# inetadm -m *FMRI* exec="*command-syntax*"

#### **240** System Administration Guide: Basic Administration • January 2005

<span id="page-240-0"></span>**4. Verify that the property has changed.**

List the properties again to make sure that the appropriate change has occurred.

```
# inetadm -l FMRI
```
#### Adding the Connection Logging (-1) Option to the ftp Command **Example 14–11**

In this example, the -l option is added to the ftp daemon when it is started. The effect of this change can be seen by reviewing the syslog output after a ftp login session has been completed.

```
# inetadm -l svc:/network/ftp:default | grep exec
        exec="/usr/sbin/in.ftpd -a"
# inetadm -m svc:/network/ftp:default exec="/usr/sbin/in.ftpd -a -l"
# inetadm -l svc:/network/ftp:default
SCOPE NAME=VALUE
         name="ftp"
         endpoint_type="stream"
         proto="tcp6"
         isrpc=FALSE
         wait=FALSE
         exec="/usr/sbin/in.ftpd -a -l"
 .
 .
# ftp localhost
Connected to localhost.
220 yellow-19 FTP server ready.
Name (localhost:root): mylogin
331 Password required for mylogin.
Password:
230 User mylogin logged in.
Remote system type is UNIX.
Using binary mode to transfer files.
ftp> quit
221-You have transferred 0 bytes in 0 files.
221-Total traffic for this session was 236 bytes in 0 transfers.
221-Thank you for using the FTP service on yellow-19.
221 Goodbye.
# tail -2 /var/adm/messages
Jun 21 06:54:33 yellow-19 ftpd[100773]: [ID 124999 daemon.info] FTP LOGIN FROM localhost
     [127.0.0.1], mylogin
Jun 21 06:54:38 yellow-19 ftpd[100773]: [ID 528697 daemon.info] FTP session closed
```
## ▼ How to Convert inetd.conf Entries

The following procedure converts inetd.conf entries into SMF service manifests. This procedure needs to be run anytime a third-party application that depends on inetd is added to a system. Also run this procedure, if you need to make configuration changes to the entry in /etc/inetd.conf.

#### **1. Become superuser or assume a role that includes the Service Management rights profile. Steps**

Chapter 14 • Managing Services (Tasks) **241**

<span id="page-241-0"></span>Roles contain authorizations and privileged commands. For more information about roles, see "Configuring RBAC" in *System Administration Guide: Security Services* in System Administration Guide: Security Services.

### **2. Convert the inetd.conf entries.**

The inetconv command converts each entry in the selected file into service manifests.

# inetconv -i *filename*

#### Converting /etc/inet/inetd.conf Entries into SMF Service Manifests **Example 14–12**

# **inetconv -i /etc/inet/inetd.conf**

# Using Run Control Scripts (Task Map)

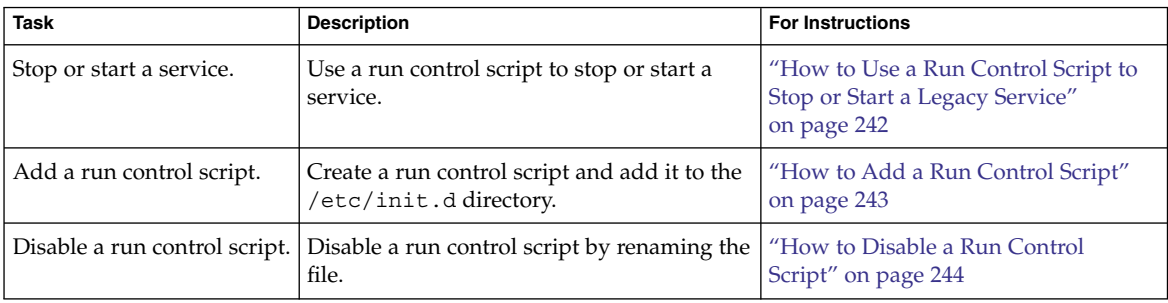

# Using Run Control Scripts

## ▼ How to Use a Run Control Script to Stop or Start a Legacy Service

One advantage of having individual scripts for each run level is that you can run scripts in the /etc/init.d directory individually to stop system services without changing a system's run level.

#### <span id="page-242-0"></span>**1. Become superuser or assume a role that includes the Service Management rights profile. Steps**

Roles contain authorizations and privileged commands. For more information about roles, see "Configuring RBAC" in *System Administration Guide: Security Services* in System Administration Guide: Security Services.

#### **2. Stop the system service.**

# **/etc/init.d/***filename* **stop**

#### **3. Restart the system service.**

# **/etc/init.d/***filename* **start**

### **4. Verify that the service has been stopped or started.**

# **pgrep -f** *service*

#### Using a Run Control Script to Stop or Start a Service **Example 14–13**

For example, you can stop the NFS server daemons by typing the following:

```
# /etc/init.d/nfs.server stop
# pgrep -f nfs
```
Then, you can restart the NFS server daemons by typing the following:

```
# /etc/init.d/nfs.server start
# pgrep -f nfs
101773
101750
102053
101748
101793
102114
# pgrep -f nfs -d, | xargs ps -fp
    UID PID PPID C STIME TTY TIME CMD
  daemon 101748 1 0 Sep 01 ? 0:06 /usr/lib/nfs/nfsmapid
  daemon 101750 1 0 Sep 01 ? 26:27 /usr/lib/nfs/lockd
  daemon 101773 1 0 Sep 01 ? 5:27 /usr/lib/nfs/statd
   root 101793 1 0 Sep 01 ? 19:42 /usr/lib/nfs/mountd
  daemon 102053 1 0 Sep 01 ? 2270:37 /usr/lib/nfs/nfsd
  daemon 102114 1 0 Sep 01 ? 0:35 /usr/lib/nfs/nfs4cbd
```
## ▼ How to Add a Run Control Script

If you want to add a run control script to start and stop a service, copy the script into the /etc/init.d directory. Then, create links in the rc*n*.d directory where you want the service to start and stop.

See the README file in each /etc/rc*n*.d directory for more information on naming run control scripts. The following procedure describes how to add a run control script.

#### <span id="page-243-0"></span>**1. Become superuser or assume a role that includes the Service Management rights profile. Steps**

Roles contain authorizations and privileged commands. For more information about roles, see "Configuring RBAC" in *System Administration Guide: Security Services* in System Administration Guide: Security Services.

#### **2. Add the script to the /etc/init.d directory.**

- # **cp** *filename* **/etc/init.d**
- # **chmod 0744 /etc/init.d/***filename*
- # **chown root:sys /etc/init.d/***filename*

#### **3. Create links to the appropriate rc***n***.d directory.**

- # **cd /etc/init.d**
- # **ln** *filename* **/etc/rc2.d/***Snnfilename*
- # **ln** *filename* **/etc/rc***n***.d/***Knnfilename*

### **4. Verify that the script has links in the specified directories.**

# **ls /etc/init.d/\****filename* **/etc/rc2.d/\****filename* **/etc/rc***n***.d/\****filename*

#### Adding a Run Control Script **Example 14–14**

The following example shows how to add a run control script for the xyz service.

```
# cp xyz /etc/init.d
# chmod 0744 /etc/init.d/xyz
# chown root:sys /etc/init.d/xyz
# cd /etc/init.d
# ln xyz /etc/rc2.d/S99xyz
# ln xyz /etc/rc0.d/K99xyz
# ls /etc/init.d/*xyz /etc/rc2.d/*xyz /etc/rc0.d/*xyz
```
## ▼ How to Disable a Run Control Script

You can disable a run control script by renaming it with an underscore () at the beginning of the file name. Files that begin with an underscore or dot are not executed. If you copy a file by adding a suffix to it, both files will be run.

#### **1. Become superuser or assume a role that includes the Service Management rights profile. Steps**

Roles contain authorizations and privileged commands. For more information about roles, see "Configuring RBAC" in *System Administration Guide: Security Services* in System Administration Guide: Security Services.

- **2. Rename the script by adding an underscore (\_) to the beginning of the new file.**
	- # **cd /etc/rc***n***.d**
	- # **mv** *filename \_filename*

<span id="page-244-0"></span>**3. Verify that the script has been renamed.**

```
# ls _*
_filename
```
#### **Example 14–15**

### Disabling a Run Control Script

The following example shows how to rename the S99datainit script.

```
# cd /etc/rc2.d
# mv S99datainit _S99datainit
# ls _*
_S99datainit
```
# Troubleshooting the Service Management Facility

### ▼ How to Repair a Corrupt Repository

This procedure shows how to replace a corrupted repository with a default copy of the repository. The following message is displayed if the configuration repository is corrupt:

#### **1. Become superuser or assume a role that includes the Service Management rights profile. Steps**

Roles contain authorizations and privileged commands. For more information about roles, see "Configuring RBAC" in *System Administration Guide: Security Services* in System Administration Guide: Security Services.

### **2. Stop the svc.startd daemon.**

This command finds the PID for svc.startd and then stops the process.

# **pstop 'pgrep svc.startd'**

**3. Stop the svc.configd daemon.**

# **pkill svc.configd**

- **4. (Optional) Save the current repository for debugging.**
	- # **cp /etc/svc/repository.db /etc/svc/repository.bad**
- **5. Copy the default repository.**
	- # **cp /lib/svc/seed/global.db /etc/svc/repository.db**

Chapter 14 • Managing Services (Tasks) **245**

- <span id="page-245-0"></span>**6. Reboot the system to restart all of the services.**
	- # **reboot**

**Example 14–16**

### Repairing a Corrupt Repository in a Non-Global Zone

When fixing a repository in a non-global zone, in step 5 you would want to use the following command:

# **cp /lib/svc/seed/nonglobal.db /etc/svc/repository.db**

## ▼ How to Start Services Interactively During Boot

If problems with starting services occur, sometimes a system will hang during the boot. This procedure shows how to troubleshoot this problem.

#### **1. Become superuser or assume a role that includes the Service Management rights profile. Steps**

Roles contain authorizations and privileged commands. For more information about roles, see "Configuring RBAC" in *System Administration Guide: Security Services* in System Administration Guide: Security Services.

### **2. Boot without starting any milestones.**

This command instructs the svc.startd daemon to temporarily disable all services and start sulogin on the console.

ok **boot -m milestone=none**

- **3. Log in to the system as root.**
- **4. Enable all services.**
	- # **svcadm milestone -t all**
- **5. Determine where the boot process is hanging.**

When the boot process hangs, determine which services are not running by running svcs -l. Look for error messages in the log files in /var/svc/log.

- **6. After fixing the problems, verify that all services are ready to be started.**
	- **a. Verify that all needed services are online.**

# **svcs -l**

**b. Verify that the console-login service dependencies are satisfied.**

This command verifies that the login process on the console will run.

# **svcs -l system/console-login:default**

#### **7. Continue the normal booting process.**

## ▼ Debugging a Service That Is Not Starting

In this procedure, the print service is disabled.

#### **1. Become superuser or assume a role that includes the Service Management rights profile. Steps**

Roles contain authorizations and privileged commands. For more information about roles, see "Configuring RBAC" in *System Administration Guide: Security Services* in System Administration Guide: Security Services.

### **2. Request information about the hung service.**

```
# svcs -xv
svc:/application/print/server:default (LP Print Service)
State: disabled since Wed 13 Oct 2004 02:20:37 PM PDT
Reason: Disabled by an administrator.
  See: http://sun.com/msg/SMF-8000-05
  See: man -M /usr/share/man -s 1M lpsched
Impact: 2 services are not running:
        svc:/application/print/rfc1179:default
        svc:/application/print/ipp-listener:default
```
The -x option provides additional information about the service instances that are impacted.

#### **3. Enable the service.**

# **svcadm enable application/print/server**

System Administration Guide: Basic Administration • January 2005

## CHAPTER **15**

# Managing Software (Overview)

Software management involves adding and removing software from stand-alone systems, servers, and their clients. This chapter describes the various tools available for installing and managing software.

This chapter does not describe installing the Solaris Operating System (Solaris OS) on a new system, nor does it describe installing or upgrading a new version of the Solaris OS. For information on installing or upgrading the Solaris OS, see *Solaris 10 Installation Guide: Basic Installations*.

This is a list of the overview information in this chapter.

- ["What's New in Software Management?"](#page-249-0) on page 250
- ["Where to Find Software Management Tasks"](#page-250-0) on page 251
- ["Overview of Software Packages"](#page-250-0) on page 251
- ["Tools for Managing Software Packages"](#page-255-0) on page 256
- ["Adding or Removing a Software Package \(](#page-256-0)pkgadd)" on page 257
- ["Key Points for Adding Software Packages \(](#page-257-0)pkgadd)" on page 258
- ["Guidelines for Removing Packages \(](#page-257-0)pkgrm)" on page 258
- ["Avoiding User Interaction When Adding Packages \(](#page-258-0)pkgadd)" on page 259

For step-by-step instructions on managing software, see [Chapter 16](#page-260-0) and [Chapter 17.](#page-288-0)

For information about managing software in the Solaris zones environment, see Chapter 24, "Adding and Removing Packages and Patches in a Solaris Zones Environment (Tasks)," in *System Administration Guide: Solaris Containers—Resource Management and Solaris Zones*.

# <span id="page-249-0"></span>What's New in Software Management?

This section describes the new software management features in this Solaris release.

## Package and Patch Tool Enhancements

The Solaris package and patch tools have been enhanced, providing improved performance and extended functionality.

As a part of these enhancements, the pkgchk command now provides a new option to assist you in mapping files to packages. To map files to packages, use the pkgchk -P option instead of grep *pattern*/var/sadm/install/contents. The -P option enables you to use a partial path. Use this option with the -l option to list the information about the files that contain the partial path. For more information see ["How to Check the Integrity of Installed Objects \(](#page-303-0)pkgchk -p, pkgchk -P)" [on page 304](#page-303-0) and the pkgchk(1M) man page.

## Sun Patch Manager Enhancements

The Sun Patch Manager tool (Patch Manager) is the standard tool for managing patches on Solaris systems. Use this tool to apply patches to Solaris systems.

You can access Patch Manager by using a graphical user interface or by using the smpatch command-line interface.

Patch Manager has been enhanced with these features:

- PatchPro analysis engine Patch Manager now incorporates PatchPro functionality to automate the patch management process. This process includes performing patch analysis on systems, then downloading and applying the resulting patches. This automation functionality was previously available for Solaris 9 as a separate PatchPro product and is now part of the standard Solaris release.
- **Local-mode command-line interface The command-line interface, smpatch, can** be used even when the Solaris WBEM services are not running on your system. This capability enables you to use smpatch to apply patches while your system is in single-user mode.
- **Patch list operations** Patch Manager enables you to generate, save, edit, order, and resolve patch lists. These lists can be used to perform patch operations, such as downloading and applying patches.

You must install at least the Developer Software Support Group of Solaris 10 to use Sun Patch Manager.

<span id="page-250-0"></span>For more information about how to use Patch Manager, see [Chapter 19](#page-320-0) and the smpatch(1M) man page.

# Where to Find Software Management Tasks

Use this table to find step-by-step instructions for managing software.

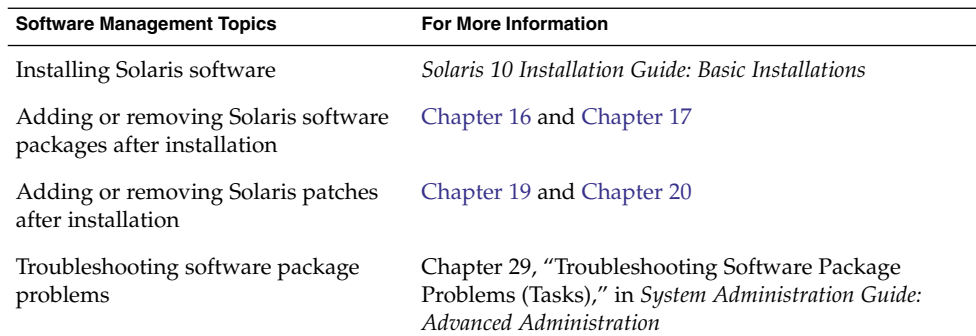

# Overview of Software Packages

Software management involves installing or removing software products. Sun and its third-party vendors deliver software products in a form called a *package*.

The term *packaging* generically refers to the method for distributing and installing software products to systems where the products will be used. A package is a collection of files and directories in a defined format. This format conforms to the application binary interface (ABI), which is a supplement to the System V Interface Definition. The Solaris OS provides a set of utilities that interpret this format and provide the means to install a package, to remove a package, or to verify a package installation.

A *patch* is a collection of files and directories that replace or update existing files and directories that are preventing proper execution of the existing software. For more information about patches, see [Chapter 18.](#page-308-0)

## Signed Packages and Patches

Packages can include a digital signature. A package with a valid digital signature ensures that the package has not been modified since the signature was applied to the package. Using signed packages is a secure method of downloading or adding packages because the digital signature can be verified before the package is added to your system.

The same holds true for signed patches. A patch with a valid digital signature ensures that the patch has not been modified since the signature was applied to the patch. Using signed patches is a secure method of downloading or applying patches because the digital signature can be verified before the patch is applied to your system.

For more information about *applying* signed patches to your system, see ["Managing](#page-330-0) [Solaris Patches by Using the Sun Patch Manager Command-Line Interface \(Task](#page-330-0) Map)" [on page 331](#page-330-0) or ["Managing Solaris Patches by Using the](#page-356-0) patchadd Command [\(Task Map\)"](#page-356-0) on page 357.

For information about *creating* signed packages, see *Application Packaging Developer's Guide*.

A signed package is identical to an unsigned package, except for the digital signature. The package can be installed, queried, or removed with existing Solaris packaging tools. A signed package is also binary-compatible with an unsigned package.

Before you can use pkgadd and patchadd to add a package or patch with a digital signature to your system, you must set up a package keystore with trusted certificates. These certificates are used to identify that the digital signature on the package or patch is valid. Note that the keystore and certificates are automatically set up when you use Patch Manager to apply signed patches.

The following describes the general terms associated with signed packages and patches.

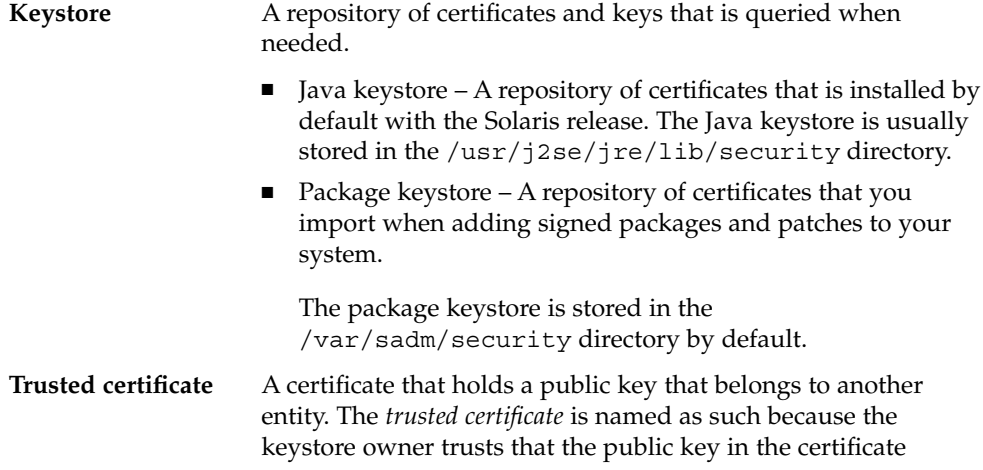
indeed belongs to the identity identified by the subject or owner of the certificate. The issuer of the certificate vouches for this trust by signing the certificate.

Trusted certificates are used when verifying signatures, and when initiating a connection to a secure (SSL) server.

**User key** Holds sensitive cryptographic key information. This information is stored in a protected format to prevent unauthorized access. A user key consists of both the user's private key and the public key certificate that corresponds to the private key.

The process of using the pkgadd or patchadd command to add a signed package or patch to your system involves three basic steps:

- 1. Adding the certificates to your system's package keystore by using the pkgadm command
- 2. (Optional) Listing the certificates by using the pkgadm command
- 3. Adding the package with the pkgadd command or applying the patch by using the patchadd command

If you use Patch Manager to apply patches to your system, you do not need to manually set up the keystore and certificates, as it is automatically set up.

For step-by-step instructions on adding signed packages to your system, see ["Adding](#page-288-0) [and Removing Signed Packages by Using the](#page-288-0) pkgadd Command (Task Map)" [on page 289.](#page-288-0)

For step-by-step instructions on applying signed patches to your system, see ["Managing Solaris Patches by Using the Sun Patch Manager Command-Line Interface](#page-330-0) [\(Task Map\)"](#page-330-0) on page 331, or ["Managing Solaris Patches by Using the](#page-356-0) patchadd [Command \(Task Map\)"](#page-356-0) on page 357.

## Using Sun's Certificates to Verify Signed Packages and Patches

Digital certificates, issued and authenticated by Sun Microsystems, are used to verify that the downloaded package or patch with the digital signature has not been compromised. These certificates are imported into your system's package keystore.

A *stream-formatted* SVR4-signed package or patch contains an embedded PEM-encoded PKCS7 signature. This signature contains at a minimum the encrypted digest of the package or patch, along with the signer's X.509 public key certificate. The package or patch can also contain a *certificate chain* that is used to form a chain of trust from the signer's certificate to a locally stored trusted certificate.

The PEM-encoded PKCS7 signature is used to verify the following information:

- The package came from the entity that signed it.
- The entity indeed signed it.
- The package hasn't been modified since the entity signed it.
- The entity that signed it is a trusted entity.

All Sun certificates are issued by Baltimore Technologies, which recently bought GTE CyberTrust.

Access to a package keystore is protected by a special password that you specify when you import the Sun certificates into your system's package keystore.

If you use the pkgadm listcert command, you can view information about your locally stored certificates in the package keystore. For example:

```
# pkgadm listcert -P pass:store-pass
   Keystore Alias: GTE CyberTrust Root
      Common Name: GTE CyberTrust Root
 Certificate Type: Trusted Certificate
Issuer Common Name: GTE CyberTrust Root
   Validity Dates: <Feb 23 23:01:00 1996 GMT> - <Feb 23 23:59:00 2006 GMT>
  MD5 Fingerprint: C4:D7:F0:B2:A3:C5:7D:61:67:F0:04:CD:43:D3:BA:58
 SHA1 Fingerprint: 90:DE:DE:9E:4C:4E:9F:6F:D8:86:17:57:9D:D3:91:BC:65:A6...
```
The following describes the output of the pkgadm listcert command.

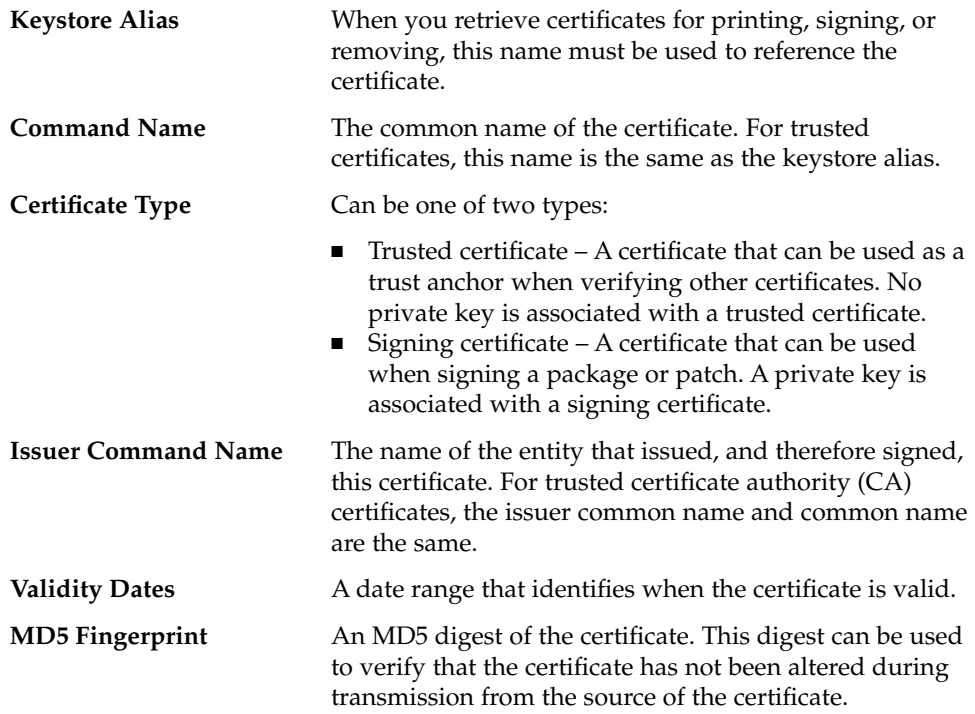

**SHA1 Fingerprint** Similar to an MD5 fingerprint, except that it is calculated using a different algorithm.

Each certificate is authenticated by comparing its MD5 and SHA1 hashes, also called *fingerprints*, against the known correct fingerprints published by the issuer.

## Importing Sun's Trusted Certificates

You can obtain Sun's trusted certificates for adding signed packages and patches in the following ways:

- **Java keystore** Import Sun's Root CA certificate that is included by default in the Java keystore when you install the Solaris release.
- **Sun's Public Key Infrastructure (PKI) site** If you do not have a Java keystore available on your system, you can import the certificates from this site. [https://ra.sun.com:11005/](http://https://ra.sun.com:11005)
- **PatchPro's keystore** If you have installed PatchPro for applying signed patches with the smpatch command, you can import Sun's Root CA certificate from the Java keystore.

## Setting Up a Package Keystore

In previous Solaris releases, you could download the patch management tools and create a Java keystore, for use by PatchPro, by importing the certificates with the keytool command.

If your system already has a populated Java keystore, you can now export the Sun Microsystems root CA certificate from the Java keystore with the keytool command. Then, use the pkgadm command to import this certificate into the package keystore.

After the Root CA certificate is imported into the package keystore, you can use the pkgadd and patchadd commands to add signed packages and patches to your system.

**Note –** The Sun Microsystems root-level certificates are only required when adding Sun-signed patches and packages.

For step-by-step instructions on importing certificates into the package keystore, see ["How to Import a Trusted Certificate From the Java Keystore \(](#page-289-0)pkgadm addcert)" [on page 290.](#page-289-0)

For complete instructions on adding signed packages with the pkgadd command, see ["How to Add a Signed Package \(](#page-293-0)pkgadd)" on page 294.

Chapter 15 • Managing Software (Overview) **255**

# <span id="page-255-0"></span>Tools for Managing Software Packages

The following table describes the tools for adding and removing software packages from a system after the Solaris release is installed on a system.

| <b>Tool or Command</b>                                 | <b>Description</b>                                                                                                    | <b>Man Page</b>  |
|--------------------------------------------------------|----------------------------------------------------------------------------------------------------|------------------|
| installer                                              | Launches an installer, such as<br>Solaris installation GUI, to<br>add software from the Solaris<br>media. The installer must be<br>available either locally or<br>remotely.                                                                                                    | installer(M)     |
| prodreg<br>(GUI)                                       | Launches an installer to add,<br>remove, or display software<br>product information. Use<br>Solaris Product Registry to<br>remove or display information<br>about software products that<br>were originally installed by<br>using the Solaris installation<br>GUI or the Solaris pkgadd<br>command. | prodreq(M)       |
| Solaris Product<br>Registry<br>prodreg<br>Viewer (CLI) | Use the prodreg command<br>to remove or display<br>information about software<br>products that were originally<br>installed by using the Solaris<br>installation GUI or the Solaris<br>pkgadd command.                                                                                              | prodreq(M)       |
| pkgadd                                                 | Installs a signed or unsigned<br>software package.                                                                                                    | pkgadd(1M)       |
| pkgadm                                                 | Maintains the keys and<br>certificates used to manage<br>signed packages and signed<br>patches.                                                                                                    | $pkg$ adm $(1M)$ |
| pkgchk                                                 | Checks the installation of a<br>software package.                                                                                                    | pkqchk(1M)       |
| pkginfo                                                | Lists software package<br>information.                                                                                                    | pkqinfo(1)       |

**TABLE 15–1** Tools or Commands for Managing Software Packages

| <b>Tool or Command</b> | <b>Description</b>                                                                                                    | <b>Man Page</b>   |
|------------------------|----------------------------------------------------------------------------------------------------|-------------------|
| pkqparam               | Displays software package<br>parameter values.                                                                                                    | $p$ kqparam $(1)$ |
| pkqrm                  | Removes a software package.                                                                                                    | $p$ kqrm $(1M)$   |
| pkqtrans               | Translates an installable<br>package from one format to<br>another format. The -g option<br>instructs the pkqtrans<br>command to generate and<br>store a signature in the<br>resulting data stream. | pkqtrans(1)       |

**TABLE 15–1** Tools or Commands for Managing Software Packages *(Continued)*

For more information about these commands, see [Chapter 16](#page-260-0) and [Chapter 17.](#page-288-0)

# Adding or Removing a Software Package (pkgadd)

All the software management tools that are listed in [Table 15–1](#page-255-0) are used to add, remove, or query information about installed software. The Solaris Product Registry prodreg viewer and the Solaris installation GUI both access install data that is stored in the Solaris Product Registry. The package tools, such as the pkgadd and pkgrm commands, also access or modify install data.

When you add a package, the pkgadd command uncompresses and copies files from the installation media to a local system's disk. When you remove a package, the pkgrm command deletes all files associated with that package, unless those files are also shared with other packages.

Package files are delivered in package format and are unusable as they are delivered. The pkgadd command interprets the software package's control files, and then uncompresses and installs the product files onto the system's local disk.

Although the pkgadd and pkgrm commands do not log their output to a standard location, they do keep track of the package that is installed or removed. The pkgadd and pkgrm commands store information about a package that has been installed or removed in a software product database.

By updating this database, the pkgadd and pkgrm commands keep a record of all software products installed on the system.

# Key Points for Adding Software Packages (pkgadd)

Keep the following key points in mind before you install or remove packages on your system:

- **Package naming conventions** Sun packages always begin with the prefix SUNW, as in SUNWaccr, SUNWadmap, and SUNWcsu. Third-party packages usually begin with a prefix that corresponds to the company's stock symbol.
- **What software is already installed** You can use the Solaris installation GUI, Solaris Product Registry prodreg viewer (either GUI or CLI) or the pkginfo command to determine the software that is already installed on a system.
- **How servers and clients share software** Clients might have software that resides partially on a server and partially on the client. In such cases, adding software for the client requires that you add packages to both the server and the client.

# Guidelines for Removing Packages (pkgrm)

You should use one of the tools listed in [Table 15–1](#page-255-0) to remove a package, even though you might be tempted to use the rm command instead. For example, you could use the rm command to remove a binary executable file. However, doing so is not the same as using the pkgrm command to remove the software package that includes that binary executable. Using the rm command to remove a package's files will corrupt the software products database. If you really only want to remove one file, you can use the removef command. This command will update the software product database correctly so that the file is no longer a part of the package. For more information, see the removef(1M) man page.

If you intend to keep multiple versions of a package, install new versions into a different directory than the already installed package by using the pkgadd command. For example, if you intended to keep multiple versions of a document processing application. The directory where a package is installed is referred to as the base directory. You can manipulate the base directory by setting the basedir keyword in a special file called an administration file. For more information on using an *administration file* and on setting the base directory, see the ["Avoiding User Interaction](#page-258-0) [When Adding Packages \(](#page-258-0)pkgadd)" on page 259 and admin(4) man page.

<span id="page-258-0"></span>**Note –** If you use the upgrade option when installing Solaris software, the Solaris installation software checks the software product database to determine the products that are already installed on the system.

# Avoiding User Interaction When Adding Packages (pkgadd)

## Using an Administration File

When you use the pkgadd -a command, the command consults a special administration file for information about how the installation should proceed. Normally, the pkgadd command performs several checks and prompts the user for confirmation before it actually adds the specified package. You can, however, create an administration file that indicates to the pkgadd command that it should bypass these checks and install the package without user confirmation.

The pkgadd command, by default, checks the current working directory for an administration file. If the pkgadd command doesn't find an administration file in the current working directory, it checks the /var/sadm/install/admin directory for the specified administration file. The pkgadd command also accepts an absolute path to the administration file.

**Note –** Use administration files judiciously. You should know where a package's files are installed and how a package's installation scripts run before using an administration file to avoid the checks and prompts that the pkgadd command normally provides.

The following example shows an administration file that prevents the pkgadd command from prompting the user for confirmation before installing the package.

```
mail=
instance=overwrite
partial=nocheck
runlevel=nocheck
idepend=nocheck
rdepend=nocheck
space=nocheck
```
Chapter 15 • Managing Software (Overview) **259**

```
setuid=nocheck
conflict=nocheck
action=nocheck
networktimeout=60
networkretries=3
authentication=quit
keystore=/var/sadm/security
proxy=
basedir=default
```
Besides using administration files to avoid user interaction when you add packages, you can use them in several other ways. For example, you can use an administration file to quit a package installation (without user interaction) if there's an error or to avoid interaction when you remove packages by using the pkgrm command.

You can also assign a special installation directory for a package, which you might do if you wanted to maintain multiple versions of a package on a system. To do so, set an alternate base directory in the administration file by using the basedir keyword. The keyword specifies where the package will be installed. For more information, see the admin(4) man page.

# Using a Response File (pkgadd)

A response file contains your answers to specific questions that are asked by an *interactive package*. An interactive package includes a request script that asks you questions prior to package installation, such as whether optional pieces of the package should be installed.

If you know prior to installation that the package is an interactive package, and you want to store your answers to prevent user interaction during future installations, use the pkgask command to save your response. For more information on this command, see pkgask(1M).

Once you have stored your responses to the questions asked by the request script, you can use the pkgadd -r command to install the package without user interaction.

## <span id="page-260-0"></span>CHAPTER **16**

# Managing Software With Solaris System Administration Tools (Tasks)

This chapter describes how to add, verify, and remove software packages by using the Solaris installation graphical user interface (GUI) and the Solaris Product Registry.

For information on the procedures associated with performing software management tasks, see:

- ["Adding Software With the Solaris Installation GUI"](#page-261-0) on page 262
- *["Managing Software With the Solaris Product Registry GUI \(Task Map\)"](#page-263-0)* on page [264](#page-263-0)
- ["Managing Software With the Solaris Product Registry Command-Line Interface](#page-267-0) [\(Task Map\)"](#page-267-0) on page 268

# Solaris Product Registry and Solaris GUI Installation Tools for Managing Software

The following table lists the commands to use for adding, removing, and checking the installation of software packages the Solaris installation GUI and Solaris Package Registry tools.

**TABLE 16–1** System Administration Tools for Managing Software Packages

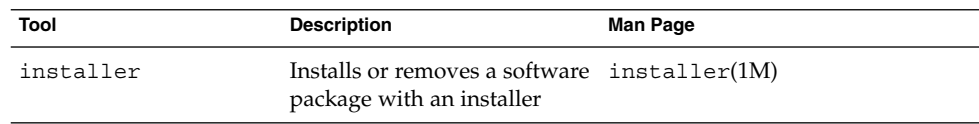

<span id="page-261-0"></span>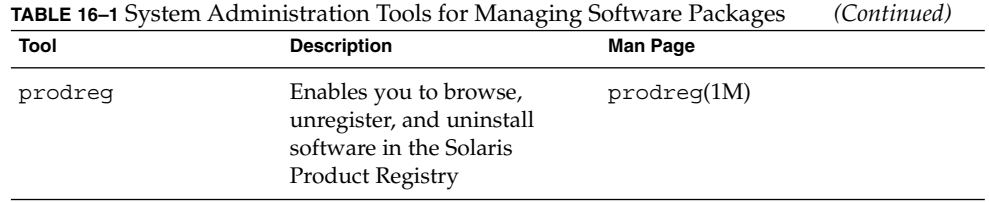

# Adding Software With the Solaris Installation GUI

This section describes how to use the Solaris installation GUI to add software to a system on which you have installed the Solaris Operating System (Solaris OS). The Solaris installation GUI installs only the components of the software groups that you skipped when you initially installed the Solaris OS. You cannot upgrade to another software group after installing or upgrading the OS. For a description of the four software groups, see "System Requirements and Recommendations" in *Solaris 10 Installation Guide: Custom JumpStart and Advanced Installations*.

# How to Install Software With the Solaris Installation GUI Program

**Note –** This procedure assumes that the system is running volume management (vold). If your system is not running volume management, see Chapter 2, "Accessing Removable Media (Tasks)," in *System Administration Guide: Devices and File Systems*. This chapter provides information about accessing removable media without volume management.

#### **1. Become superuser or assume an equivalent role. Steps**

Roles contain authorizations and privileged commands. For more information about roles, see "Configuring RBAC (Task Map)" in *System Administration Guide: Security Services*.

- **2. Decide to install software from a CD, a DVD, or from the network. Select one of the following:**
	- If you are installing from a CD, insert the CD into the CD-ROM drive.

If you insert the Solaris 10 Languages CD, the Solaris installation GUI starts automatically. Proceed to [Step 5.](#page-262-0)

- <span id="page-262-0"></span>■ If you are installing from a DVD, insert the DVD into the DVD-ROM drive.
- If you are installing from the network, locate the net image of the software you want to install.
- **3. Change directories to find the Solaris installation GUI installer.**

Solaris installation GUI installers are located in various directories on the CDs and on the DVD.

- Solaris 10 Software CDs or DVD.
- Solaris 10 Documentation DVD.
- Solaris 10 Languages CD. The Solaris installation GUI starts automatically when the CD is inserted.

## **4. Follow the instructions to install the software.**

■ From the command line, type the following command

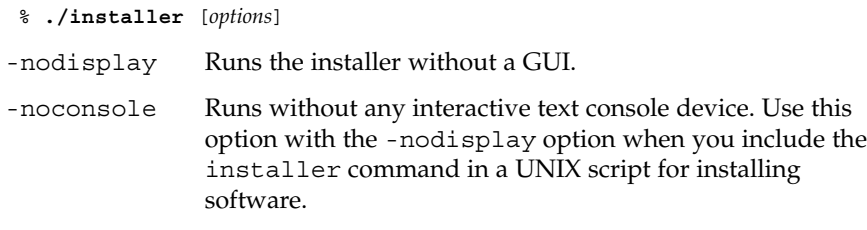

- From a file manager, double-click Installer or installer. An Installer window is displayed, followed by the Solaris installation GUI dialog box.
- **5. Follow the directions on the screen to install the software.**
- **6. When you have finished adding software, click Exit.** The Solaris installation GUI exits.

# <span id="page-263-0"></span>Managing Software With the Solaris Product Registry GUI (Task Map)

The following task map describes the software management tasks that you can perform with the Solaris Product Registry.

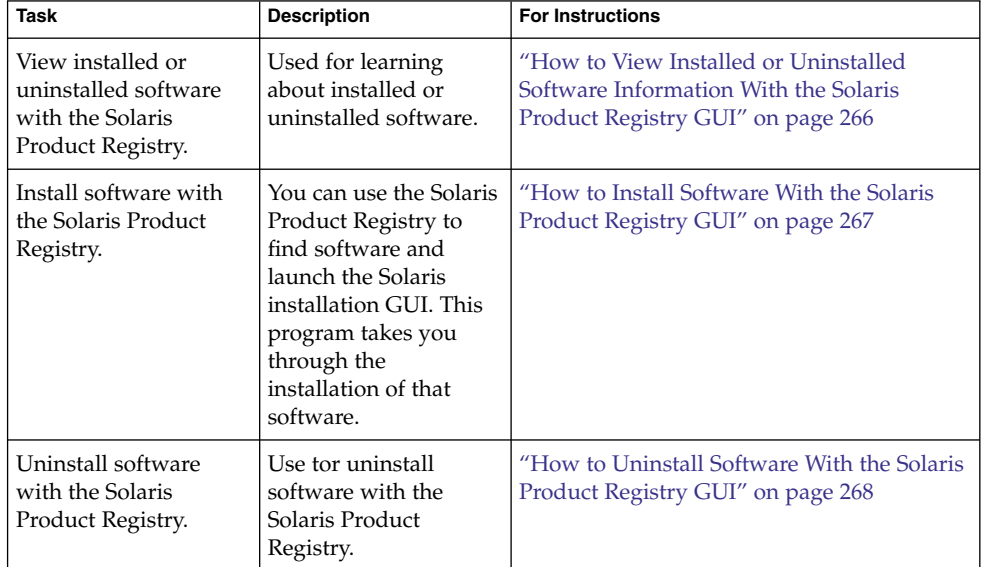

The Solaris Product Registry is a tool to help you manage installed software. After you have installed the software, Product Registry provides a list of all the installed software by using the Solaris installation GUI or the Solaris pkgadd command.

You can use the Solaris Product Registry in a GUI or with a command-line interface (CLI). For more information on how to use the Solaris Product Registry CLI, see ["Managing Software With the Solaris Product Registry Command-Line Interface \(Task](#page-267-0) Map)" [on page 268.](#page-267-0)

The Solaris Product Registry GUI interface enables you to do the following:

- View a list of installed and registered software and some software attributes.
- View all Solaris system products that you installed in their localized version in the System Software Localizations directory.
- Find and launch an installer.
- Install additional software products.
- Uninstall software and individual software packages.

The Solaris Product Registry GUI main window consists of three panes of information:

- Installed, registered, and removed software
- Standard attributes of the currently selected software
- Attributes that are customized and attributes that are internal to the registered software

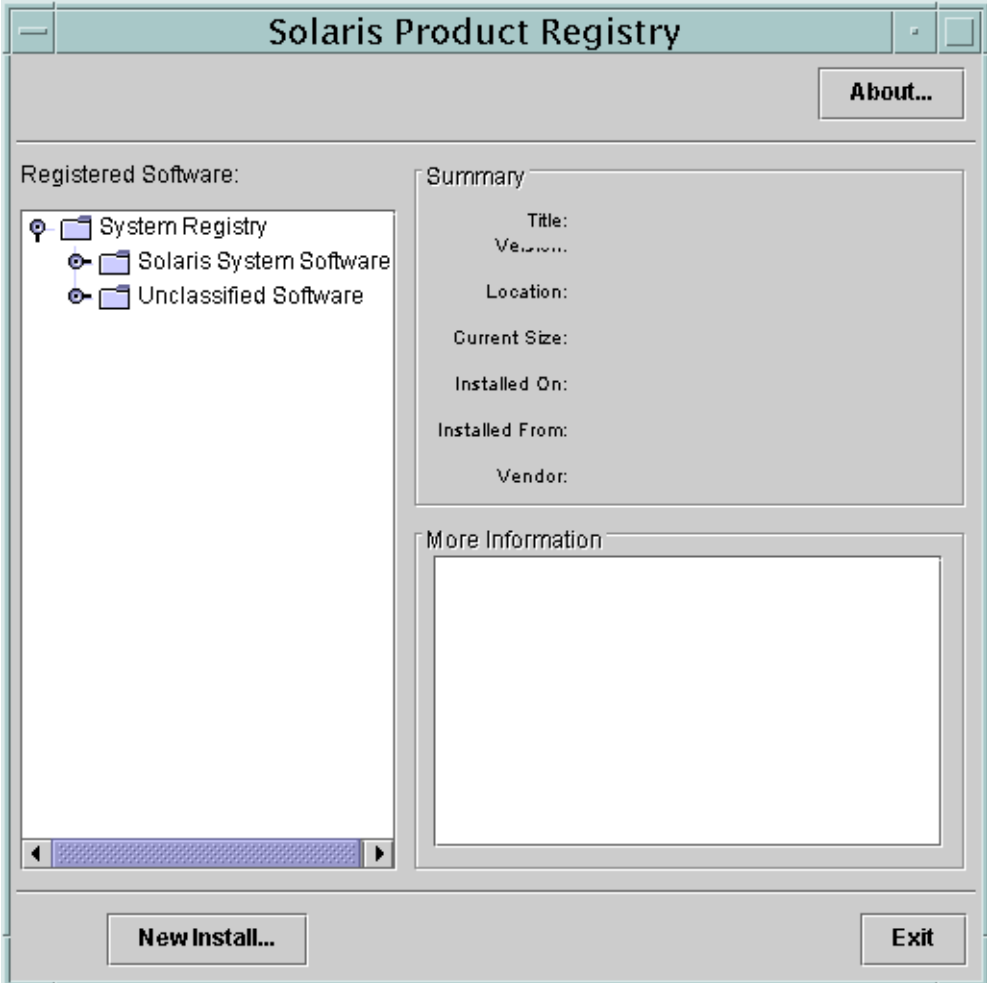

**FIGURE 16–1** Solaris Product Registry Main Window

## <span id="page-265-0"></span>▼ How to View Installed or Uninstalled Software Information With the Solaris Product Registry GUI

#### **1. Become superuser or assume an equivalent role. Steps**

Roles contain authorizations and privileged commands. For more information about roles, see "Configuring RBAC (Task Map)" in *System Administration Guide: Security Services*.

## **2. Start the Solaris Product Registry tool.**

### # **prodreg &**

The Solaris Product Registry main window is displayed.

### **3. Click the turner control to the left of the System Registry directory in the Registered Software box.**

The turner control changes from pointing to the right to pointing downward. You can expand or collapse any item in the registry, except an item that has a text file icon to its left.

The Software Installed in Registered Software box always contains the following components:

- The configuration software group that you chose when you installed the Solaris release. Software groups that can be displayed include Reduced Network Support, Core, End User System Support, Developer System Support, Entire Distribution, or Entire Distribution Plus OEM Support.
- Additional system software, which contains Solaris products that are not part of the software group you chose.
- Unclassified software that is not a Solaris product or part of the software group. This software includes any package that you installed by using the pkgadd command.

### **4. Select directories until you find a software application to view.**

The list expands as you open directories.

### **5. To view the attributes, select a directory or file.**

The Product Registry displays attribute information in the System Registry box.

- For software products that were installed with the Solaris installation GUI, the Solaris Product Registry contains values for at least the following: Title, Version, Location, and Installed on. Items in an expanded list under a product or software group inherit the version information of the product.
- If all or part of the product was removed with the pkgrm command, a cautionary icon appears next to the software product's name.

# <span id="page-266-0"></span>▼ How to Install Software With the Solaris Product Registry GUI

You can use Solaris Product Registry to find software and launch the Solaris installation GUI program. This program takes you through the installation of that software.

#### **1. Become superuser or assume an equivalent role. Steps**

Roles contain authorizations and privileged commands. For more information about roles, see "Configuring RBAC (Task Map)" in *System Administration Guide: Security Services*.

**2. Start the Solaris Product Registry tool.**

#### # **prodreg**

The Solaris Product Registry main window is displayed.

- **3. Decide if you are installing from a CD, a DVD, or from the network. Select one of the following:**
	- If you are installing from a CD, insert the CD into the CD-ROM drive.
	- If you are installing from a DVD, insert the DVD into the DVD-ROM drive.
	- If you are installing from the network, locate the net image of the software that you want to install.
- **4. To view the list of installed and registered software, click the turner control.**
- **5. Click the New Install button at the bottom of the Solaris Product Registry window.**

The Select Installer dialog box is displayed. This box initially points to the /cdrom directory or the directory you are in.

**6. Select directories to find the Solaris installation GUI installer.**

Solaris installation GUI installers are located in various directories on the CDs and on the DVD.

- Solaris 10 Software CDs or DVD.
- Solaris 10 Documentation DVD.
- Solaris 10 Languages CD. The Solaris installation GUI automatically starts when the CD is inserted.
- **7. When you find the installer you want, select its name in the Files box.**
- **8. Click OK.**

The installer you selected is launched.

**9. Follow the directions that are displayed by the installer to install the software.**

# <span id="page-267-0"></span>▼ How to Uninstall Software With the Solaris Product Registry GUI

#### **1. Become superuser or assume an equivalent role. Steps**

Roles contain authorizations and privileged commands. For more information about roles, see "Configuring RBAC (Task Map)" in *System Administration Guide: Security Services*.

- **2. Start the Solaris Product Registry tool.**
	- # **prodreg**

The Solaris Product Registry main window is displayed.

- **3. To view the list of installed and registered software, click the turner control.**
- **4. Select directories until you find the name of the software that you want to uninstall.**
- **5. Read the software attributes to make sure that this software is the software that you want to uninstall.**
- **6. Click the Uninstall** *software-product-name* **button at the bottom of the Solaris Product Registry window.**

The software product you selected is uninstalled.

# Managing Software With the Solaris Product Registry Command-Line Interface (Task Map)

The following task map describes the software management tasks that you cab perform with the Solaris Product Registry command-line interface.

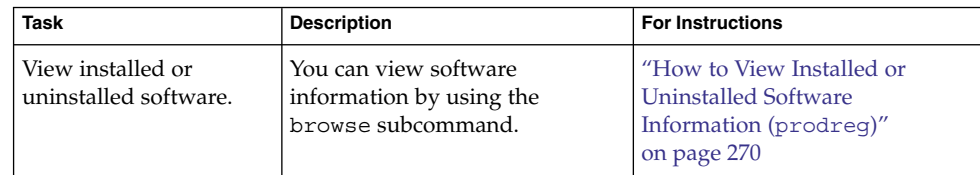

#### **268** System Administration Guide: Basic Administration • January 2005

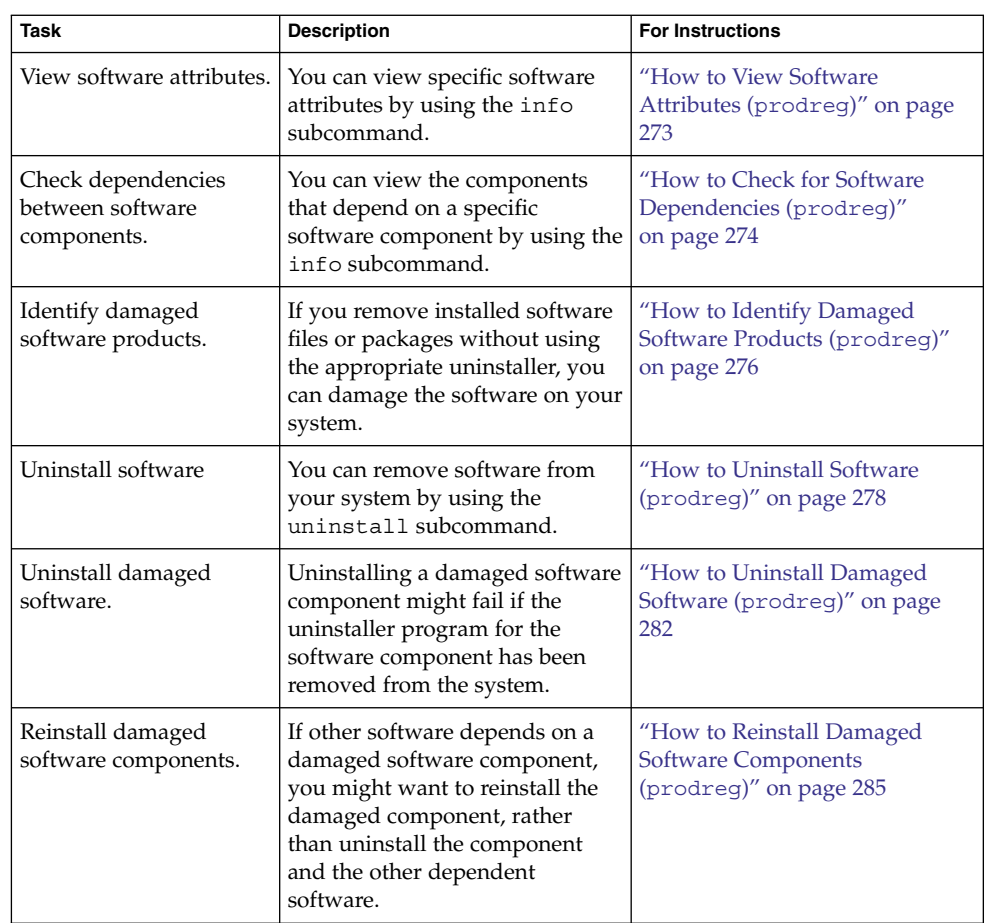

# Managing Software With the Solaris Product Registry Command-Line Interface

The prodreg command is the command-line interface (CLI) to the Solaris Product Registry. The prodreg command supports several subcommands that enable you to manage the software on your system.

You can use the prodreg command in a terminal window to perform the following tasks:

■ View a list of installed and registered software and software attributes.

- <span id="page-269-0"></span>■ View all Solaris system products that you installed in their localized version in the System Software Localizations directory.
- Identify damaged software.
- Remove software entries from the Solaris Product Registry.
- Uninstall software and individual software packages.

For more information on how to manage the Solaris Product Registry by using the command-line interface, see the prodreg(1M) man page.

## ▼ How to View Installed or Uninstalled Software Information (prodreg)

You can view information about software in the Solaris Product Registry in a terminal window by using the browse subcommand to the prodreg command.

#### **1. Open a terminal window. Steps**

**2. Browse the Solaris Product Registry.**

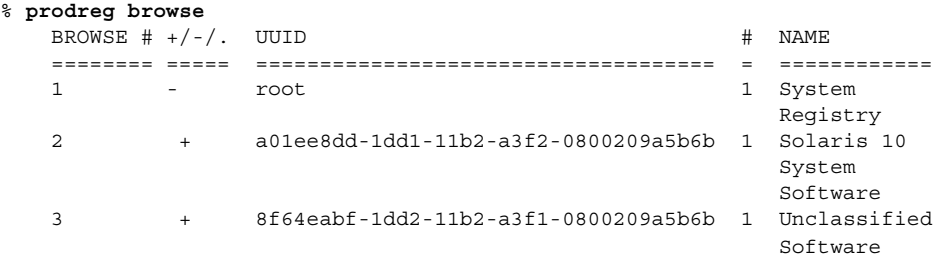

The browse subcommand to the prodreg command displays the following information about registered software.

BROWSE # When you use the prodreg browse command, the Solaris Product Registry generates a *browse number* for each registered software component. This number can be used as an argument to either the prodreg browse command or the info subcommand to descend the hierarchy of specific registered components.

> **Note –** Browse numbers might change when you reboot or reinstall your system. Do not store browse numbers in scripts or attempt to reuse them between separate login sessions.

+/-/. This field indicates if a software component has additional software component children registered in the Solaris Product Registry. The following characters are displayed in this field:

- $\blacksquare$  + indicates that the software component has additional children components that are not currently displayed.
- - indicates that the software component has additional children components that are currently displayed.
- . indicates that the software component does not have children components.
- UUID This field lists the software's unique identifier in the Solaris Product Registry.

```
# This field indicates the instance number of the software component
              on the system. If the system contains multiple instances of a
              software component, the Solaris Product Registry assigns a separate
              instance number to each instance of the component.
```
**3. Browse the information for one of the software components that are listed in the Solaris Product Registry.**

% **prodreg browse -m "***name***"**

The -m "*name*" command displays information on the software component with the name *name*.

**4. If the system contains multiple instances of** *name* **software, type the following command to browse the Solaris Product Registry:**

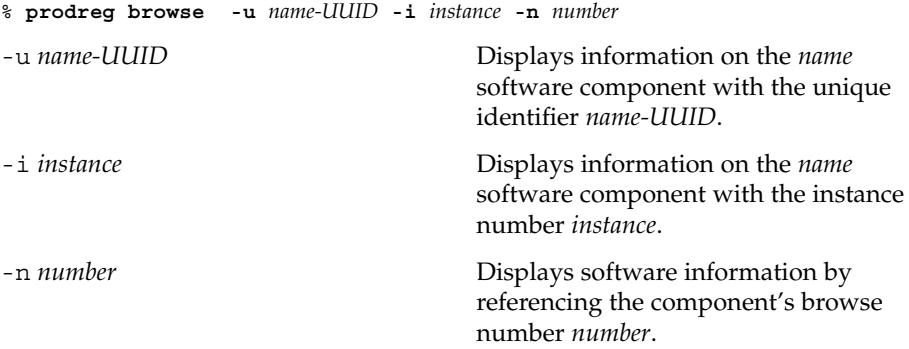

**5. Repeat Step 3 and Step 4 for each software component that you want to browse.**

Viewing Software Information by Component Name (prodreg) **Example 16–1**

> The following example shows how to view software information by referencing the component's name.

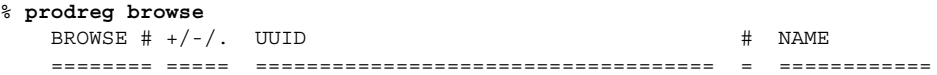

NAME This field lists the localized name of the software. The name of the Solaris OS in this sample output is the Solaris 10 system software.

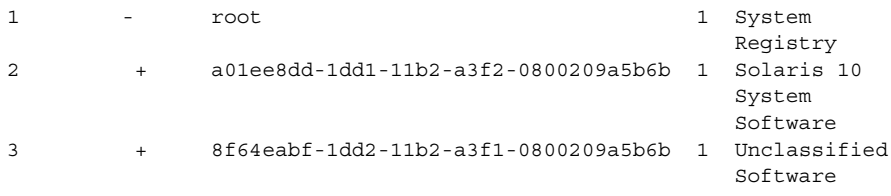

% **prodreg browse -m "Solaris 10 System Software"**

Viewing Software Information by Component Browse Number (prodreg) **Example 16–2**

> The following example shows how to use the -n option with the prodreg browse command to view software information by referencing the component's browse number.

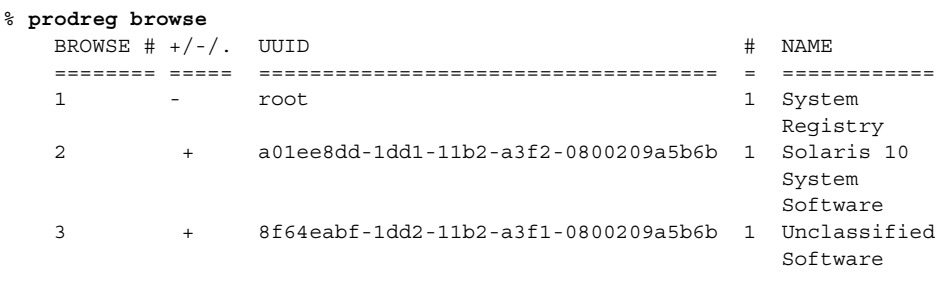

#### Viewing Software Information by Component UUID (prodreg) **Example 16–3**

The following example shows how to use the -u option with the prodreg browse command to view software information by referencing the component's UUID. The UUID is the software's unique identifier in the Solaris Product Registry.

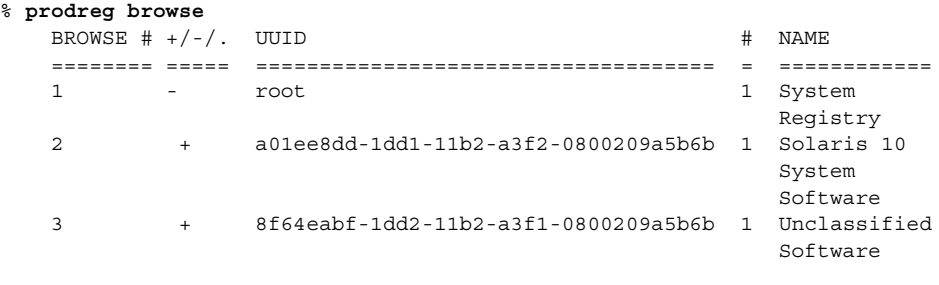

% **prodreg browse -u a01ee8dd-1dd1-11b2-a3f2-0800209a5b6b**

**272** System Administration Guide: Basic Administration • January 2005

% **prodreg browse -n 2**

## <span id="page-272-0"></span>▼ How to View Software Attributes (prodreg)

You can view specific software attributes by using the info subcommand of the prodreg command. The prodreg info command displays a variety of information about registered software, including the following items:

- Software component name
- Software component description
- Required components of the software
- Other components that require the software
- Base directory of the software
- Path to the software component

#### **1. Open a terminal window. Steps**

### **2. Browse the Solaris Product Registry.**

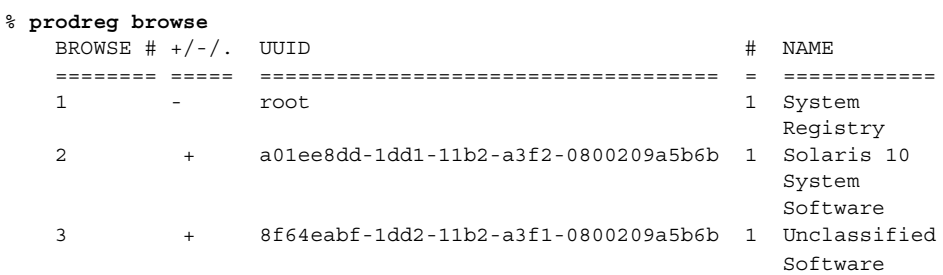

## **3. View the attributes for one of the listed software components.**

### % **prodreg info -m "***name***"**

The -m "*name*" command displays the attributes of the software component with the name *name*.

**4. Repeat Step 3 for each software component you want to view.**

#### Viewing Software Attributes by Component Name (prodreg) **Example 16–4**

The following example shows how to view software attributes by referencing the component's name.

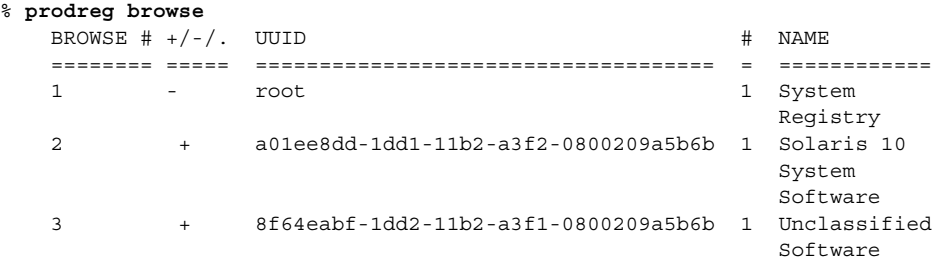

% **prodreg info -m "Solaris 10 System Software"**

#### <span id="page-273-0"></span>Viewing Software Attributes by Component Browse Number (prodreg) **Example 16–5**

The following example shows how to use the -n option with the prodreg info command to view software attributes by referencing the component's browse number.

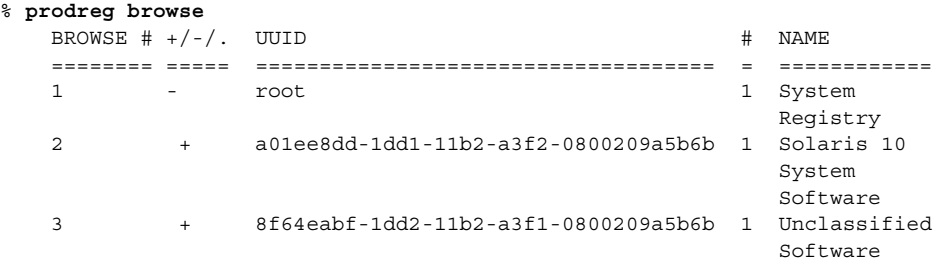

```
% prodreg info -n 2
```
#### Viewing Software Attributes by Component UUID (prodreg) **Example 16–6**

The following example shows how to use the -u option with the prodreg info command to view software attributes by referencing the component's UUID. The UUID is the software's unique identifier in the Solaris Product Registry.

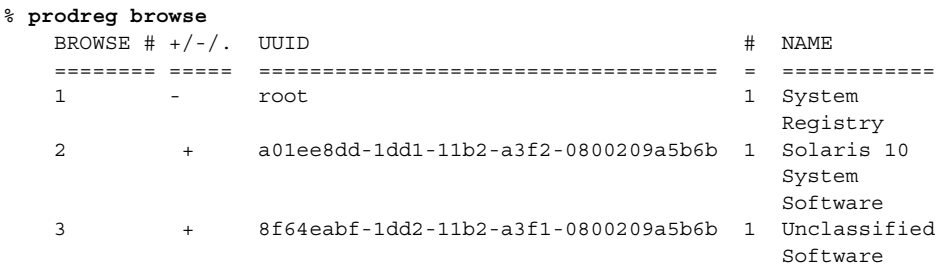

% **prodreg info -u a01ee8dd-1dd1-11b2-a3f2-0800209a5b6b**

# ▼ How to Check for Software Dependencies (prodreg)

You can use the prodreg info command to view components that depend on a specific software component. You might want to check dependencies between software products before you uninstall specific components.

**1. Open a terminal window. Steps**

**2. Browse the Solaris Product Registry.**

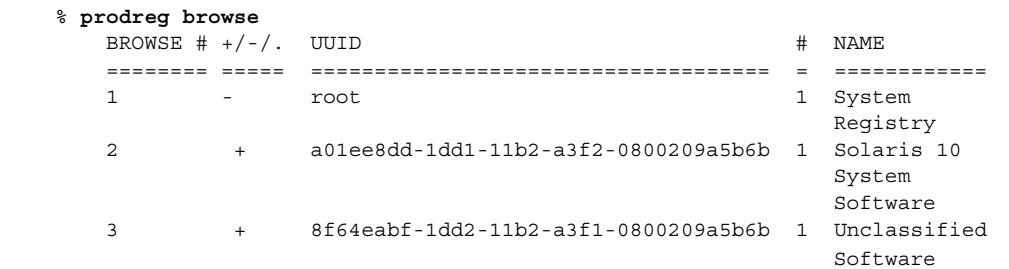

Repeat the prodreg browse command until the software component you want to check is displayed. See ["How to View Installed or Uninstalled Software](#page-269-0) [Information \(](#page-269-0)prodreg)" on page 270 for more information on browsing the Solaris Product Registry by using the prodreg browse command.

### **3. View the dependencies of a specific software component.**

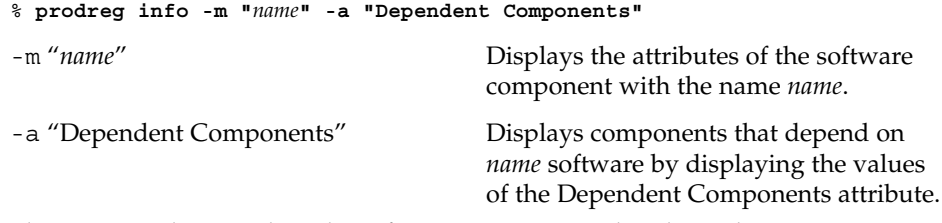

This command output lists the software components that depend on *name* software.

#### Viewing Components That Depend on Other Software Products (prodreg) **Example 16–7**

The following example shows how to view the components that depend on the software product that is named ExampleSoft.

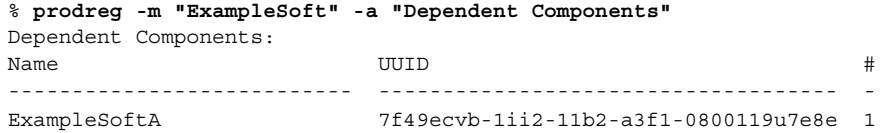

# <span id="page-275-0"></span>▼ How to Identify Damaged Software Products (prodreg)

If you remove installed software files or packages without using the appropriate uninstaller, you can damage the software on your system. If software is damaged, the software might not function properly. You can use the info subcommand of the prodreg command to help you determine if a software product is damaged.

#### **1. View the Solaris Product Registry information on the software you want to check. Steps**

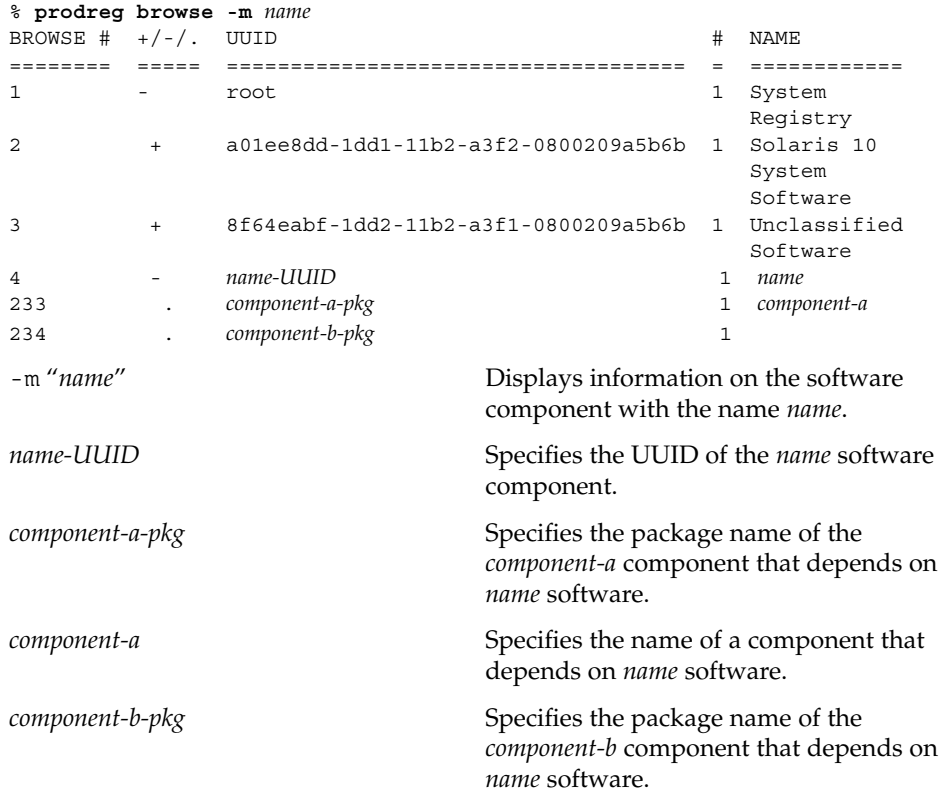

In the previous sample output, the *component-b-pkg* entry does not have an associated name in the Name field. If a software component name is not displayed in the Solaris Product Registry, the component might be damaged.

### **2. Verify that the software component is damaged.**

% **prodreg info -u** *name-UUID* **-i 1 -d** isDamaged=TRUE

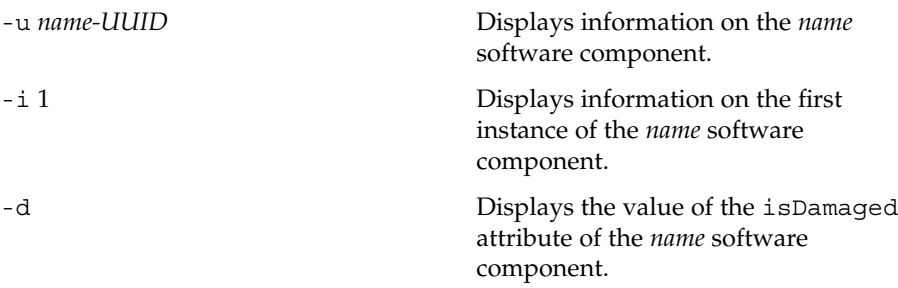

The output isDamaged=TRUE indicates that the *name* software component is damaged.

**3. Identify the packages that form the** *name-UUID* **software component.**

% **prodreg info -u** *name-UUID* **-i 1 -a PKGS** pkgs: *component-a-pkg component-b-pkg*

**4. Verify that these packages are installed on the system.**

% **pkginfo** *component-a-pkg* application *component-a-pkg component-a*

% **pkginfo** *component-b-pkg* ERROR: information on "*component-b-pkg*" was not found

The error message output of the pkginfo *component-b-pkg* command indicates that the *component-b-pkg* package has been removed from the system. The *name* software component might not work without the *component-b-pkg* package.

#### Identifying Damaged Software Components (prodreg) **Example 16–8**

The following example shows how to determine if the ExampleSoft software component is damaged.

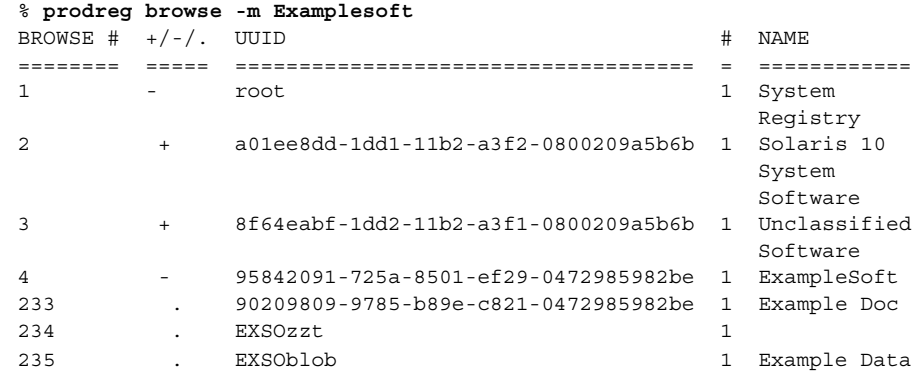

<span id="page-277-0"></span>The ExampleSoft child component EXSOzzt does not have an entry in the NAME field. The ExampleSoft software might be damaged. You would use the prodreg info command with the -u, -i, and -d options to determine if the ExampleSoft software is damaged.

```
% prodreg info -u 95842091-725a-8501-ef29-0472985982be -i 1 -d
isDamaged=TRUE
```
The output isDamaged=TRUE indicates that the ExampleSoft software is damaged. You would use the -a PKGS option of the prodreg info command to identify the ExampleSoft software packages.

```
% prodreg info
     -u 95842091-725a-8501-ef29-0472985982be
     -i 1 -a PKGS
pkgs:
EXSOzzt EXSOblob
```
To verify that the EXSOzzt and EXSOblob packages are installed on the system, you would use the pkginfo command.

```
% pkginfo EXSOzzt
ERROR: information for "EXSOzzt" was not found
```

```
% pkginfo EXSOblob
application EXSOblob Example Data
```
The output of the pkginfo command indicates that the EXSOzzt package is not installed on the system. Thus, the ExampleSoft software is damaged.

## ▼ How to Uninstall Software (prodreg)

You can use the uninstall subcommand of the prodreg command to remove software from your system. When you uninstall software by using the prodreg uninstall command, you remove a specified software and all the child components associated with that software. Before you remove software, verify that other software does not depend on the software you want to uninstall. See ["How to Check for](#page-273-0) [Software Dependencies \(](#page-273-0)prodreg)" on page 274.

After you uninstall software, you can remove that software and all the child components of that software from the Solaris Product Registry by using the prodreg unregister -r command.

#### **1. Become superuser or assume an equivalent role. Steps**

Roles contain authorizations and privileged commands. For more information about roles, see "Configuring RBAC (Task Map)" in *System Administration Guide: Security Services*.

## **2. View the information on the software you want to uninstall.**

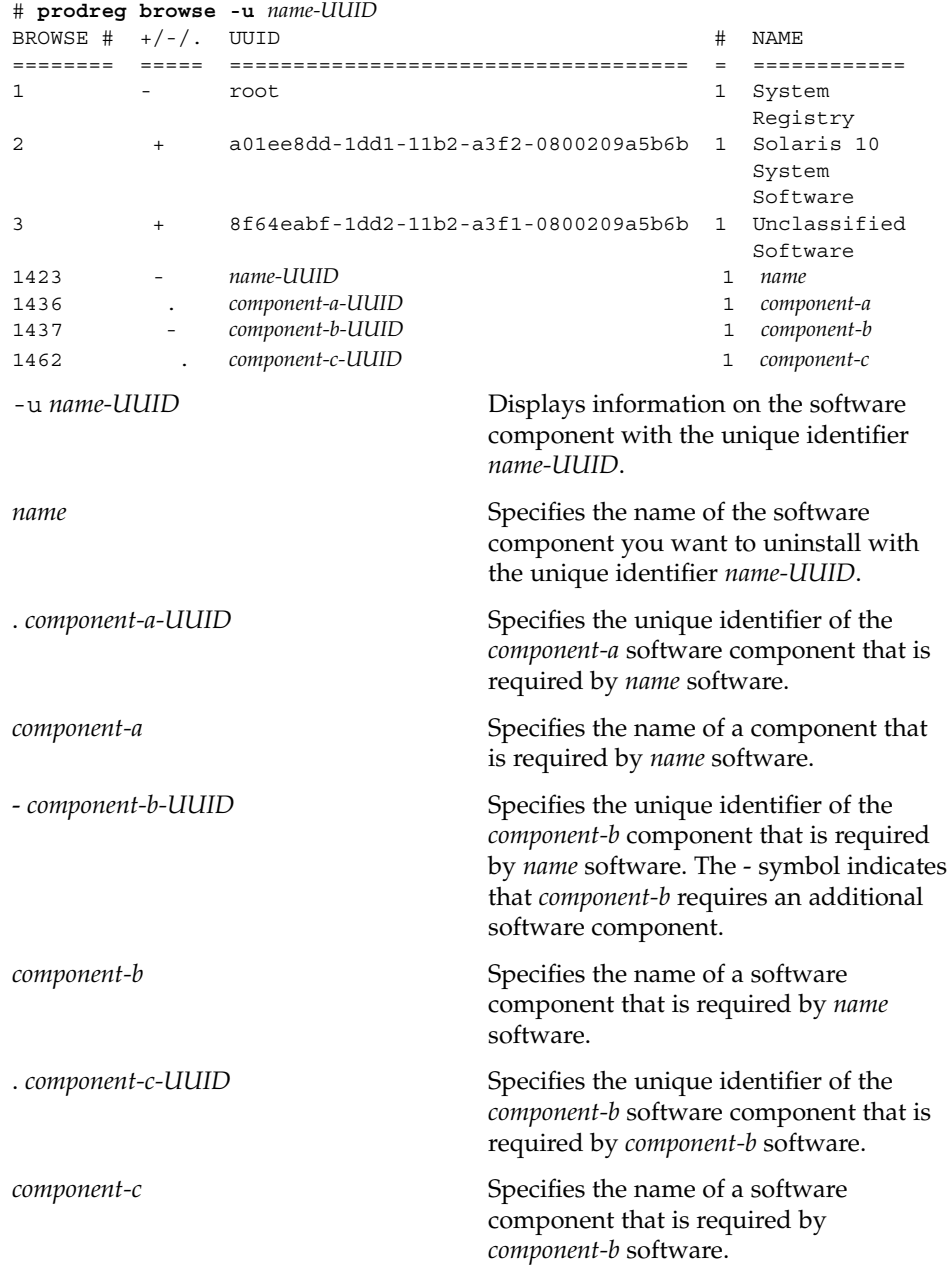

## **3. Uninstall the software.**

# **prodreg uninstall -u** *name-UUID*

#### **4. Check the dependencies for the software that you want to uninstall.**

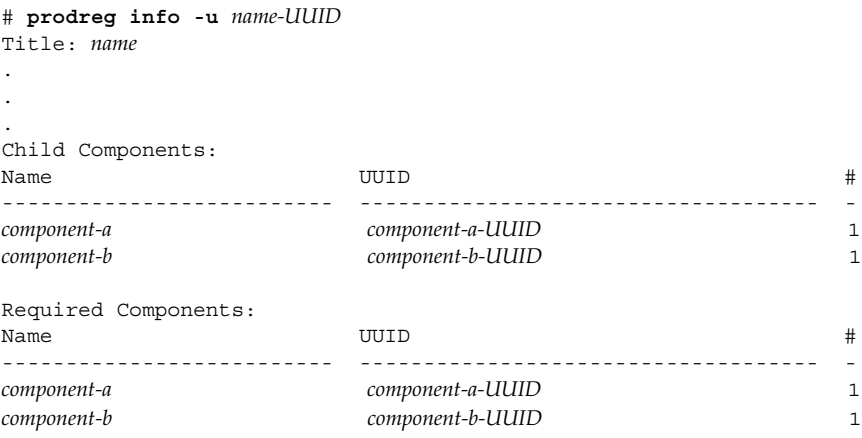

Check the following information in the output of the prodreg info command.

- Child Components Lists the software components that are associated with the *name* software component. When you unregister the *name* software, you also unregister the child components of *name* software. If the output of the previous prodreg info command lists any child components, verify that you want to unregister these child components.
- Required Components Lists the software components that are required by the *name* software component. Software components might require other components that are not child components. When you uninstall and unregister a component, only child components are unregistered and uninstalled.
- Dependent Components Lists the components that require *name* software to run. When you unregister the *name* software, you also unregister the dependent components of *name* software. If the output of the prodreg info command lists any dependent components, verify that you want to unregister these dependent components.

In the previous sample output, *name* software does not have any dependent components.

### **5. Check the dependencies of** *name* **software's child components.**

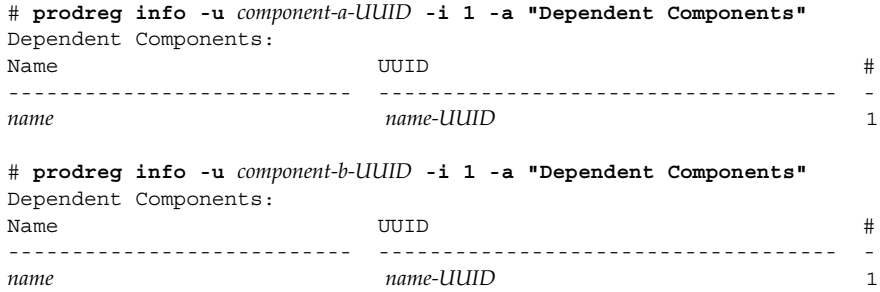

```
# prodreg info -u component-c-UUID -i 1 -a "Dependent Components"
Dependent Components:
Name the contract of the contract of the contract of the contract of the contract of the contract of the contract of the contract of the contract of the contract of the contract of the contract of the contract of the contr
--------------------------- ------------------------------------ -
component-b component-b-UUID 1
```
The sample output shows that no other software depends on the child components of *name* software.

## **6. Unregister the software and its child components.**

```
# prodreg unregister -r -u name-UUID -i 1
```
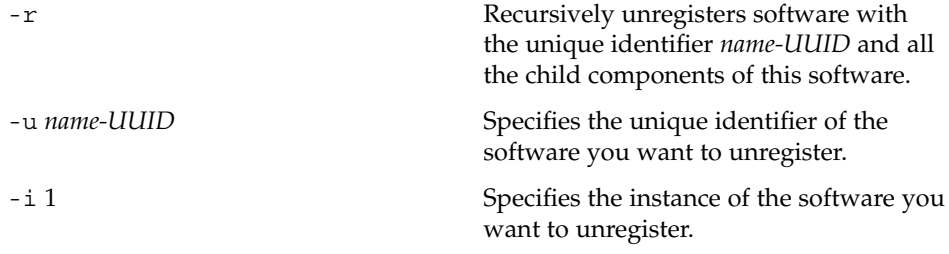

#### Example—Uninstalling Software Components (prodreg) **Example 16–9**

The following example shows how to uninstall ExampleSoft software and all the child components of ExampleSoft software.

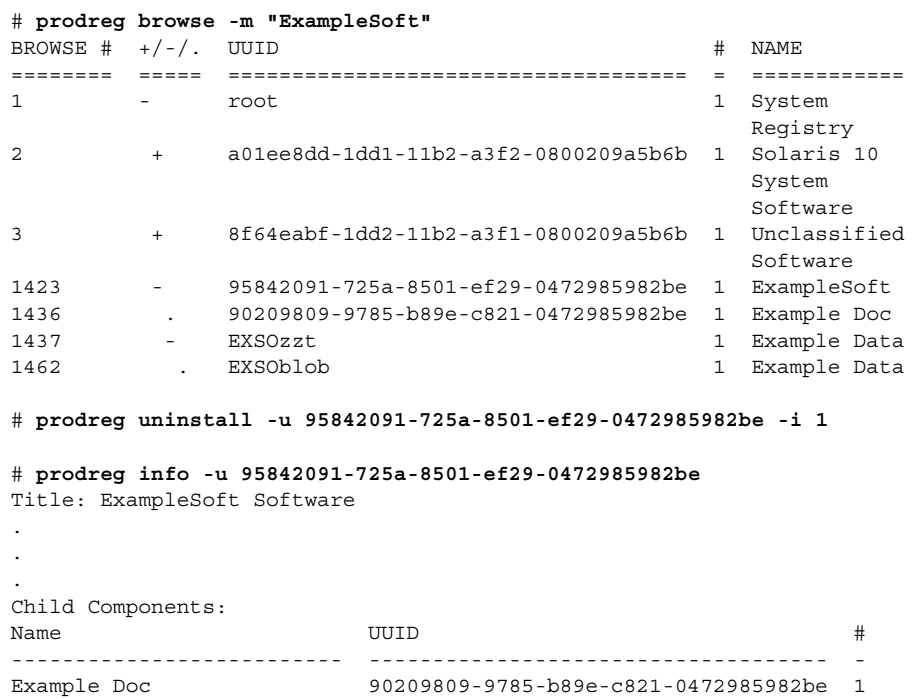

```
Example Data EXSOzzt 1
Required Components:
Name the set of the set of the UUID the set of the set of the set of the set of the set of the set of the set o
-------------------------- ------------------------------------ -
Example Doc 90209809-9785-b89e-c821-0472985982be 1
Example Data exsozzt
# prodreg info -u 90209809-9785-b89e-c821-0472985982be -i 1
    -a "Dependent Components"
Dependent Components:
Name UU1D #
--------------------------- ------------------------------------ -
ExampleSoft 95842091-725a-8501-ef29-0472985982be 1
# prodreg info -u EXSOzzt -i 1 -a "Dependent Components"
Dependent Components:
Name the set of the set of the UUID the set of the set of the set of the set of the set of the set of the set o
--------------------------- ------------------------------------ -
ExampleSoft 95842091-725a-8501-ef29-0472985982be 1
# prodreg info -u EXSOblob -i 1 -a "Dependent Components"
Dependent Components:
Name the set of the contract of the UUID the set of the set of the set of the set of the set of the set of the set of the set of the set of the set of the set of the set of the set of the set of the set of the set of the s
--------------------------- ------------------------------------ -
Example Data and EXSOzzt 1
# prodreg unregister -r -u 95842091-725a-8501-ef29-0472985982be -i 1
```
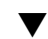

## ▼ How to Uninstall Damaged Software (prodreg)

If you try to uninstall a damaged software component by using the prodreg uninstall command, the command might fail. This failure can occur if the uninstaller program for the software component has been removed from the system.

Follow these steps to uninstall a software component with no associated uninstaller program on the system.

#### **1. Become superuser or assume an equivalent role. Steps**

Roles contain authorizations and privileged commands. For more information about roles, see "Configuring RBAC (Task Map)" in *System Administration Guide: Security Services*.

**2. View the information on the software you want to uninstall.**

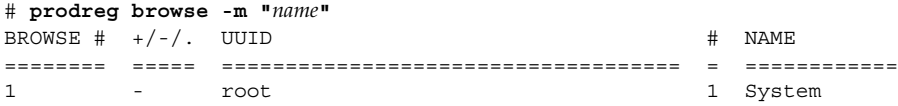

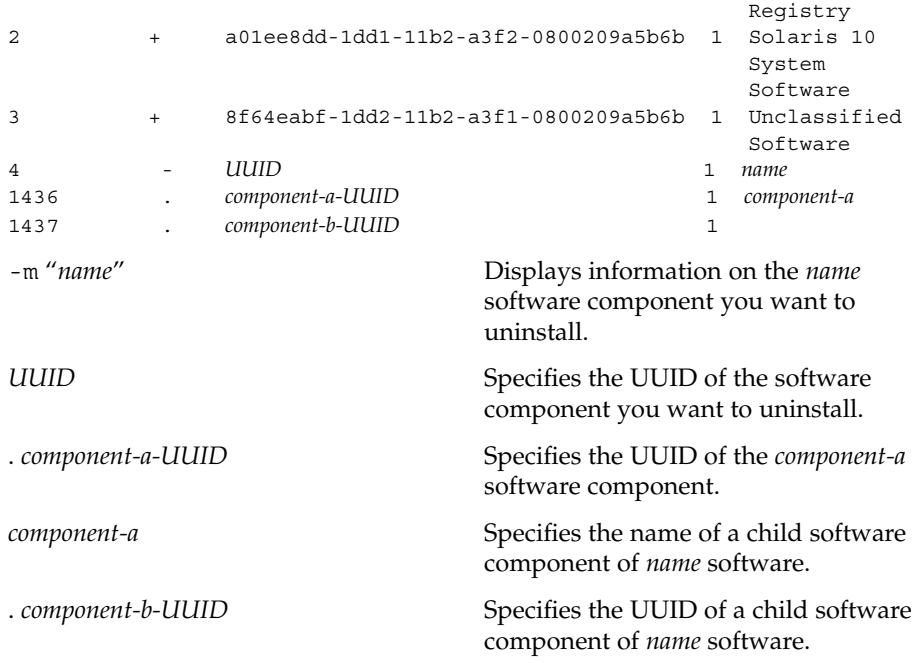

The *component-b-UUID* entry does not have an associated component name. The missing name value might indicate that this component is damaged.

### **3. Uninstall the software.**

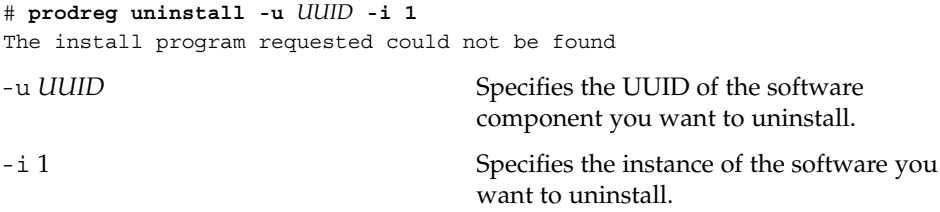

The error message indicates that the uninstaller program is not on the system.

## **4. Identify the uninstaller program for the software component.**

# **prodreg info -m "***name***" -a uninstallprogram** uninstallprogram: /usr/bin/java -mx64m -classpath *uninstaller-location* uninstall\_*name*

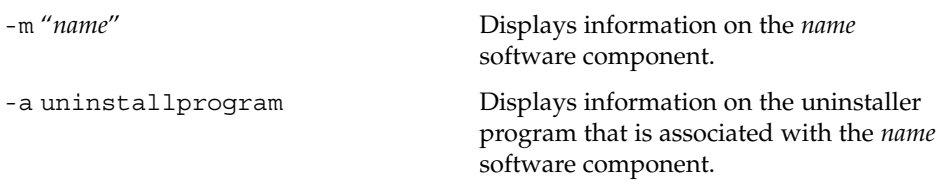

*uninstaller-location* Specifies the registered location of the uninstaller program for the *name* software component.

### **5. Determine if the uninstaller is in the registered location.**

```
# ls uninstaller-location
uninstaller-location:
No such file or directory
```
The output of the ls command indicates that the uninstaller program is not in the registered location.

### **6. Remove the software from the system in one of the following ways:**

- If you have a system backup available, follow these steps:
	- a. Load the uninstaller program from the backup.
	- b. Run the uninstaller program from a shell command-line interface such as a terminal window.
- If you do not have access to the uninstaller program on a backup, follow these steps:
	- a. Unregister the software component.

# **prodreg unregister -u** *UUID* **-i 1**

- b. Remove any remaining registered components that are required by the software you want to remove.
	- # **pkgrm** *component-a-UUID*

#### Uninstalling Damaged Software (prodreg) **Example 16–10**

The following example shows how to uninstall the damaged ExampleSoft software. In this example, the uninstaller program is not readily available on a system backup.

```
# prodreg browse -m Examplesoft
BROWSE # +/-/-. UUID # NAME
======== ===== ==================================== = ============
1 - root 1 System
                                       Registry
2 + a01ee8dd-1dd1-11b2-a3f2-0800209a5b6b 1 Solaris 10
                                       System
                                        Software
3 + 8f64eabf-1dd2-11b2-a3f1-0800209a5b6b 1 Unclassified
                                       Software
4 - 95842091-725a-8501-ef29-0472985982be 1 ExampleSoft
233 . 90209809-9785-b89e-c821-0472985982be 1 Example Doc
234 . EXSOzzt 1
235 . EXSOblob 1 Example Data
# prodreg uninstall -u 95842091-725a-8501-ef29-0472985982be -i 1
```

```
The install program requested could not be found
```

```
# prodreg info -m "ExampleSoft" -a uninstallprogram
uninstallprogram: /usr/bin/java -mx64m -classpath
/var/sadm/prod/org.example.ExampleSoft/987573587 uninstall_ExampleSoft
# ls /var/sadm/prod/org.example.ExampleSoft/987573587
/var/sadm/prod/org.example.ExampleSoft/987573587:
No such file or directory
# prodreg unregister -u 95842091-725a-8501-ef29-0472985982be -i 1
# pkgrm EXSOblob
```
# How to Reinstall Damaged Software Components (prodreg)

If other software depends on a damaged software component, you might want to reinstall the damaged component, rather than uninstall the component and the other dependent software. You can use the -f option with the prodreg unregister command to forcibly the unregister the damaged component. Then, you can reinstall the component.

#### **1. Become superuser or assume an equivalent role. Steps**

Roles contain authorizations and privileged commands. For more information about roles, see "Configuring RBAC (Task Map)" in *System Administration Guide: Security Services*.

### **2. View the information on the software you want to reinstall.**

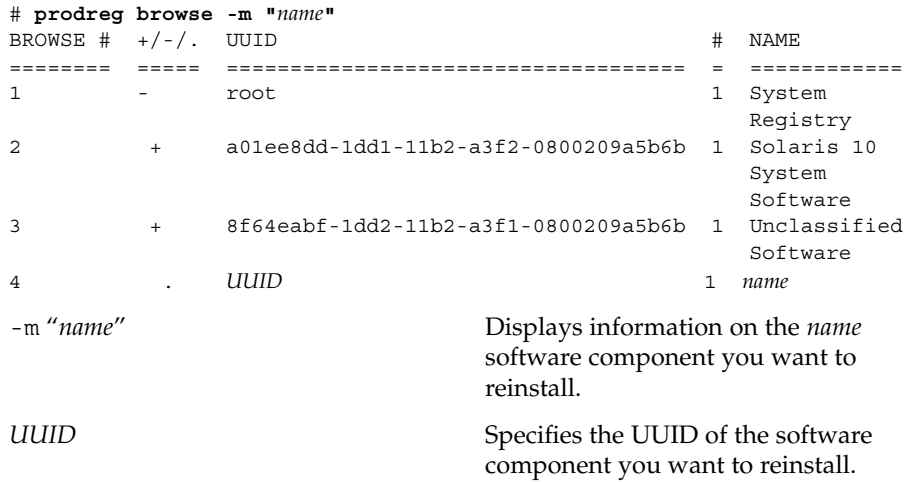

**3. Identify the software that depends on the software you want to reinstall.**

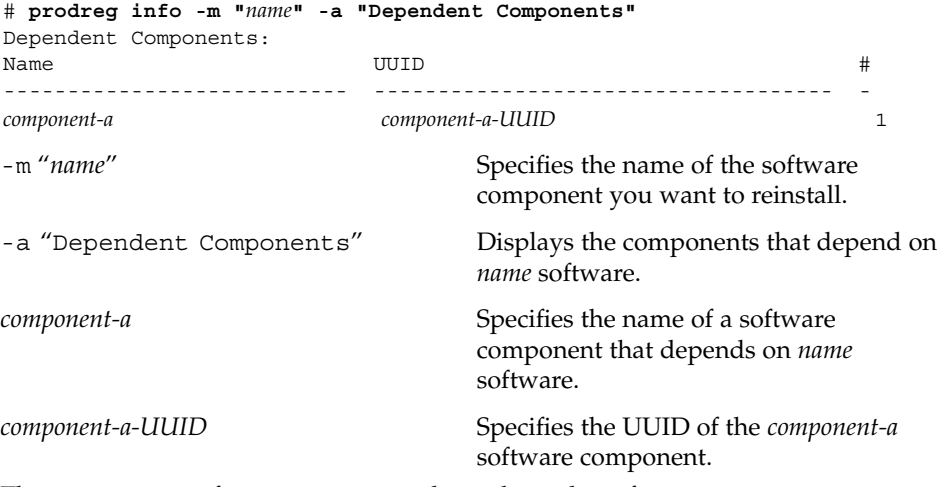

The *component-a* software component depends on the software you want to reinstall. To reinstall *name* software and not unregister *component-a*, you must forcibly unregister the *name* software, then reinstall *name* software.

#### **4. Unregister the software component you want to reinstall.**

```
# prodreg unregister -f -u UUID
```
### **5. Reinstall the software component.**

#### # **/usr/bin/java -cp /usr/installers/***installer*

The *installer* option specifies the name of the installer program for *name* software.

#### Reinstalling Damaged Software Components (prodreg) **Example 16–11**

The following example shows how to reinstall the damaged software component ComponentSoft without unregistering or uninstalling the dependent component ExampleSoft.

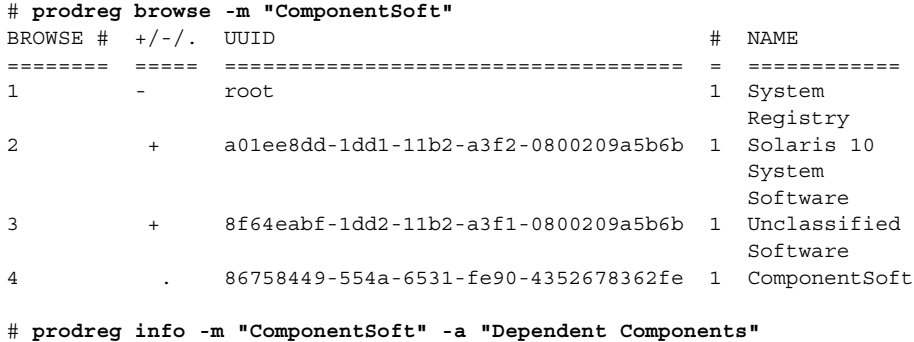

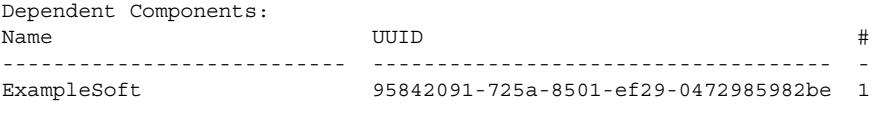

# **prodreg unregister -f -u 86758449-554a-6531-fe90-4352678362fe -i 1**

# **/usr/bin/java -cp /usr/installers/org.example.componentsoft**

System Administration Guide: Basic Administration • January 2005
# CHAPTER **17**

# Managing Software by Using Package Commands (Tasks)

This chapter describes how to add, verify, and remove software packages by using the package commands.

For information on the procedures associated with performing these tasks, see:

- *"Adding and Removing Signed Packages by Using the pkgadd Command (Task* Map)" on page 289
- *["Managing Software Packages by Using Package Commands \(Task Map\)"](#page-295-0)* on page [296](#page-295-0)

# Adding and Removing Signed Packages by Using the pkgadd Command (Task Map)

The following task map describes software management tasks that you can perform with signed package commands.

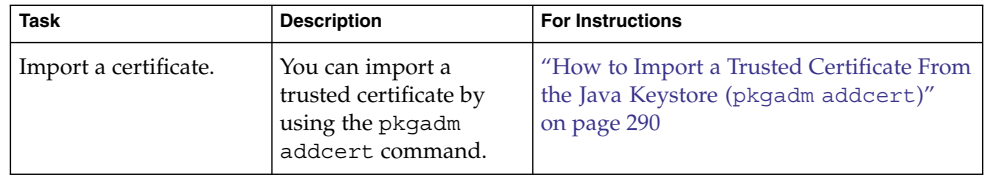

<span id="page-289-0"></span>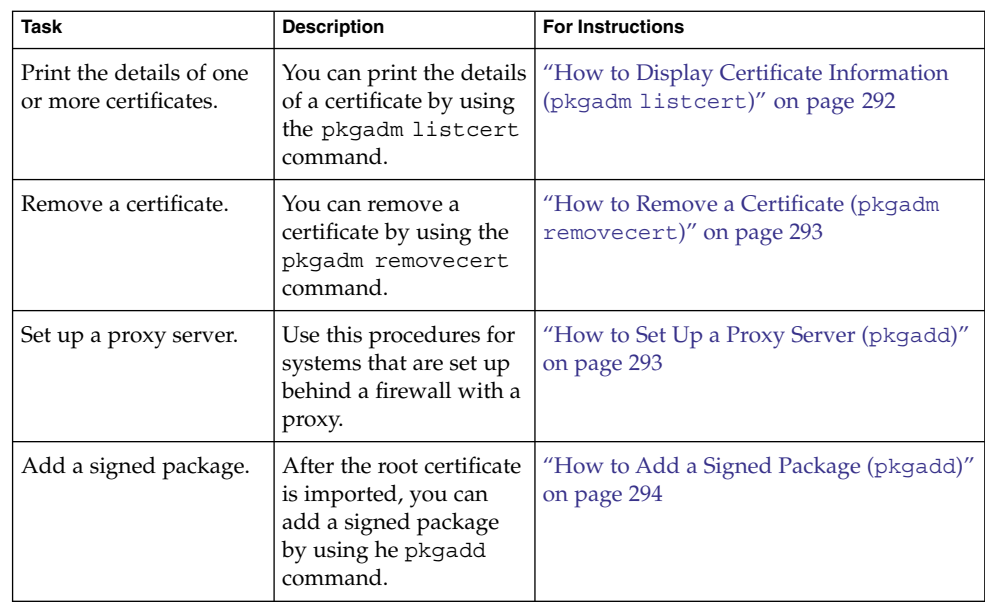

# Adding and Removing Signed Packages by Using the pkgadd Command

The following procedures explain how to add and remove signed packages by using the pkgadd command.

# ▼ How to Import a Trusted Certificate From the Java Keystore (pkgadm addcert)

#### **1. Become superuser or assume an equivalent role. Steps**

Roles contain authorizations and privileged commands. For more information about roles, see "Configuring RBAC (Task Map)" in *System Administration Guide: Security Services*.

**2. Verify that the root certificate authority (CA) certificate exists in the Java ™ keystore.**

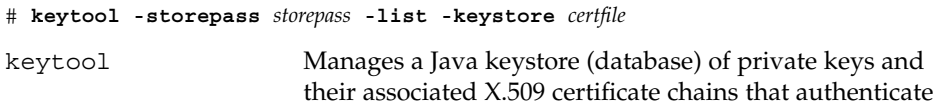

**290** System Administration Guide: Basic Administration • January 2005

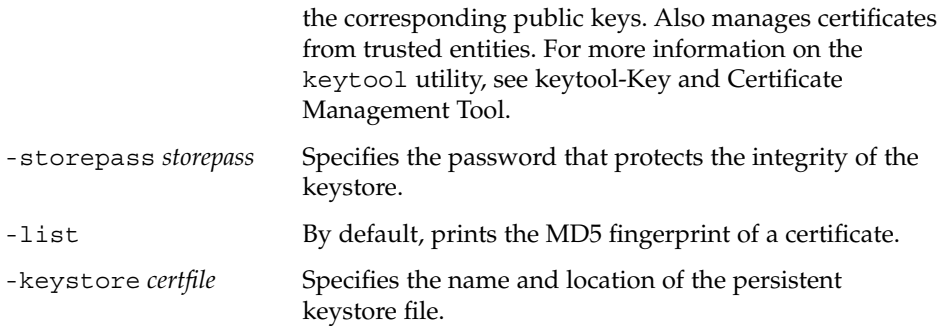

## **3. Export the root CA certificate from the Java keystore to a temporary file.**

# **keytool -export -storepass** *storepass* **-alias gtecybertrustca -keystore gtecybertrustca -keystore** *certfile* **-file** *filename*

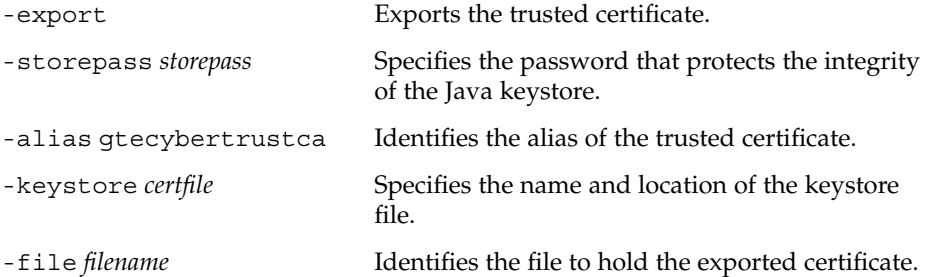

## **4. Import a trusted certificate to the package keystore.**

### # **pkgadm addcert -t -f** *format certfile*

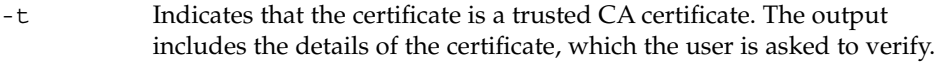

- -f *format* Specifies the format of certificates and private keys. When you import a certificate, it must be encoded using PEM or binary DER format.
- *certfile* Specifies the file that contains the certificate.

### **5. Remove the temporary file.**

## # **rm /tmp/***file-name*

For more information, see the pkgadm(1M) man page.

#### Importing a Trusted Certificate From the Java Keystore **Example 17–1**

The following example shows how to import a trusted certificate. In this example, Sun's root CA certificate is imported from the Java keystore into the package keystore by using the keytool command.

```
# keytool -export -storepass changeit -alias gtecybertrustca -keystore
gtecybertrustca -keystore /usr/j2se/jre/lib/security/cacerts -file \
 /tmp/root.crt
Certificate stored in file </tmp/root.crt>
# pkgadm addcert -t -f der /tmp/root.crt
    Keystore Alias: GTE CyberTrust Root
       Common Name: GTE CyberTrust Root
 Certificate Type: Trusted Certificate
Issuer Common Name: GTE CyberTrust Root
   Validity Dates: <Feb 23 23:01:00 1996 GMT> - <Feb 23 23:59:00 2006 GMT>
   MD5 Fingerprint: C4:D7:F0:B2:A3:C5:7D:61:67:F0:04:CD:43:D3:BA:58
  SHA1 Fingerprint: 90:DE:DE:9E:4C:4E:9F:6F:D8:86:17:57:9D:
D3:91:BC:65:A6:89:64
Are you sure you want to trust this certificate? yes
Trusting certificate <GTE CyberTrust Root>
Type a Keystore protection Password.
Press ENTER for no protection password (not recommended):
For Verification: Type a Keystore protection Password.
Press ENTER for no protection password (not recommended):
```

```
▼ How to Display Certificate Information (pkgadm
   listcert)
```
#### **1. Become superuser or assume an equivalent role. Steps**

Roles contain authorizations and privileged commands. For more information about roles, see "Configuring RBAC (Task Map)" in *System Administration Guide: Security Services*.

**2. Display the contents of the package keystore.**

Certificate(s) from </tmp/root.crt> are now trusted

# **pkgadm listcert -p** *passarg*

#### Displaying Certificate Information **Example 17–2**

# **rm /tmp/root.crt**

The following example shows how to display the details of a locally stored certificate.

```
# pkgadm listcert -P pass:test123
    Keystore Alias: GTE CyberTrust Root
      Common Name: GTE CyberTrust Root
  Certificate Type: Trusted Certificate
Issuer Common Name: GTE CyberTrust Root
   Validity Dates: <Feb 23 23:01:00 1996 GMT> - <Feb 23 23:59:00 2006 GMT>
  MD5 Fingerprint: C4:D7:F0:B2:A3:C5:7D:61:67:F0:04:CD:43:D3:BA:58
 SHA1 Fingerprint: 90:DE:DE:9E:4C:4E:9F:6F:D8:86:17:57:9D:D3:91:
BC:65:A6:89:64
```
**292** System Administration Guide: Basic Administration • January 2005

## <span id="page-292-0"></span>▼ How to Remove a Certificate (pkgadm removecert)

#### **1. Become superuser or assume an equivalent role. Steps**

Roles contain authorizations and privileged commands. For more information about roles, see "Configuring RBAC (Task Map)" in *System Administration Guide: Security Services*.

**2. Remove the trusted certificate from the package keystore.**

# **pkgadm removecert -n "***certfile***"**

The removecert -n "*certfile*" option specifies the alias of the user certificate/key pair or the alias of the trusted certificate.

**Note –** View the alias names for certificates by using the pkgadm listcert command.

## **Example 17–3** Removing a Certificate

The following example shows how to remove a certificate.

```
# pkgadm listcert
   Keystore Alias: GTE CyberTrust Root
      Common Name: GTE CyberTrust Root
  Certificate Type: Trusted Certificate
Issuer Common Name: GTE CyberTrust Root
   Validity Dates: <Feb 23 23:01:00 1996 GMT> - <Feb 23 23:59:00 2006 GMT>
  MD5 Fingerprint: C4:D7:F0:B2:A3:C5:7D:61:67:F0:04:CD:43:D3:BA:58
 SHA1 Fingerprint: 90:DE:DE:9E:4C:4E:9F:6F:D8:86:17:57:9D:D3:91:BC:
65:A6:89:64
# pkgadm removecert -n "GTE CyberTrust Root"
Enter Keystore Password: storepass
Successfully removed Certificate(s) with alias <GTE CyberTrust Root>
```
# How to Set Up a Proxy Server (pkgadd)

If your system is behind a firewall with a proxy, you will need to set up a proxy server before you can add a package from an HTTP server by using the pkgadd command.

#### **1. Become superuser or assume an equivalent role. Steps**

Roles contain authorizations and privileged commands. For more information about roles, see "Configuring RBAC (Task Map)" in *System Administration Guide: Security Services*.

Chapter 17 • Managing Software by Using Package Commands (Tasks) **293**

- <span id="page-293-0"></span>**2. Select one of the following methods to specify a proxy server.**
	- **a. Specify the proxy server by using the http\_proxy, HTTPPROXY, or HTTPPROXYPORT environment variable.**

For example:

# **setenv http\_proxy http:***//mycache.domain:8080*

Or, specify one of the following:

- # **setenv HTTPPROXY** *mycache.domain*
- # **setenv HTTPPROXYPORT** *8080*
- **b. Specify the proxy server on the pkgadd command line.**

For example:

# **pkgadd -x** *mycache.domain:8080* **-d http:***//myserver.com/pkg SUNWpkg*

**c. Create an administration file that includes proxy server information.**

For example:

```
# cat /tmp/admin
ma11 =instance=unique
partial=ask
runlevel=ask
idepend=ask
rdepend=ask
space=ask
setuid=ask
conflict=ask
action=ask
networktimeout=60
networkretries=3
authentication=quit
keystore=/var/sadm/security
basedir=default
proxy=mycache.domain:8080
```
Then, identify the administration file by using the pkgadd -a command. For example:

# **pkgadd -a** */tmp/admin* **-d http:***//myserver.com/pkg SUNWpkg*

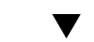

## ▼ How to Add a Signed Package (pkgadd)

This procedure assumes that you have imported Sun's root CA certificate. For more information, see ["How to Import a Trusted Certificate From the Java Keystore](#page-289-0) ([pkgadm addcert](#page-289-0))" on page 290.

#### **1. Become superuser or assume an equivalent role. Steps**

Roles contain authorizations and privileged commands. For more information about roles, see "Configuring RBAC (Task Map)" in *System Administration Guide: Security Services*.

### **2. Add a signed package.**

# **pkgadd -d** */pathname/device-name*

The -d *device-name* option specifies the device from which the package is installed. The device can be a directory, tape, diskette, or removable disk. The device can also be a data stream created by the pkgtrans command.

#### Adding a Signed Package **Example 17–4**

. .

The following example shows how to add a signed package that is stored on the system.

```
# # pkgadd -d /tmp/signed_pppd
The following packages are available:
 1 SUNWpppd Solaris PPP Device Drivers
                 (sparc) 11.10.0,REV=2003.05.08.12.24
Select package(s) you wish to process (or 'all' to process
all packages). (default: all) [?,??,q]: all
Enter keystore password:
## Verifying signature for signer <User Cert 0>
.
```
The following example shows how to install a signed package using an HTTP URL as the device name. The URL must point to a stream-formatted package.

```
# pkgadd -d http://install/signed-video.pkg
```

```
## Downloading...
..............25%..............50%..............75%..............100%
## Download Complete
.
.
.
```
# <span id="page-295-0"></span>Managing Software Packages by Using Package Commands (Task Map)

The following task map describes the software management tasks that you can perform with the package commands for both signed and unsigned packages.

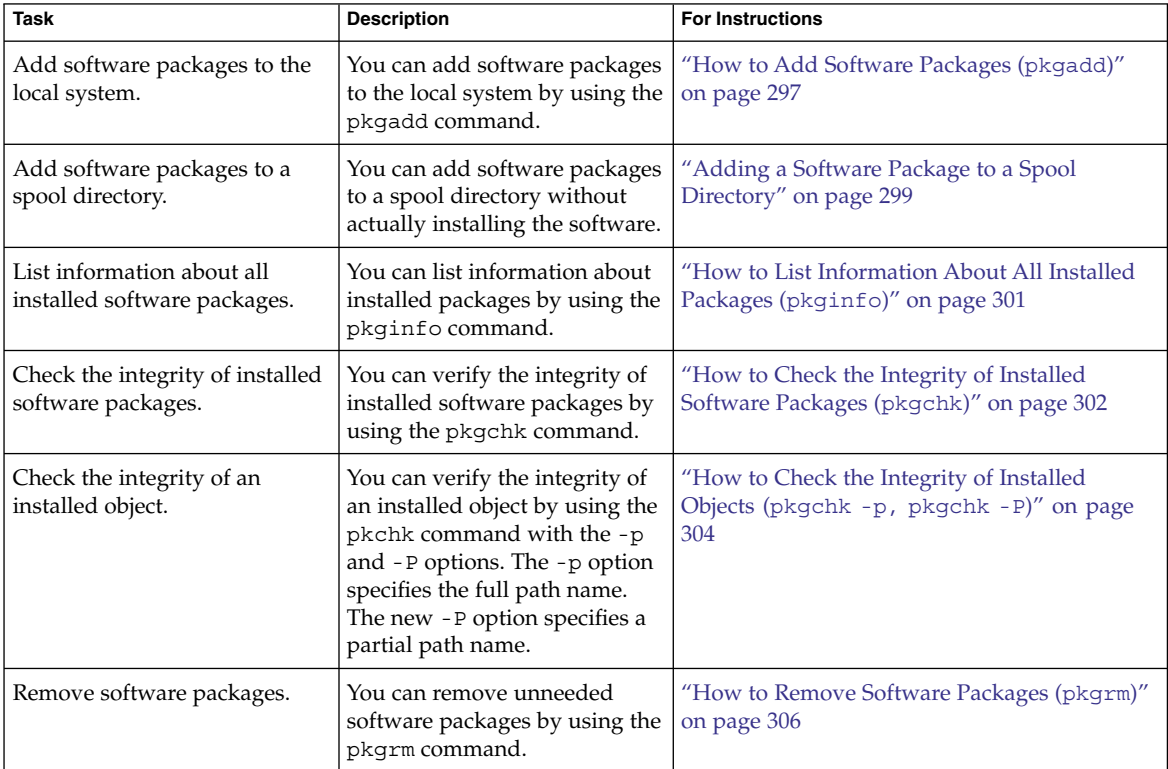

# Using Package Commands to Manage Software Packages

The following procedures explain how to manage software packages by using package commands.

# <span id="page-296-0"></span>▼ How to Add Software Packages (pkgadd)

#### **1. Become superuser or assume an equivalent role. Steps**

Roles contain authorizations and privileged commands. For more information about roles, see "Configuring RBAC (Task Map)" in *System Administration Guide: Security Services*.

## **2. Remove any already installed packages with the same names as the packages you are adding.**

This step ensures that the system keeps a proper record of software that has been added and removed. Sometimes, you might want to maintain multiple versions of the same application on the system. For strategies on maintaining multiple software copies, see ["Guidelines for Removing Packages \(](#page-257-0)pkgrm)" on page 258. For task information, see ["How to Remove Software Packages \(](#page-305-0)pkgrm)" on page 306.

### **3. Add a software package to the system.**

# **pkgadd -a** *admin-file* **-d** *device-name pkgid* ...

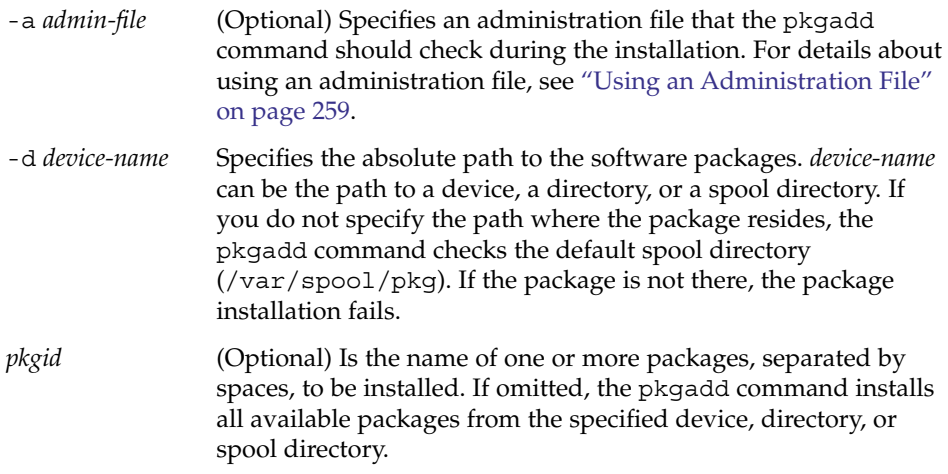

If the pkgadd command encounters a problem during installation of the package, it displays a message related to the problem, followed by this prompt:

Do you want to continue with this installation?

Respond with yes, no, or quit. If more than one package has been specified, type no to stop the installation of the package being installed. The pkgadd command continues to install the other packages. Type quit to stop the installation.

### **4. Verify that the package has been installed successfully.**

# **pkgchk -v** *pkgid*

If no errors occur, a list of installed files is returned. Otherwise, the pkgchk command reports the error.

#### Adding Software Packages From a Mounted CD **Example 17–5**

The following example shows how install the SUNWpl5u package from a mounted Solaris 10 CD. The example also shows how to verify that the package files were installed properly.

```
# pkgadd -d /cdrom/cdrom0/s0/Solaris_10/Product SUNWpl5u
    .
    .
    .
Installation of <SUNWpl5u> was successful.
# pkgchk -v SUNWpl5u
/usr
/usr/bin
/usr/bin/perl
/usr/perl5
/usr/perl5/5.8.4
.
.
.
```
#### Installing Software Packages From a Remote Package Server **Example 17–6**

If the packages you want to install are available from a remote system, you can manually mount the directory that contains the packages (in package format) and install packages on the local system.

The following example shows how to install software packages from a remote system. In this example, assume that the remote system named package-server has software packages in the /latest-packages directory. The mount command mounts the packages locally on /mnt. The pkgadd command installs the SUNWpl5u package.

```
# mount -F nfs -o ro package-server:/latest-packages /mnt
# pkgadd -d /mnt SUNWpl5u
    .
    .
    .
Installation of <SUNWpl5u> was successful.
If the automounter is running at your site, you do not need to mount the remote
package server manually. Instead, use the automounter path, in this case,
/net/package-server/latest-packages, as the argument to the -d option.
# pkgadd -d /net/package-server/latest-packages SUNWpl5u
    .
    .
    .
Installation of <SUNWpl5u> was successful.
```
### <span id="page-298-0"></span>Installing Software Packages From a Remote Package Server by Specifying an Administration File **Example 17–7**

This example is similar to the previous example, except that it uses the -a option and specifies an administration file named noask-pkgadd, which is illustrated in ["Avoiding User Interaction When Adding Packages \(](#page-258-0)pkgadd)" on page 259. In this example, assume that the noask-pkgadd administration file is in the default location, /var/sadm/install/admin.

# **pkgadd -a noask-pkgadd -d /net/package-server/latest-packages SUNWpl5u** . . . Installation of <SUNWpl5u> was successful.

#### Installing Software Packages From an HTTP URL **Example 17–8**

The following example shows how to install a package using an HTTP URL as the device name. The URL must point to a stream-formatted package.

```
# pkgadd -d http://install/xf86-4.3.0-video.pkg
```

```
## Downloading...
..............25%..............50%..............75%..............100%
## Download Complete
The following packages are available:
 1 SUNWxf86r XFree86 Driver Porting Kit (Root)
                   (i386) 4.3.0,REV=0.2003.02.28
  2 SUNWxf86u XFree86 Driver Porting Kit (User)
                  (i386) 4.3.0,REV=0.2003.02.28
.
.
.
```
# Adding a Software Package to a Spool Directory

For convenience, you can copy frequently installed packages to a spool directory. If you copy packages to the default spool directory, /var/spool/pkg, you do not need to specify the source location of the package (-d *device-name* argument) when you use the pkgadd command. The pkgadd command, by default, checks the /var/spool/pkg directory for any packages that are specified on the command line. Note that copying packages to a spool directory is not the same as installing the packages on a system.

## How to Add Software Packages to a Spool Directory (pkgadd)

#### **1. Become superuser or assume an equivalent role. Steps**

Roles contain authorizations and privileged commands. For more information about roles, see "Configuring RBAC (Task Map)" in *System Administration Guide: Security Services*.

**2. Remove any already spooled packages with the same names as the packages you are adding.**

For information on removing spooled packages, see [Example 17–20.](#page-306-0)

### **3. Add a software package to a spool directory.**

# **pkgadd -d** *device-name* **-s** *spooldir pkgid* ...

-d *device-name* Specifies the absolute path to the software packages. *device-name* can be the path to a device, a directory, or a spool directory. -s *spooldir* Specifies the name of the spool directory where the package will be spooled. You must specify a *spooldir*. *pkgid* (Optional) Is the name of one or more packages, separated by spaces, to be added to the spool directory. If omitted, the

pkgadd command copies all available packages.

**4. Verify that the package has been copied successfully to the spool directory.**

\$ **pkginfo -d** *spooldir***| grep** *pkgid*

If *pkgid* was copied correctly, the pkginfo command returns a line of information about the *pkgid*. Otherwise, the pkginfo command returns the system prompt.

#### Setting Up a Spool Directory From a Mounted CD **Example 17–9**

The following example shows how to transfer the SUNWman package from a mounted SPARC based Solaris 10 CD to the default spool directory  $(\sqrt{var}/\text{spool}/\text{pkq})$ .

# **pkgadd -d /cdrom/cdrom0/s0/Solaris\_10/Product -s /var/spool/pkg SUNWman** Transferring <SUNWman> package instance

#### Setting Up a Spool Directory From a Remote Software Package Server **Example 17–10**

If packages you want to copy are available from a remote system, you can manually mount the directory that contains the packages, in package format, and copy them to a local spool directory.

<span id="page-300-0"></span>The following example shows the commands for this scenario. In this example, assume that the remote system named package-server has software packages in the /latest-packages directory. The mount command mounts the package directory locally on /mnt. The pkgadd command copies the SUNWpl5p package from /mnt to the default spool directory (/var/spool/pkg).

# **mount -F nfs -o ro package-server:/latest-packages /mnt** # **pkgadd -d /mnt -s /var/spool/pkg SUNWpl5p** Transferring <SUNWpl5p> package instance

If the automounter is running at your site, you do not have to mount the remote package server manually. Instead, use the automounter path, in this case, /net/package-server/latest-packages, as the argument to the -d option.

```
# pkgadd -d /net/package-server/latest-packages -s /var/spool/pkg SUNWpl5p
Transferring <SUNWpl5p> package instance
```
**Example 17–11**

Installing Software Packages From the Default Spool Directory

The following example shows how to install the SUNWpl5p package from the default spool directory. When no options are used, the pkgadd command searches the /var/spool/pkg directory for the named packages.

# **pkgadd SUNWpl5p**

.

. . Installation of <SUNWpl5p> was successful.

# ▼ How to List Information About All Installed Packages (pkginfo)

#### ● **List information about installed packages by using the pkginfo command. Step**

\$ **pkginfo**

**Example 17–12**

## Listing Installed Packages

This example shows how to list all packages installed on a local system, whether that system is a stand-alone system or a server. The output shows the primary category, package name, and the description of the package.

\$ **pkginfo**

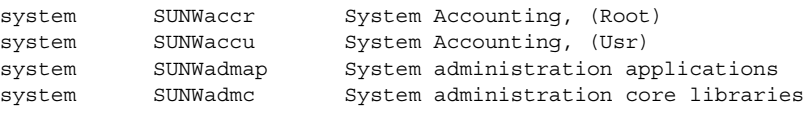

Chapter 17 • Managing Software by Using Package Commands (Tasks) **301**

Displaying Detailed Information About Software Packages **Example 17–13**

<span id="page-301-0"></span>. . .

This example shows how to list all packages installed on a system by specifying the long format, which includes all available information about the designated packages.

```
$ pkginfo -l SUNWcar
  PKGINST: SUNWcar
    NAME: Core Architecture, (Root)
 CATEGORY: system
    ARCH: sparc.sun4u
  VERSION: 11.9.0,REV=2002.04.06.15.27
  BASEDIR: /
   VENDOR: Sun Microsystems, Inc.
      DESC: core software for a specific hardware platform group
    PSTAMP: leo20031003183400
  INSTDATE: Feb 20 2004 16:57
  HOTLINE: Please contact your local service provider
   STATUS: completely installed
    FILES: 114 installed pathnames
                36 shared pathnames
                40 directories
                57 executables
              21469 blocks used (approx)
```
▼ How to Check the Integrity of Installed Software Packages (pkgchk)

#### **1. Become superuser or assume an equivalent role. Steps**

Roles contain authorizations and privileged commands. For more information about roles, see "Configuring RBAC (Task Map)" in *System Administration Guide: Security Services*.

- **2. Check the status of an installed package.**
	- To check the file attributes and contents, type the following:

# **pkgchk -a**| **-c -v** *pkgid* ...

■ To specify the absolute path of the spool directory, type the following:

# **pkgchk -d** *spooldir pkgid* ...

-a Specifies to audit only the file attributes (the permissions), rather than the file attributes and the contents, which is the default.

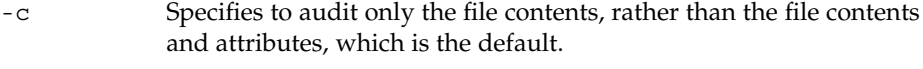

- -v Specifies verbose mode, which displays file names as they are processed.
- -d *spooldir* Specifies the absolute path of the spool directory.
- *pkgid* (Optional) Is the name of one or more packages, separated by spaces. If you do not specify a *pkgid*, all the software packages installed on the system are checked.

#### Checking the Contents of Installed Software Packages **Example 17–14**

The following example shows how to check the contents of a package.

### # **pkgchk -c SUNWbash**

If no errors occur, the system prompt is returned. Otherwise, the pkgck command reports the error.

#### Checking the File Attributes of Installed Software Packages **Example 17–15**

The following example shows how to check the file attributes of a package.

### # **pkgchk -a SUNWbash**

If no errors occur, the system prompt is returned. Otherwise, the pkgck command reports the error.

### **Example 17–16**

## Checking Software Packages Installed in a Spool Directory

The following example shows how to check a software package that was copied to a spool directory (/export/install/packages).

# **pkgchk -d /export/install/packages** ## checking spooled package <SUNWadmap> ## checking spooled package <SUNWadmfw> ## checking spooled package <SUNWadmc> ## checking spooled package <SUNWsadml>

The checks made on a spooled package are limited because not all information can be audited until a package is installed.

# <span id="page-303-0"></span>▼ How to Check the Integrity of Installed Objects (pkgchk -p, pkgchk -P)

This procedure explains how to use the pkgchk command to check the integrity of installed objects. The new -P option enables you to specify a partial path. This option has been added to assist you in mapping files to packages. Use this option with the -1 option to list the information about the files that contain the partial path. Use the -p option to check the integrity of installed objects by specifying the full path. For more information, see the pkgchk(1M) man page.

#### **1. Become superuser or assume an equivalent role. Steps**

Roles contain authorizations and privileged commands. For more information about roles, see "Configuring RBAC (Task Map)" in *System Administration Guide: Security Services*.

### **2. Check the integrity of an installed object.**

■ To verify the integrity of an installed object for a full path name or path names, type the following:

# **pkgchk -lp** *path-name*

■ To verify the integrity of an installed object for a partial-path name or path names, type the following:

### # **pkgchk -lP** *partial-path-name*

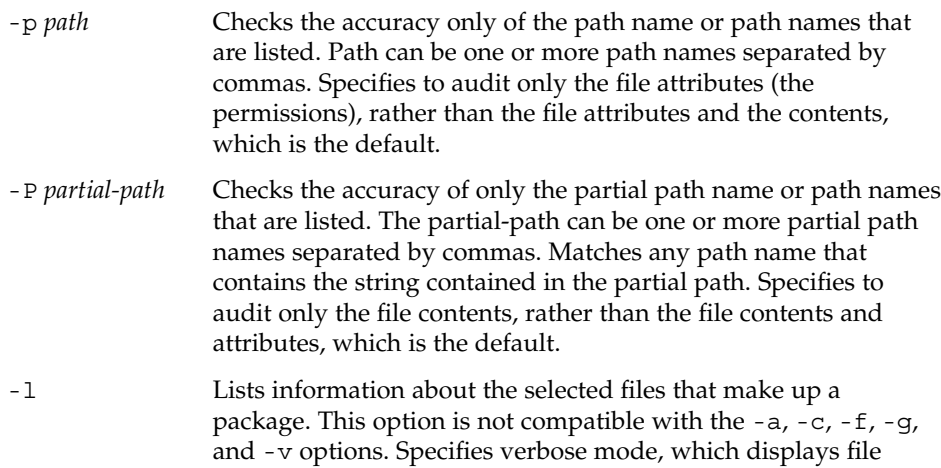

names as they are processed.

#### Checking the Integrity of an Installed Object by Specifying a Full Path Name **Example 17–17**

This example shows you how to use the pkgchk -lp command to check the contents/attributes of an object on a file system by a specifying the full path name. The -l option lists information on the selected files that make up a package.

# **pkgchk -lp /usr/sbin/pkgadd** Pathname: /usr/sbin/pkgadd Type: regular file Expected mode: 0555 Expected owner: root Expected group: sys Expected file size (bytes): 867152 Expected sum(1) of contents: 45580 Expected last modification: Jul 02 02:20:34 2004 Referenced by the following packages: SUNWpkgcmdsu Current status: installed

#### Checking the Integrity of an Installed Object by Specifying a Partial Path Name **Example 17–18**

This example shows you how to use the pkgchk -lP command to check the contents/attributes of an object on a file system by a specifying a partial path name, such as a file or directory name. The -1 option lists information on the selected files that make up a package.

```
# pkgchk -lP /sbin/pkgadd
Pathname: /usr/sbin/pkgadd
Type: regular file
Expected mode: 0555
Expected owner: root
Expected group: sys
Expected file size (bytes): 867152
Expected sum(1) of contents: 45580
Expected last modification: Jul 02 02:20:34 2004
Referenced by the following packages:
        SUNWpkgcmdsu
Current status: installed
Pathname: /usr/sbin/pkgask
Type: linked file
Source of link: ../../usr/sbin/pkgadd
Referenced by the following packages:
       SUNWpkgcmdsu
```

```
Current status: installed
```
## <span id="page-305-0"></span>Removing Software Packages

To remove or uninstall a software package, use the associated tool that you used to add or install a software package. For example, if you used the Solaris installation GUI to install software, use the Solaris installation GUI to uninstall software.

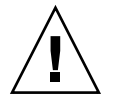

**Caution –** Do no use the rm command to remove software packages. Doing so will result in inaccuracies in the database that keeps track of all installed packages on the system.

## ▼ How to Remove Software Packages (pkgrm)

#### **1. Become superuser or assume an equivalent role. Steps**

## Roles contain authorizations and privileged commands. For more information

about roles, see "Configuring RBAC (Task Map)" in *System Administration Guide: Security Services*.

### **2. Remove an installed package.**

# **pkgrm** *pkgid* ...

*pkgid* identifies the name of one or more packages, separated by spaces, to be removed. If omitted, the pkgrmcommand removes all available packages.

#### Removing Software Packages **Example 17–19**

This example shows how to remove a package.

### # **pkgrm SUNWctu**

```
The following package is currently installed:
   SUNWctu Netra ct usr/platform links (64-bit)
                  (sparc.sun4u) 11.9.0,REV=2001.07.24.15.53
Do you want to remove this package? y
## Removing installed package instance <SUNWctu>
## Verifying package dependencies.
## Processing package information.
## Removing pathnames in class <none>
.
.
.
```
#### <span id="page-306-0"></span>Removing a Spooled Software Package **Example 17–20**

This example shows how to remove a spooled package.

# **pkgrm -s /export/pkg SUNWaudh** The following package is currently spooled:<br>SUNWaudh Audio Header Files Audio Header Files (sparc) 11.10.0,REV=2003.08.08.00.03 Do you want to remove this package? **y** Removing spooled package instance <SUNWaudh>

System Administration Guide: Basic Administration • January 2005

## CHAPTER **18**

# Managing Solaris Patches (Overview)

Patch management involves *[applying](#page-316-0)* Solaris patches to a system. Patch management might also involve removing unwanted or faulty patches. Removing patches is also called *[backing out](#page-316-0)* patches.

The following overview information is in this chapter:

- "Types of Patches" on page 309
- *"*Accessing Solaris Patches" on page 310
- ["Tools for Managing Solaris Patches"](#page-310-0) on page 311
- ["Selecting the Best Method for Applying Patches"](#page-313-0) on page 314
- *"*Managing Patches in the Solaris Operating System (Road Map)" on page 316
- ["Solaris Patch Management Terms and Definitions"](#page-316-0) on page 317

For information about the Sun Patch Manager tool (Patch Manager) and for step-by-step instructions on using Patch Manager to manage patches, see [Chapter 19.](#page-320-0)

For step-by-step instructions on using the patchadd command to manage patches, see [Chapter 20.](#page-356-0)

For information about applying patches to diskless client systems, see ["Patching](#page-137-0) [Diskless Client OS Services"](#page-137-0) on page 138.

For information about recommended strategies and practices for using Solaris patches, go to <http://docs.sun.com/doc/817-0574/>.

# Types of Patches

A *[patch](#page-317-0)* is a collection of files and directories that replaces or updates existing files and directories that are preventing proper execution of the existing software. The existing software is derived from a specified *[package](#page-316-0)* format, which conforms to the Application Binary Interface (ABI). For details about packages, see [Chapter 15.](#page-248-0)

<span id="page-309-0"></span>You can manage patches on your Solaris system by using the Patch Manager software or by using the patchadd command.

## Signed and Unsigned Patches

A *[signed patch](#page-318-0)* is one that has a *[digital signature](#page-316-0)* applied to it. A patch that has its digital signature verified has not been modified since the signature was applied. The digital signature of a signed patch is verified after the patch is *[downloaded](#page-316-0)* to your system.

Patches for the Solaris 2.6, Solaris 7, Solaris 8, Solaris 9, and Solaris 10 releases are available as signed patches and as *[unsigned patches](#page-318-0)*. Unsigned patches do not have a digital signature.

Signed patches are stored in Java archive format (JAR) files and are available from the SunSolve Online<sup>SM</sup> web site. Unsigned patches are stored in directory format and are also available from the SunSolve Online web site as .zip files.

For information about applying patches to your system by using Patch Manager, see ["Managing Patches by Using the Command-Line Interface \(Task Map\)"](#page-337-0) on page 338.

For information about applying patches to your system by using the patchadd command, see ["Managing Solaris Patches by Using the](#page-356-0) patchadd Command (Task Map)" [on page 357.](#page-356-0)

For additional overview information about signed patches, see ["Signed Packages and](#page-251-0) Patches" [on page 252.](#page-251-0)

# Accessing Solaris Patches

Sun customers can access patches from the SunSolve Online web site whether or not they are in the SunSpectrum<sup>SM</sup> program. These patches are updated nightly.

- **If you are in the SunSpectrum program –** You have access to the entire SunSolve<sup>SM</sup> database of patches and all patch information.
- **If you are** *not* **in the SunSpectrum program –** As of this Solaris release, you have access to the entire SunSolve database of patches and all patch information except for patches that have third-party contract restrictions.

You can obtain Solaris patches in the following ways:

■ From the <http://sunsolve.sun.com> web site

To access patches from the Patch Portal of the SunSolve Online site, your system must be connected to the Internet and be capable of running a web browser, such as the Netscape™ software.

<span id="page-310-0"></span>■ By using anonymous ftp to download the patches to your system

To obtain patches by using the anonymous ftp command, your system must be connected to the Internet and be capable of running the ftp command.

■ By using the Patch Manager tools that are described in this book

You can access individual patches or a set of patches from a patch cluster, or refer to patch reports. You can also use Sun Patch Manager to *[analyze](#page-316-0)* your system to determine the appropriate patches. Patch Manager also can download and apply the patches to your system. See [Chapter 19.](#page-320-0)

Each patch is associated with a README file that has information about the patch.

## Solaris Patch Numbering

Patches are identified by unique *[patch IDs](#page-317-0)*. A patch ID is an alphanumeric string that is a patch base code and a number that represents the patch revision number joined with a hyphen. For example, patch 108528-10 is the patch ID for the SunOS 5.8 kernel update patch.

# Tools for Managing Solaris Patches

You can use the following tools to apply patches to Solaris systems:

- Sun Patch Manager command-line interface (smpatch)
- patchadd
- Solaris Management Console Patches tool (GUI, starting with Solaris 9)

If you need to apply a patch to a diskless client system, see ["Patching Diskless Client](#page-137-0) [OS Services"](#page-137-0) on page 138.

The following table summarizes the availability of the Solaris patch management tools.

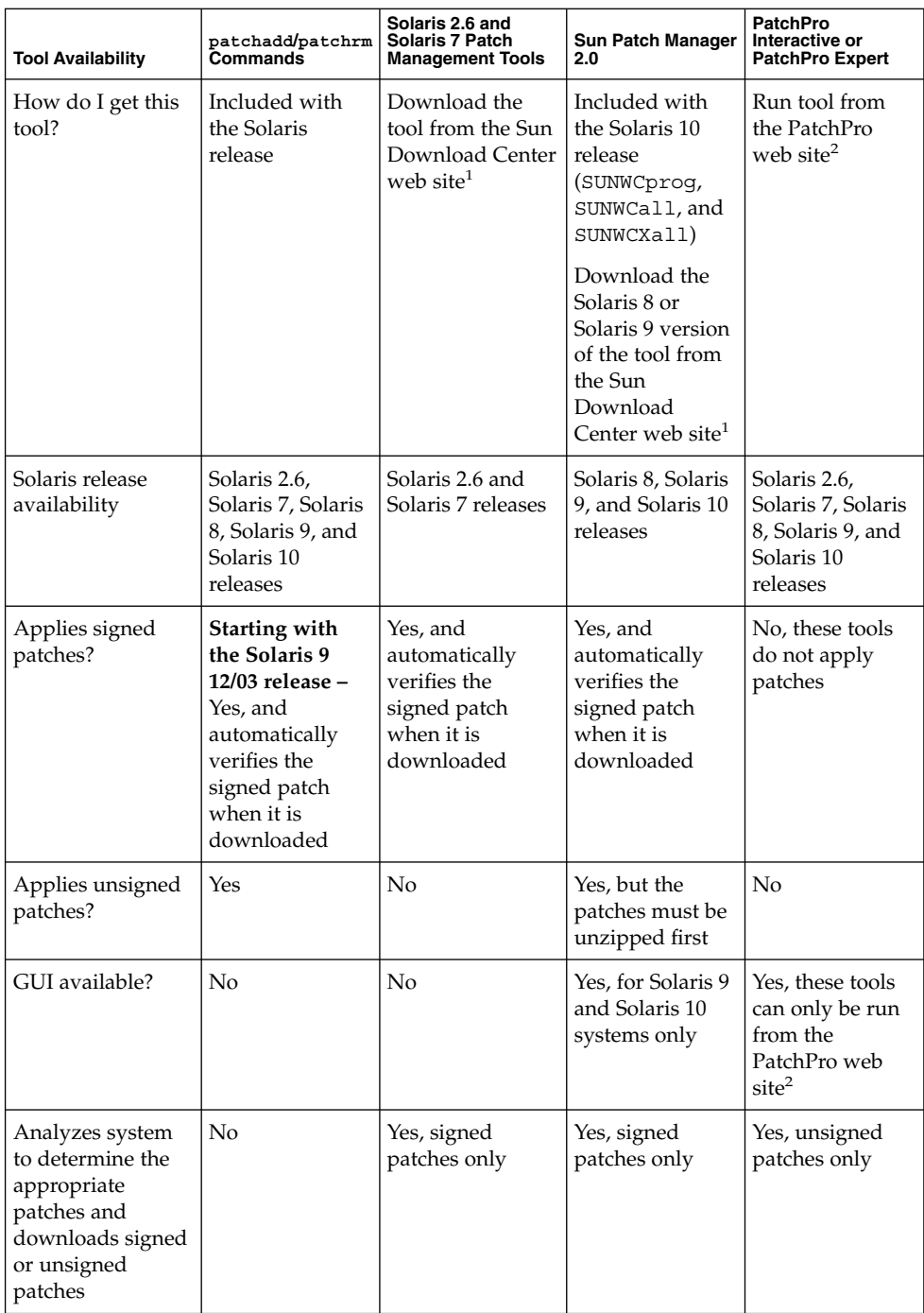

1<br>The Sun Download Center web site is http://wwws.sun.com/software/download.

 $^2$  The PatchPro web site is  ${\tt http://www.sun.com/PatchPro.}$ 

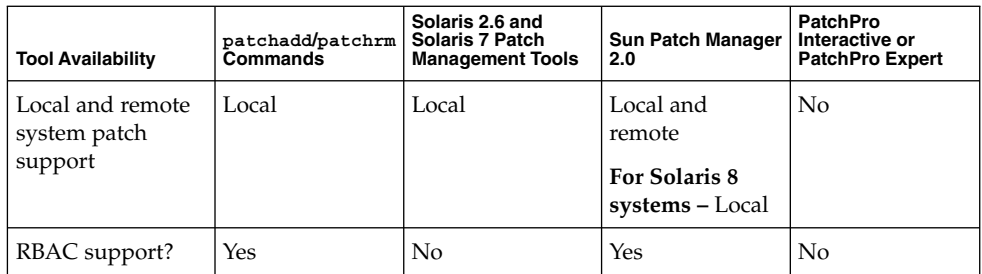

**Note – Starting with the Solaris 9 release –** A graphical user interface (GUI), the Patches tool in the Solaris Management Console (smc), is also available. The Patches tool enables you to [analyze](#page-316-0) systems to determine the appropriate patches, view patch properties, download patches, apply patches to systems, and remove patches.

# Managing Solaris Patches

When you apply a patch, the patch tools call the pkgadd command to apply the patch packages from the patch directory to a local system's disk.

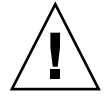

**Caution –** Do *not* run the pkgadd command directly to apply patches.

More specifically, the patch tools do the following:

- Determine the Solaris version number of the managing host and the target host
- Update the patch package's pkginfo file with this information:
	- Patches that have been *[obsoleted](#page-317-0)* by the patch being applied
	- Other patches that are required by this patch
	- Patches that are *[incompatible](#page-317-0)* with this patch

While you apply patches, the patchadd command logs information in the /var/sadm/patch/*patch-id*/log file.

The patchadd command cannot apply a patch under the following conditions:

- The package is not fully installed on the system.
- The patch package's architecture differs from the system's architecture.
- The patch package's version does not match the installed package's version.
- A patch with the same base code and a higher revision number has already been applied.

Chapter 18 • Managing Solaris Patches (Overview) **313**

- <span id="page-313-0"></span>■ A patch that obsoletes this patch has already been applied.
- The patch is incompatible with a patch that has already been applied to the system. Each patch that has been applied keeps this information in its pkginfo file.
- The patch being applied depends on another patch that has not yet been applied.

# Selecting the Best Method for Applying Patches

You can use several different methods to download or apply one or more patches to your system. Use the following table to determine which method is best for your needs.

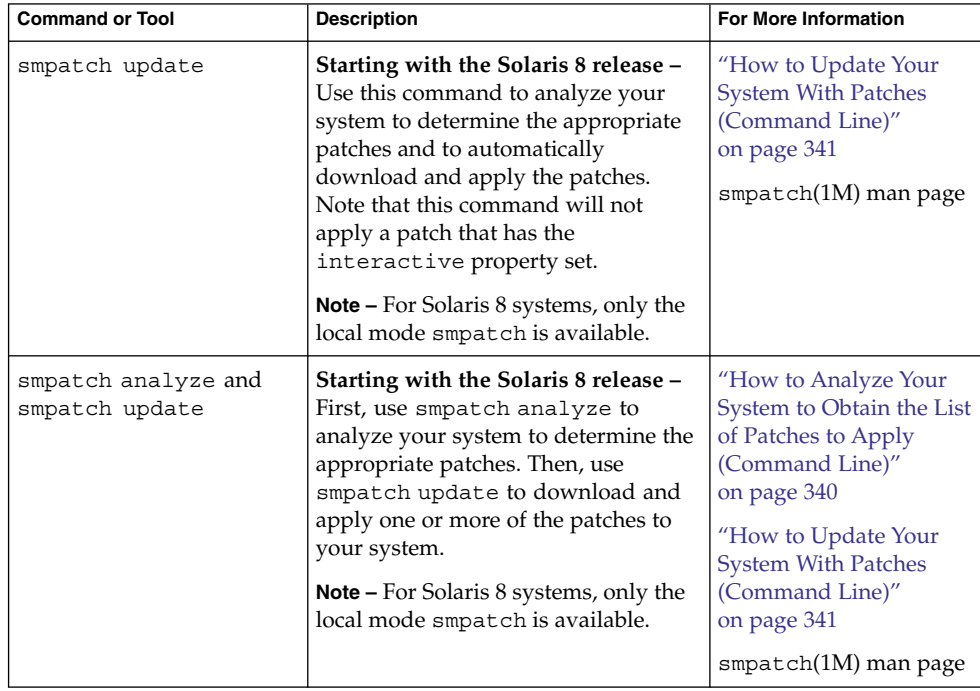

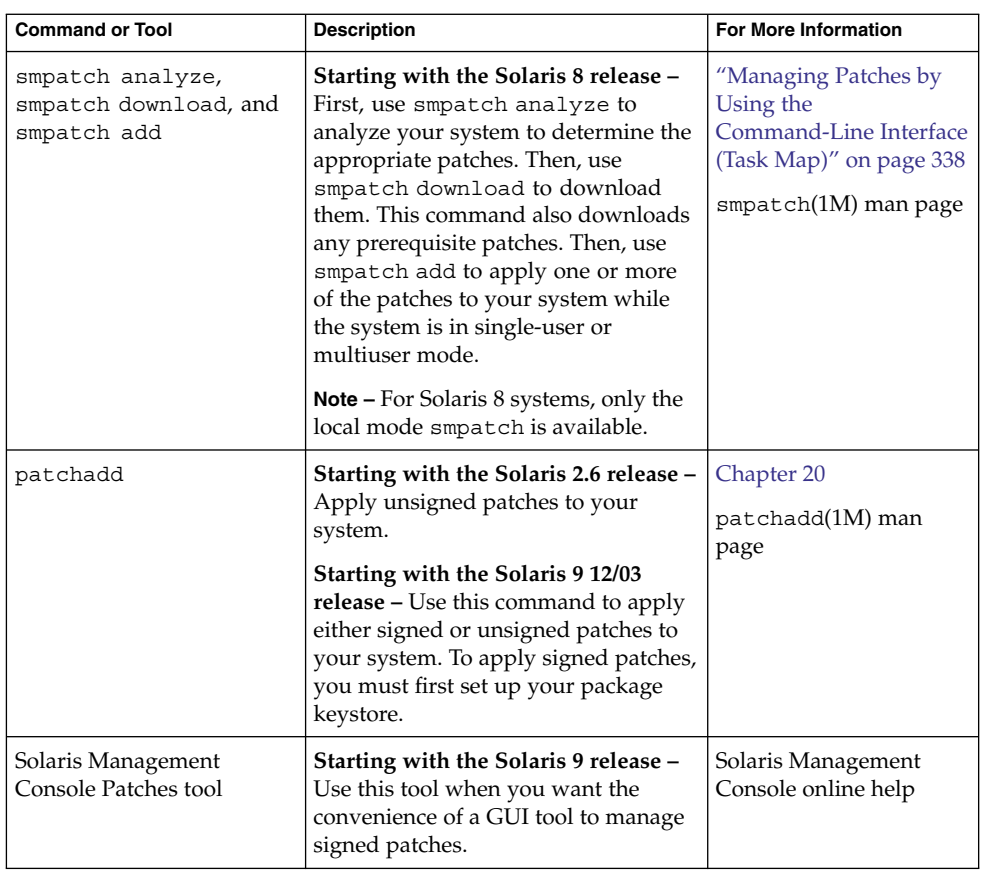

If you choose to use the the smpatch command-line interface, see ["Getting Started](#page-329-0) [With Patch Manager"](#page-329-0) on page 330 for additional information that might affect which method you select to apply patches.

# <span id="page-315-0"></span>Managing Patches in the Solaris Operating System (Road Map)

Use this road map to identify all the tasks for managing Solaris patches. Each task points to a series of additional tasks such as managing signed or unsigned patches.

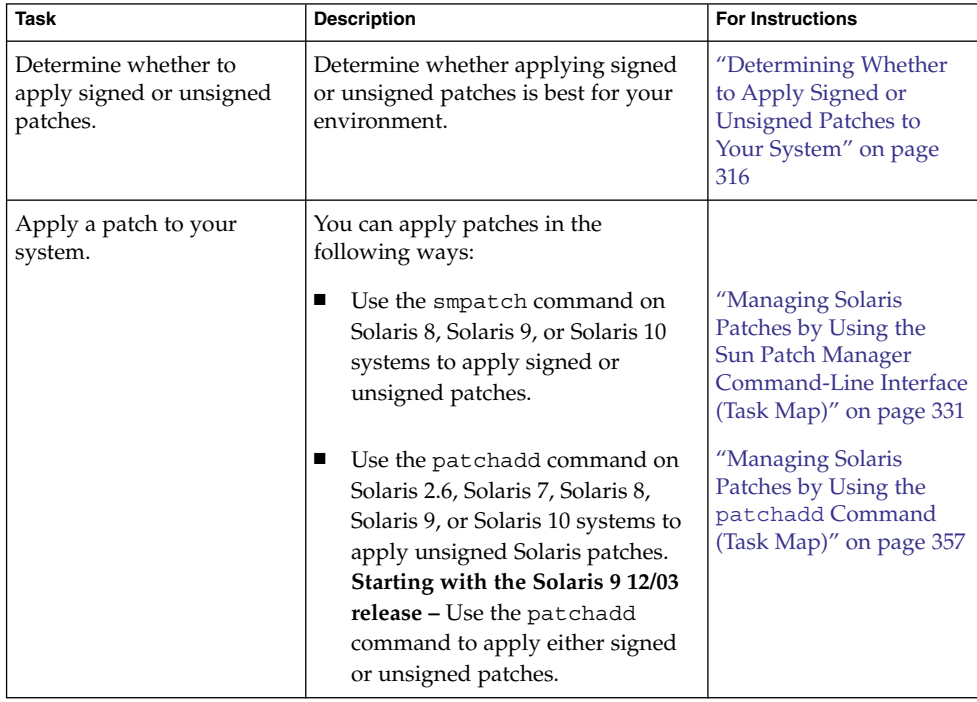

# Determining Whether to Apply Signed or Unsigned Patches to Your System

The key factor when determining whether to apply signed or unsigned patches to your system is whether you trust of the source of patches.

If you trust the source of patches, for example, a patch CD from a known distributor or an HTTPS connection to a trusted web site, you can use unsigned patches. However, if you do not trust the source, use signed patches.

If you are unsure about whether to trust the source of patches, use signed patches.

# <span id="page-316-0"></span>Solaris Patch Management Terms and **Definitions**

The following terms are used throughout the patch management chapters.

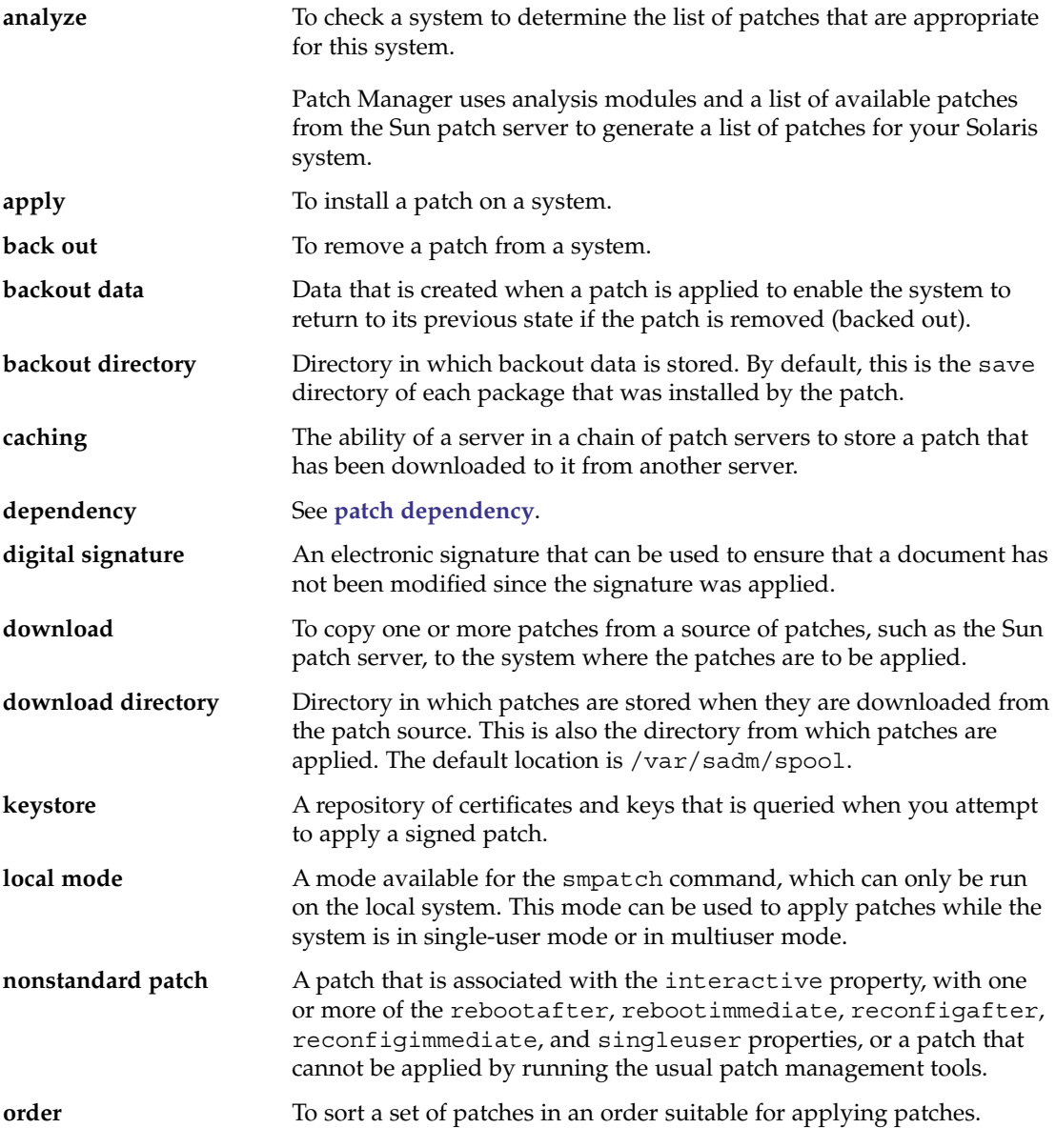

Chapter 18 • Managing Solaris Patches (Overview) **317**

<span id="page-317-0"></span>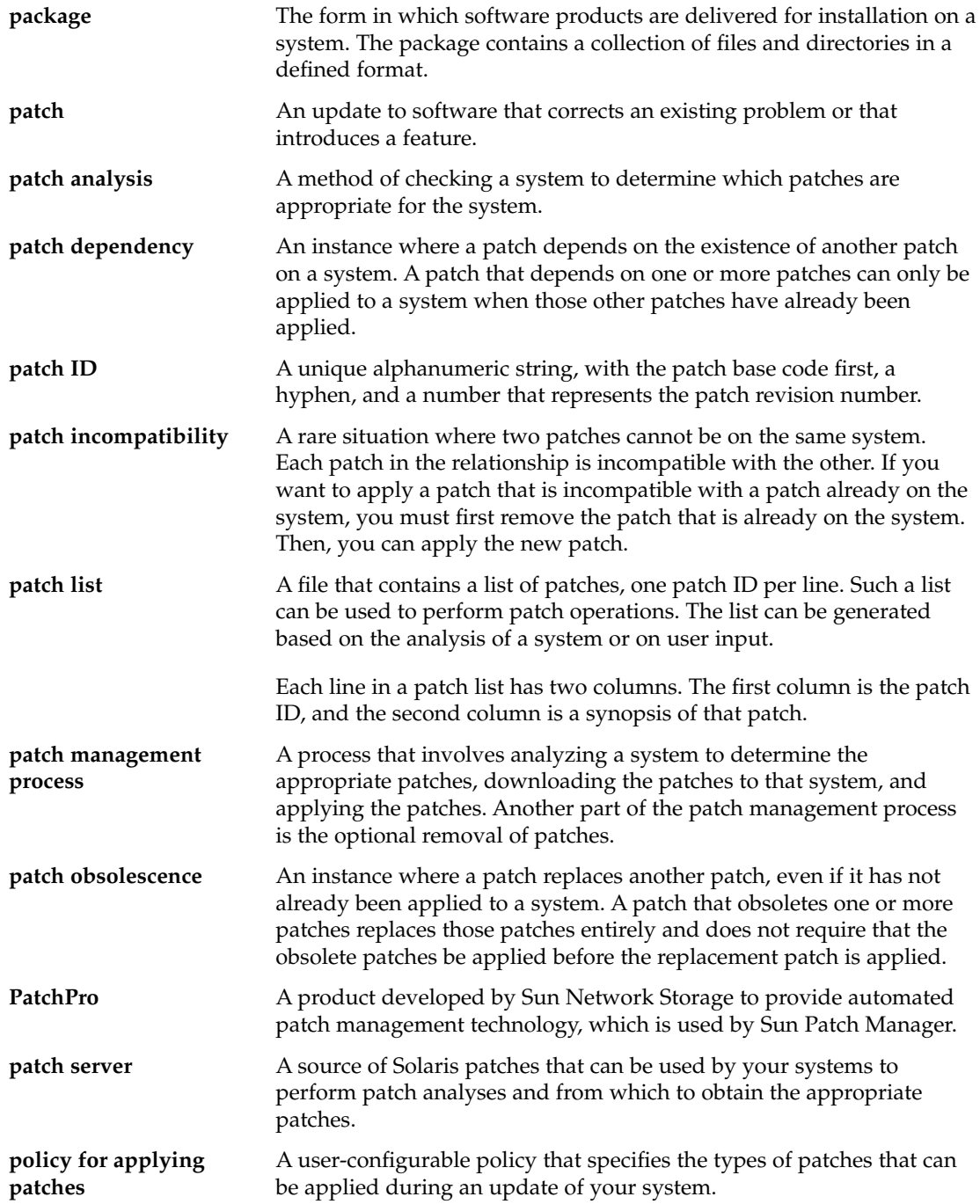

**318** System Administration Guide: Basic Administration • January 2005

<span id="page-318-0"></span>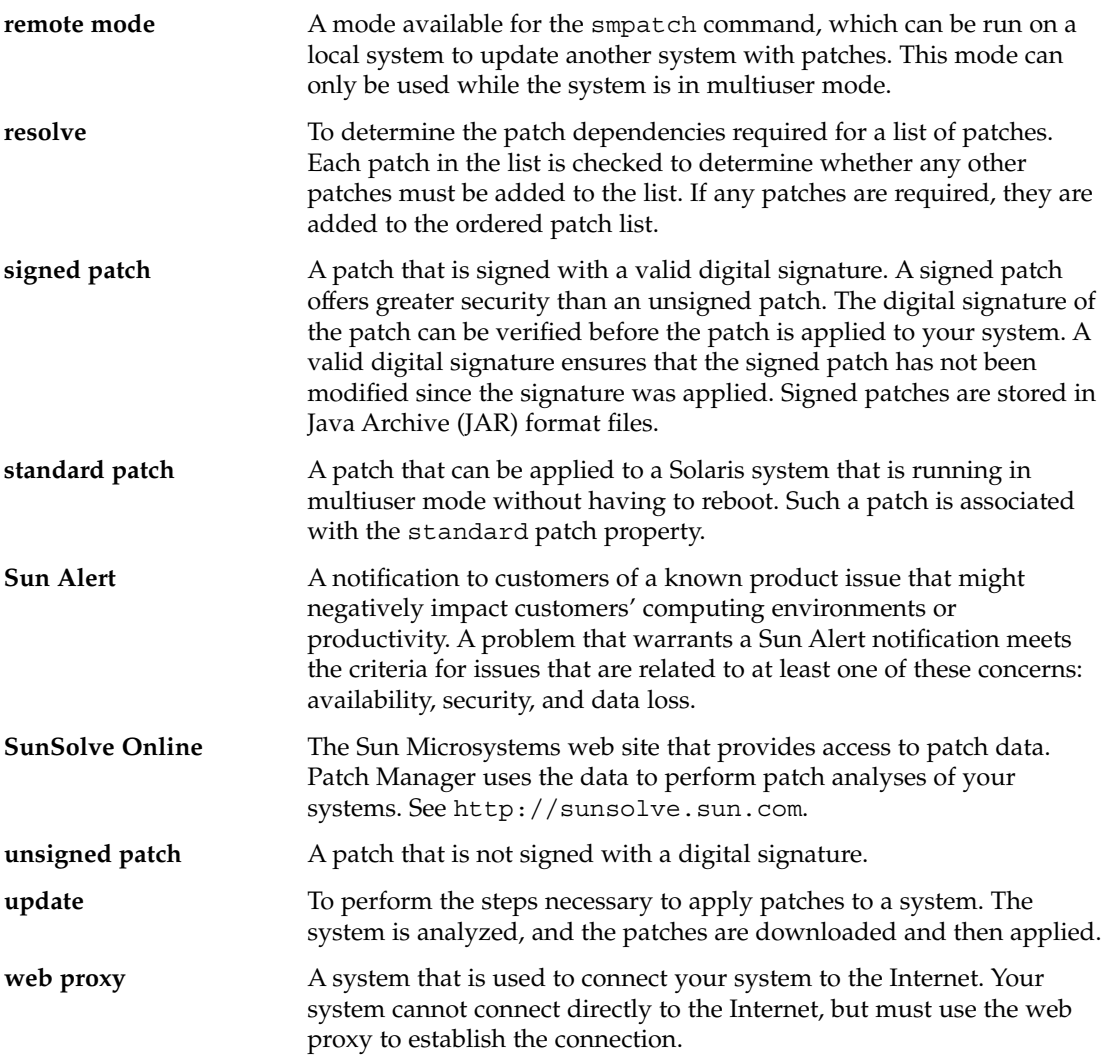

System Administration Guide: Basic Administration • January 2005

## <span id="page-320-0"></span>CHAPTER **19**

# Managing Solaris Patches by Using Sun Patch Manager (Tasks)

This chapter describes the Sun Patch Manager tool (Patch Manager), which you can use to manage patches on your Solaris 8, Solaris 9, and Solaris 10 systems.

The following information is covered in this chapter:

- *"*Managing Solaris Patches by Using the Sun Patch Manager Command-Line [Interface \(Task Map\)"](#page-330-0) on page 331
- ["New Patch Manager Features"](#page-321-0) on page 322
- ["Sun Patch Manager Concepts"](#page-323-0) on page 324
- ["Getting Started With Patch Manager"](#page-329-0) on page 330
- *"*Patch Manager Troubleshooting" on page 354

You must install at least the Developer Solaris Software Group of Solaris 10 software to use the Sun Patch Manager tool. The Patch Manager software is included in the Solaris 10 release.

If you want to run Patch Manager on a Solaris 8 system, you must install at least the End User Solaris Software Group of Solaris 8 software. If you want to run Patch Manager on a Solaris 9 system, you must install at least the Entire Solaris Software Group of Solaris 9 software. You must also obtain the Patch Manager software from the Sun Download Center at <http://wwws.sun.com/software/download>.

For step-by-step instructions for managing Solaris patches by using the patchadd command, see [Chapter 20.](#page-356-0)

**Note –** As of this Solaris release, not all Sun patches are available through Sun Patch Manager. Such patches include those that do not conform to PatchPro standards, and those that have third-party contract restrictions.

# <span id="page-321-0"></span>New Patch Manager Features

Patch Manager has been enhanced with these features:

- PatchPro analysis engine
- Local-mode command-line interface
- Patch list operations

## PatchPro Analysis Engine

Patch Manager now incorporates *[PatchPro](#page-317-0)* functionality to automate the patch management process. This process includes performing patch analyses on systems, then downloading and applying the resulting patches. This automation functionality was previously available for Solaris 2.6, Solaris 7, Solaris 8, and Solaris 9 as a separate PatchPro product and is now part of the standard Solaris 10 release.

PatchPro uses signed patches, which improves the security of Solaris patches by ensuring that they have not been modified.

**Note –** The pprosetup and pprosvc commands are included with Sun Patch Manager 2.0 for transition purposes. It is best *not* to use these commands and to use the smpatch command instead.

## Local-Mode Command-Line Interface

**Note –** On Solaris 8 systems, you can only run smpatch in local mode.

Starting with Solaris 9, the smpatch command is available in two modes: local mode and remote mode. *Local mode* can only be run on the local system. This mode can be run while the system is in single-user or multiuser mode. *Remote mode* can be used to perform tasks on remote systems. Both local mode and remote mode can be used by users or roles that have the appropriate authorizations.

By default, local mode is run. In local mode, the Solaris WBEM services are not used, and none of the authentication options or those options referring to remote systems are available. The smpatch command in local mode runs faster than in remote mode.

If you specify any of the remote or authentication options (except for  $-L$ ), remote mode is used.

## Single-User Mode Operations in Local Mode

You can use the smpatch add command in local mode to apply patches while the system is in single-user mode. Apply patches in this way when the patches are associated with the singleuser patch property, or when you want to apply any patches to a quiet system.

Use only the smpatch add, smpatch order, and smpatch remove commands to manage patches when your system is running in single-user mode.

You can configure your patch management environment while the system is running in single-user mode by using the smpatch get, smpatch set, and smpatch unset commands.

Do not use the smpatch analyze, smpatch download, and smpatch update commands while the system is running in single-user mode. These commands depend on network services that are not available while the system is in single-user mode.

If you previously used the smpatch update command to update your system with patches, some of the patches might not have been applied. Such patches cannot be applied if they do not meet the policy for applying patches, and must be applied manually in single-user mode.

To apply the patches while the system is in single-user mode, use the smpatch add command with the -x idlist= option to specify the list of patches to apply.

You can use the disallowed patch list file as input to the smpatch add command to apply the singleuser patches. This file, stored in the *[download directory](#page-316-0)*, lists any patch that could not be applied by smpatch update while the system was in multiuser mode. For example:

# **smpatch add -x idlist=/var/sadm/spool/disallowed\_patch\_list**

# Patch List Operations

Patch Manager can create an *[ordered](#page-316-0)* list of patches that you can save to a text file and use to perform patch operations.

You might use a patch list to apply the same set of patches to systems that have the same hardware and software configurations. Or, you might create a patch list file that contains all pertinent security patches and use the patch list to apply those security patches to one or more systems.

You can create a file that contains an ordered *[patch list](#page-317-0)* by using the smpatch command in any of these ways:

**Perform an analysis of a system – Use the smpatch analyze command to** *[analyze](#page-316-0)* a system to generate an ordered list of patches and write it to a file. You can edit this file to remove unneeded patches.

Chapter 19 • Managing Solaris Patches by Using Sun Patch Manager (Tasks) **323**

- <span id="page-323-0"></span>■ **Supply a specific list of patches** – Use the smpatch analyze command to generate an ordered list of patches based on a set of patches that you specify for a particular system. The patch list is *[resolved](#page-318-0)* by augmenting the list with patches on which they depend.
- **Point to a collection of patches stored on a system Use the smpatch order** command to produce an ordered list of patches based on a collection of patches stored on a system.

If you modify a patch list and the patches are available on your system, use the smpatch order command to put the list in an order suitable for applying patches. Otherwise, use the smpatch analyze command, which also produces an ordered list of patches.

You can use patch lists as input to the smpatch add, smpatch analyze, smpatch download, smpatch order, and smpatch update commands.

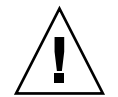

**Caution –** The smpatch add command attempts to apply all of the patches in the patch list, regardless of the policy for applying patches and *[patch dependencies](#page-317-0)*.

# Sun Patch Manager Concepts

Sun Patch Manager is the standard tool for managing *[patches](#page-317-0)* on Solaris systems.

Patch Manager primarily operates on *[signed patches](#page-318-0)*, which include a *[digital signature](#page-316-0)* from Sun Microsystems. A signed patch offers greater security than an *[unsigned patch](#page-318-0)*, which does not have a digital signature. The digital signature of the patch is verified before the patch is applied to your system. A valid digital signature ensures that the signed patch that you apply has not been modified since the signature was applied. You can use the smpatch add command to apply unsigned patches.

## Patch Management Process

Patch Manager enables you to manually or automatically perform the *patch management process*, which includes the following tasks:

- Updating your system with some or all of the appropriate patches, which automatically analyzes the system to determine the appropriate patches, downloads the patches, and applies the patches to the system
- Analyzing the system to obtain a list of appropriate patches
- Downloading the appropriate patches to your system
- Applying the appropriate patches to your system
- Configuring the patch management environment for your system
- Tuning the patch management environment for your system
- Removing patches from your system

For information about recommended strategies and practices for using Solaris patches, go to <http://docs.sun.com/doc/817-0574/>.

### Automatically Updating Your System With Patches

Patch Manager can automatically apply the set of appropriate patches to your system. An update performs these steps in the patch management process:

- Analyzes your system to determine which patches are appropriate
- Downloads those patches to your system
- Applies only the patches that meet the policy for applying patches

After a patch has been successfully applied, the downloaded patch is removed from the download directory.

Patches are applied to your system depending on the specified policy and the patch properties associated with the patches that are downloaded.

If a patch does not meet the *[policy for applying patches](#page-317-0)*, the patch is not applied. Instead, a patch entry for that patch is written to the disallowed\_patch\_list file in the download directory. Sun Patch Manager continues trying to apply the other patches. Later, you can go to the download directory and use the smpatch add command to manually apply any disallowed patches that are listed in this file. For any of the patches that have the interactive property set, follow the instructions in the patch's README file to apply them.

For example, you can bring your system to single-user mode and apply the patches listed in the disallowed\_patch\_list file by typing the following:

# **smpatch add -x idlist=/var/sadm/spool/disallowed\_patch\_list**

Instead of performing an *[update](#page-318-0)*, you can perform the analyze, download, and apply tasks manually by using the smpatch command. These tasks are described in the following sections.

### Analyzing Your System

Before you can apply patches to your system, you can determine which patches are needed. You can use Patch Manager to perform a *[patch analysis](#page-316-0)* of your system to obtain a list of appropriate patches.

Patch Manager uses analysis modules and a list of available patches from the source of patches, which is the SunSolve Online web site by default, to perform the analysis of your Solaris system. For information about the source of patches, see ["Specifying the](#page-326-0) [Source of Patches"](#page-326-0) on page 327.

Based on the result of the analysis, the patches can be downloaded and applied to your system.

Sometimes a patch depends on another patch, that is, the first patch cannot be applied to the system until the other patch is applied. The first patch is said to have a *[dependency](#page-317-0)* on the second patch. When Patch Manager analyzes your system, it checks for patch dependencies and automatically includes all patches in the resulting list. If you request a system analysis based on particular patches, Patch Manager adds any patches to the list that are needed to resolve patch dependencies.

**Note –** The list of patches that is generated by the analysis is based on all of the available patches from the Sun patch server. No explicit information about your host system or its network configuration is transmitted to Sun. Only a request for the Sun patch set is transmitted. The patch set is scanned for patches that are appropriate for this host system, the results are displayed, and those patches are optionally downloaded.

### Downloading Patches to Your System

Before you apply patches to your system, you must *[download](#page-316-0)* the patches that you want from the Sun patch server to that system.

You can download patches from the Sun patch server based on an analysis of the system, or you can specify particular patches to download.

### Applying Patches to Your System

Patch Manager can *[apply](#page-316-0)* patches to your system.

If you use the smpatch add command to apply particular patches, it attempts to apply only those patches that you specified. The smpatch add command does not attempt to resolve patch dependencies. If you want to apply a patch that has a missing dependency, the patch is not applied. You can use the smpatch analyze command or the smpatch update command to resolve patch dependencies.

### Removing Patches From Your System

You might want to remove (or *[back out](#page-316-0)*) a patch that you previously applied to your system. Patch Manager enables you to remove patches.

<span id="page-326-0"></span>When you remove a patch, the Solaris patch tools restore all of the files that have been modified by that patch, unless any of the following are true:

- The patch was applied by the patchadd -d command, which instructs patchadd *not* to save copies of files being updated or replaced.
- The patch was applied by the patchadd command without using the  $-d$  option and the backout files that were generated have since been removed.
- The patch has been *[obsoleted](#page-317-0)* by a later patch.
- The patch is required by another patch.

The Solaris patch tools call the pkgadd command to restore *[packages](#page-316-0)* that were saved when the patch was initially applied.

During the patch removal process, the patchrm command logs the backout process in the /tmp/backoutlog.*process-id* file. This log file is automatically removed if the patch is successfully removed.

Note that you can only remove *one* patch at a time when you use the smpatch remove command.

**Note –** If you attempt to remove a patch on which other patches depend, it is not removed. If you remove all of the patches that depend upon this patch, then you can remove it.

### Specifying the Source of Patches

When you use Patch Manager, your client systems must have access to Solaris patches and patch data. Both client systems and local patch servers can obtain patches from these sources:

- **Patch server** A server that provides access to Solaris patches and patch data.
- **Local collection of patches** A collection of patches and patch data that is stored in a directory available to the local system. Such a directory might be a local directory, a shared network directory, or a CD mounted on your local system.

The default source of patches for client systems is the Sun patch server. As a result, any client system that obtains patches from the Sun patch server must be connected, either directly or through a *[web proxy](#page-318-0)*, to the Internet.

You can use a combination of different patch sources to configure these patch management environments.

Clients access patches and patch data from the following sources:

■ **Sun patch server** – Your client systems obtain patches from the Sun patch server.

This configuration requires that your client systems are connected, directly or through a web proxy, to the Internet.

<span id="page-327-0"></span>**Local collection of patches** – Your client systems obtain patches and patch data from a collection of patches on your local system.

This configuration does not require that the client systems be connected to the Internet.

For instructions on specifying the source of patches for your client system, see or ["How to Specify the Source of Patches \(Command Line\)"](#page-336-0) on page 337.

## Customizing the Policy for Applying Patches

Patch Manager enables you to customize a policy for applying patches to use when updating your system. The policy determines the types of patches that can be applied during an update operation.

Solaris patches are classified as being standard or nonstandard. A *[standard patch](#page-318-0)* can be applied to your Solaris system when running in multiuser mode. A reboot is not required. Such a patch is associated with the standard patch property.

A *[nonstandard patch](#page-316-0)* has one of the following characteristics:

- The patch is associated with one or more of the rebootafter, rebootimmediate, reconfigafter, reconfigimmediate, and singleuser properties. Such a nonstandard patch can be applied during an update operation if permitted by the policy.
- The patch is associated with the interactive property. Such a patch cannot be applied by using the smpatch update command. You can use the smpatch add command or the patchadd command to apply such a patch.

**Note –** As of this Solaris release, not all Sun patches are available through Sun Patch Manager. Such patches include those that do not conform to PatchPro standards, and those that have third-party contract restrictions.

You can specify the types of patches that Patch Manager can apply during an update. Such patches might include those that require a reboot or those that must be applied while the system is in single-user mode.

For descriptions of the following patch properties, see the smpatch(1M) man page.

- interactive
- rebootafter
- reconfigafter
- rebootimmediate
- reconfigimmediate
- singleuser
- standard

## <span id="page-328-0"></span>Setting Patch Manager Configuration Parameters

You can use the smpatch command to set the following Patch Manager parameters.

### patchpro.patchset

Name of the patch set to use. The default name is patchdb.

#### patchpro.download.directory

Path of the directory where downloaded patches are stored and from which patches are applied. The default location is /var/sadm/spool.

#### patchpro.backout.directory

Path of the directory where patch backout data is saved. When a patch is removed, the data is retrieved from this directory as well. By default, backout data is saved in the package directories.

#### patchpro.patch.source

URL that points to the collection of patches. The default URL is that of the Sun patch server, https://updateserver.sun.com/solaris/.

### patchpro.sun.user

The Sun user name that you use to obtain patches. You obtain this user name by registering at <http://sunsolve.sun.com>. By default, you are not permitted to access contract patches.

#### patchpro.sun.passwd

Password used with your Sun user name. No default password is set. If you specify your Sun user name, you must also specify your password.

### patchpro.proxy.host

Host name of your web proxy. By default, no web proxy is specified, and a direct connection to the Internet is assumed.

### patchpro.proxy.port

Port number used by your web proxy. By default, no web proxy is specified, and a direct connection to the Internet is assumed. The default port is 8080.

### patchpro.proxy.user

Your user name used by your web proxy for authentication.

### patchpro.proxy.passwd

Password used by your web proxy for authentication.

#### patchpro.install.types

Your policy for applying patches. The value is a list of zero or more colon-separated patch properties that are permitted to be applied by an update operation (smpatch update).

By default, patches that have the standard, rebootafter, and reconfigafter properties can be applied. See ["Customizing the Policy for Applying Patches"](#page-327-0) [on page 328.](#page-327-0)

# Getting Started With Patch Manager

To determine which method is best for downloading and applying patches to your system, see ["Selecting the Best Method for Applying Patches"](#page-313-0) on page 314.

To get started using Patch Manager, find the situation that best describes your patch management environment.

■ Your client system is directly connected to the Internet.

You are ready to manage patches by using Patch Manager. See ["Accessing the Sun](#page-331-0) [Patch Manager Command-Line Interface"](#page-331-0) on page 332.

■ Your client system is connected to the Internet by means of a web proxy.

You must first specify the host name and port of the web proxy. If required, also specify the user name and password associated with the web proxy. See ["How to](#page-334-0) [Specify Your Web Proxy \(Command Line\)"](#page-334-0) on page 335.

After you change your configuration, see ["Accessing the Sun Patch Manager](#page-331-0) [Command-Line Interface"](#page-331-0) on page 332.

■ You need a user name and a password to access patches from the Sun patch server.

If you need to obtain a user name and password, register at <http://sunsolve.sun.com>.

Then, specify the user name and password for each client system on which you run Patch Manager. See ["How to Specify a User Name and Password With Which to](#page-335-0) [Obtain Patches \(Command Line\)"](#page-335-0) on page 336.

After you change your configuration, see ["Accessing the Sun Patch Manager](#page-331-0) [Command-Line Interface"](#page-331-0) on page 332.

### Tasks Supported by Sun Patch Manager

The following tasks are supported by Sun Patch Manager:

■ Performing patch management operations on a remote system

You can use the smpatch command in remote mode to perform patch management operations on a remote system. In local mode, the smpatch command can only be run on the local system.

- Analyzing a system for patches
- Performing scheduled patch analyses
	- Use the cron command to run the smpatch analyze command.
- Downloading individual patches
- Resolving patch dependencies

Run smpatch update or smpatch analyze -i *patch-id* to resolve patch dependencies. Note that if you run smpatch add, patch dependencies are *not* resolved.

- Updating a system with patches.
- Running while the system is in single-user mode (limited operations of local mode with smpatch only).
- Operating on patch lists
- Configuring the patch management environment for your system

# Managing Solaris Patches by Using the Sun Patch Manager Command-Line Interface (Task Map)

The following table identifies the tasks that you might perform when you use the Sun Patch Manager command-line interface.

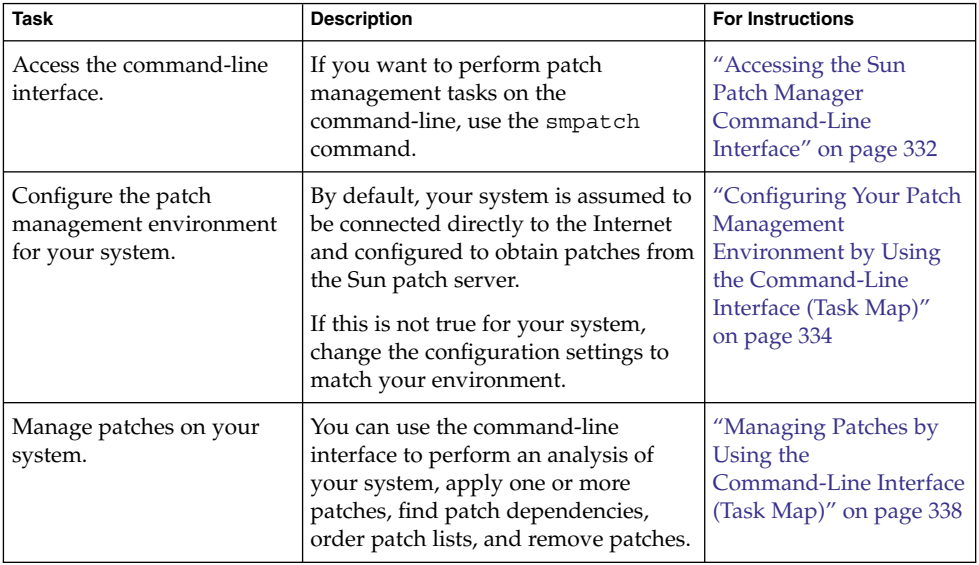

<span id="page-331-0"></span>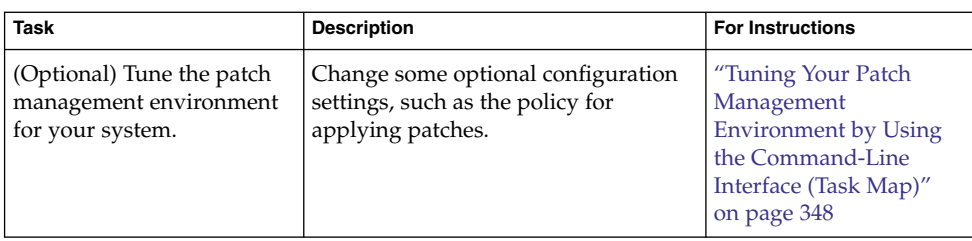

# Accessing the Sun Patch Manager Command-Line Interface

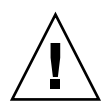

**Caution –** Do *not* run simultaneous Patch Manager operations on your system because it might become unstable. Do not interrupt a patch operation once it has started. If a patch operation is running, you must wait for that operation to complete before starting another operation.

You can run either the local mode or remote mode smpatch command as a user with the appropriate authorizations, such as superuser, or by assuming a role that includes the appropriate profiles.

A user must have the solaris.admin.patchmgr.\* authorization to run the smpatch command.

The System Administrator profile includes the appropriate profiles. To create the role and assign the role to a user, see "Configuring RBAC" in *System Administration Guide: Security Services*.

**Note –** The pprosetup and pprosvc commands are included with Sun Patch Manager 2.0 for transition purposes. It is best *not* to use these commands and to use the smpatch command instead.

For more information about smpatch command-line options, see the smpatch(1M) man page.

## ▼ How to Access the Sun Patch Manager Command-Line Interface (Command Line)

By default, the smpatch command runs in local mode.

#### **1. Decide whether to manage patches on the local system or on a remote system. Steps**

- If you want to manage patches on the local system only, go to Step 2.
- If you want to manage patches on a remote system, go to Step 4. The Solaris WBEM services must be running on the remote system.
- **2. Log in to a system as a user with appropriate authorizations or assume a role with the appropriate authorizations.**

Note that you must be an appropriately authorized user to assume an appropriate role. See "Configuring RBAC" in *System Administration Guide: Security Services*.

**3. Run the smpatch command you want.**

For example:

- \$ **smpatch analyze**
- **4. Log in to a system as a user who is appropriately authorized or is permitted to assume a role that is appropriately authorized.**
- **5. Run the smpatch command with the -n option to specify the name of the system on which to operate.**

For example:

\$ **smpatch analyze -n** *system-name*

To perform the operation with an assumed role, type:

\$ **smpatch analyze -r** *role-name* **-n** *system-name*

#### Accessing the Sun Patch Manager Command-Line Interface **Example 19–1**

The following examples use the smpatch get command, which lists the configuration settings for your patch management environment.

This example shows how to run the smpatch command on the local system.

# **smpatch get**

This example shows how an authorized user can run the smpatch command on the remote system called jupiter.

# **smpatch get -n jupiter**

This example shows how you can run the smpatch command on the remote system called jupiter as the role patcher.

# **smpatch get -r patcher -n jupiter**

What to Do Next **More**

<span id="page-333-0"></span>**Information**

You can use the smpatch command to configure the patch management environment for your system and manage patches. See the following:

- "Configuring Your Patch Management Environment by Using the Command-Line Interface (Task Map)" on page 334
- ["Managing Patches by Using the Command-Line Interface \(Task Map\)"](#page-337-0) on page [338](#page-337-0)
- ["Tuning Your Patch Management Environment by Using the Command-Line](#page-347-0) [Interface \(Task Map\)"](#page-347-0) on page 348

# Configuring Your Patch Management Environment by Using the Command-Line Interface (Task Map)

Use the smpatch command to perform the configuration tasks in this section. For the list of configuration parameters you can set, see ["Setting Patch Manager Configuration](#page-328-0) [Parameters"](#page-328-0) on page 329 and the smpatch(1M) man page.

By default, the patch management environment is configured to obtain patches directly from the Sun patch server. Therefore, you must customize your environment if your system does one or more of the following:

- Connects to the Internet by means of a web proxy
- Requires a user name and password to obtain patches
- Obtains patches from a patch source other than the Sun patch server

The following table identifies the tasks that you might perform when you configure the patch management environment for your system.

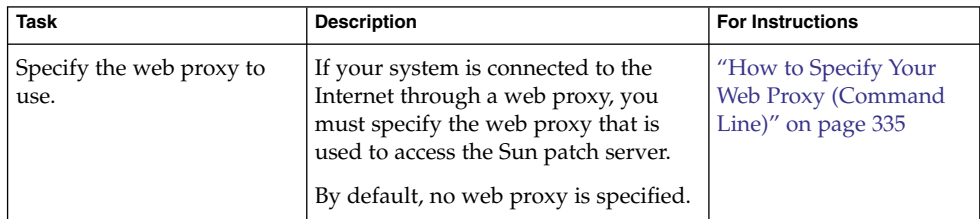

<span id="page-334-0"></span>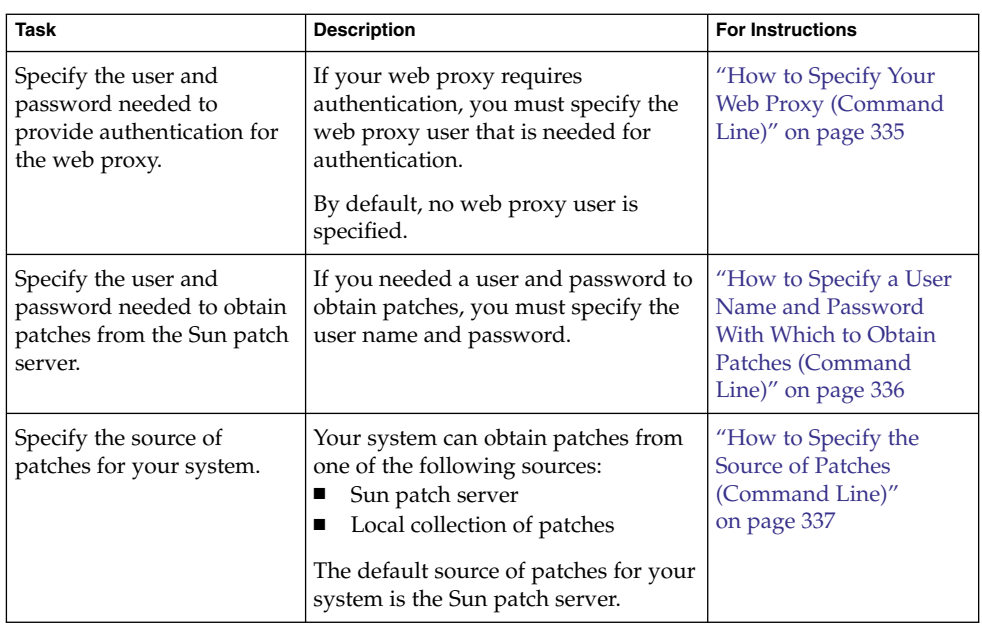

**Note –** The following procedures and examples show how to run the local mode smpatch command, which is run by default. To run the remote mode version, use any of the authentication options (except for -L) or the remote options. See the smpatch(1M) man page.

## ▼ How to Specify Your Web Proxy (Command Line)

If your system connects to the Internet through a web proxy, you must provide information about the web proxy to Patch Manager.

#### **1. Obtain the host name and the port of the web proxy from your network administrator. Steps**

### **2. Become an appropriately authorized user or assume a role that includes the Software Installation profile or the solaris.admin.patchmgr.\* authorization.**

The System Administrator profile includes the appropriate profiles. To create the role and assign the role to a user, see "Configuring RBAC" in *System Administration Guide: Security Services*.

**3. Specify the web proxy.**

```
# smpatch set patchpro.proxy.host=web-proxy-server \
patchpro.proxy.port=port
```
<span id="page-335-0"></span>**4. (Optional) If the web proxy requires authentication, supply the user name and password.**

Obtain this information from your network administrator.

- **a. Specify the user name to be used for authentication.**
	- # **smpatch set patchpro.proxy.user=***web-proxy-user*
- **b. Specify the proxy user's password by having smpatch prompt you for the password.**

# **smpatch set patchpro.proxy.passwd** Web Proxy User Password: *web-proxy-password*

Setting the password in this way ensures that the password you type does not appear as clear text in the following:

- Standard output
- Output of the ps command
- Your shell history file

### ▼ How to Specify a User Name and Password With Which to Obtain Patches (Command Line)

If you needed a user name and password to obtain patches from the Sun patch server, you must specify them for Patch Manager.

If you do not have an account on SunSolve, register for one at <http://sunsolve.sun.com>.

As of this Solaris release, a user name and password are not required to obtain patches from the Sun patch server.

#### **1. Become an appropriately authorized user or assume a role that includes the Software Installation profile or the solaris.admin.patchmgr.\* authorization. Steps**

The System Administrator profile includes the appropriate profiles. To create the role and assign the role to a user, see "Configuring RBAC" in *System Administration Guide: Security Services*.

#### **2. Specify your user name.**

- # **smpatch set patchpro.sun.user=***user-name*
- **3. Specify the password for your user by having smpatch prompt you for the password.**

# **smpatch set patchpro.sun.passwd** Sun User Password: *password*

**336** System Administration Guide: Basic Administration • January 2005

<span id="page-336-0"></span>Setting the password in this way ensures that the password you type does not appear as clear text in the following:

- Standard output
- Output of the ps command
- Your shell history file

### How to Specify the Source of Patches (Command Line)

Your system can obtain patches from the following sources:

- Sun patch server
- Local patch collection

By default, your system obtains patches from the Sun patch server.

#### **1. Become an appropriately authorized user or assume a role that includes the Software Installation profile or the solaris.admin.patchmgr.\* authorization. Steps**

The System Administrator profile includes the appropriate profiles. To create the role and assign the role to a user, see "Configuring RBAC" in *System Administration Guide: Security Services*.

### **2. Specify the URL of the patch source.**

- For the Sun patch server, type:
	- # **smpatch unset patchpro.patch.source**
- For a collection of patches in a directory, use this URL format:

# **smpatch set patchpro.patch.source=file:/***directory-name*

Note that *directory-name* can be a local file system or a remotely mounted file system.

See Example 19–2 for examples of using the file:/ URL format.

#### Specifying the Source of Patches **Example 19–2**

The following example shows how to configure a system to obtain patches from the /export/patches directory on the local system.

#### # **smpatch set patchpro.patch.source=file:/export/patches**

The following example shows how to configure a system to obtain patches from the /export/patches directory on the remote system called jupiter.

# **smpatch set patchpro.patch.source=file:/net/jupiter/export/patches**

<span id="page-337-0"></span>The following example shows how to configure a system to obtain patches from a CD mounted from the first CD-ROM drive of the local system.

# **smpatch set patchpro.patch.source=file:/cdrom/cdrom0**

What to Do Next

**More Information**

> After you specify a patch source, your client system is ready to manage patches. See "Managing Patches by Using the Command-Line Interface (Task Map)" on page 338.

# Managing Patches by Using the Command-Line Interface (Task Map)

Use the smpatch command to perform most of the common patch management tasks described in the following table. See the smpatch(1M) man page.

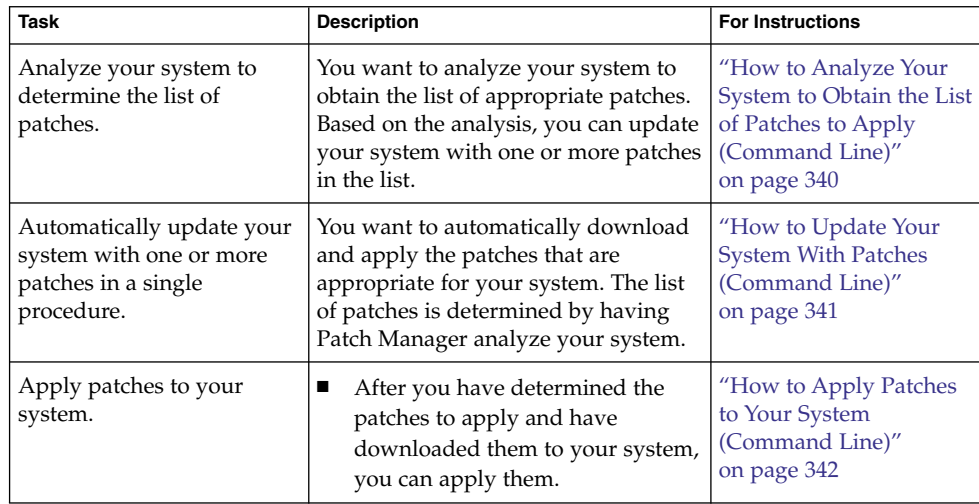

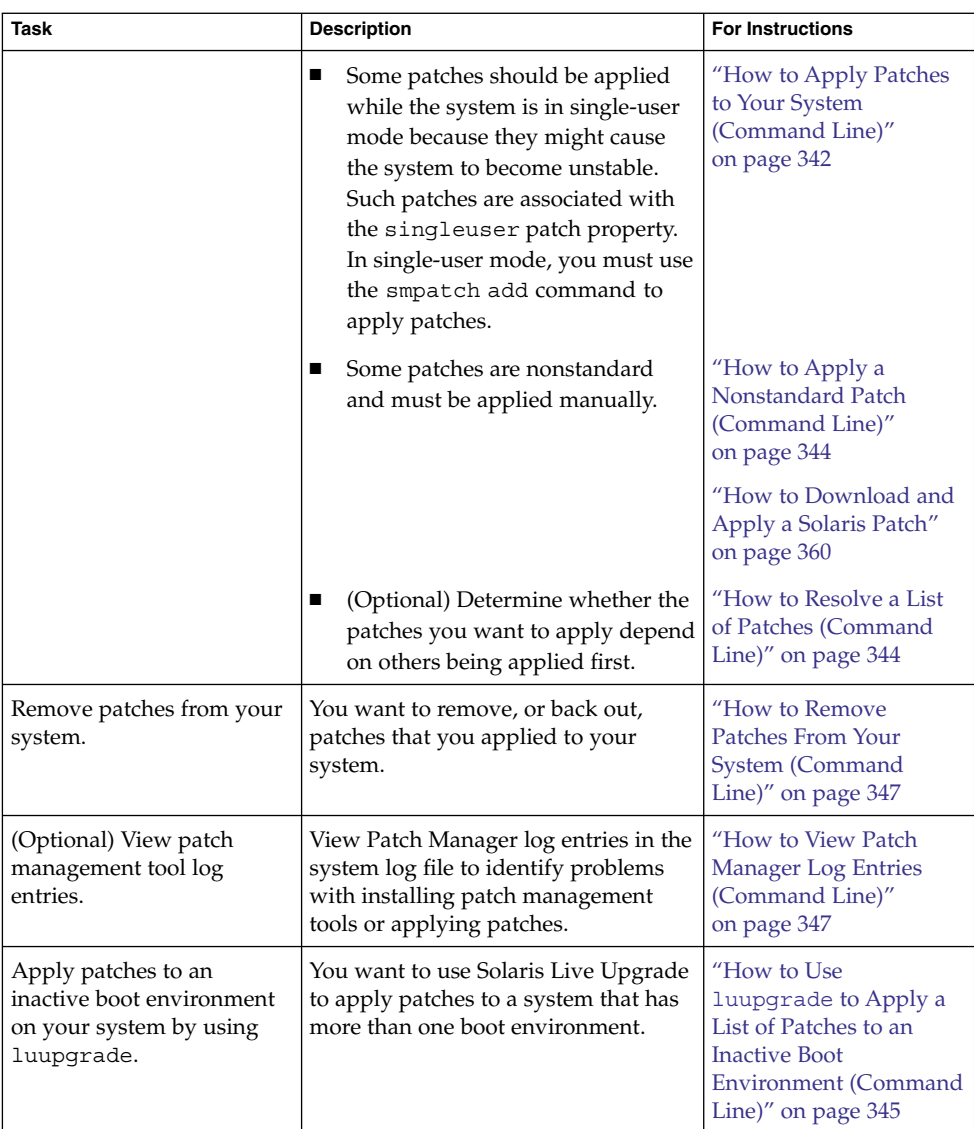

**Note –** The following procedures and examples show how to run the local mode smpatch command, which is run by default. To run the remote mode version, use any of the authentication options (except for -L) or the remote options. See the smpatch(1M) man page.

## <span id="page-339-0"></span>▼ How to Analyze Your System to Obtain the List of Patches to Apply (Command Line)

You can perform an analysis of your system to determine the list of appropriate patches. The list is in an order that can be used to apply patches. You can also supply a list of one or more patches as input to restrict the analysis to just those patches. In addition to performing the analysis, you can save the patch list for modification or later use.

The system analysis writes the list of patches to standard output, so you can save the contents of the patch list to a file by redirecting standard output to a file.

Each line in a patch list has two columns. The first column is the patch ID, and the second column is a synopsis of that patch.

If you supply a list of one or more patches to the smpatch analyze command, the list of patches is augmented with any patches that are required as dependencies.

#### **1. Become an appropriately authorized user or assume a role that includes the Software Installation profile or the solaris.admin.patchmgr.\* authorization. Steps**

The System Administrator profile includes the appropriate profiles. To create the role and assign the role to a user, see "Configuring RBAC" in *System Administration Guide: Security Services*.

- **2. Perform a patch analysis of your system and optionally save the list of patches in a file.**
	- To create a list of all the appropriate patches for your system, type:
		- # **smpatch analyze**
	- To create a list of particular patches for your system based on a patch list, type:
		- # **smpatch analyze -x idlist=***patch-list-file*
	- To create a list of particular patches for your system, type:
		- # **smpatch analyze -i** *patch-id***...**

#### Analyzing Your System to Obtain the List of Patches to Apply **Example 19–3**

The following example shows how to analyze a system to create a list of all appropriate patches. The list is written to the /tmp/patch.all file.

# **smpatch analyze > /tmp/patch.all**

The following example shows how to create a list of patches, plist, modify it, and resolve the patch dependencies. The list is written to the /tmp/patch.plist file.

# **smpatch analyze > plist** # **vi plist**

**340** System Administration Guide: Basic Administration • January 2005

```
# smpatch analyze -x idlist=plist > /tmp/patch.plist
```
<span id="page-340-0"></span>. . .

The following example shows how to resolve patch dependencies for patch 112785-28 and write the resulting patch list to a file called /tmp/patch.out. Patch 112785-28 depends on patch 113096-03. After running the smpatch analyze command, the patch.out file contains this ordered list: 113096-03 and 112785-28.

```
# smpatch analyze -i 112785-28 > /tmp/patch.out
```
## How to Update Your System With Patches (Command Line)

An update of a system performs the entire patch management process in one step. First, the analysis determines the appropriate patches for your system. Next, those patches are downloaded to your system. Finally, the patches are applied to your system.

All standard patches are applied by an update. You can configure your system to apply some nonstandard patches by changing the default policy for applying patches. To change the policy for your system, see ["How to Change the Policy for Applying](#page-350-0) [Patches \(Command Line\)"](#page-350-0) on page 351.

#### **1. Become an appropriately authorized user or assume a role that includes the Software Installation profile or the solaris.admin.patchmgr.\* authorization. Steps**

The System Administrator profile includes the appropriate profiles. To create the role and assign the role to a user, see "Configuring RBAC" in *System Administration Guide: Security Services*.

- **2. Update the system with patches in one of the following ways:**
	- To update your system with all appropriate patches, type:
		- # **smpatch update**
	- To update your system with all patches listed in a file, first create a patch list (see ["How to Analyze Your System to Obtain the List of Patches to Apply](#page-339-0) [\(Command Line\)"](#page-339-0) on page 340), then type:
		- # **smpatch update -x idlist=***patch-list-file*
	- To update your system with particular patches, type:

```
# smpatch update -i patch-id -i patch-id ...
```
If you specify particular patches by using the  $-i$  or  $-x$  idlist= options, the list is augmented with patches on which they depend before the update occurs.

<span id="page-341-0"></span>**Note –** Any patches that cannot be applied to the system are listed in a patch list file called disallowed\_patch\_list, which is located in the download directory. You can use this file as input to the smpatch add command.

For example, you might bring your system to single-user mode and apply the patches listed in the disallowed\_patch\_list file by typing the following:

# **init S** # **smpatch add -x idlist=/var/sadm/spool/disallowed\_patch\_list**

See "How to Apply Patches to Your System (Command Line)" on page 342 for more information.

#### Updating Your System With Patches **Example 19–4**

The following example shows how to update a system with patch 112622-12 and 112771-17.

```
# smpatch update -i 112622-12 -i 112771-17
```
The following example shows how to update a system by using a list of patches, named plist, as input. It then shows how to create a patch list and modify it to contain only the patches that you want to apply to your system. Then, use the smpatch update command to apply the patches and update the system.

- 1. Create a list of patches by performing an analysis.
- 2. Edit the patch list to include only the patches that you want to apply.
- 3. Run the smpatch update command to apply the patches.

For example:

```
# smpatch analyze > plist
.
.
.
# vi plist
.
.
.
# smpatch update -x idlist=plist
.
.
.
```
## ▼ How to Apply Patches to Your System (Command Line)

You can use the smpatch add command to apply one or more downloaded patches to your system.

You can use the local mode version of the smpatch command to apply one or more downloaded patches while your system is in single-user mode or in multiuser mode.

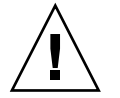

**Caution –** The smpatch add command ignores the policy for applying patches and does not resolve dependencies when applying patches.

#### **1. Become an appropriately authorized user or assume a role that includes the Software Installation profile or the solaris.admin.patchmgr.\* authorization. Steps**

The System Administrator profile includes the appropriate profiles. To create the role and assign the role to a user, see "Configuring RBAC" in *System Administration Guide: Security Services*.

- **2. Apply the downloaded patches to your system.**
	- To apply all patches listed in a file, type:
		- # **smpatch add -x idlist=***patch-list-file*
	- To apply particular patches, type:
		- # **smpatch add -i** *patch-id* **-i** *patch-id* **...**
	- To apply particular patches that have the singleuser property, you must first bring the system to single-user mode. Type:

```
# init S
# smpatch add -i patch-id -i patch-id ...
```
■ To apply the list of patches that could not be applied by the smpatch update command, you must first bring the system to single-user mode. Type:

```
# init S
# smpatch add -x idlist=/var/sadm/spool/disallowed_patch_list
```
### **Example 19-5** Applying Patches to Your System

■ The following example shows how to apply the patches listed in the file plist while the system is in single-user mode.

```
Requesting System Maintenance Mode
SINGLE USER MODE
Root password for system maintenance (control-d to bypass): xxxxxxx
single-user privilege assigned to /dev/console.
Entering System Maintenance Mode Entering System Maintenance Mode
.
.
.
# smpatch add -x idlist=plist
```
■ The following example shows how to apply patch 112662-12 while the system is in single-user mode.

```
Requesting System Maintenance Mode
SINGLE USER MODE
Root password for system maintenance (control-d to bypass): xxxxxxx
single-user privilege assigned to /dev/console.
Entering System Maintenance Mode Entering System Maintenance Mode
.
.
.
# smpatch add -i 112662-12
```
## ▼ How to Apply a Nonstandard Patch (Command Line)

You cannot use smpatch to apply nonstandard patches that have the interactive property set. To apply the patch, review the information in the Special Installation Instructions section of the patch's README file.

### **1. Become superuser. Steps**

- **2. In the download directory, find the nonstandard patch that you want to apply.**
	- # **cd /var/sadm/spool; ls**
- **3. To access the patch README file, do one of the following:**
	- View the patch README file from the Sun patch server at <http://sunsolve.sun.com>.
	- To extract the patch README file from the JAR archive, do the following:
		- a. Identify the name of the README file.
		- b. Extract the README file.
		- c. View the README file.
- **4. Follow the instructions in the Special Installation Instructions section of the README file to apply the patch.**

▼ How to Resolve a List of Patches (Command Line)

Sometimes a patch depends on another patch, that is, the first patch cannot be applied to the system until the other patch is applied. The first patch is said to have a dependency on the second patch.

If you specify a list of patches to apply, you can resolve the list for patch dependencies. The resulting list might include additional patches that you must apply before applying the patches you specified.

#### <span id="page-344-0"></span>**1. Become an appropriately authorized user or assume a role that includes the Software Installation profile or the solaris.admin.patchmgr.\* authorization. Steps**

The System Administrator profile includes the appropriate profiles. To create the role and assign the role to a user, see "Configuring RBAC" in *System Administration Guide: Security Services*.

### **2. Resolve the list of patches.**

- Resolve a list of patches specified one at a time on the command line.
	- # **smpatch analyze -i** *patch-id* **-i** *patch-id* **...**
- Resolve a list of patches specified in a file.
	- # **smpatch analyze -x idlist=***patch-list-file*

#### Resolving a List of Patches **Example 19–6**

The following example shows how to resolve patch dependencies for patch 112785-28 and write the resulting patch list to a file called  $/\text{tmp/patch.out.}$  Patch 112785-28 depends on patch 113096-03. After running the smpatch analyze command, the patch.out file contains this ordered list: 113096-03 and 112785-28.

# **smpatch analyze -i 112785-28 > /tmp/patch.out**

The following example shows how to take a modified list of patches, plist, and resolve the patch dependencies. The list is written to the /tmp/patch.plist file.

```
# smpatch analyze -x idlist=plist > /tmp/patch.plist
```
## How to Use luupgrade to Apply a List of Patches to an Inactive Boot Environment (Command Line)

A patch list that is created by the smpatch command can be used by luupgrade to apply patches to an inactive boot environment. You can also use the luupgrade command to remove patches from an inactive boot environment based on showrev information. See the luupgrade(1M) and showrev(1M) man pages.

**Note –** This procedure assumes that you have created a second boot environment that is a duplicate of the active boot environment. See the lumake(1M) man page for information about creating boot environments.

#### **1. Become an appropriately authorized user or assume a role that includes the Software Installation profile or the solaris.admin.patchmgr.\* authorization. Steps**

The System Administrator profile includes the appropriate profiles. To create the role and assign the role to a user, see "Configuring RBAC" in *System Administration Guide: Security Services*.

**2. Perform a patch analysis on the active boot environment to obtain the list of appropriate patches to apply to the inactive boot environment, and remove the synopsis for each patch entry.**

```
# smpatch analyze | sed 's/ .*//' > patch-list-file
```
The modified file will be a list of patches, one *[patch ID](#page-317-0)* per line.

**3. Download the patches from a patch list to your system.**

```
# smpatch download -x idlist=patch-list-file
```
**4. Apply patches from a patch list to the inactive boot environment.**

# **luupgrade -t -n** *BE-name* **-s** *dir-name* **'cat** *patch-list-file***'**

You must specify the name of the inactive boot environment to update, *BE-name*, and the directory where the patches are stored, *dir-name*.

**5. (Optional) To remove a patch from the inactive boot environment, use the following command:**

# **luupgrade -T -n** *BE-name patch-id*

You must specify the name of the inactive boot environment to update, *BE-name*, and the patch to be removed, *patch-id*.

#### Using luupgrade to Apply a List of Patches to an Inactive Boot Environment **Example 19–7**

■ The following example shows how to use Patch Manager and Solaris Live Upgrade commands to apply a list of patches to an inactive boot environment. For this example, a duplicate boot environment, be2, of the active boot environment has been created.

First, use the smpatch analyze and sed commands to analyze the active boot environment and create a patch list, plist, that includes one patch ID per line. The sed command removes the synopsis from each patch entry. Use the smpatch download command to download the patches in the list. Then, use the luupgrade command to apply the list of patches to the inactive boot environment of the system. The inactive boot environment is called be2, and the directory where the patches reside is /var/sadm/spool on the active boot environment.

```
# smpatch analyze | sed 's/ .*//' > plist
.
.
.
# smpatch download -x idlist=plist
.
.
```

```
# luupgrade -t -n be2 -s /var/sadm/spool 'cat plist'
.
.
```
■ The following example shows how to use Patch Manager and the Solaris Live Upgrade commands to remove a patch from an inactive boot environment. For this example, a duplicate boot environment, be2, of the active boot environment has been created.

Use the luupgrade command to remove patch 107058-01 from the inactive boot environment of the system, be2.

```
# luupgrade -T -n be2 107058-01
.
```

```
.
.
```
<span id="page-346-0"></span>.

.

## ▼ How to Remove Patches From Your System (Command Line)

You can remove only one patch at a time.

If your system has more than one boot environment, you can use the luupgrade command to remove a list of patches from an inactive boot environment. See ["How to](#page-344-0) Use luupgrade [to Apply a List of Patches to an Inactive Boot Environment](#page-344-0) [\(Command Line\)"](#page-344-0) on page 345.

#### **1. Identify the patch that you want to remove. Steps**

### **2. Become an appropriately authorized user or assume a role that includes the Software Installation profile or the solaris.admin.patchmgr.\* authorization.**

The System Administrator profile includes the appropriate profiles. To create the role and assign the role to a user, see "Configuring RBAC" in *System Administration Guide: Security Services*.

**3. Remove the patch from your system.**

```
# smpatch remove -i patch-id
```
## **How to View Patch Manager Log Entries** (Command Line)

Patch Manager writes to the system log file /var/adm/messages.

### <span id="page-347-0"></span>**1. Choose which method to use to see information about a failed installation of a Steps patch.**

- /var/adm/messages **–** Identifies problems that are found when applying a patch to a system by using Patch Manager.
- **Solaris WBEM log** To view this log from the command line, use the smlog view command. See the smlog(1M) man page.
- **2. View log entries from the appropriate log file.**

# Tuning Your Patch Management Environment by Using the Command-Line Interface (Task Map)

The following table identifies the optional tasks that you might perform when you tune the patch management environment for your system.

Use the smpatch command to tune your patch management environment. For the list of configuration parameters you can set, see ["Setting Patch Manager Configuration](#page-328-0) [Parameters"](#page-328-0) on page 329 and the smpatch(1M) man page.

The following are optional tasks that you can perform with Sun Patch Manager.

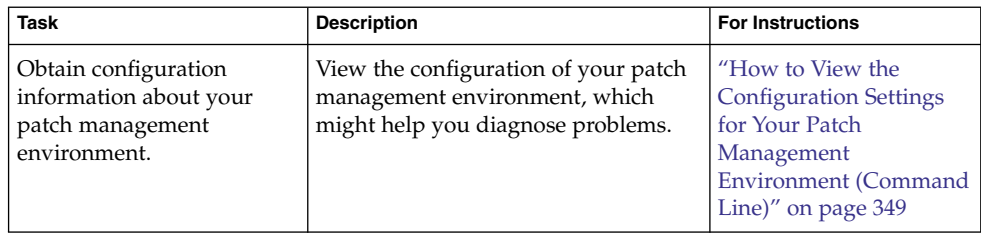

<span id="page-348-0"></span>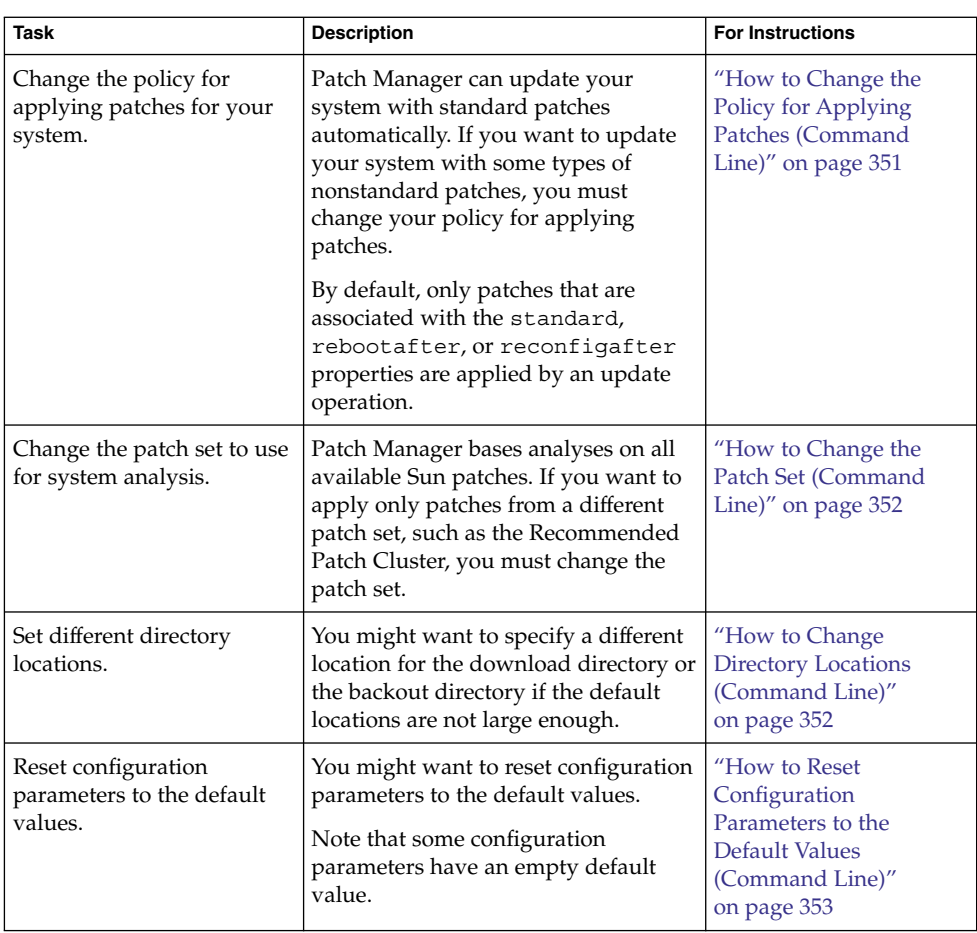

**Note –** The following procedures and examples show how to run the local mode smpatch command, which is run by default. To run the remote mode version, use any of the authentication options (except for -L) or the remote options. See the smpatch(1M) man page.

## ▼ How to View the Configuration Settings for Your Patch Management Environment (Command Line)

You can check the configuration settings of your patch management environment to help diagnose problems or to understand your system's patch-related settings.

The configuration settings output shows an entry for all configuration parameters. Each entry appears on a line by itself.

When you list all settings, each entry includes three fields: the parameter name, the value you have assigned, and its default value. The fields are separated by one or more tab characters.

The following values have special meaning:

- - means that no value is set
- **""** means that the value is the null string
- $\blacksquare$  \ means that the value is -
- $\blacksquare$  \"" means that the value is "" (two double quotes)

In addition to these special values, these special characters might appear in the output:

- $\blacksquare$  \t for a tab
- $\blacksquare$  \n for a newline
- $\blacksquare$  \\ for a backslash

#### **1. Become an appropriately authorized user or assume a role that includes the Software Installation profile or the solaris.admin.patchmgr.\* authorization. Steps**

The System Administrator profile includes the appropriate profiles. To create the role and assign the role to a user, see "Configuring RBAC" in *System Administration Guide: Security Services*.

- **2. List the configuration settings for your patch management environment.**
	- To list all settings, type:
		- # **smpatch get**
	- To list the values for one or more parameters, type:
		- # **smpatch get** *parameter-name...*

#### Viewing Configuration Settings for Your Patch Management Environment **Example 19–8**

The following example shows how to list all the configuration settings for your patch management environment.

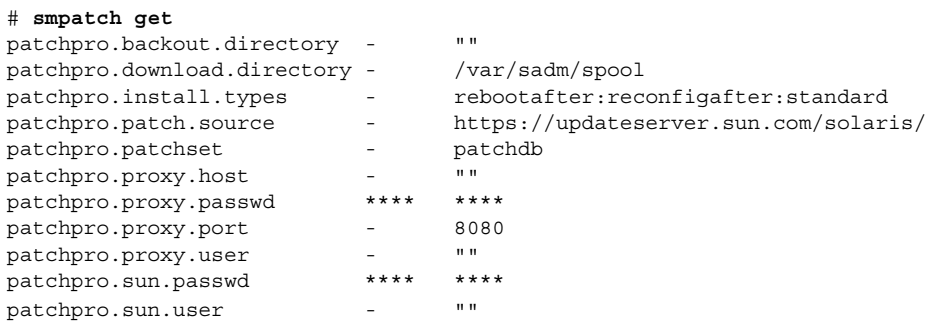

**350** System Administration Guide: Basic Administration • January 2005

<span id="page-350-0"></span>The following example shows how to list the configuration settings for the patchpro.download.directory and patchpro.patchset parameters.

# **smpatch get patchpro.download.directory patchpro.patchset** /var/sadm/spool patchdb

## How to Change the Policy for Applying Patches (Command Line)

If you want to configure your system to apply some nonstandard patches during an update operation, you must change the policy for applying patches.

By default, only patches that are associated with the standard, rebootafter, or reconfigafter properties can be applied by an update operation.

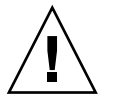

**Caution –** If you change your policy from the default, Sun makes no guarantees that the patches apply correctly to your system or that your system will function properly.

For more information about the policy for applying patches, see ["Customizing the](#page-327-0) [Policy for Applying Patches"](#page-327-0) on page 328.

#### **1. Determine the types of nonstandard patch properties that you want to apply during an update. Steps**

**2. Become an appropriately authorized user or assume a role that includes the Software Installation profile or the solaris.admin.patchmgr.\* authorization.**

The System Administrator profile includes the appropriate profiles. To create the role and assign the role to a user, see "Configuring RBAC" in *System Administration Guide: Security Services*.

**3. Specify the new policy.**

# **smpatch set patchpro.install.types=***patch-property*

*patch-property* is a list of patch properties each separated by a colon (:). For the list of valid patch properties, see ["Customizing the Policy for Applying Patches"](#page-327-0) [on page 328.](#page-327-0)

#### Changing the Policy for Applying Patches **Example 19–9**

This example shows how to set the policy for a system. The new policy also includes patches that require that the system be rebooted immediately for the patch to take effect.

```
# smpatch set \
patchpro.install.types=standard:rebootafter:reconfigafter:rebootimmediate
```
## ▼ How to Change the Patch Set (Command Line)

You can choose to analyze your system based on different sets of Sun patches, such as the Recommended Patch Cluster. By default, you use the patch set All Available Patches.

As of this Solaris release, the only patch sets available from Sun are All Available Patches and Recommended Patch Cluster.

#### **1. Become an appropriately authorized user or assume a role that includes the Software Installation profile or the solaris.admin.patchmgr.\* authorization. Steps**

The System Administrator profile includes the appropriate profiles. To create the role and assign the role to a user, see "Configuring RBAC" in *System Administration Guide: Security Services*.

### **2. Specify the patch set to use.**

- To base your analysis on all patches, type:
	- # **smpatch set patchpro.patchset=patchdb**
- To base your analysis on recommended patches, type:
	- # **smpatch set patchpro.patchset=recommended**
- To base your analysis on another patch set, type:
	- # **smpatch set patchpro.patchset=***patch-set*

## ▼ How to Change Directory Locations (Command Line)

Patch Manager is configured to use these default locations for storing patch-related data:

- **Download directory –** Directory in which patches are stored when they are downloaded from the patch source. This is also the directory from which patches are applied. Patches remain in this directory until they are successfully applied. The default location is /var/sadm/spool.
- **Backout data directory** Directory in which data that enables a patch to be backed out is stored. By default, *[backout data](#page-316-0)* is stored in the default locations used by patchadd. This is the save directory of each package that was modified by the patch. For example, if a patch modifies the SUNWcsr package, the backout data for

<span id="page-352-0"></span>that package is stored in the /var/sadm/pkg/SUNWcsr/save directory.

If you run out of available disk space in the default locations, specify different locations for these directories.

**Note –** If you specify a different directory, you must manually create that directory before performing any patch operations.

#### **1. Determine the new locations for the directories. Steps**

**2. Become an appropriately authorized user or assume a role that includes the Software Installation profile or the solaris.admin.patchmgr.\* authorization.**

The System Administrator profile includes the appropriate profiles. To create the role and assign the role to a user, see "Configuring RBAC" in *System Administration Guide: Security Services*.

- **3. Specify a new directory,** *dir-name***, for any of the patch-related directories.**
	- To specify a different download directory, type:
		- # **smpatch set patchpro.download.directory=***dir-name*

where *dir-name* is /export/patches, for example.

■ To specify a different *[backout directory](#page-316-0)*, type:

# **smpatch set patchpro.backout.directory=***dir-name*

where *dir-name* is /export/patches/backout, for example.

### How to Reset Configuration Parameters to the Default Values (Command Line)

You must reset parameter values explicitly. You cannot use the smpatch command to reset all parameter values at once.

#### **1. Become an appropriately authorized user or assume a role that includes the Software Installation profile or the solaris.admin.patchmgr.\* authorization. Steps**

The System Administrator profile includes the appropriate profiles. To create the role and assign the role to a user, see "Configuring RBAC" in *System Administration Guide: Security Services*.

- **2. Reset a configuration parameter for your patch management environment to its default value.**
	- # **smpatch unset** *parameter-name...*

#### Resetting Configuration Parameters to the Default Values **Example 19–10**

The following example shows how to configure a system to obtain patches from the Sun patch server instead of from a different patch source.

# **smpatch unset patchpro.patch.source**

The following example shows how to reset the patch download directory and the backout directory locations to the default values.

# **smpatch unset patchpro.download.directory patchpro.backout.directory**

# Patch Manager Troubleshooting

This section describes common problems that you might encounter when using Patch Manager to perform the following tasks:

- Analyze systems to determine the list of appropriate patches
- Download the patches to the system
- Apply the patches to the system

Additional troubleshooting information about Sun Patch Manager 2.0 might appear in the *Solaris 10 Release Notes*.

### Patch Manager General Errors

### Cannot Update Patches Due to Network or Server Failures

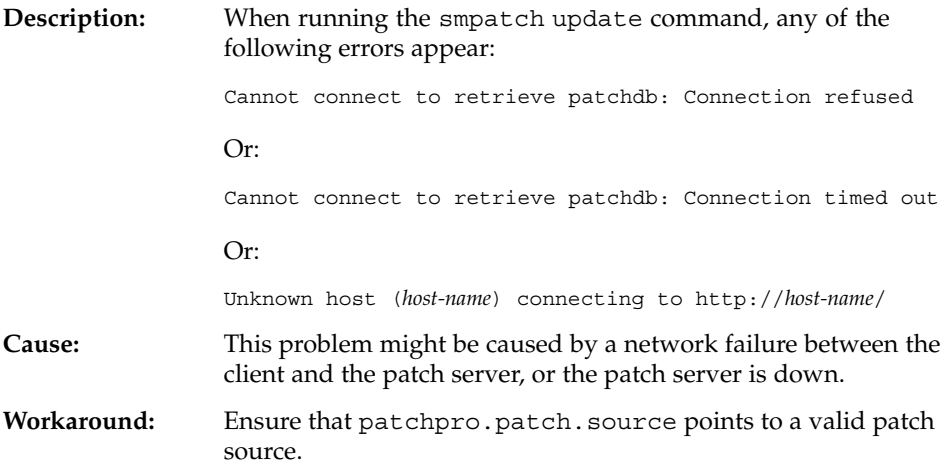

Check the condition of the network.

■ If the problem is between your system and Sun, wait for the issue to be resolved.

### Solaris WBEM Services Are Unavailable When Using smpatch in Remote Mode

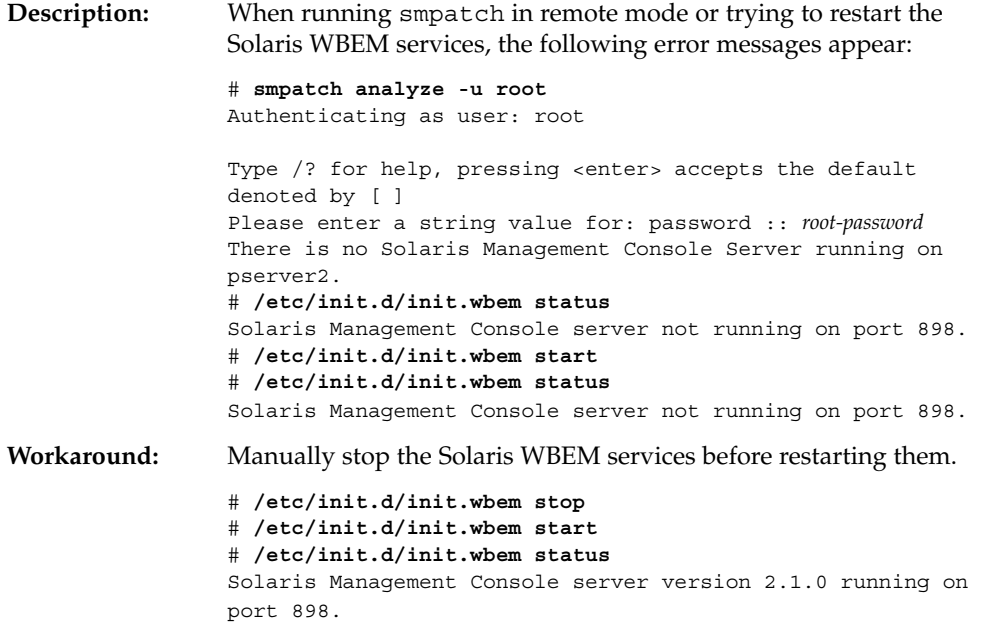

### Solaris 10: Java Virtual Machine Cannot Be Initialized

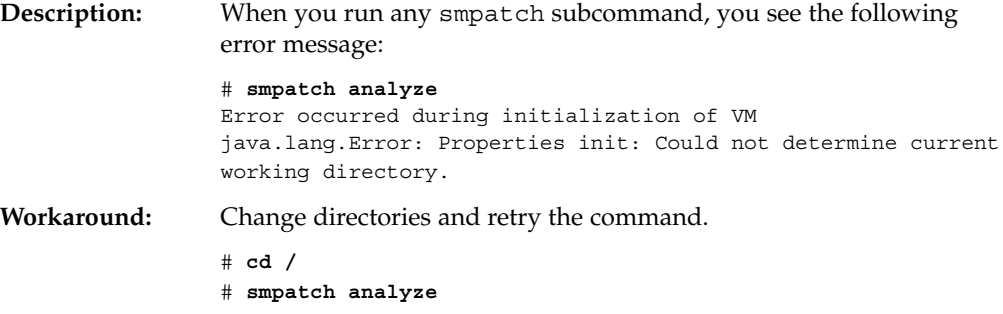

System Administration Guide: Basic Administration • January 2005

### CHAPTER **20**

# Managing Solaris Patches by Using the patchadd Command (Tasks)

This chapter provides step-by-step instructions on how to manage Solaris patches by using the patchadd command. For additional information, see the pkgadd(1M) man page.

For overview information about managing Solaris patches, see [Chapter 18.](#page-308-0)

For information about the Sun Patch Manager tool (Patch Manager) and for step-by-step instructions on using Patch Manager to manage patches, see [Chapter 19.](#page-320-0)

# Managing Solaris Patches by Using the patchadd Command (Task Map)

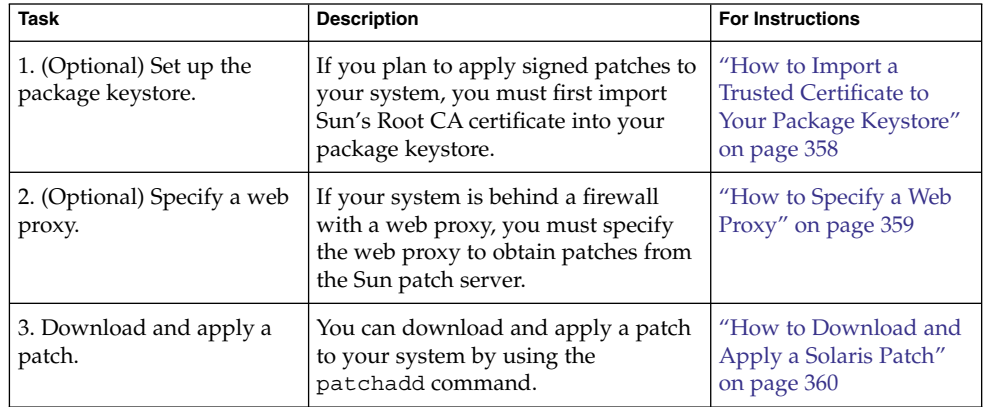

<span id="page-357-0"></span>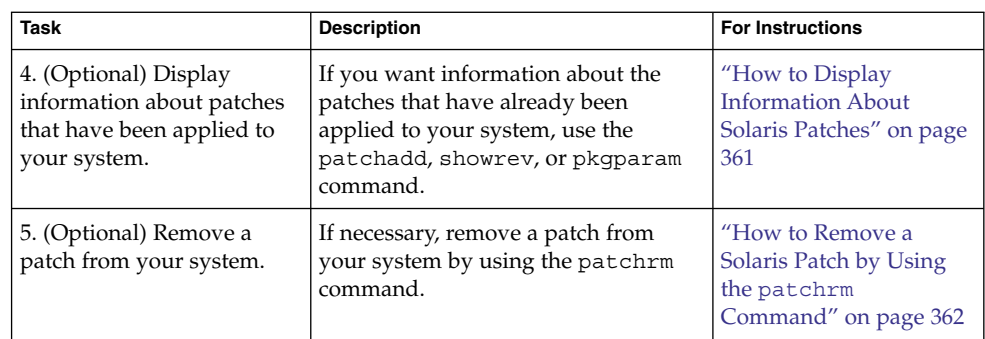

## ▼ How to Import a Trusted Certificate to Your Package Keystore

To apply *[signed patches](#page-318-0)* to your system by using the patchadd command, you must add Sun's Root CA certificate, at the very least, to verify the signature of your signed patch. You can import this certificate from the Java *[keystore](#page-316-0)* to the package keystore.

#### **1. Become superuser or assume an equivalent role. Steps**

**2. Export the Root CA certificate from the Java keystore to a temporary file.** For example:

```
# keytool -export -storepass changeit -alias gtecybertrustca \
-keystore gtecybertrustca -keystore /usr/j2se/jre/lib/security/cacerts \
-file /tmp/root.crt
Certificate stored in file </tmp/root.crt>
-export Exports the trusted certificate.
-storepass storepass Specifies the password that protects the integrity
                            of the Java keystore.
-alias gtecybertrustca Identifies the alias of the trusted certificate.
-keystore certfile Specifies the name and location of the keystore
                            file.
-file filename Identifies the file in which to hold the exported
                            certificate.
```
**3. Import the Root CA certificate from the temporary file to the package keystore.** For example:

# **pkgadm addcert -t -f der /tmp/root.crt** Enter Keystore Password: *storepass* Keystore Alias: GTE CyberTrust Root Common Name: GTE CyberTrust Root

#### **358** System Administration Guide: Basic Administration • January 2005

<span id="page-358-0"></span>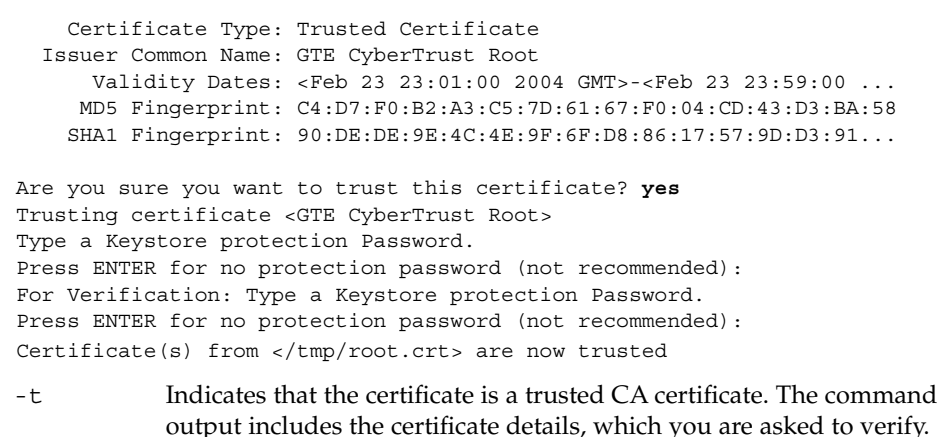

- -f *format* Specifies the format of the certificate or private key. When importing a certificate, it must be encoded using either the PEM (pem) or binary
- *certfile* Specifies the file that contains the certificate.

DER (der) format.

**4. Display the certificate information.**

### # **pkgadm listcert**

```
Enter Keystore Password: storepass
   Keystore Alias: GTE CyberTrust Root
      Common Name: GTE CyberTrust Root
 Certificate Type: Trusted Certificate
Issuer Common Name: GTE CyberTrust Root
   Validity Dates: <Feb 23 23:01:00 2004 GMT>-<Feb 23 23:59:00 2006 GMT>
  MD5 Fingerprint: C4:D7:F0:B2:A3:C5:7D:61:67:F0:04:CD:43:D3:BA:58
 SHA1 Fingerprint: 90:DE:DE:9E:4C:4E:9F:6F:D8:86:17:57:9D:D3:91:
BC:65:A6:89:64
```
### **5. Remove the temporary file.**

# **rm /tmp/root.crt**

### How to Specify a Web Proxy

If your system is behind a firewall with a web proxy, you must specify the web proxy to use patchadd to *[apply](#page-316-0)* a patch.

#### **1. Become superuser or assume an equivalent role. Steps**

#### **2. Use one of the following methods to specify a web proxy:**

■ Specify the web proxy by using the http\_proxy, HTTPPROXY, or HTTPPROXYPORT environment variable.

Chapter 20 • Managing Solaris Patches by Using the patchadd Command (Tasks) **359**

<span id="page-359-0"></span>For example:

# **setenv http\_proxy http:***//mycache.domain:8080*

Or, specify one of the following:

# **setenv HTTPPROXY** *mycache.domain* # **setenv HTTPPROXYPORT** *8080*

■ Specify the web proxy on the patchadd command line.

For example:

```
# patchadd -x mycache.domain:8080 \
-M http://www.sun.com/solaris/patches/latest 101223-02 102323-02
```
## ▼ How to Download and Apply a Solaris Patch

Use this procedure to *[download](#page-316-0)* either a signed or an *[unsigned Solaris patch](#page-318-0)* and then apply it to your system.

If you want to apply signed patches, you must first set up the package keystore.

#### **1. Gain access to the system in one of these ways: Steps**

- Log in to the system where you want to apply the patch.
- Download the patch and use the ftp command to copy the patch to the target system.
- **2. Start a web browser and go to the Patch Portal at <http://sunsolve.Sun.COM>.**
- **3. Determine whether to download a specific patch or a patch cluster, then do one of the following:**
	- Type the patch number (*patch-id*) in the Find Patch search field, then click Find Patch.

Entering *patch-id* downloads the latest patch revision.

If this patch is freely available, the patch README appears. If this patch is not freely available, an ACCESS DENIED message appears.

Note that patch numbers for SPARC based and x86 based systems are different. The *[patch IDs](#page-317-0)* are listed in the patch README. Ensure that you apply the patch that matches your system architecture.

- Select the Recommended Patch Cluster that matches the Solaris release that is running on the system that you want to patch.
- **4. Download the patch.**
- <span id="page-360-0"></span>■ To download a copy of the signed patch, click the Download Signed Patch (*n* bytes) HTTPS button or the FTP button.
- To download an unsigned patch, click the Download Patch (*n* bytes) HTTP button or the FTP button.

When the patch or patches are successfully downloaded, close the web browser.

- **5. Change to the directory that contains the downloaded patch.**
- **6. Become superuser or assume an equivalent role.**
- **7. (***Unsigned patch***) If you downloaded an unsigned patch, unzip the patch.**

```
# unzip patch-id
```
- **8. Apply the signed or unsigned patch.**
	- If you downloaded a signed patch, apply it.
		- For example:

```
# patchadd /tmp/111879-01.jar
```
■ If you downloaded an unsigned patch, apply it. For example:

```
# patchadd /tmp/111879-01
```
**9. Verify that the patch has been successfully applied.**

```
For example:
```

```
# patchadd -p | grep 111879
Patch: 111879-01 Obsoletes: Requires: Incompatibles: Packages: SUNWwsr
```
## How to Display Information About Solaris Patches

Before applying patches, you might want to know more about patches that have been previously applied. The following commands provide useful information about patches that are already applied to a system.

■ patchadd -p or showrev -p

Shows all patches that have been applied to the system.

■ pkgparam *pkgid* PATCHLIST

Shows all patches that have been applied to the package identified by *pkgid*, for example, SUNWadmap.

■ patchadd -S *Solaris-OS* -p

Shows all the /usr patches that have been applied to an OS server.

#### <span id="page-361-0"></span>● **Use one of the following patchadd command lines to display information about patches that have been applied to your system. Step**

- To obtain information about all patches that have been applied to your system, type:
	- \$ **patchadd -p**
- To verify whether a particular patch has been applied to your system, type, for example:

```
$ patchadd -p | grep 111879
```
## ▼ How to Remove a Solaris Patch by Using the patchrm Command

#### **1. Become superuser. Steps**

**2. Remove the patch.**

```
# patchrm 111879-01
Checking installed patches...
```
Backing out patch 111879-01...

Patch 111879-01 has been backed out.

#### **3. Verify that the patch was removed.**

```
# patchadd -p | grep 111879
#
```
APPENDIX **A**

# SMF Services

The following table lists some of the services that have been converted to use SMF. Each service includes the daemon or service name, the FMRIs for that service, the run script that used to start the service, and whether the service is started by inetd.

#### **TABLE A–1** SMF Services

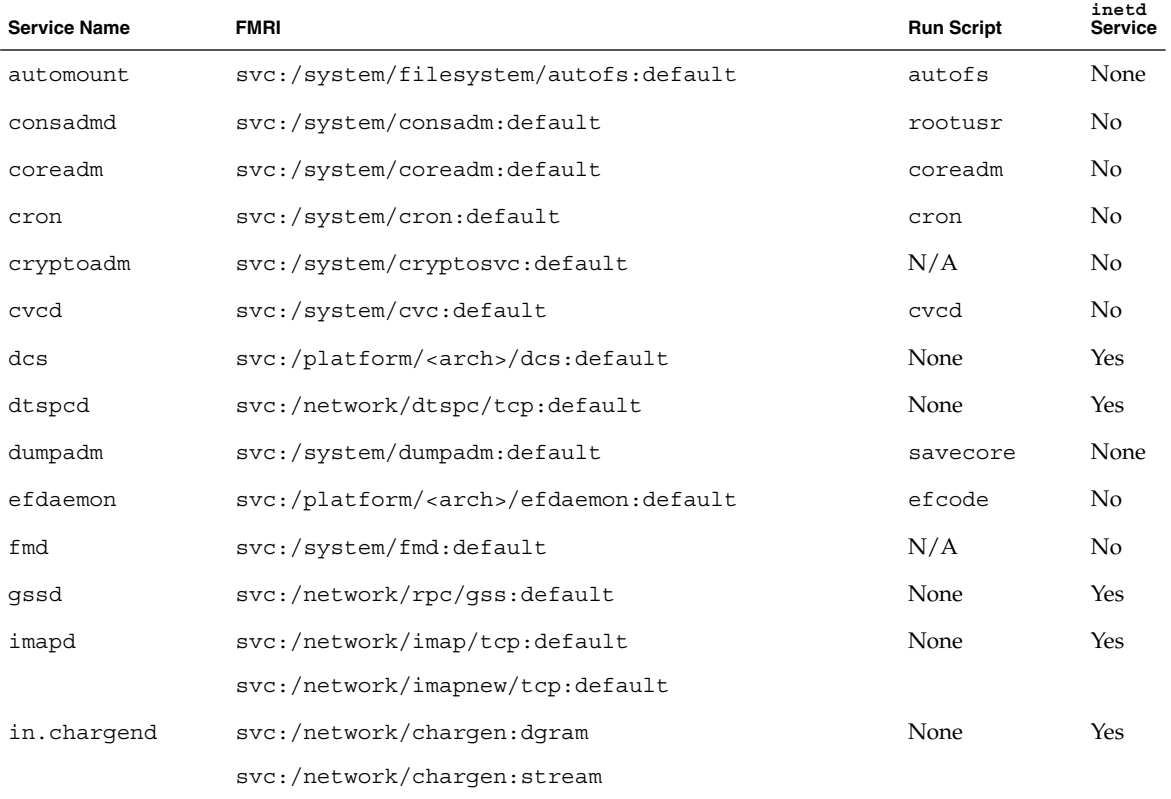

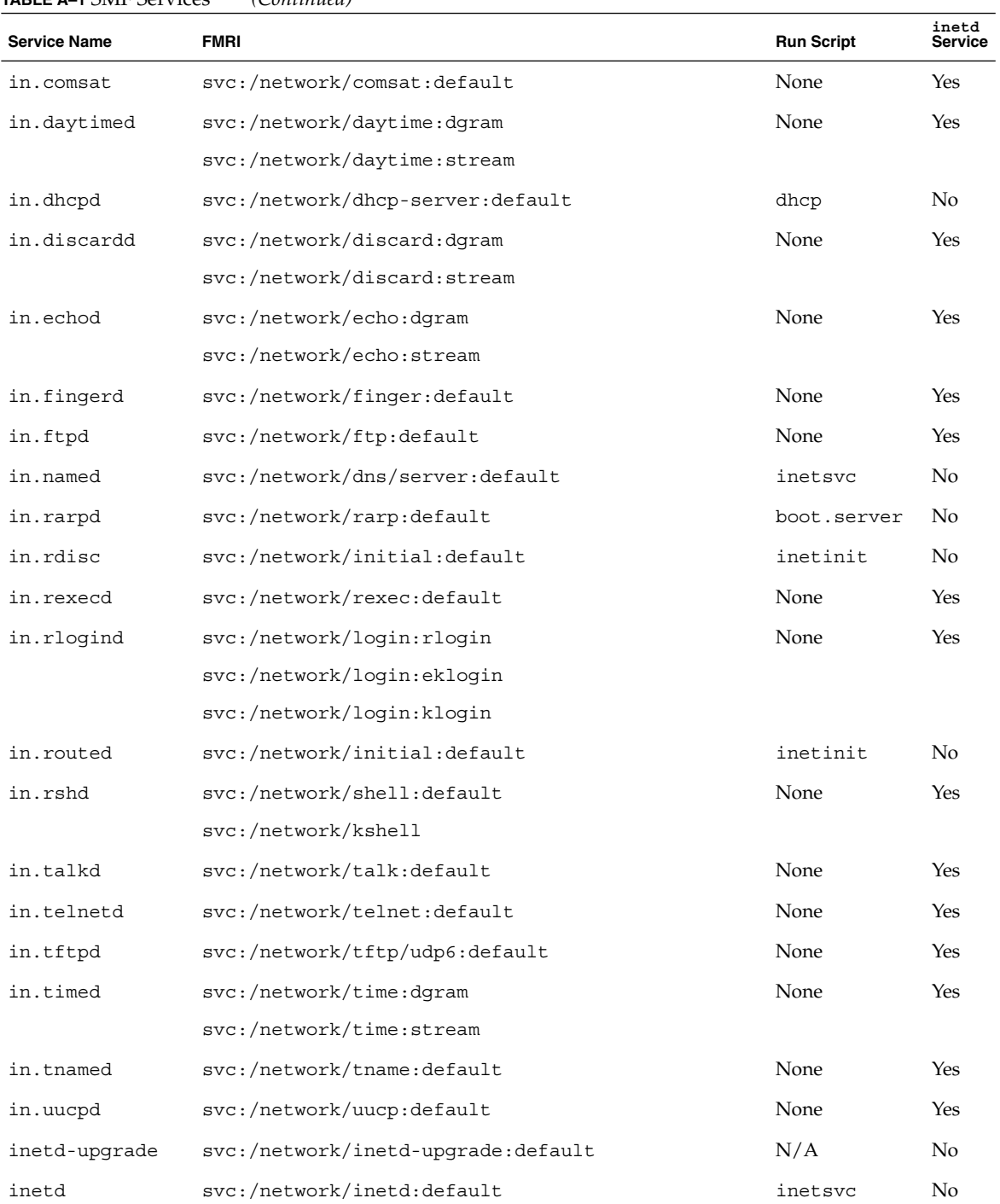

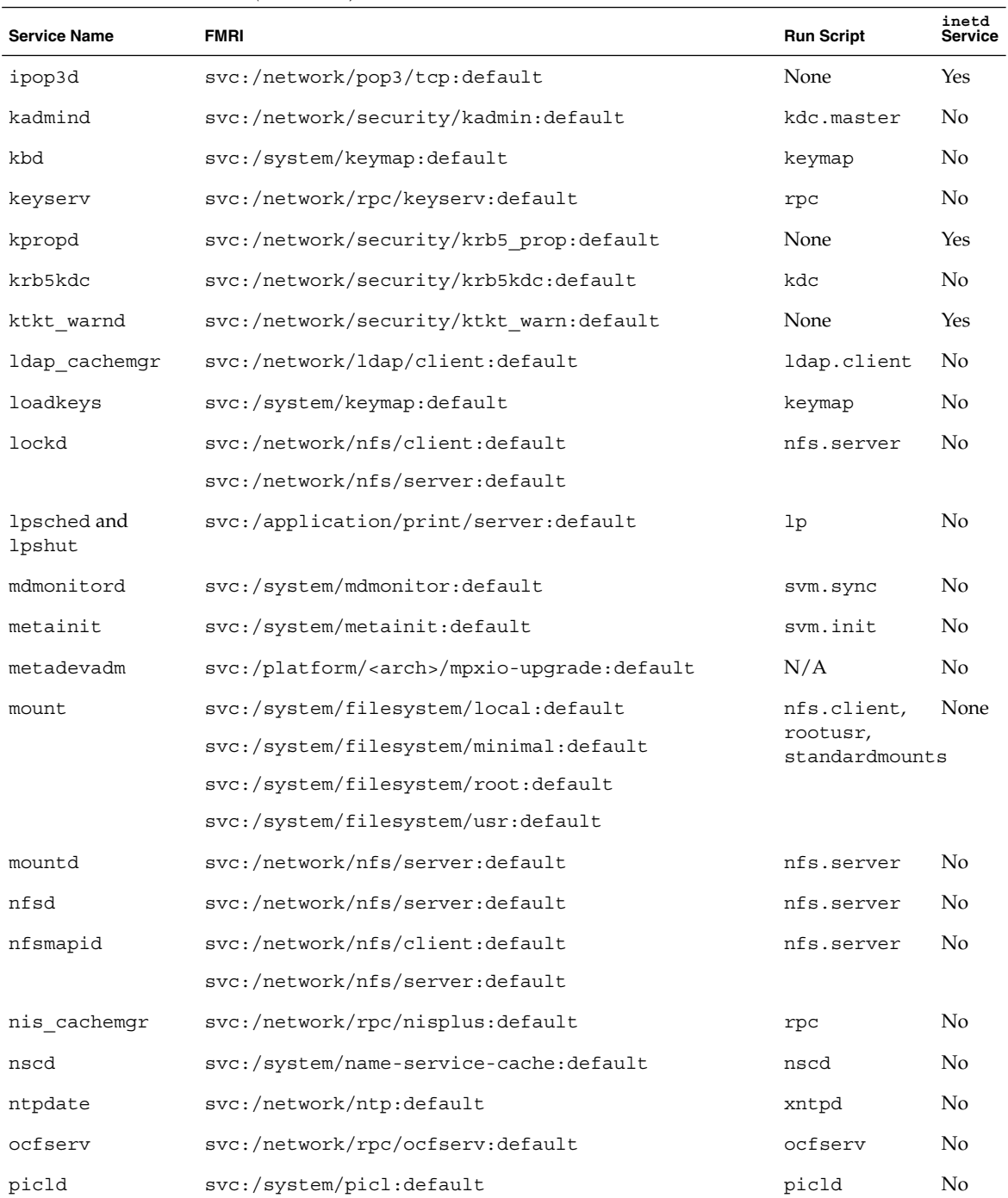

Appendix A • SMF Services **365**

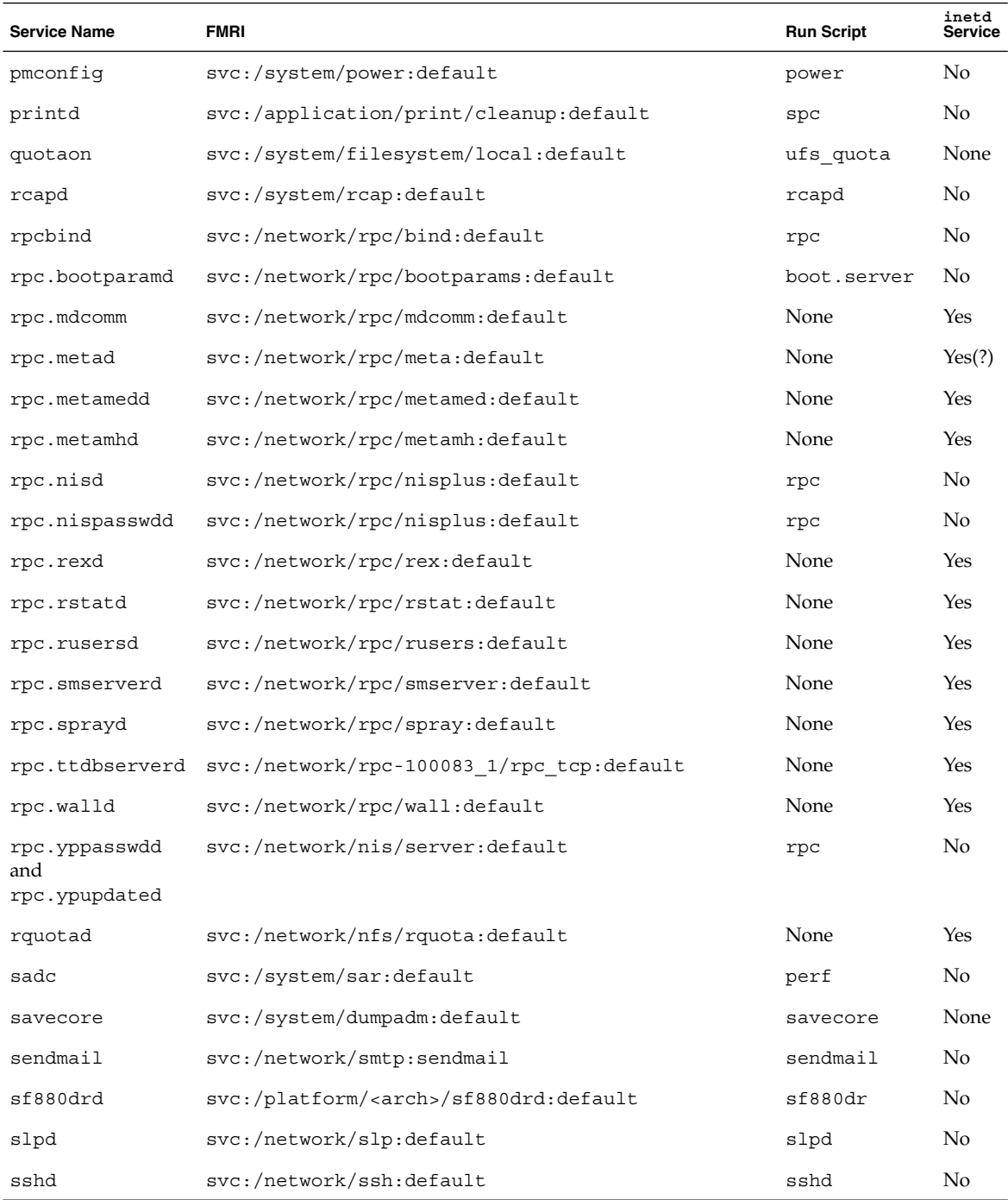

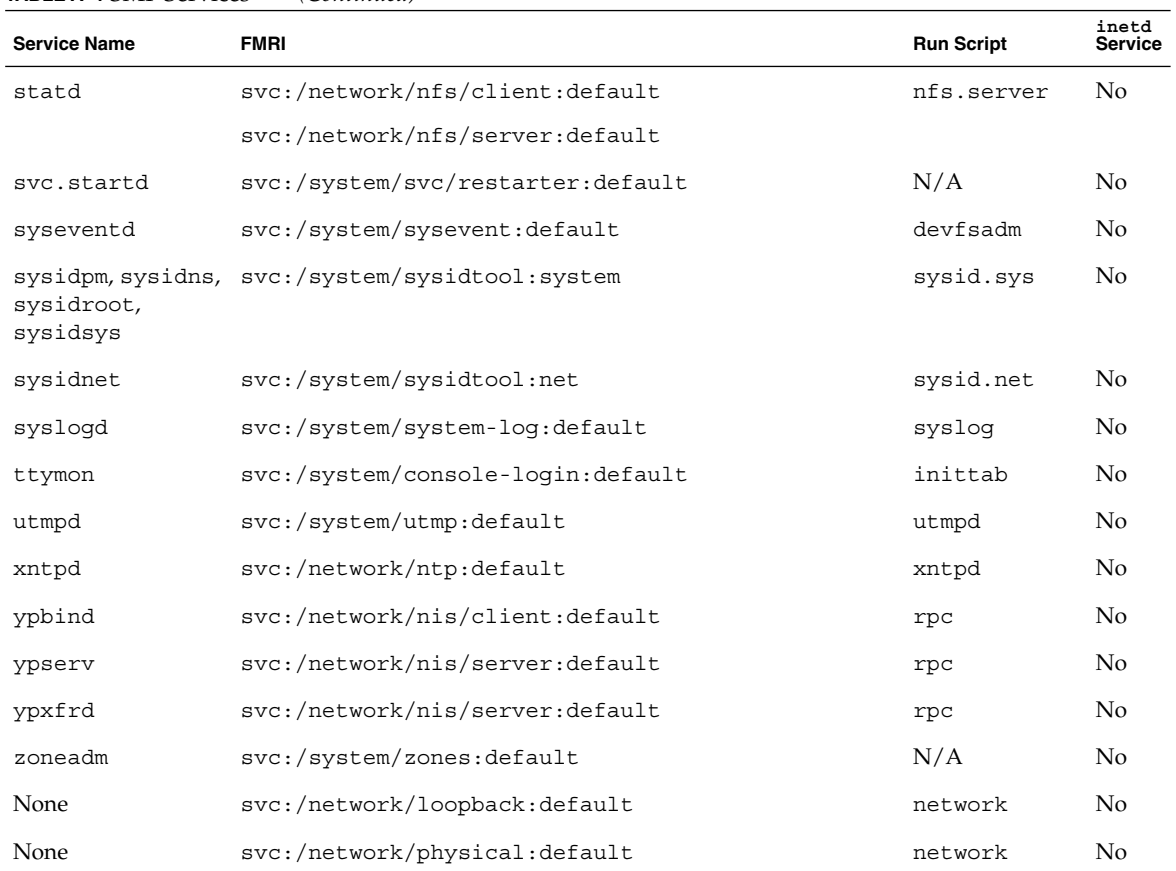

# Index

## **A**

accessing patch management tools, [332-334](#page-331-0) smpatch command, [333-334](#page-332-0) Solaris patches, [310](#page-309-0) adding a package, example of, [298](#page-297-0) a package from a mounted CD (example of), [298](#page-297-0) diskless client OS services (how to), [133](#page-132-0) multiple versions of a package, [258](#page-257-0) packages (prerequisites), [258](#page-257-0) packages from a spool directory (example of), [301](#page-300-0) packages from remote package server (example of), [299](#page-298-0) packages to a spool directory (example of), [303](#page-302-0) packages with administration files, [259](#page-258-0) patches *See* applying patches run control script (how to), [244](#page-243-0) server and client support description, [121](#page-120-0) user initialization files, [91](#page-90-0) administration file, keyword, [258](#page-257-0) aging user passwords, [80,](#page-79-0) [114,](#page-113-0) [115](#page-114-0) aliases, user login names vs., [73](#page-72-0) analyzing system for patches, [325-326,](#page-324-0) [340-341](#page-339-0) appliances, definition, [123](#page-122-0) application access to remote systems, Java Web Console, [67](#page-66-0)

application and console access, Java Web Console, [67](#page-66-0) application privileges, Java Web Console, [67](#page-66-0) applying patches, [326](#page-325-0) automatically, [325](#page-324-0) nonstandard patches, [344](#page-343-0) policy for, [328](#page-327-0) recommended strategies and practices, [309](#page-308-0) selecting best method for, [311-314,](#page-310-0) [314](#page-313-0) to diskless clients, [309](#page-308-0) using luupgrade, [345-347](#page-344-0) using patchadd, [360-361](#page-359-0) using smpatch, [342-344](#page-341-0) ASN.1 (Abstract Syntax Notation 1), [253](#page-252-0) audit events, Java Web Console, [61](#page-60-0) auditing implementation, Java Web Console, [60](#page-59-0) authTypes tag, Java Web Console, [68](#page-67-0) automounting, user home directories, [78](#page-77-0)

#### **B**

backing out, *See* removing backout directory, changing patch, [352-353](#page-351-0) banner command (PROM), [184](#page-183-0) base directory (basedir), [258,](#page-257-0) [260](#page-259-0) base64, [253](#page-252-0) basedir keyword (administration files), [258](#page-257-0) bin group, [73](#page-72-0) boot-file parameter, setting with the eeprom command, [146-147](#page-145-0) boot options, -k, [148](#page-147-0)

boot process description (SPARC), [220](#page-219-0) x86, [226](#page-225-0) booting 64-bit x86 based system in 32-bit mode (example of), [214](#page-213-0) a diskless client (how to), [137](#page-136-0) a system, guidelines, [150](#page-149-0) a system with the kernel debugger (kmdb), [148](#page-147-0) and PC BIOS, [220](#page-219-0) interactively (how to) SPARC, [190](#page-189-0) the Solaris Device Configuration Assistant (how to) x86, [210](#page-209-0) to run level S SPARC, [189](#page-188-0) x86 based system in 64-bit mode, [146](#page-145-0) Bourne shell *See also* user initialization files basic features, [92,](#page-91-0) [93](#page-92-0) environment variables and, [98](#page-97-0) Break key, [193](#page-192-0)

#### **C**

C shell basic features, [92,](#page-91-0) [93](#page-92-0) environment variables and, [93,](#page-92-0) [94,](#page-93-0) [98](#page-97-0) shell (local) variables and, [93,](#page-92-0) [94](#page-93-0) user initialization files and, [90,](#page-89-0) [99,](#page-98-0) [104](#page-103-0) *See* user initialization files creating, [92](#page-91-0) to reference a site initialization file, [92](#page-91-0) CD-ROM devices adding software from mounted CD example of, [298](#page-297-0) CDPATH environment variable, [94](#page-93-0) certificate, trusted definition, [252](#page-251-0) obtaining, [255](#page-254-0) overview, [253](#page-252-0) changing configuration settings Patch Manager, [353-354](#page-352-0) directory ownership for user accounts, [112](#page-111-0) changing (Continued) file ownership for user accounts, [112](#page-111-0) Java Web Console properties session timeout period, [62](#page-61-0) patch directory locations, [352-353](#page-351-0) patch sets, [352](#page-351-0) policy for applying patches, [328,](#page-327-0) [351-352](#page-350-0) user ID numbers, [112](#page-111-0) user login names, [112](#page-111-0) user passwords by user, [77](#page-76-0) frequency of, [77,](#page-76-0) [83](#page-82-0) Users Tool, [114](#page-113-0) changing Java Web Console properties, choosing an auditing implementation, [60](#page-59-0) checking, installed packages (example of), [303](#page-302-0) clean shutdown, [172](#page-171-0) command-line interface accessing smpatch, [332-334](#page-331-0) configuring patch management environment, [334-338](#page-333-0) managing patches, [338-348](#page-337-0) Patch Manager, [314](#page-313-0) smpatch command, [314](#page-313-0) local mode, [322-323](#page-321-0) remote mode, [322](#page-321-0) tuning patch management environment, [348-354](#page-347-0) commands (SMF), list of, [161-162](#page-160-0) compatibility with other applications, Java Web Console, [56](#page-55-0) configuration parameters Patch Manager, [329](#page-328-0) resetting Patch Manager values, [353-354](#page-352-0) configuration repository (SMF), *See* repository configuring, patch management environment, [334-338](#page-333-0) configuring Java Web Console, [59](#page-58-0) controlling file and directory access, [98](#page-97-0) creating, list of patches, [340-341](#page-339-0) .cshrc file customizing, [92,](#page-91-0) [99](#page-98-0) description, [90](#page-89-0)

#### **D**

daemon group, [73](#page-72-0)

Debug trace log, where audit messages are written, [61](#page-60-0) definitions of patch-related terms, [317-319](#page-316-0) delegated restarters (SMF), [162](#page-161-0) deleting diskless client OS services (example of), [138](#page-137-0) diskless client OS services (how to), [138](#page-137-0) user home directories, [112](#page-111-0) user mailboxes, [112](#page-111-0) dependency statements (SMF), description, [156](#page-155-0) DER (Distinguished Encoding Rules), [253](#page-252-0) determining, system's run level (how to), [165](#page-164-0) devices, when to turn off power to, [179](#page-178-0) dfstab file, user home directory sharing and, [109](#page-108-0) digital signature of signed patches, [310,](#page-309-0) [324](#page-323-0) directories base directory (basedir), [258](#page-257-0) changing ownership for user accounts, [112](#page-111-0) controlling access to, [98](#page-97-0) home, [77](#page-76-0) PATH environment variable and, [95,](#page-94-0) [96](#page-95-0) skeleton, [91](#page-90-0) disabling run control script (how to), [245](#page-244-0) user accounts passwords and, [83,](#page-82-0) [112](#page-111-0) Users tool, [112](#page-111-0) diskless client management commands smosservice add OS services, [127](#page-126-0) diskless clients adding OS services for (how to), [133](#page-132-0) applying patches to, [309](#page-308-0) booting (how to), [137](#page-136-0) definition, [123](#page-122-0) deleting OS services (example of), [138](#page-137-0) deleting OS services (how to), [138](#page-137-0) displaying configuration of patch management environment, [349-351](#page-348-0) environment variables, [93](#page-92-0) installed software information, [301](#page-300-0) list of patches, [340-341](#page-339-0) using patchadd, [361-362](#page-360-0) user mask, [98](#page-97-0) download directory, changing patch, [352-353](#page-351-0)

downloading patches, [326](#page-325-0) automatically, [325](#page-324-0) using Patch Manager, [341-342](#page-340-0) using patchadd, [360](#page-359-0) using smpatch, [341](#page-340-0)

#### **E**

eeprom command, boot-file parameter, [146-147](#page-145-0) encryption, [80](#page-79-0) env command, [93](#page-92-0) environment variables description, [93,](#page-92-0) [98](#page-97-0) LOGNAME, [95](#page-94-0) LPDEST, [95](#page-94-0) PATH, [95,](#page-94-0) [96](#page-95-0) SHELL, [95](#page-94-0) TZ, [96](#page-95-0) /etc/dfs/dfstab file, user home directory sharing and, [109](#page-108-0) /etc files user account information and, [78,](#page-77-0) [80](#page-79-0) /etc/init.d directory, [244](#page-243-0) /etc/inittab file entry description, [166](#page-165-0) example of default, [166](#page-165-0) /etc/passwd file description, [80](#page-79-0) fields in, [80](#page-79-0) user ID number assignment and, [74](#page-73-0) recovering SPARC, [195](#page-194-0) recovering (example of) x86, [212](#page-211-0) deleting user accounts and, [112](#page-111-0) /etc/shadow file, description, [80](#page-79-0) /etc/skel directory, [90](#page-89-0) /etc/vfstab file, [110](#page-109-0) /export/home file system, [77](#page-76-0)

#### **F**

fault management resource identifier, *See* FMRI files changing ownership for user accounts, [112](#page-111-0) controlling access to, [98](#page-97-0) verifying attributes for newly installed packages, [303](#page-302-0) FMRI, description, [158-159](#page-157-0) forget root password, SPARC, [195](#page-194-0)

### **G**

GECOS field (passwd file), [81](#page-80-0) getting started, Patch Manager, [330-331](#page-329-0) GIDs, [73](#page-72-0) assigning, [76](#page-75-0) definition, [76](#page-75-0) large, [74](#page-73-0) glossary of patch-related terms, [317-319](#page-316-0) group file deleting user accounts and, [112](#page-111-0) description, [80](#page-79-0) fields in, [83](#page-82-0) group ID numbers, [73,](#page-72-0) [76](#page-75-0) groups changing primary, [76](#page-75-0) default, [76](#page-75-0) description, [75](#page-74-0) description of names, [76](#page-75-0) displaying groups a user belongs to, [76](#page-75-0) guidelines for managing, [75,](#page-74-0) [76](#page-75-0) ID numbers, [73,](#page-72-0) [76](#page-75-0) name services and, [76](#page-75-0) names description, [76](#page-75-0) permissions setting for, [98](#page-97-0) primary, [76](#page-75-0) secondary, [76](#page-75-0) storage of information for, [80,](#page-79-0) [83](#page-82-0) UNIX, [75](#page-74-0) groups command, [76](#page-75-0)

#### **H**

halt command, [173](#page-172-0) history environment variable, [94](#page-93-0) HOME environment variable, [94](#page-93-0) /home file system, user home directories and, [77](#page-76-0)

#### **I**

ID numbers group, [73,](#page-72-0) [76](#page-75-0) user, [73,](#page-72-0) [74,](#page-73-0) [112](#page-111-0) inetadm command, description, [161](#page-160-0) init command description, [173](#page-172-0) shutting down a stand-alone system, [177](#page-176-0) init states, *See* run levels initialization files, system, [78](#page-77-0) installing Java Web Console, running the setup script, [62](#page-61-0)

### **J**

Java keystore, [255](#page-254-0) Java Web Console (Overview), [55](#page-54-0) application access to remote systems, [67](#page-66-0) application and console access, [67](#page-66-0) application privileges, [67](#page-66-0) changing properites of logging level, [60](#page-59-0) changing properties of auditing implementation, [60](#page-59-0) console session timout, [60](#page-59-0) configuring, [59](#page-58-0) configuring properties, [61-62](#page-60-0) reference information, [66-69](#page-65-0) removing software, [64](#page-63-0) security considerations, [67](#page-66-0) starting applications from, [58](#page-57-0) Sun Java Web Console, [55](#page-54-0) troubleshooting, [65](#page-64-0) using authTypes tag, [68](#page-67-0) Java Web Console commands smcwebserver, [56](#page-55-0) smreg, [56](#page-55-0) Java Web Console installation, [62](#page-61-0)

### **K**

kernel debugger (kmdb), [148](#page-147-0) key, user, *See* user key keystore, [252](#page-251-0) keytool command, [255](#page-254-0) kmdb command, booting a system with, [148](#page-147-0) Korn shell basic features, [92,](#page-91-0) [93](#page-92-0) environment variables and, [94,](#page-93-0) [98](#page-97-0) shell (local) variables and, [94](#page-93-0) user initialization files and, [90,](#page-89-0) [92,](#page-91-0) [99,](#page-98-0) [104](#page-103-0) *See* user initialization files

### **L**

L1-A keys, [193](#page-192-0) LANG environment variable, [94,](#page-93-0) [97,](#page-96-0) [98](#page-97-0) LC environment variables, [97,](#page-96-0) [98](#page-97-0) library interfaces, SMF, [162](#page-161-0) listing configuration of patch management environment, [349-351](#page-348-0) package information (example of), [301](#page-300-0) \*LK\* password, [83,](#page-82-0) [112](#page-111-0) local.cshrc file, [90](#page-89-0) local.login file, [90](#page-89-0) local mode single-user mode patch operations in, [323](#page-322-0) smpatch in, [322-323](#page-321-0) local.profile file, [90](#page-89-0) locale environment variable, [94](#page-93-0) log entries, viewing Patch Manager, [347-348](#page-346-0) .login file customizing, [92,](#page-91-0) [99](#page-98-0) description, [90](#page-89-0) login names (user) changing, [112](#page-111-0) description, [72](#page-71-0) LOGNAME environment variable, [95](#page-94-0) LPDEST environment variable, [95](#page-94-0) luupgrade, applying patches, [345-347](#page-344-0)

#### **M**

mail aliases, user login names vs., [73](#page-72-0) MAIL environment variable, [94,](#page-93-0) [95](#page-94-0)

manifests (SMF), description, [159-160](#page-158-0) MANPATH environment variable, [95](#page-94-0) maximums secondary groups users can belong to, [76](#page-75-0) user ID number, [73](#page-72-0) user login name length, [79](#page-78-0) user password length, [77](#page-76-0) minimums user login name length, [79](#page-78-0) user password length, [77](#page-76-0) monitor (PROM), [219](#page-218-0) mounting user home directories automounting, [78](#page-77-0) user home directories (how to), [110](#page-109-0) multiple versions of software packages, [258,](#page-257-0) [260](#page-259-0) multiuser level, *See* run level 3

#### **N**

name services groups and, [76](#page-75-0) user accounts and, [78,](#page-77-0) [80](#page-79-0) names group description, [76](#page-75-0) software package naming conventions, [258](#page-257-0) SUNW prefix, [258](#page-257-0) user login changing, [112](#page-111-0) description, [72](#page-71-0) Navigation pane of Solaris Management Console, nodes, [35](#page-34-0) new features, SMF, [155](#page-154-0) newgrp command, [76](#page-75-0) **NIS** user accounts and, [78,](#page-77-0) [80](#page-79-0) NIS+ groups and, [76](#page-75-0) user accounts and, [78,](#page-77-0) [80,](#page-79-0) [112](#page-111-0) noaccess user/group, [73,](#page-72-0) [84](#page-83-0) noask\_pkgadd administration file, [259,](#page-258-0) [299](#page-298-0) nobody user/group, [73,](#page-72-0) [84](#page-83-0) nodes, Navigation pane of Solaris Management Console, [35](#page-34-0) nonstandard patches, [328,](#page-327-0) [338,](#page-337-0) [344](#page-343-0)

notifying users of system down time, [173](#page-172-0) NP password, [83](#page-82-0)

### **O**

OS server, description, [127](#page-126-0) other (permissions setting), [98](#page-97-0)

#### **P**

package keystore, setting up, [255](#page-254-0) packages adding *See also* pkgadd command definition of, [251](#page-250-0) overview, [251](#page-250-0) signed *See* packages, signed packages, signed, overview, [252](#page-251-0) passwd file, [80](#page-79-0) deleting user accounts and, [112](#page-111-0) fields in, [80,](#page-79-0) [81](#page-80-0) recovering SPARC, [195](#page-194-0) recovering (example of) x86, [212](#page-211-0) user ID number assignment and, [74](#page-73-0) passwords (user) aging, [80,](#page-79-0) [114,](#page-113-0) [115](#page-114-0) changing frequency of, [77,](#page-76-0) [83](#page-82-0) by user, [77](#page-76-0) Users Tool, [114](#page-113-0) choosing, [77](#page-76-0) description, [77,](#page-76-0) [115](#page-114-0) disabling/locking user accounts and, [83,](#page-82-0) [112](#page-111-0) encryption, [80](#page-79-0) expiration, [83](#page-82-0) NP password, [83](#page-82-0) \*LK\* password, [83,](#page-82-0) [112](#page-111-0) precautions, [77](#page-76-0) setting, [77,](#page-76-0) [114](#page-113-0) Users Tool, [114](#page-113-0) patch directory locations, changing, [352-353](#page-351-0) patch list operations, [323-324](#page-322-0)

patch lists displaying, [341-342](#page-340-0) using patchadd, [361-362](#page-360-0) resolving, [344-345](#page-343-0) patch management process analyzing system for patches, [325-326](#page-324-0) applying patches to a system, [326](#page-325-0) downloading patches to a system, [326](#page-325-0) recommended practices, [309](#page-308-0) removing a patch from a system, [326-327](#page-325-0) updating a system with patches, [325](#page-324-0) using Patch Manager, [324-327](#page-323-0) patch management tools command-line interface smpatch command, [314](#page-313-0) patchadd command, [315](#page-314-0) road map, [316](#page-315-0) selecting, [311,](#page-310-0) [314](#page-313-0) summary of, [311](#page-310-0) supported Solaris releases, [312](#page-311-0) Patch Manager command-line interface smpatch command, [314](#page-313-0) comparison of interfaces, [330-331](#page-329-0) comparison with other tools, [311](#page-310-0) configuration parameters, [329](#page-328-0) resetting values of, [353-354](#page-352-0) getting started, [330-331](#page-329-0) patch list operations, [323-324](#page-322-0) patch properties, [328](#page-327-0) PatchPro analysis engine, [322](#page-321-0) purpose of, [324-329](#page-323-0) required Solaris software, [321](#page-320-0) summary of features, [330-331](#page-329-0) troubleshooting, [354-355](#page-353-0) patch properties, Patch Manager, [328](#page-327-0) patch sets, changing, [352](#page-351-0) patchadd command, [313,](#page-312-0) [315](#page-314-0) tasks using, [357-362](#page-356-0) patches accessing Solaris, [310-311](#page-309-0) availability of, [310](#page-309-0) definition of, [309](#page-308-0) displaying information about, [361-362](#page-360-0) downloading, [341-342](#page-340-0) using patchadd, [360](#page-359-0) managing, [316](#page-315-0) nonstandard, [328,](#page-327-0) [338,](#page-337-0) [344](#page-343-0)

patches (Continued) numbering scheme, [311](#page-310-0) patch README files, [311](#page-310-0) selecting best method for applying, [314](#page-313-0) signed, [310,](#page-309-0) [324](#page-323-0) applying, [252](#page-251-0) source of, [327-328](#page-326-0) standard, [328](#page-327-0) terms used with, [317-319](#page-316-0) tools and commands (overview), [311](#page-310-0) tools for applying, [311-314](#page-310-0) unsigned, [310,](#page-309-0) [324](#page-323-0) PatchPro, keystore, [255](#page-254-0) PatchPro analysis engine, [322](#page-321-0) PATH environment variable description, [95,](#page-94-0) [96](#page-95-0) setting up, [96](#page-95-0) path shell variable, [93](#page-92-0) PC BIOS (and booting), [220](#page-219-0) PEM (Privacy Enhanced Message), [253](#page-252-0) permissions, [98](#page-97-0) PKCS7 (Public Key Cryptography Standard #7), [253](#page-252-0) /pkg directory, [301](#page-300-0) pkgadd command -d option (device name), [297,](#page-296-0) [298,](#page-297-0) [300,](#page-299-0) [301](#page-300-0) -s option (spool directory), [300,](#page-299-0) [301](#page-300-0) adding packages (how to), [297](#page-296-0) using an HTTP URL, [299](#page-298-0) alternate base directory and, [260](#page-259-0) bypassing user interaction, [259,](#page-258-0) [260](#page-259-0) overview, [256](#page-255-0) -a option (administration file), [259,](#page-258-0) [260,](#page-259-0) [297,](#page-296-0) [299](#page-298-0) prerequisites for using, [258](#page-257-0) spool directories and, [300](#page-299-0) spool directories and (example of), [301](#page-300-0) pkgadm command overview, [256](#page-255-0) pkgadm listcert command output, [253](#page-252-0) pkgchk command overview, [256](#page-255-0) using (example of), [303](#page-302-0) pkginfo command displaying all packages installed (example of), [301](#page-300-0) how to use, [301](#page-300-0)

pkginfo command (Continued) overview, [256,](#page-255-0) [258](#page-257-0) pkgparam command, overview, [256](#page-255-0) pkgrm command caution, [258](#page-257-0) overview, [256](#page-255-0) prerequisites for using, [258](#page-257-0) rm command vs., [258](#page-257-0) pkgtrans command, overview, [256](#page-255-0) PKI (Public Key Infrastructure) site, [255](#page-254-0) policy for applying patches, [328](#page-327-0) changing, [328,](#page-327-0) [351-352](#page-350-0) poweroff command, [173](#page-172-0) primary administrator role creating (overview), [42](#page-41-0) granting rights, [42](#page-41-0) primary groups, [76](#page-75-0) prodreg command, overview, [256](#page-255-0) .profile file customizing, [92,](#page-91-0) [99](#page-98-0) description, [90](#page-89-0) profiles (SMF), description, [160](#page-159-0) PROM finding the PROM revision, [184](#page-183-0) monitor, [219](#page-218-0) prompt shell variable, [95](#page-94-0) PS1 environment variable, [95](#page-94-0) pseudo-ttys, [74](#page-73-0) pseudo user logins, [74](#page-73-0)

#### **R**

reboot command, [173](#page-172-0) recover root password (how to), SPARC, [195](#page-194-0) remote mode, smpatch in, [322-323](#page-321-0) remote package server adding packages to a spool directory (example of), [301](#page-300-0) software installation from, [299](#page-298-0) software installation from (example of), [298](#page-297-0) removef command, [258](#page-257-0) removing packages with administration files and, [260](#page-259-0) patches, [326-327,](#page-325-0) [347](#page-346-0) using patchrm, [362](#page-361-0) software packages guidelines for, [258](#page-257-0)

removing Java Web Console software, [64](#page-63-0) repairing the /etc/passwd file SPARC, [195](#page-194-0) x86, [212](#page-211-0) repository (SMF) description, [156,](#page-155-0) [160](#page-159-0) reset command, [187](#page-186-0) resetting a SPARC based system, [187](#page-186-0) patch configuration parameter values, [353-354](#page-352-0) resolving list of patches, [344-345](#page-343-0) restarters (SMF), [162](#page-161-0) description, [156](#page-155-0) root password, forget, SPARC, [195](#page-194-0) run control scripts, [167](#page-166-0) adding (how to), [244](#page-243-0) disabling (how to), [245](#page-244-0) starting and stopping services, [243](#page-242-0) run level 0 (power-down level), [164](#page-163-0) 1 (single-user level), [164](#page-163-0) 2 (multiuser level), [164](#page-163-0) 3 (multiuser with NFS), [164](#page-163-0) booting to, [188,](#page-187-0) [202](#page-201-0) processes executed at, [167](#page-166-0) what happens when system is brought to, [167](#page-166-0) 6 (reboot level), [164](#page-163-0) default run level, [164](#page-163-0) definition, [164](#page-163-0) determining (how to), [165](#page-164-0) s or S (single-user level), [164](#page-163-0) booting to, [205](#page-204-0) s or S (single-user state) booting to, [189](#page-188-0)

#### **S**

/sbin/rc0 script, [168](#page-167-0) /sbin/rc1 script, [168](#page-167-0) /sbin/rc2 script, [169](#page-168-0) /sbin/rc3 script, [170](#page-169-0) /sbin/rc5 script, [170](#page-169-0) /sbin/rc6 script, [170](#page-169-0) /sbin/rcS script, [170](#page-169-0) secondary groups, [76](#page-75-0)

security, user ID number reuse and, [74](#page-73-0) security considerations, Java Web Console, [67](#page-66-0) selecting a logging level, changing Java Web Console properties, [60](#page-59-0) server, patch, [327](#page-326-0) servers description, [122](#page-121-0) OS server, [127](#page-126-0) service (SMF), description, [157](#page-156-0) service configuration repository, *See* repository service management facility *See* SMF service states, description, [159](#page-158-0) session timeout period, changing Java Web Console properties, [62](#page-61-0) set command, [93](#page-92-0) setenv command, [93,](#page-92-0) [94](#page-93-0) setting different patch directory locations, [352-353](#page-351-0) Patch Manager configuration parameters, [329](#page-328-0) resetting values of, [353-354](#page-352-0) setup script, Java Web Console, [62](#page-61-0) shadow file description, [80](#page-79-0) fields in, [82,](#page-81-0) [83](#page-82-0) sharing, user home directories (how to), [108](#page-107-0) SHELL environment variable, [95](#page-94-0) shell variables, [94](#page-93-0) shells basic features, [92,](#page-91-0) [93](#page-92-0) environment of, [93](#page-92-0) environment variables and, [93,](#page-92-0) [94,](#page-93-0) [98](#page-97-0) local variables, [93,](#page-92-0) [94](#page-93-0) user initialization files and, [90,](#page-89-0) [92,](#page-91-0) [99,](#page-98-0) [104](#page-103-0) shutdown command description, [173](#page-172-0) notifying users, [173](#page-172-0) shutting down a server, [150](#page-149-0) shutting down a server (how to), [174](#page-173-0) shutting down a system, guidelines, [150](#page-149-0) a system cleanly with shutdown and init commands, [172](#page-171-0) signed patches, [310](#page-309-0) *See also* patches definition of, [324](#page-323-0) digital signature of, [324](#page-323-0)

signed patches (Continued) when to use, [316](#page-315-0) single sign-on, secure https port, Java Web Console, [56](#page-55-0) single-user level, *See* run level s or S site initialization files, [91](#page-90-0) /skel directory, [90](#page-89-0) skeleton directories (/etc/skel), [91](#page-90-0) smc command graphical user interface, [312,](#page-311-0) [313,](#page-312-0) [315](#page-314-0) smcwebserver command, Java Web Console, [56](#page-55-0) SMF commands, [161-162](#page-160-0) delegated restarters, [162](#page-161-0) library interfaces, [162](#page-161-0) overview, [155](#page-154-0) smpatch command, [314](#page-313-0) analyzing system for patches, [340-341](#page-339-0) applying patches, [342-344](#page-341-0) in single-user mode, [342-344](#page-341-0) command-line interface, [313](#page-312-0) removing a patch, [347](#page-346-0) running in local mode, [322-323,](#page-321-0) [323](#page-322-0) updating a system with patches, [341-342](#page-340-0) smreg command, Java Web Console, [66](#page-65-0) snapshots (SMF), description, [160-161](#page-159-0) software management naming conventions for packages, [258](#page-257-0) packages and, [251](#page-250-0) tools for, [256](#page-255-0) software packages installing, [301](#page-300-0) installing from a spool directory (example of), [300](#page-299-0) Solaris Device Configuration Assistant, overview, [209-210](#page-208-0) Solaris Management Console description, [31](#page-30-0) description of tools, [32](#page-31-0) reasons for using, [34](#page-33-0) starting (how to), [44](#page-43-0) using with RBAC, [40](#page-39-0) source of patches, [327-328](#page-326-0) local collection of patches, [327-328](#page-326-0) patch server, [327-328](#page-326-0) specifying, [327-328,](#page-326-0) [337-338](#page-336-0)

spool directories installing software packages to (example of), [301,](#page-300-0) [303](#page-302-0) installing software packages to (how to), [300](#page-299-0) staff group, [76](#page-75-0) stand-alone systems, definition, [122](#page-121-0) standard patch, [328](#page-327-0) starting and stopping services, [243](#page-242-0) starting applications from Java Web Console launch page, Java Web Console launch page, [58](#page-57-0) Stop-A keys, [193](#page-192-0) stopping a system for recovery purposes SPARC, [193](#page-192-0) a system for recovery purposes (how to) x86, [210](#page-209-0) strategies, for using Solaris patches, [309](#page-308-0) stty command, [97](#page-96-0) Sun Java Web Console, Java Web Console, [55](#page-54-0) Sun Patch Manager, *See* Patch Manager Sun software packages adding (example of), [298](#page-297-0) installing, [299](#page-298-0) SUNW prefix, [258](#page-257-0) superuser (root) password, forget, SPARC, [195](#page-194-0) support for servers and clients, description, [121](#page-120-0) svc.startddaemon, description, [162](#page-161-0) svcadm command, description, [161](#page-160-0) svccfg command, description, [161](#page-160-0) svcprop command, description, [161](#page-160-0) svcs command, description, [161](#page-160-0) sync command, [196](#page-195-0) synchronize file systems with sync command, [196](#page-195-0) system accounts, [73](#page-72-0) system initialization files, [78](#page-77-0) system requirements, Patch Manager, [321](#page-320-0) system shutdown commands, [172](#page-171-0) system types appliance, [123](#page-122-0) diskless client, [123](#page-122-0) guidelines for choosing, [123](#page-122-0) overview, [121](#page-120-0) server, [122](#page-121-0) stand-alone system, [122](#page-121-0)

#### **T**

TERM environment variable, [95](#page-94-0) TERMINFO environment variable, [95](#page-94-0) time zone environment variable, [96](#page-95-0) tools, summary of patch management, [311](#page-310-0) troubleshooting a failed 64-bit boot, [217](#page-216-0) diskless client problems, [141](#page-140-0) Java Web Console, [65](#page-64-0) Patch Manager, [354-355](#page-353-0) ttys (pseudo), [74](#page-73-0) ttytype pseudo user logins, [74](#page-73-0) tuning, patch management environment, [348-354](#page-347-0) TZ environment variable, [96](#page-95-0)

#### **U**

UIDs, [112](#page-111-0) assigning, [74](#page-73-0) definition, [73](#page-72-0) large, [74](#page-73-0) umask command, [98](#page-97-0) uninstalling, Java Web Console, [64](#page-63-0) UNIX groups, [75](#page-74-0) unregistering an application from the Java Web Console, [66](#page-65-0) unsigned patches, [310,](#page-309-0) [324](#page-323-0) when to use, [316](#page-315-0) updating a system with patches, [325,](#page-324-0) [341-342](#page-340-0) in single-user mode, [342](#page-341-0) recommended strategies and practices, [309](#page-308-0) user accounts, [72](#page-71-0) description, [72](#page-71-0) disabling/locking passwords and, [83,](#page-82-0) [112](#page-111-0) Users Tool, [112](#page-111-0) guidelines for, [78](#page-77-0) ID numbers, [73,](#page-72-0) [74,](#page-73-0) [112](#page-111-0) login names, [72,](#page-71-0) [112](#page-111-0) name services and, [78,](#page-77-0) [80](#page-79-0) setting up information sheet, [102](#page-101-0) storage of information for, [78,](#page-77-0) [80](#page-79-0) user home directories changing ownership of, [112](#page-111-0) customized initialization files in, [91](#page-90-0)

user home directories (Continued) deleting, [112](#page-111-0) description, [77](#page-76-0) mounting automounting, [78](#page-77-0) mounting (how to), [110](#page-109-0) nonlocal reference to (\$HOME), [78,](#page-77-0) [92](#page-91-0) sharing (how to), [108](#page-107-0) user ID numbers, [73,](#page-72-0) [74,](#page-73-0) [112](#page-111-0) user initialization files Bourne shell, [90](#page-89-0) customizing, [90,](#page-89-0) [99](#page-98-0) adding customized files, [91](#page-90-0) avoiding local system references, [92](#page-91-0) environment variables, [94,](#page-93-0) [98](#page-97-0) overview, [90,](#page-89-0) [91](#page-90-0) shell variables, [94,](#page-93-0) [96](#page-95-0) site initialization files, [91](#page-90-0) user mask setting, [98](#page-97-0) default, [90](#page-89-0) description, [78,](#page-77-0) [90](#page-89-0) examples, [99](#page-98-0) shells and, [90,](#page-89-0) [92,](#page-91-0) [99](#page-98-0) user key, [252](#page-251-0) user login names changing, [112](#page-111-0) description, [72](#page-71-0) user logins (pseudo), [74](#page-73-0) user mask, [98](#page-97-0) user name and password used to obtain patches, [336-337](#page-335-0) Users Tool disabling accounts, [112](#page-111-0) password administration, [114](#page-113-0) using Solaris patches, recommended strategies and practices, [309](#page-308-0) uucp group, [74](#page-73-0)

#### **V**

/var/sadm/install/admin directory, [259](#page-258-0) /var/sadm/patch directory, [313](#page-312-0) /var/spool/pkg directory, [299,](#page-298-0) [301](#page-300-0) variables environment, [93,](#page-92-0) [98](#page-97-0) shell (local), [93](#page-92-0)

verifying software installation (example of), [303](#page-302-0) software package installation pkginfo command, [300](#page-299-0) software package installation with pkginfo command, [300](#page-299-0) viewing configuration of patch management environment, [349-351](#page-348-0) patch lists, [340-341](#page-339-0) using patchadd, [361-362](#page-360-0) Patch Manager log entries, [347-348](#page-346-0)

#### **W**

web-based system management applications, Java Web Console, [55](#page-54-0) web proxy, specifying, [335-336](#page-334-0) when to turn off power to devices, [179](#page-178-0) where audit messages are written, Debug trace log, [61](#page-60-0) who command, [165,](#page-164-0) [174](#page-173-0) world (permissions), [98](#page-97-0)

#### **X**

X.509, [253](#page-252-0)